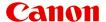

# iB4000 series Online Manual

Read Me First
Useful Functions Available on the Machine
Overview of the Printer
Printing
Troubleshooting

## **Contents**

| Read Me First                                                                                                   | 13   |
|----------------------------------------------------------------------------------------------------|------|
| How to Use the Online Manual                                                                                    | 14   |
| Trademarks and Licenses                                                                                         | 15   |
| Search Tips                                                                                                    | 19   |
| Notes on Operation Explanations                                                                                 | 21   |
| Useful Functions Available on the Machine                                                                       | 22   |
| Connect Wirelessly with Ease in "Access Point Mode"                                                             | 23   |
| Download a Variety of Content Materials                                                                         | 24   |
| Print Items with Easy-PhotoPrint+ (Web Application)                                                             | 25   |
| Print Photos on Facebook Easily Using a Facebook App "Print Your Days"                                          | 26   |
| Use the Printer More Conveniently with Quick Toolbox                                                            | 27   |
| Connection Methods Available on the Printer                                                                     | 28   |
| Connection without Using an Access Point (Windows XP)                                                           | 30   |
| Restrictions                                                                                                    | 33   |
| Notice for Web Service Printing                                                                                 | 35   |
| Use MAXIFY Cloud Link                                                                                           | 37   |
| Using MAXIFY Cloud Link from Your Smartphone, Tablet, or Computer                                               | 38   |
| Before Using Canon Inkjet Cloud Printing Center                                                                 | 39   |
| Requirements for Canon Inkjet Cloud Printing Center operation.                                                  | . 40 |
| Preparations Before Using Canon Inkjet Cloud Printing Center                                                    | 42   |
| Printing Your Printer registration ID                                                                           | 49   |
| Canon Inkjet Cloud Printing Center window                                                                       | 50   |
| Using Canon Inkjet Cloud Printing Center                                                                        |      |
| Adding a Printer.                                                                                               |      |
| Adding a MAXIFY Cloud Link User                                                                                 |      |
| What is a Security code?                                                                                        |      |
|                                                                                                    |      |
| Printing with Google Cloud Print                                                                                |      |
| Preparations for Printing with Google Cloud Print  Printing from Computer or Smartphone with Google Cloud Print |      |
| Printing from AirPrint Compliant Device                                                                         | 87   |
| Checking Printer Information                                                                                    | 92   |

| How to Use Print from E-mail                                            | 95  |
|-------------------------------------------------------------------------|-----|
| Preparing to Use Print from E-mail                                      |     |
| Timezone List                                                           | 102 |
| Print Easily from a Smartphone or Tablet with MAXIFY Printing Solutions | 103 |
| Printing with Windows RT                                                | 104 |
| Overview of the Printer                                                 | 105 |
| Safety Guide                                                            | 106 |
| Safety Precautions                                                      | 107 |
| Regulatory and Safety Information                                       | 108 |
| Main Components and Basic Operations                                    | 112 |
| Main Components                                                         | 113 |
| Front View                                                              | 114 |
| Rear View.                                                              | 115 |
| Inside View                                                             | 116 |
| Operation Panel                                                         | 117 |
| About the Power Supply of the Printer                                   | 118 |
| Confirming that the Power Is On                                         | 119 |
| Turning the Printer On and Off                                          | 120 |
| Notice for the Power Plug/Power Cord                                    | 122 |
| Notice for Unplugging the Power Cord                                    | 123 |
| LCD and Operation Panel                                                 | 124 |
| Loading Paper                                                           | 126 |
| Loading Paper                                                           | 127 |
| Paper Sources to Load Paper                                             | 128 |
| Loading Plain Paper / Photo Paper                                       | 130 |
| Loading Envelopes                                                       | 135 |
| Media Types You Can Use                                                 | 140 |
| Paper Load Limit                                                        | 142 |
| Media Types You Cannot Use                                              | 144 |
| Printing Area                                                           | 145 |
| Printing Area                                                           | 146 |
| Other Sizes than Letter, Legal, Envelopes                               | 147 |
| Letter, Legal                                                           | 148 |
| Envelopes                                                               | 149 |
| Replacing an Ink Tank                                                   | 150 |

|     | Replacing an Ink Tank                                        | 151 |
|-----|--------------------------------------------------------------|-----|
|     | Checking the Ink Status from Your Computer                   | 156 |
|     | Checking the Ink Status.                                     | 157 |
|     | Checking the Ink Status with the LCD on the Printer.         | 158 |
| Ma  | intenance                                                    | 159 |
|     | When Printing Becomes Faint or Colors Are Incorrect          | 160 |
|     | Maintenance Procedure                                        | 161 |
|     | Printing the Nozzle Check Pattern                            | 163 |
|     | Examining the Nozzle Check Pattern                           | 164 |
|     | Cleaning the Print Head                                      | 165 |
|     | Cleaning the Print Head Deeply                               | 166 |
|     | Aligning the Print Head                                      | 167 |
|     | Performing Maintenance from a Computer                       | 169 |
|     | Cleaning the Print Heads from Your Computer                  | 170 |
|     | Aligning the Print Head                                      | 172 |
|     | Aligning the Print Head Position from Your Computer          | 173 |
|     | Aligning the Print Head Position Manually from Your Computer | 175 |
|     | Use Your Computer to Print a Nozzle Check Pattern            | 178 |
|     | Cleaning the Printer.                                        | 180 |
|     | Cleaning the Exterior of the Printer.                        | 181 |
|     | Cleaning the Paper Feed Roller                               | 182 |
|     | Cleaning the Inside of the Printer (Bottom Plate Cleaning)   | 184 |
|     | Cleaning the Pad in the Cassette                             | 186 |
| Cha | anging the Printer Settings                                  | 187 |
|     | Changing Printer Settings from Your Computer.                | 188 |
|     | Changing the Print Options                                   | 189 |
|     | Registering a Frequently Used Printing Profile               | 190 |
|     | Managing the Printer Power                                   | 192 |
|     | Reducing the Printer Noise                                   | 194 |
|     | Changing the Printer Operation Mode                          | 195 |
|     | Changing the Machine Settings on the LCD                     | 197 |
|     | Changing the Printer Settings on the LCD                     | 198 |
|     | Output settings                                              | 200 |
|     | LAN settings                                                 | 201 |
|     | Dev. user settings                                           | 203 |
|     | Firmware update                                              | 204 |
|     | Cassette settings                                            | 205 |

| Reset setting.                                                                       | 206 |
|--------------------------------------------------------------------------------------|-----|
| About Quiet setting                                                                  | 207 |
| Turning on/off the Printer Automatically                                             | 208 |
| Using the Printer with the Access Point Mode                                         | 209 |
| Information about Network Connection                                                 | 212 |
| Useful Information about Network Connection                                          | 213 |
| Default Values Set at Factory (Network)                                              | 214 |
| Connecting the Printer to the Computer Using a USB Cable                             | 215 |
| When Detecting the Printers Have the Same Name during Setup                          | 216 |
| Connecting to Other Computer with LAN/Changing the Connection Method from USB to LAN | 217 |
| Printing Out Network Setting Information.                                            | 218 |
| About Network Communication                                                          | 221 |
| Changing and Confirming Network Settings                                             | 222 |
| IJ Network Tool                                                                      | 223 |
| Changing the Settings in the Wireless LAN Sheet                                      | 224 |
| Changing the WEP Detailed Settings                                                   | 226 |
| Changing the WPA/WPA2 Detailed Settings                                              | 228 |
| Changing the Settings in the Wired LAN Sheet                                         |     |
| Changing the Settings in the Admin Password Sheet                                    |     |
| Monitoring Wireless Network Status                                                   |     |
| Initializing the Network Settings of the Machine                                     | 236 |
| Viewing the Modified Settings                                                        |     |
| Screens for Network Connection of IJ Network Tool                                    | 238 |
| Canon IJ Network Tool Screen                                                         | 239 |
| Configuration Screen                                                                 | 243 |
| Wireless LAN Sheet                                                                   |     |
| Search Screen.                                                                       | 246 |
| WEP Details Screen.                                                                  | 248 |
| WPA/WPA2 Details Screen.                                                             | 249 |
| Authentication Type Confirmation Screen                                              | 250 |
| PSK:Passphrase and Dynamic Encryption Setup Screen                                   | 251 |
| Setup Information Confirmation Screen                                                | 252 |
| Wired LAN Sheet                                                                      | 253 |
| Admin Password Sheet                                                                 | 254 |
| Network Information Screen                                                           | 255 |
| Access Control Sheet.                                                                | 256 |
| Edit Accessible MAC Address Screen/Add Accessible MAC Address Screen                 | 260 |
| Edit Accessible IP Address Screen/Add Accessible IP Address Screen.                  | 261 |

| Other Screens of IJ Network Tool                                       | 262 |
|------------------------------------------------------------------------|-----|
| Canon IJ Network Tool Screen                                           | 263 |
| Status Screen.                                                         | 267 |
| Connection Performance Measurement Screen                              | 268 |
| Maintenance Screen                                                     | 270 |
| Network Setup of the Card Slot Screen                                  | 271 |
| Associate Port Screen                                                  |     |
| Network Information Screen                                             | 274 |
| Appendix for Network Communication                                     | 275 |
| Using the Card Slot over a Network                                     | 276 |
| When the Printer Driver Is Not Associated with a Port                  | 278 |
| About Technical Terms                                                  | 279 |
| Restrictions                                                           |     |
| About Firewall                                                         | 287 |
| Tips for Ensuring Optimal Printing Quality                             | 288 |
| Useful Information about Ink                                           | 289 |
| Key Points to Successful Printing.                                     | 290 |
| Be Sure to Check Paper Settings before Printing                        | 291 |
| Be Sure to Set Cassette Paper Information after Loading Paper          | 292 |
| Canceling a Print Job                                                  | 293 |
| Key to Enjoying Consistent Printing Quality                            |     |
| Precautions for Safe Transport of the Printer                          | 295 |
| Legal Limitations on Use of Your Product and Use of Images             | 297 |
| Specifications                                                         | 298 |
| Administrator Settings                                                 | 301 |
| Sharing the Printer on a Network                                       | 302 |
| Setting Up a Shared Printer                                            | 303 |
| Restrictions on Printer Sharing                                        | 305 |
| About the Administrator Password                                       | 307 |
| Printing                                                               | 308 |
| Printing from a Computer                                               | 309 |
| Printing with Application Software that You are Using (Printer Driver) | 310 |
| Printing with Easy Setup                                               | 311 |
| Paper Settings on the Printer Driver and the Printer (Media Type)      | 314 |
| Paper Settings on the Printer Driver and the Printer (Paper Size).     |     |

| , | Various Printing Methods                                            | 316 |
|---|---------------------------------------------------------------------|-----|
|   | Setting a Page Size and Orientation                                 | 317 |
|   | Setting the Number of Copies and Printing Order                     | 318 |
|   | Setting the Stapling Margin                                         | 320 |
|   | Fit-to-Page Printing                                                | 322 |
|   | Scaled Printing                                                     | 324 |
|   | Page Layout Printing                                                | 327 |
|   | Tiling/Poster Printing                                              | 329 |
|   | Booklet Printing.                                                   | 332 |
|   | Duplex Printing                                                     | 334 |
|   | Stamp/Background Printing                                           | 338 |
|   | Registering a Stamp                                                 | 341 |
|   | Registering Image Data to be Used as a Background                   | 344 |
|   | Setting Up Envelope Printing                                        | 347 |
|   | Printing on Postcards                                               | 349 |
|   | Switching the Paper Source to Match the Purpose                     | 351 |
|   | Displaying the Print Results before Printing                        | 353 |
|   | Setting Paper Dimensions (Custom Size)                              | 354 |
|   | Editing the Print Document or Reprinting from the Print History     | 356 |
|   | Changing the Print Quality and Correcting Image Data                | 359 |
|   | Printing a Color Document in Monochrome                             | 360 |
|   | Specifying Color Correction                                         | 362 |
|   | Optimal Photo Printing of Image Data                                | 364 |
|   | Adjusting Colors with the Printer Driver                            | 365 |
|   | Printing with ICC Profiles                                          | 367 |
|   | Adjusting Color Balance                                             | 370 |
|   | Adjusting Color Balance Using Sample Patterns (Printer Driver)      | 372 |
|   | Adjusting Brightness                                                | 376 |
|   | Adjusting Intensity                                                 | 378 |
|   | Adjusting Contrast                                                  | 380 |
|   | Adjusting Intensity/Contrast Using Sample Patterns (Printer Driver) | 382 |
|   | Overview of the Printer Driver                                      | 386 |
|   | Canon IJ Printer Driver                                             | 387 |
|   | How to Open the Printer Driver Setup Window                         | 388 |
|   | Canon IJ Status Monitor                                             | 389 |
|   | Checking the Ink Status from Your Computer                          | 156 |
|   | Canon IJ Preview                                                    | 391 |
|   | Deleting the Undesired Print Job                                    | 392 |
|   | Instructions for Use (Printer Driver)                               | 393 |

| Printer Driver Description                                                    | 395 |
|-------------------------------------------------------------------------------|-----|
| Quick Setup tab Description                                                   | 396 |
| Main tab Description.                                                         | 402 |
| Page Setup tab Description.                                                   | 408 |
| Maintenance tab Description                                                   | 420 |
| Canon IJ Preview Description                                                  | 426 |
| Canon IJ XPS Preview Description                                              | 429 |
| Canon IJ Status Monitor Description                                           | 437 |
| Updating the Printer Driver                                                   | 440 |
| Obtaining the Latest Printer Driver                                           | 441 |
| Deleting the Unnecessary Printer Driver                                       | 442 |
| Before Installing the Printer Driver                                          | 443 |
| Installing the Printer Driver                                                 | 444 |
| Paper setting for Printing                                                    | 445 |
| Troubleshooting                                                               | 447 |
| Problems with Network Communication                                           | 448 |
| Problems with the Printer While Using with Network                            | 449 |
| The Printer Stopped Working Suddenly                                          | 450 |
| Ink Remaining Level Is Not Displayed on Printer Status Monitor of the Printer | 454 |
| Printing Speed Is Slow                                                        | 455 |
| Cannot Use the Printer on Replacing an Access Point or Changing Its settings  | 456 |
| Cannot Detect a Printer on a Network                                          | 458 |
| Cannot Detect the Printer When Setting up Network Communication               | 459 |
| Cannot Detect the Printer during Wireless LAN Setup: Check 1                  | 460 |
| Cannot Detect the Printer during Wireless LAN Setup: Check 2                  | 461 |
| Cannot Detect the Printer during Wireless LAN Setup: Check 3                  | 462 |
| Cannot Detect the Printer during Wireless LAN Setup: Check 4                  | 463 |
| Cannot Detect the Printer during Wireless LAN Setup: Check 5                  | 464 |
| Cannot Detect the Printer during Wired LAN Setup: Check 1                     | 465 |
| Cannot Detect the Printer during Wired LAN Setup: Check 2                     | 466 |
| Cannot Detect the Printer during Wired LAN Setup: Check 3                     | 467 |
| The Printer Cannot Be Detected in the Wireless LAN                            | 468 |
| The Printer Cannot Be Detected in the Wired LAN                               | 470 |
| Other Problems with Network                                                   | 471 |
| Forgot an Access Point Name, SSID, or a Network Key                           | 472 |
| The Message Is Displayed on the Computer Screen During Setup                  | 474 |
| The Administrator Password Set to the Printer Was Forgotten                   | 476 |

| Checking Information about the Network                                      | . 477 |
|-----------------------------------------------------------------------------|-------|
| How to Restore the Printer's Network Settings to Factory Default            | 479   |
| Problems with Printing                                                      | 480   |
| Printing Does Not Start                                                     | 481   |
| Paper Jams                                                                  |       |
| Paper Does Not Feed Properly/"No Paper" Error Occurs                        | 485   |
| Cannot Print Properly with Automatic Duplex Printing                        | . 487 |
| Printing Stops Before It Is Completed                                       | 488   |
| Problems with Printing Quality                                              | 489   |
| Print Results Not Satisfactory                                              | 490   |
| Cannot Print to End of Job                                                  | . 491 |
| Part of the Page Is Not Printed                                             | 492   |
| No Printing Results/Printing Is Blurred/Colors Are Wrong/White Streaks      | . 493 |
| Lines Are Misaligned.                                                       | . 495 |
| Line Does Not Print or Prints Partially.                                    | 496   |
| Image Does Not Print or Prints Partially                                    | 497   |
| Printed Paper Curls or Has Ink Blots                                        | . 498 |
| Paper Is Smudged/Printed Surface Is Scratched                               | 499   |
| Back of the Paper Is Smudged                                                | 502   |
| Colors Are Uneven or Streaked                                               | . 503 |
| Ink Is Not Ejected                                                          | . 505 |
| Problems with the Printer                                                   | 506   |
| The Printer Cannot Be Powered On                                            | 507   |
| The Printer Turns Off Unintentionally                                       | . 508 |
| Cannot Connect to Computer with a USB Cable Properly                        | . 509 |
| Cannot Communicate with the Printer with USB Connection                     | 510   |
| LCD Cannot Be Seen At All                                                   | . 511 |
| An Unintended Language Is Displayed on the LCD                              | 512   |
| Print Head Holder Does Not Move to the Position for Replacing               | . 513 |
| Printer Status Monitor Is Not Displayed                                     | . 514 |
| Problems with Installation/Downloading                                      | 515   |
| Cannot Install the Printer Driver.                                          | . 516 |
| Easy-WebPrint EX Does Not Start Up or Easy-WebPrint EX Menu Does Not Appear | . 519 |
| How to Update Printer Driver in Network Environment.                        | 520   |
| Uninstalling IJ Network Tool                                                | 521   |
| About Errors/Messages Displayed                                             | 522   |
| If an Error Occurs                                                          | . 523 |

| A Message Is Displayed                   | 524   |
|------------------------------------------|-------|
| If You Cannot Resolve the Problem        | 530   |
| Support Code List                        | 531   |
| Support Code List (When Paper Is Jammed) | 533   |
| 1300                                     | . 534 |
| 1303                                     | . 537 |
| 1313                                     | . 539 |
| 1314                                     |       |
| In Other Cases.                          | . 544 |
| 1007                                     | 545   |
| 1008                                     | 546   |
| 1200                                     | 547   |
| 1310                                     | 548   |
| 1575                                     | 549   |
| 1600                                     | 550   |
| 1660                                     | 551   |
| 1688                                     | 552   |
| 1700                                     | 553   |
| 1701                                     | 554   |
| 1754                                     | 555   |
| 1755                                     | 556   |
| 1872                                     | 557   |
| 1873                                     | 558   |
| 1874                                     | 559   |
| 1890                                     | 560   |
| 2111                                     | 561   |
| 2112.                                    | 563   |
|                                          |       |
| 2113                                     | 565   |
| 2121                                     | 567   |
| 2122                                     | 568   |
| 2500                                     | 569   |
| 4100                                     | 570   |
| 4103                                     | 571   |
| 4104                                     | 572   |

| 5100 | 573         |
|------|-------------|
| 5102 | 574         |
| 5103 | 575         |
| 5104 | 576         |
| 5105 | 577         |
| 5200 | 578         |
| 5203 | 579         |
| 5204 | 580         |
| 5205 | 581         |
| 5206 | 582         |
| 5207 | 583         |
| 5208 | 584         |
| 5209 | 585         |
| 5400 | 586         |
| 5500 | 587         |
| 5501 | 588         |
| 5B00 | 589         |
| 5B01 | 590         |
| 5C01 | <b>5</b> 91 |
| 6000 | 592         |
| 6500 | 593         |
| 6502 | 594         |
| 6800 | 595         |
| 6801 | 596         |
| 6900 | 597         |
| 6901 | 598         |
| 6902 | 599         |
| 6910 | 600         |
| 6911 | 601         |
| 6920 | 602         |
| 6921 | 603         |
| 6930 | 604         |
| 6931 | 605         |
| 6932 | 606         |

| 6933 | 607 |
|------|-----|
| 6940 | 608 |
| 6941 | 609 |
| 6942 | 610 |
| 6943 | 611 |
| 6944 | 612 |
| 6945 | 613 |
| 6946 | 614 |
| 7100 | 615 |
| 7200 | 616 |
| 7201 | 617 |
| 7202 | 618 |
| 7203 | 619 |
| 7204 | 620 |
| 7205 | 621 |
| 7300 | 622 |
| B202 | 623 |
| B203 | 624 |
| B204 | 625 |
| B502 | 626 |
| B503 | 627 |
| B504 | 628 |
| C000 | 629 |

## **Read Me First**

- Notes on Online Manual Usage
- How to Print

## **Notes on Online Manual Usage**

- Reproduction, diversion or copying of any text, photo or image published in the *Online Manual* (hereinafter referred to as "this guide"), in whole or in part, is prohibited.
- In principle, Canon shall change or delete the contents of this guide without prior notice to customers.
   In addition, Canon may suspend or stop the disclosure of this guide due to unavoidable reasons.
   Canon shall not be liable for any damage suffered by customers as a result of changes in or deletion of information in this guide, or suspension/stoppage of disclosure of this guide.
- Although the contents of this guide have been prepared with utmost care, please contact the service center if you find any incorrect or missing information.
- In principle, the descriptions in this guide are based on the product at the time of its initial sale.
- This guide does not disclose the manuals of all the products sold by Canon. See the manual supplied with the product when using a product that is not described in this guide.

## **How to Print**

Use the print function of your Web browser to print this guide.

To set to print background colors and images, follow the steps below.

## >>> Note

- In Windows 8, print in the desktop version.
- In Internet Explorer 9, 10, or 11
  - 1. Select (Tools) > Print > Page setup....
  - 2. Select the Print Background Colors and Images checkbox.

#### • In Internet Explorer 8

- Press the Alt key to display the menus.
   Alternatively, from Tools, select Toolbars > Menu Bar to display the menus.
- 2. Select **Page Setup...** from the **File** menu.
- 3. Select the **Print Background Colors and Images** checkbox.

#### In Mozilla Firefox

- Press the Alt key to display the menus.
   Alternatively, click Firefox, then select Menu Bar from the right arrow of Options to display the menus.
- 2. Select Page Setup... from the File menu.
- 3. Select the Print Background (colors & images) checkbox in Format & Options.

#### · In Google Chrome

- 1. Select (Chrome Menu) > **Print...**.
- 2. Select the Background colors & images checkbox in Options.

## How to Use the Online Manual

## **Symbols Used in This Document**

## Warning

Instructions that, if ignored, could result in death or serious personal injury caused by incorrect operation of the equipment. These must be observed for safe operation.

## Caution

Instructions that, if ignored, could result in personal injury or material damage caused by incorrect operation of the equipment. These must be observed for safe operation.

## >>> Important

Instructions including important information. To avoid damage and injury or improper use of the product, be sure to read these indications.

## Note

Instructions including notes for operation and additional explanations.

## **₩**Basic

Instructions explaining basic operations of your product.

## >>>> Note

· Icons may vary depending on your product.

## **Touch-enabled Device Users**

For touch actions, you need to replace "right-click" in this document with the action set on the operating system. For example, if the action is set to "press and hold" on your operating system, replace "right-click" with "press and hold."

## **Trademarks and Licenses**

- Microsoft is a registered trademark of Microsoft Corporation.
- Windows is a trademark or registered trademark of Microsoft Corporation in the U.S. and/or other countries.
- Windows Vista is a trademark or registered trademark of Microsoft Corporation in the U.S. and/or other countries.
- Internet Explorer is a trademark or registered trademark of Microsoft Corporation in the U.S. and/or other countries
- Mac, Mac OS, AirPort, Safari, Bonjour, iPad, iPhone and iPod touch are trademarks of Apple Inc., registered in the U.S. and other countries. AirPrint and the AirPrint logo are trademarks of Apple Inc.
- IOS is a trademark or registered trademark of Cisco in the U.S. and other countries and is used under license.
- Google Cloud Print, Google Chrome, Android, Google Play and Picasa are either registered trademarks or trademarks of Google Inc.
- Adobe, Photoshop, Photoshop Elements, Lightroom, Adobe RGB and Adobe RGB (1998) are either registered trademarks or trademarks of Adobe Systems Incorporated in the United States and/or other countries.
- Photo Rag is a trademark of Hahnemühle FineArt GmbH.
- Bluetooth is a trademark of Bluetooth SIG, Inc., U.S.A. and licensed to Canon Inc.

## Note

• The formal name of Windows Vista is Microsoft Windows Vista operating system.

Copyright (c) 2003-2004, Apple Computer, Inc. All rights reserved.

Redistribution and use in source and binary forms, with or without modification, are permitted provided that the following conditions are met:

- 1. Redistributions of source code must retain the above copyright notice, this list of conditions and the following disclaimer.
- 2. Redistributions in binary form must reproduce the above copyright notice, this list of conditions and the following disclaimer in the documentation and/or other materials provided with the distribution.
- 3. Neither the name of Apple Computer, Inc. ("Apple") nor the names of its contributors may be used to endorse or promote products derived from this software without specific prior written permission.

THIS SOFTWARE IS PROVIDED BY APPLE AND ITS CONTRIBUTORS "AS IS" AND ANY EXPRESS OR IMPLIED WARRANTIES, INCLUDING, BUT NOT LIMITED TO, THE IMPLIED WARRANTIES OF MERCHANTABILITY AND FITNESS FOR A PARTICULAR PURPOSE ARE DISCLAIMED. IN NO EVENT SHALL APPLE OR ITS CONTRIBUTORS BE LIABLE FOR ANY DIRECT, INDIRECT, INCIDENTAL, SPECIAL, EXEMPLARY, OR CONSEQUENTIAL DAMAGES (INCLUDING, BUT NOT LIMITED TO, PROCUREMENT OF SUBSTITUTE GOODS OR SERVICES; LOSS OF USE, DATA, OR PROFITS; OR BUSINESS INTERRUPTION) HOWEVER CAUSED AND ON ANY THEORY OF LIABILITY, WHETHER IN CONTRACT, STRICT LIABILITY, OR TORT INCLUDING NEGLIGENCE OR OTHERWISE) ARISING IN ANY WAY OUT OF THE USE OF THIS SOFTWARE, EVEN IF ADVISED OF THE POSSIBILITY OF SUCH DAMAGE.

Apache License

Version 2.0, January 2004

http://www.apache.org/licenses/

TERMS AND CONDITIONS FOR USE, REPRODUCTION, AND DISTRIBUTION

#### 1. Definitions.

"License" shall mean the terms and conditions for use, reproduction, and distribution as defined by Sections 1 through 9 of this document.

"Licensor" shall mean the copyright owner or entity authorized by the copyright owner that is granting the License.

"Legal Entity" shall mean the union of the acting entity and all other entities that control, are controlled by, or are under common control with that entity. For the purposes of this definition, "control" means (i) the power, direct or indirect, to cause the direction or management of such entity, whether by contract or otherwise, or (ii) ownership of fifty percent (50%) or more of the outstanding shares, or (iii) beneficial ownership of such entity.

"You" (or "Your") shall mean an individual or Legal Entity exercising permissions granted by this License.

"Source" form shall mean the preferred form for making modifications, including but not limited to software source code, documentation source, and configuration files.

"Object" form shall mean any form resulting from mechanical transformation or translation of a Source form, including but not limited to compiled object code, generated documentation, and conversions to other media types.

"Work" shall mean the work of authorship, whether in Source or Object form, made available under the License, as indicated by a copyright notice that is included in or attached to the work (an example is provided in the Appendix below).

"Derivative Works" shall mean any work, whether in Source or Object form, that is based on (or derived from) the Work and for which the editorial revisions, annotations, elaborations, or other modifications represent, as a whole, an original work of authorship. For the purposes of this License, Derivative Works shall not include works that remain separable from, or merely link (or bind by name) to the interfaces of, the Work and Derivative Works thereof.

"Contribution" shall mean any work of authorship, including the original version of the Work and any modifications or additions to that Work or Derivative Works thereof, that is intentionally submitted to Licensor for inclusion in the Work by the copyright owner or by an individual or Legal Entity authorized to submit on behalf of the copyright owner. For the purposes of this definition, "submitted" means any form of electronic, verbal, or written communication sent to the Licensor or its representatives, including but not limited to communication on electronic mailing lists, source code control systems, and issue tracking systems that are managed by, or on behalf of, the Licensor for the purpose of discussing and improving the Work, but excluding communication that is conspicuously marked or otherwise designated in writing by the copyright owner as "Not a Contribution."

"Contributor" shall mean Licensor and any individual or Legal Entity on behalf of whom a Contribution has been received by Licensor and subsequently incorporated within the Work.

- 2. Grant of Copyright License. Subject to the terms and conditions of this License, each Contributor hereby grants to You a perpetual, worldwide, non-exclusive, no-charge, royalty-free, irrevocable copyright license to reproduce, prepare Derivative Works of, publicly display, publicly perform, sublicense, and distribute the Work and such Derivative Works in Source or Object form.
- 3. Grant of Patent License. Subject to the terms and conditions of this License, each Contributor hereby grants to You a perpetual, worldwide, non-exclusive, no-charge, royalty-free, irrevocable (except as stated in this section) patent license to make, have made, use, offer to sell, sell, import, and otherwise transfer the Work, where such license applies only to those patent claims licensable by such Contributor that are necessarily infringed by their Contribution(s) alone or by combination of

their Contribution(s) with the Work to which such Contribution(s) was submitted. If You institute patent litigation against any entity (including a cross-claim or counterclaim in a lawsuit) alleging that the Work or a Contribution incorporated within the Work constitutes direct or contributory patent infringement, then any patent licenses granted to You under this License for that Work shall terminate as of the date such litigation is filed.

- 4. Redistribution. You may reproduce and distribute copies of the Work or Derivative Works thereof in any medium, with or without modifications, and in Source or Object form, provided that You meet the following conditions:
  - 1. You must give any other recipients of the Work or Derivative Works a copy of this License; and
  - 2. You must cause any modified files to carry prominent notices stating that You changed the files; and
  - 3. You must retain, in the Source form of any Derivative Works that You distribute, all copyright, patent, trademark, and attribution notices from the Source form of the Work, excluding those notices that do not pertain to any part of the Derivative Works; and
  - 4. If the Work includes a "NOTICE" text file as part of its distribution, then any Derivative Works that You distribute must include a readable copy of the attribution notices contained within such NOTICE file, excluding those notices that do not pertain to any part of the Derivative Works, in at least one of the following places: within a NOTICE text file distributed as part of the Derivative Works; within the Source form or documentation, if provided along with the Derivative Works; or, within a display generated by the Derivative Works, if and wherever such third-party notices normally appear. The contents of the NOTICE file are for informational purposes only and do not modify the License. You may add Your own attribution notices within Derivative Works that You distribute, alongside or as an addendum to the NOTICE text from the Work, provided that such additional attribution notices cannot be construed as modifying the License.

You may add Your own copyright statement to Your modifications and may provide additional or different license terms and conditions for use, reproduction, or distribution of Your modifications, or for any such Derivative Works as a whole, provided Your use, reproduction, and distribution of the Work otherwise complies with the conditions stated in this License.

- 5. Submission of Contributions. Unless You explicitly state otherwise, any Contribution intentionally submitted for inclusion in the Work by You to the Licensor shall be under the terms and conditions of this License, without any additional terms or conditions. Notwithstanding the above, nothing herein shall supersede or modify the terms of any separate license agreement you may have executed with Licensor regarding such Contributions.
- 6. Trademarks. This License does not grant permission to use the trade names, trademarks, service marks, or product names of the Licensor, except as required for reasonable and customary use in describing the origin of the Work and reproducing the content of the NOTICE file.
- 7. Disclaimer of Warranty. Unless required by applicable law or agreed to in writing, Licensor provides the Work (and each Contributor provides its Contributions) on an "AS IS" BASIS, WITHOUT WARRANTIES OR CONDITIONS OF ANY KIND, either express or implied, including, without limitation, any warranties or conditions of TITLE, NON-INFRINGEMENT, MERCHANTABILITY, or FITNESS FOR A PARTICULAR PURPOSE. You are solely responsible for determining the appropriateness of using or redistributing the Work and assume any risks associated with Your exercise of permissions under this License.
- 8. Limitation of Liability. In no event and under no legal theory, whether in tort (including negligence), contract, or otherwise, unless required by applicable law (such as deliberate and grossly negligent acts) or agreed to in writing, shall any Contributor be liable to You for damages, including any direct, indirect, special, incidental, or consequential damages of any character arising as a result of this License or out of the use or inability to use the Work (including but not limited to damages for loss of

- goodwill, work stoppage, computer failure or malfunction, or any and all other commercial damages or losses), even if such Contributor has been advised of the possibility of such damages.
- 9. Accepting Warranty or Additional Liability. While redistributing the Work or Derivative Works thereof, You may choose to offer, and charge a fee for, acceptance of support, warranty, indemnity, or other liability obligations and/or rights consistent with this License. However, in accepting such obligations, You may act only on Your own behalf and on Your sole responsibility, not on behalf of any other Contributor, and only if You agree to indemnify, defend, and hold each Contributor harmless for any liability incurred by, or claims asserted against, such Contributor by reason of your accepting any such warranty or additional liability.

**END OF TERMS AND CONDITIONS** 

You can search for target pages in this guide.

## **Search Tips**

You can search for target pages by entering keywords in the search window.

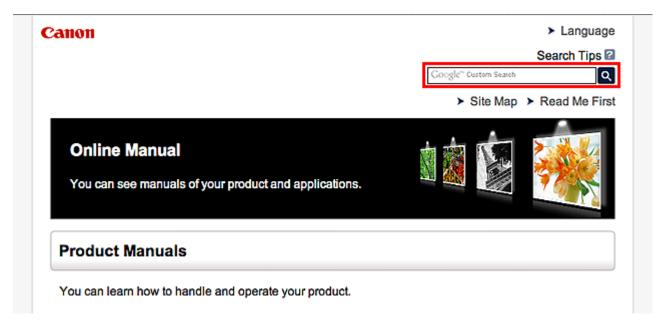

#### >>> Note

- · The displayed screen may vary.
- When searching from this page or the "Home" page without entering your product's model name or your application's name, all products supported by this guide will be considered for the search.
   If you want to narrow down the search results, add your product's model name or your application's name to the keywords.

#### Searching for Functions

Enter your product's model name and a keyword for the function you want to learn about

Example: When you want to learn how to load paper

Enter "(your product's model name) load paper" in the search window and perform a search

## Troubleshooting Errors

Enter your product's model name and a support code

Example: When the following error screen appears

Enter "(your product's model name) 1000" in the search window and perform a search

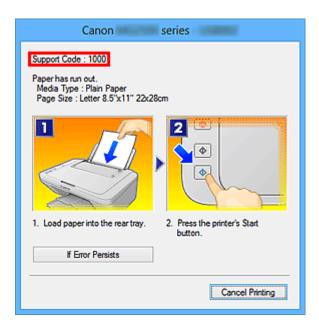

## >>> Note

• The displayed screen varies depending on your product.

## Searching for Application Functions

Enter your application's name and a keyword for the function you want to learn about

Example: When you want to learn how to print collages with My Image Garden Enter "My Image Garden collage" in the search window and perform a search

## · Searching for Reference Pages

Enter your model name and a reference page title\*

\* You can find reference pages more easily by entering the function name as well.

Example: When you want to browse the page referred to by the following sentence on a scanning procedure page

Refer to "Color Settings Tab" for your model from Home of the Online Manual for details.

Enter "(your product's model name) scan Color Settings Tab" in the search window and perform a search

## **Notes on Operation Explanations**

In this guide, most of the operations are described based on the windows displayed when Windows 8.1 operating system (called Windows 8.1 below) or Windows 8 operating system (called Windows 8 below) is used.

## **Useful Functions Available on the Machine**

- Connect Wirelessly with Ease in "Access Point Mode"
- Download a Variety of Content Materials
- Print Items with Easy-PhotoPrint+ (Web Application)
- Print Photos on Facebook Easily Using a Facebook App "Print Your Days"
- Use the Printer More Conveniently with Quick Toolbox
- Connection Methods Available on the Printer
- Notice for Web Service Printing
- **▶ Use MAXIFY Cloud Link**
- Printing with Google Cloud Print
- Printing from AirPrint Compliant Device
- Checking Printer Information
- How to Use Print from E-mail
- ➤ Print Easily from a Smartphone or Tablet with MAXIFY Printing Solutions
- Printing with Windows RT

## **Connect Wirelessly with Ease in "Access Point Mode"**

The printer supports "access point mode" in which you can connect to the printer wirelessly from a computer or smartphone even in an environment without an access point or wireless LAN router. Switch to "access point mode" with simple steps to enjoy printing wirelessly.

When you use the printer with the access point mode, be sure to specify the access point name of the printer and the security setting in advance.

■ Using the Printer with the Access Point Mode

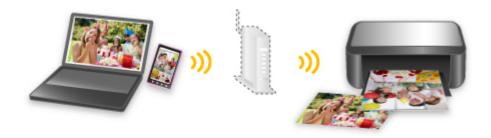

## **Download a Variety of Content Materials**

## **CREATIVE PARK**

A "printing materials site" where you can download all the printing materials for free.

Various types of content such as seasonal cards and paper crafts that can be made by assembling paper parts are provided.

## **CREATIVE PARK PREMIUM**

A service where customers using models that support PREMIUM Contents can download exclusive printing materials.

PREMIUM Contents can be downloaded easily via Easy-PhotoPrint+. Downloaded PREMIUM Contents can be printed directly with Easy-PhotoPrint+.

To download PREMIUM Contents, make sure that genuine Canon ink tanks/ink cartridges are installed for all colors on a supported printer.

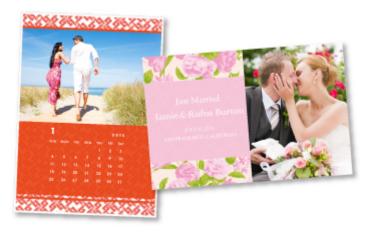

## Note

• The designs of PREMIUM Contents provided in this page are subject to change without prior notice.

## **Print Items with Easy-PhotoPrint+ (Web Application)**

You can easily create and print personalized items such as calendars and collages, anytime and anywhere, by simply accessing Easy-PhotoPrint+ on the web from a computer or tablet.

By using Easy-PhotoPrint+, you can create items in the latest environment without going through the trouble of installation.

Moreover, you can use various photos for your item through integration with social networks such as Facebook, or with online storage, web albums, etc.

Refer to "Easy-PhotoPrint+ Guide" for details.

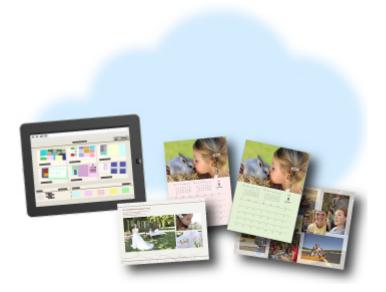

## Print Photos on Facebook Easily Using a Facebook App "Print Your Days"

Use Print Your Days to collect Facebook photos of memories of parties and travel, recent activity of your family and friends, your hobbies, etc., then create and print a work of art.

Print Your Days is available from the Print Your Days Facebook page.

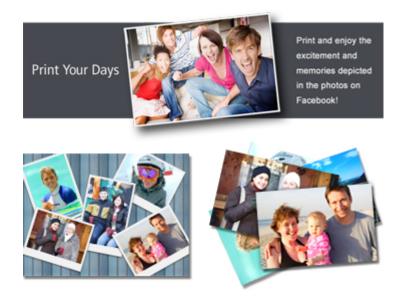

## **Use the Printer More Conveniently with Quick Toolbox**

Quick Toolbox is a shortcut menu that lets you access the functions you want to use with one click. After installing utilities compatible with Quick Toolbox, they will be added to this menu. The Quick Toolbox provides a convenient way to quickly launch added utilities for making printer settings and doing other management tasks.

Refer to "Quick Toolbox Guide" for details.

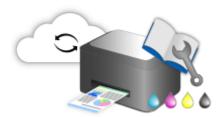

## **Connection Methods Available on the Printer**

The following connection methods are available on the printer.

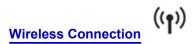

#### With an access point

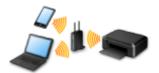

#### Without an access point

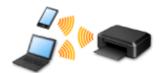

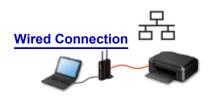

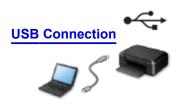

## **Wireless Connection**

There are two methods for connecting the printer to your device (such as a smartphone). One method is to connect using an access point, and the other method is to connect without using an access point. The two connection methods cannot be used at the same time.

If you have an access point (or wireless network router), it is recommended that you use the method described in Connection Using an Access Point.

When connecting another device while a device is already connected to the printer, connect it using the same connection method as the connected device.

If you connect using a different connection method, the connection to the device in use will be disabled.

## **Connection Using an Access Point**

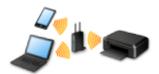

- · Connect the printer and a device using an access point.
- Connection methods vary depending on the access point type.
- You can change network settings such as the SSID and security protocol on the printer.

• When the connection between a device and an access point is completed and (Wi-Fi icon) is displayed in the device's screen, you can connect the device to the printer using the access point.

## **Connection without Using an Access Point**

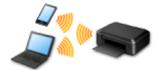

- Connect the printer and a device without using an access point. Connect a device and the printer directly using the printer's access point mode function.
- When establishing a connection in access point mode, Internet connection may become unavailable. In that case, web services for the printer cannot be used.
- If you connect a device connected to the Internet via an access point to the printer that is in access
  point mode, the connection between the device and access point will be disabled. In that case, the
  connection of the device may switch to a mobile data connection automatically depending on your
  device. Transmission fees for connecting to the Internet using a mobile data connection apply.
- In access point mode, you can connect up to five devices at the same time. If you try to connect a
  sixth device while five devices are already connected, an error will appear.
   If an error appears, disconnect a device that does not use the printer, then configure settings again.
- Network settings such as the SSID and security protocol can be changed on the printer.

When Using Windows XP:

Connection without Using an Access Point (Windows XP)

Restrictions

(Appears in a new window)

#### Wired Connection

Connect the printer and a hub or router with an Ethernet cable. Prepare an Ethernet cable.

## **USB** Connection

Connect the printer and a computer with a USB cable. Prepare a USB cable.

## Connection without Using an Access Point (Windows XP)

#### Restrictions

(Appears in a new window)

1. Make sure that the screen below is displayed.

If another screen is displayed, press the **Setup** button (A) on the printer.

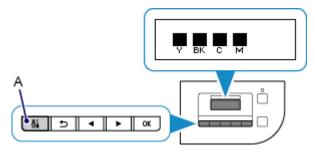

- 2. Press the **Setup** button.
- 3. Use the ◀ or ▶ button (B) to select **Device settings**, then press the **OK** button.

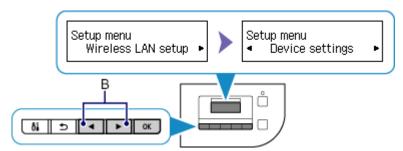

4. Select **LAN settings**, then press the **OK** button.

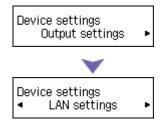

5. Select **Change LAN**, then press the **OK** button.

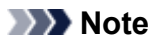

6. Select **AP mode active**, then press the **OK** button.

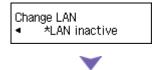

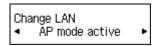

7. Select **SSID**, then press the **OK** button.

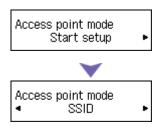

8. Check **SSID** information in the printer screen, then press the **Back** (C).

You will use the **SSID** information in the subsequent steps.

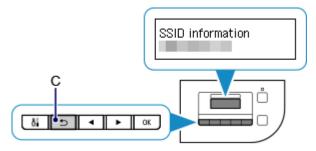

9. Select **Security protocol**, then press the **OK** button.

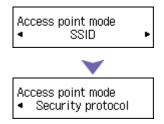

10. Check the **Password** (network key), then press the **Back** button.

You will use the **Password** (network key) in the subsequent steps.

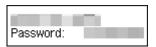

11. Select **Start setup**, then press the **OK** button.

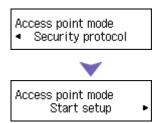

12. Right-click the **Wireless Network Connection** icon in the notification area of the taskbar on the computer, then select **View Available Wireless Networks**.

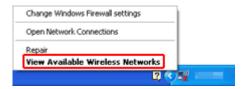

13. Select the network name (SSID) you want to use, then click **Connect**.

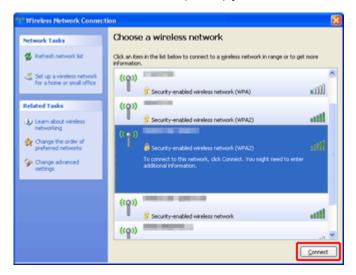

14. Enter the Password (Network key), then click Connect.

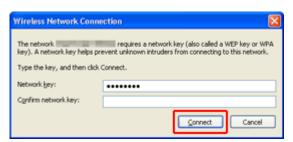

15. When connection is complete, click **Back** until the screen below appears. Proceed with the setup.

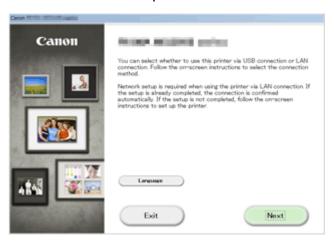

## Restrictions

When connecting another device while a device (such as a smartphone) is already connected to the printer, connect it using the same connection method as the connected device.

If you connect using a different connection method, the connection to the device in use will be disabled.

Connection Using a Wired Network cannot be performed on printers that do not support a wired connection.

## **Connection Using an Access Point**

- Make sure that a device and an access point (or wireless network router) are connected. For details
  on how to check the settings, refer to the manual supplied with the access point or contact its
  manufacturer.
  - As for a device already connected to the printer without using an access point, reconnect it via an access point.
- The configuration, router functions, setup procedures and security settings of the network device vary depending on your system environment. For details, refer to the manual of your network device or contact its manufacturer.
- Check if your device supports IEEE802.11n (2.4 GHz), IEEE802.11g or IEEE802.11b.
- If your device is set to the "IEEE802.11n only" mode, WEP or TKIP cannot be used as a security protocol. Change the security protocol for your device to something other than WEP and TKIP or change the setting to something other than "IEEE802.11n only."
  - The connection between your device and the access point will be temporarily disabled while changing the setting. Do not operate the screen of this guide until the setup is complete.
- · For office use, consult your network administrator.
- Take added care when connecting to a network that is not protected with security measures, as there is a risk of disclosing data such as your personal information to a third party.

## **Connection without Using an Access Point**

## Important

- If you connect a device connected to the Internet via an access point to the printer that is in access
  point mode, the connection between the device and access point will be disabled. In that case, the
  connection of the device may switch to a mobile data connection automatically depending on your
  device. When you connect to the Internet using a mobile data connection, charges may apply
  depending on your contract.
  - When you connect a device and the printer in access point mode, the connection information will be saved to Wi-Fi settings. The device may be connected to the printer automatically even after disconnecting it or connecting it to another access point.
  - You cannot connect to an access point and the printer that is in access point mode at the same time. If you have an access point, it is recommended that you use the access point to connect to the printer.
  - To prevent automatic connection to the printer that is in access point mode, change the
    connection mode after using the printer, or set not to connect automatically in the Wi-Fi settings
    of the device.
    - For details on how to change the settings of a device, refer to the manual supplied with the device or contact its manufacturer.

- When connecting a device and the printer in access point mode, Internet connection may become unavailable. In that case, web services for the printer cannot be used.
- In access point mode, you can connect up to five devices at the same time. If you try to connect a
  sixth device while five devices are already connected, an error will appear.
   If an error appears, disconnect a device that does not use the printer, then configure settings again.
- Devices connected to the printer in access point mode cannot communicate with each other.
- Firmware updates for the printer are not available while using the access point mode.
- When a device has been connected to the printer without using an access point and you want to set it up again using the same connection method, disconnect it first. Disable the connection between the device and printer in the Wi-Fi setting screen.

## **Connection Using a Wired Network**

- This printer cannot be used over wireless and wired connections at the same time.
- When using a router, connect the printer and a device to the LAN side (same network segment).

## **Notice for Web Service Printing**

## When Using Web Service

- Canon does not guarantee the continuity and reliability of the web services provided, the availability of site access, or permission to download the materials.
- Canon may at any time update, change, or delete the information provided through the web service, or may suspend or discontinue the service without prior notice. Canon shall not be held responsible for any damages resulting from such actions.
- In no event shall Canon be liable for any damages whatsoever resulting from the use of the web services.
- User registration is necessary before using the photo sharing site.
   When you use the photo sharing site, observe the conditions of use of the site and use the service within your own responsibility.
- All or part of the web service may not be available depending on the country or region you live in.
- Depending on your network environment, some functions on web service are not available. Even if they are available, it may take a while to print or display the contents, or communication may be interrupted while operation is in progress.
- When you use web service, your machine's name, information of your region or country, your selected language, and what kind of service you use (e.g. photo sharing site) are sent to and saved in our server. Canon is unable to identify specific customers using this information.
- Your login name and password for the photo sharing site are saved in the machine's memory (not encrypted).
  - If you hand over the machine to anyone or dispose of it, delete your login name and password from the machine's memory in advance.
- The account information will be sent to Canon Inc. server (located in Japan), then forwarded to the service provider's server.
- Canon handles your account information as follows:
  - Your account information will be used in personal identification process of the selected service.
  - Canon will not provide your account information to any third party without your consent, except for sending to the service provider or providing based on laws and regulations.
  - After the conclusion of non-disclosure agreement, Canon may deposit your account information to the contractor to achieve the purpose of use.
  - Canon endeavors to secure the safety of your account information.
  - It is at your option to enter and send your account information. However, the service that requires to enter your account information is not available unless you enter and send it.
  - Your account information does not remain in Canon Inc. server. At the latest, it will be deleted when you have disconnected your printer from LAN.
  - For details, contact a Canon-authorized sales representative in the country or region you live in.

## **Copyrights and Rights of Publicity**

#### When printing from the photo sharing site:

- Observe the conditions of use of the photo sharing site when you use photos on the site.
- It is unlawful to reproduce or edit the copyrighted work of another person without permission from the
  copyright holder, except for personal use, use within the home, or other use within the limited scope
  as defined by the copyright. Additionally, reproducing or editing photographs of people may infringe
  on Rights of Publicity.

## When printing downloaded template forms:

- The copyright of each material (photos, illustrations, logos, or documents: hereinafter referred to as
  "the materials") provided on the web template printing service belongs to their respective owners.
  Issues pertaining to Rights of Publicity may arise regarding the use of any of people or characters
  displayed on the web template printing service.
  - Except as otherwise permitted (please see "2" below), copying, modifying or distributing all or a portion of any of the materials contained on the web template printing service without prior consent of the respective rights (Rights of Publicity and Copyright) holder is strictly prohibited.
- 2. All of the materials provided on the web template printing service can be freely used for personal and non-commercial purposes.

#### **Use MAXIFY Cloud Link**

By using MAXIFY Cloud Link, you can connect your printer to a cloud service, such as CANON iMAGE GATEWAY, Evernote, or Twitter, and use the following functions without using a computer:

- Print images from a photo-sharing service
- · Print documents from a data management service
- Use Twitter to report the printer status, such as no paper or low ink levels.

In addition, you can use various functions by adding and registering apps that are linked with various cloud services.

■ Using MAXIFY Cloud Link from Your Smartphone, Tablet, or Computer

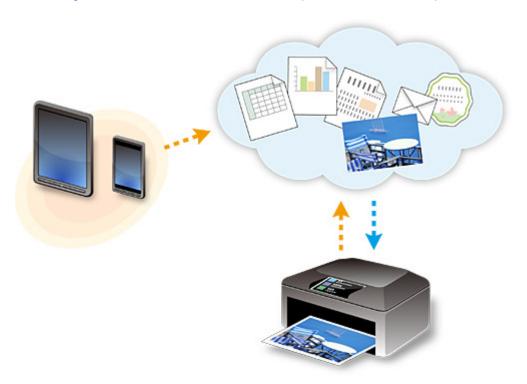

#### >>> Important

- In certain countries, MAXIFY Cloud Link may not be available or the available apps may be different.
- Some apps require that you have an account before you use those apps. For such apps, please set up an account beforehand.
- To find out which models support MAXIFY Cloud Link check the Canon homepage.
- The screen display may change without prior notice.

# Using MAXIFY Cloud Link from Your Smartphone, Tablet, or Computer

- ➤ Before Using Canon Inkjet Cloud Printing Center
- ➤ Preparations Before Using Canon Inkjet Cloud Printing Center
- ➤ Using Canon Inkjet Cloud Printing Center
- ➤ Adding a Printer
- ➤ Adding a MAXIFY Cloud Link User
- ➤ Troubleshooting Canon Inkjet Cloud Printing Center

# **Before Using Canon Inkjet Cloud Printing Center**

Canon Inkjet Cloud Printing Center is a service that links with the cloud function of the printer and allows you to perform operations such as registering and managing apps from your smartphone or tablet device, and checking the print status, print error, and ink status of the printer. You can also print app photos and documents from your smartphone or tablet.

First, check the following content:

#### Precautions

If you plan to use the web service to print documents, be sure to check these <u>precautions</u> beforehand.

#### · Printer specification

Check that Canon Inkjet Cloud Printing Center supports the printer.

#### Network environment

The printer must be connected to a LAN and to the Internet.

#### >>> Important

· The user will bear the cost of Internet access.

#### Operating requirements

For computers, smartphones, and tablet devices, see "Requirements for Canon Inkjet Cloud Printing Center operation".

#### >>> Important

- This service may not be available in certain countries or regions. Also even if the service is available, there are apps that cannot be used in certain regions.
- Preparations Before Using Canon Inkjet Cloud Printing Center

# Requirements for Canon Inkjet Cloud Printing Center operation

# Computer

| CPU             | x86 or x64 1.6 GHz or higher                                                                    |
|-----------------|-------------------------------------------------------------------------------------------------|
| RAM             | 2 GB or higher                                                                                  |
| Monitor display | Resolution 1024 x 768 pixels or higher  Number of display colors 24 bits (true-color) or higher |

| os                                  | Browser                                                         |  |  |
|-------------------------------------|-----------------------------------------------------------------|--|--|
| Windows XP SP3 or later             | Internet Explorer 8* Mozilla Firefox Google Chrome              |  |  |
| Windows Vista SP1 or later          | Internet Explorer 8*, 9 Mozilla Firefox Google Chrome           |  |  |
| Windows 7                           | Internet Explorer 8*, 9, 10<br>Mozilla Firefox<br>Google Chrome |  |  |
| Windows 8                           | Internet Explorer 10<br>Mozilla Firefox<br>Google Chrome        |  |  |
| Windows 8.1                         | Internet Explorer 11 Mozilla Firefox Google Chrome              |  |  |
| Mac OS X v10.6-OS X Mavericks v10.9 | Safari 5.1, 6, 7                                                |  |  |

<sup>\*</sup> When you use Internet Explorer 8, the web pages may not display correctly. Canon recommends that you upgrade to Internet Explorer 9 or later, or use another browser.

# **Smartphone or tablet**

| os                     | Browser                   | Resolution                 |  |
|------------------------|---------------------------|----------------------------|--|
| iOS 5.1 or later       | later OS standard browser |                            |  |
| Android 2.3.3 or later | OS standard browser       | 480 x 800 (HVGA) or higher |  |

<sup>\*</sup>Android3.x is not supported.

#### >>> Important

- On the browser you are using, enable JavaScript and cookies.
- If you use the zoom function or change the font size on your browser, the web pages may not display correctly.
- If you use the translation function of Google Chrome, the web pages may not display correctly.
- If you use a proxy server outside of your country, the service may not be able to determine the correct region.

• In an in-house network environment, the 5222 port must be released. For confirmation instructions,

contact the network administrator.

# **Preparations Before Using Canon Inkjet Cloud Printing Center**

To use the Canon Inkjet Cloud Printing Center, you need to follow the steps described below and register the user information.

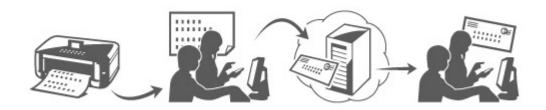

#### Print registration information from the printer

- 1. On the printer operation panel, select the Setup button, and then select Web service setup -> Connection setup -> IJCloudPrintingCtr -> Register w/ service
- 2. In the registration confirmation window, Select Yes

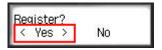

3. In the print settings, select the display language

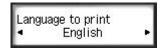

4. Follow the instructions displayed in the window, and print the URL of the authentication site and the **Printer registration ID** 

Set A4 size or Letter size plain paper and select **OK**. The authentication URL and **Printer registration ID** are printed.

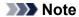

· You will use this printed page in the next step.

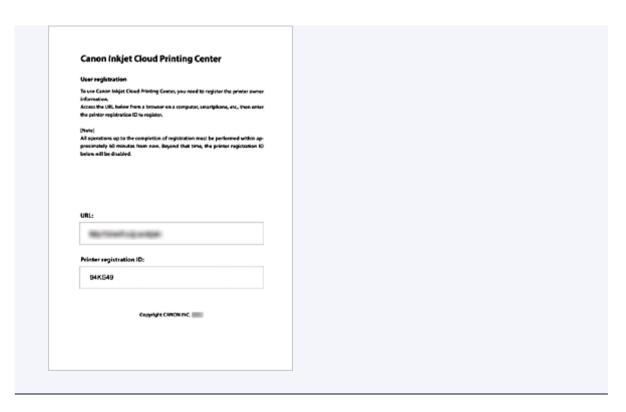

### >>>> Important

• The operation to complete the registration should be done within 60 minutes.

# Access the URL on the printed page, and then enter the e-mail address and other necessary information

# >>>> Important

- Do not use the Back button of the web browser while an operation is processing. The screen may not transition properly.
- 1. Use the web browser on your PC, smartphone, tablet, or other devices to access the authentication URL

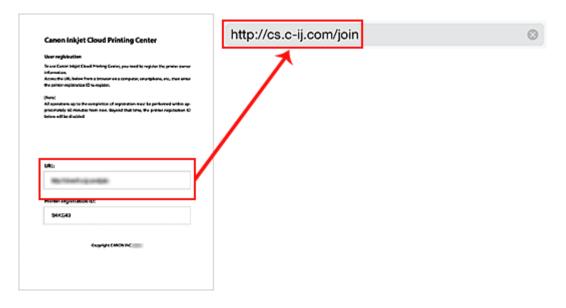

2. On the Login screen, select Create new account

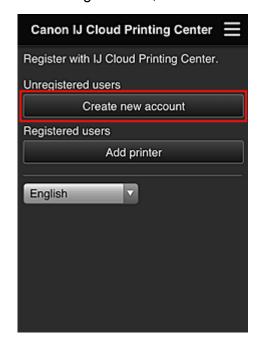

3. Enter the **E-mail address** and **Printer registration ID** of the printer's owner, and then select **OK** 

The registration page URL is sent to the e-mail address entered.

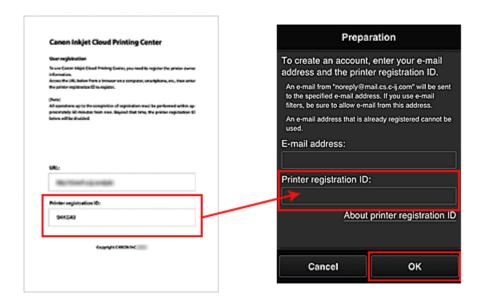

# >>> Important

- There are character restrictions for the e-mail address, as shown below.
  - You can use up to 255 alphanumeric characters consisting of single-byte characters and symbols (!#\$%&'\*+/=?^\_{}|~.-@).
  - Multibyte characters cannot be used.
     You will get an error if the e-mail address you enter contains a character that cannot be used.
- If you registered a different e-mail address by mistake, you can cancel the registration by selecting the Setup button on the printer operation panel, and then selecting Web service setup -> Connection setup -> IJCloudPrintingCtr -> Delete from service.

You may not be able to receive the notification if you are using a spam filter. If you have a
setting to receive only the e-mails from certain domains, be sure to change the setting to allow
receiving e-mails from "noreply@mail.cs.c-ij.com".

There will be no error display even if you could not receive the e-mail because of the spam filter setting or if you entered an incorrect e-mail address.

# Access the URL in the e-mail, register the information, and complete the user registration

- 1. When an e-mail with the subject "Information on Canon Inkjet Cloud Printing Center" is sent to the e-mail address that you entered, select the URL
- In the License agreement and Privacy statement windows of Canon Inkjet Cloud Printing Center, read the statements, and select Agree if you agree

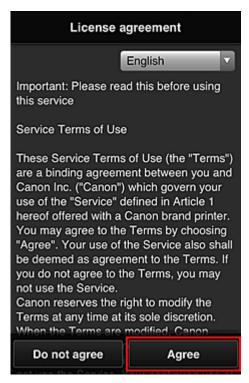

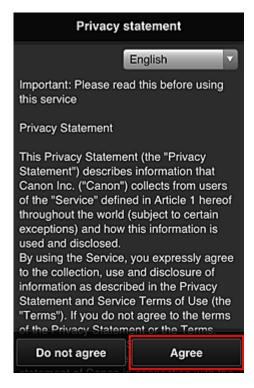

3. In the user information entry screen, enter your **Password**, and select **Next**Enter your password for logging in to the Canon Inkjet Cloud Printing Center.

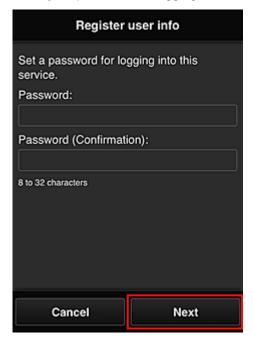

# >>> Important

- There are character restrictions for the **Password**, as shown below.
  - The password needs to be between 8 and 32 characters long, using single-byte alphanumeric characters and symbols (!"#\$%&'()\*+,-./:;<=>?@[\]^\_`{|}~). (Alphabets are case-sensitive)

#### 4. Enter the User name

Enter the name that identifies the user.

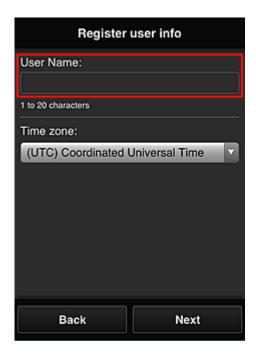

# >>> Important

- The **User name** entry field has the following character restrictions:
  - The password needs to be between 1 and 20 characters long, using single-byte alphanumeric characters and symbols (!"#\$%&'()\*+,-./:;<=>?@[\]^\_`{|}~). (Alphabets are case-sensitive)

#### 5. Specify the **Time zone** setting, and select **Next**

Select your region on the list. If you cannot find your region on the list, select the one closest to your region.

#### Apply daylight saving time

This appears only when there is a daylight saving time in the **Time zone** that you selected. Select whether or not to apply the daylight saving time.

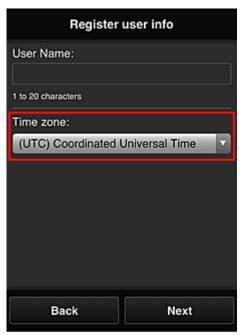

#### 6. Enter the **Security code** and select **Done**

A **Security code** identifies the user when multiple other users are sharing the same printer.

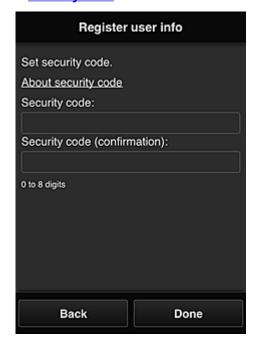

## >>> Important

- The **Security code** entry field has the following character restrictions:
  - Single-byte numbers

The registration is complete. A registration completion message is displayed.

When you select the **OK** button in the message, the login screen is displayed.

Enter the registered e-mail address and password, and <u>log in</u> to the Canon Inkjet Cloud Printing Center.

■ Using Canon Inkjet Cloud Printing Center

# **Printing Your Printer registration ID**

To add a printer by using Canon Inkjet Cloud Printing Center, you will need a Printer registration ID.

From the operation panel of this printer, print the URL of the authentication site and your **Printer registration ID**. The procedure is as follows:

1. Check that the printer is connected to the Internet

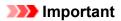

- To use this function, you must connect this printer to the Internet.
- 2. On the printer operation panel, select the Setup button, and then select Web service setup -> Connection setup -> IJCloudPrintingCtr -> Register w/ service
- 3. In the registration confirmation window, Select Yes

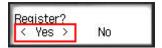

4. In the print settings, select the display language

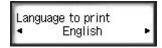

5. Follow the instructions displayed in the window, and print the URL of the authentication site and your **Printer registration ID** 

When you set A4 size or Letter size plain paper and select **OK**, the authentication site URL and your **Printer registration ID** are printed.

# >>> Important

• The operation to complete the registration should be done within 60 minutes.

# **Canon Inkjet Cloud Printing Center window**

This section describes the Canon Inkjet Cloud Printing Center screens that are displayed on your smartphone, tablet device, or computer.

- Description of the Login screen
- Description of the Main screen

### **Description of the Login screen**

This section provides the description of the Login screen of Canon Inkjet Cloud Printing Center.

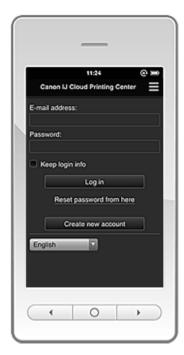

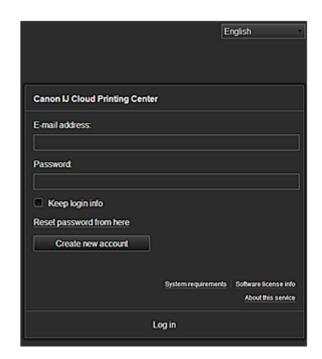

# >>>> Important

- You have 5 tries to enter your password. If you fail, you will not be able to log in for about the next hour.
- · You remain logged in for an hour after the last access.

#### Language

Select the language you will be using.

#### E-mail address

Enter the e-mail address that you entered in the user registration.

# >>>> Important

The e-mail address is case-sensitive. Make sure the case is correct.

#### **Password**

Enter the password that you entered in the user registration.

#### Keep login info

When you select the check box, the login screen is skipped for 14 days since the last day that the service screen was accessed.

#### Reset password from here

Select this if you forgot the password.

Reset your password by following the instructions on the screen.

#### Create new account

A new registration will be added to the Canon Inkjet Cloud Printing Center.

For a new registration, you need the **Printer registration ID**.

#### System requirements

This displays the system requirements for the Canon Inkjet Cloud Printing Center.

#### Help/legal notices (smartphone and tablet devices only)

The description of the Canon Inkjet Cloud Printing Center screen and various reminders are displayed.

#### Software license info

The licensing information of Canon Inkjet Cloud Printing Center is displayed.

#### About this service

This displays the descriptions of this service.

#### **Description of the Main screen**

When you log in to the Canon Inkjet Cloud Printing Center, the Main screen appears.

# >>> Important

• With this service, the functions available to <u>Standard user</u> of the printer are different from those available to the printer <u>Administrator</u>.

Standard user can only use the functions marked by an asterisk (\*).

You can use areas shown below to start\*, add, and manage apps.

If you are using a smartphone or a tablet, you can also print photos and documents.

- If you are using a smartphone or tablet
- If you are using a PC

# If you are using a smartphone or tablet

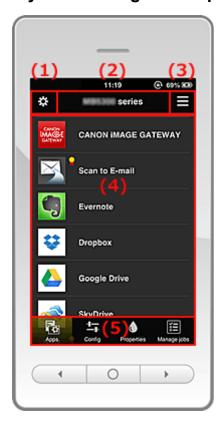

- (1) Left context menu
- (2) Printer name area
- (3) Right context menu
- (4) Display area
- (5) Menu area

# (1) Left context menu

When you select , the Mng. printer screen of the Manage users screen appears. For general users, the Select printer screen appears.

#### Mng. printer screen (Select printer screen)

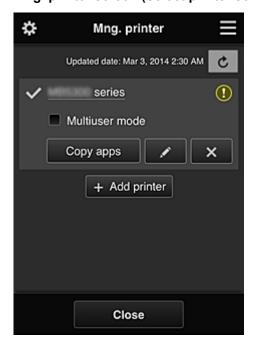

From the **Mng. printer** screen (**Select printer** screen), you can <u>check\*</u> and <u>update\*</u> printer information registered to the Canon Inkjet Cloud Printing Center, <u>change printer names</u>, <u>delete printers</u>, <u>add printers</u>, and <u>copy apps</u>.

#### · Check the printer information\*

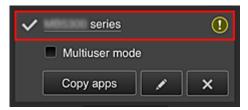

The registered printer name is displayed.

- indicates the currently selected printer.
- indicates that an error occurred on the printer.
- Display update date/time of the printer information\*

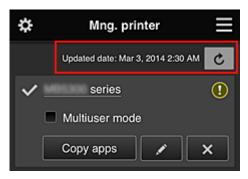

This displays the date and time the printer information was last updated.

refreshes the information.

#### Multiuser mode

If multiple users are using the printer, select the **Multiuser mode** check box.

#### Copy apps

Select this to copy apps added in the selected printer to another printer.

When you select Copy apps, the screen shown below appears.

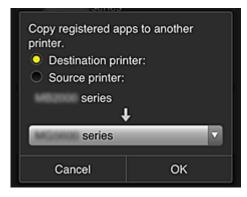

Set the **Destination printer** and the **Source printer**. Then select **OK**.

#### · Change the printer name

When you select , a screen to change the printer name appears. Follow the instructions on the screen to change the name.

#### Note

- The printer name entry has the following character limitation:
  - · Up to 128 characters

#### · Delete printers

When you select , the printer is deleted from the Canon Inkjet Cloud Printing Center.

When transferring the ownership of the printer, select Clear the information saved on the printer.

#### Add printers

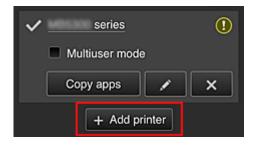

Select this to add printers to be used in the Canon Inkjet Cloud Printing Center.

You need a Printer registration ID to add a printer.

#### Note

• Up to 16 printers are guaranteed to operate for each e-mail address.

#### Manage users screen

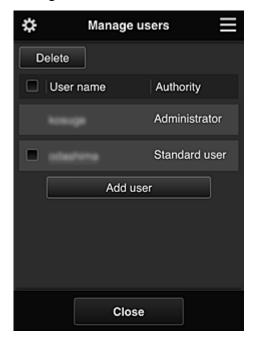

From the **Manage users** screen, you can <u>check user information</u> registered to the Canon Inkjet Cloud Printing Center, <u>delete users</u>, <u>add users</u>, and <u>change the **Administrator** and **Standard user** settings.</u>

#### User deletion

Select the check box of the user to be deleted, and select **Delete**.

However, you cannot delete yourself. To delete yourself, cancel your membership from the <u>user information</u> screen.

#### · Adding a user

Select Add user. The user registration screen appears.

#### Changing Administrator and Standard user settings

You can change the privileges of the **Administrator** and **Standard users**.

#### (2) Printer name area

The registered name of the printer selected is displayed.

The Administrator can change the printer name.

## (3) Right context menu

When you select **=**, the context menu appears.

The information displayed depends on the menu currently selected in the menu area.

The symbol indicates that there is a new unread notice.

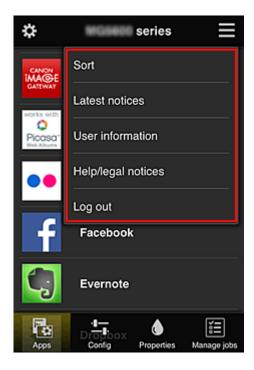

# . Sort Sort

This displays the screen to sort registered apps.

You can use the buttons to change the display order of apps. When you finish sorting, press the **Done** button to confirm the order.

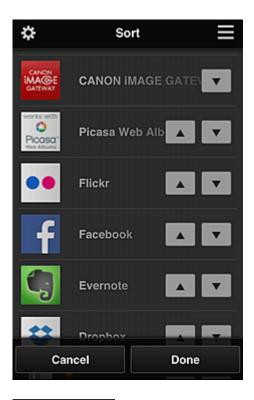

• Latest notices\*

This displays the latest notices. The symbol indicates that there is a new unread notice.

# User information User information\*

This displays the User information screen.

You can change the registered e-mail address, password, language, time zone, and other settings.

# Help/legal notices\*

The description of the Canon Inkjet Cloud Printing Center screen and various reminders are displayed.

# Log out\*

This opens the Log out screen of the Canon Inkjet Cloud Printing Center.

#### (4) Display area

The display changes based on the menu you select.

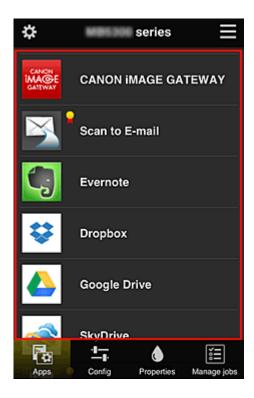

#### (5) Menu area

The following 4 menu buttons are displayed:

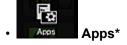

This displays the list of registered apps in the <u>Display area</u>.

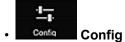

This displays the Register apps screen in the Display area.

The display can be toggled between **Registered** and **Search apps**.

The **Registered** screen lists registered apps.

You can check the information of these apps or deregister them.

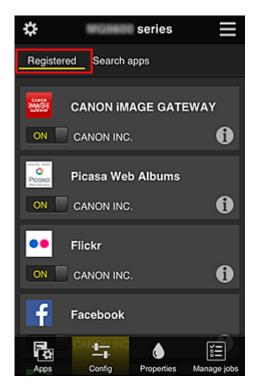

On the **Search apps** screen, the apps that you can register by using the Canon Inkjet Cloud Printing Center are displayed by category.

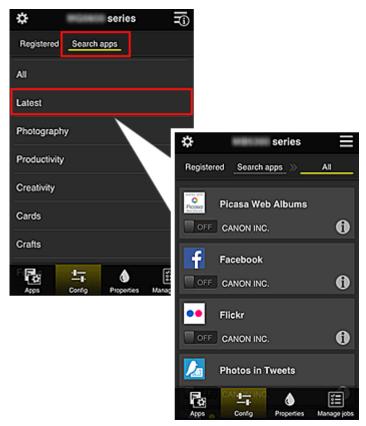

When you select , the details of the app are displayed.
 When you select , you can choose to register or unregister the app.

#### Note

- · Description of displayed icons
- Cannot be used because it is not yet released, not available in your region, or does

not support your model.

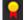

: Can be used with genuine Canon ink.

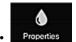

#### Properties\*

This screen displays the status of the printer that is currently selected.

You can check how much ink is remaining or details about an error that occurred. You can also access the ink purchasing site and the Online Manual.

#### Important

• The Properties displayed may differ from the actual status at the display time, depending on the printer status.

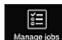

#### Manage jobs Manage jobs\*

This screen displays the print status and the print history.

You can check the print status by looking at Status list, and the print history by looking at History.

You can also cancel print jobs and delete history information.

To cancel or delete a job, select that job and then select **Cancel** or **Delete**.

# If you are using a PC

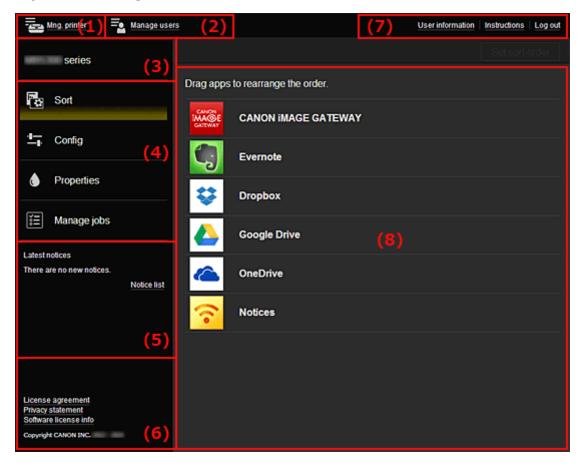

- (1) Mng. printer (Select printer) button
- (2) Manage users button
- (3) Printer name area
- (4) Menu area

- (5) Notices area
- (6) Information area
- (7) Global navigation area
- (8) Display area

# (1) Mng. printer (Select printer) button

When you select the **Mng. printer** (**Select printer**) button, the **Mng. printer** (**Select printer**) screen appears.

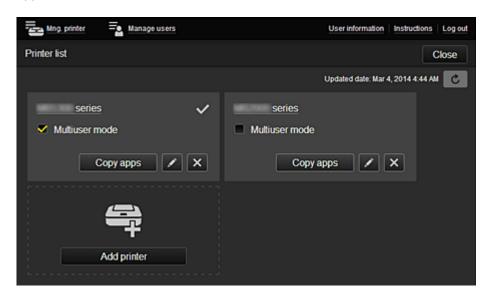

From the **Mng.** printer screen (**Select printer** screen), you can <u>check\*</u> and <u>update\*</u> printer information registered to the Canon Inkjet Cloud Printing Center, <u>change printer names</u>, <u>delete printers</u>, <u>add printers</u>, and <u>copy apps</u>.

#### · Check the printer information\*

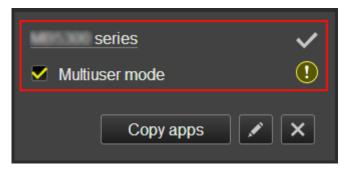

The registered printer name is displayed.

indicates the currently selected printer.

indicates that an error occurred on the printer.

#### Display update date/time of the printer information\*

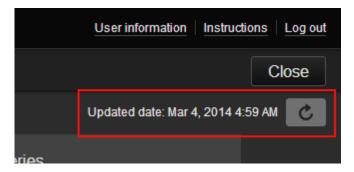

This displays the date and time the printer information was last updated.

refreshes the information.

#### Multiuser mode

If multiple users are using the printer, select the **Multiuser mode** check box.

#### · Change the printer name

When you select , a screen to change the printer name appears. Follow the instructions on the screen to change the name.

#### Note

- The printer name entry has the following character limitation:
  - Up to 128 characters

#### Delete printers

When you select , the printer is deleted from the Canon Inkjet Cloud Printing Center.

When transferring the ownership of the printer, select Clear the information saved on the printer.

#### Add printers

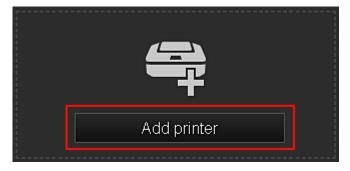

Select this to add printers to be used in the Canon Inkjet Cloud Printing Center.

You need a **Printer registration ID** to add a printer.

#### >>> Note

• Up to 16 printers are guaranteed to operate for each e-mail address.

#### Copy apps

Select this to copy apps added in the selected printer to another printer.

When you select Copy apps, the screen shown below appears.

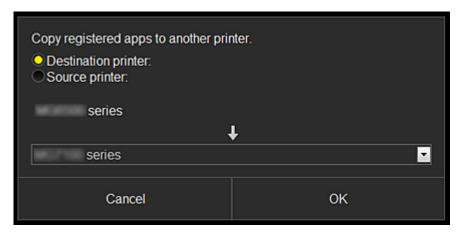

Set the **Destination printer** and the **Source printer**. Then select **OK**.

#### (2) Manage users button

When you select the Manage users button, the Manage users screen appears.

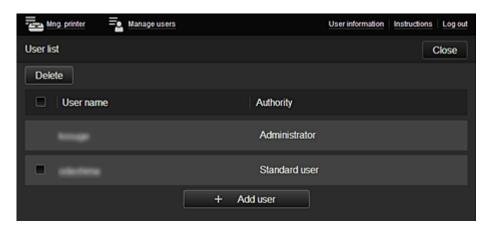

From the **Manage users** screen, you can <u>check user information</u> registered to the Canon Inkjet Cloud Printing Center, <u>delete users</u>, <u>add users</u>, and <u>change the **Administrator** and **Standard user** settings.</u>

#### User deletion

Select the check box of the user to be deleted, and select **Delete**. However, you cannot delete yourself. To delete yourself, cancel your membership from the <u>user information</u> screen.

#### · Adding a user

Select Add user. The user registration screen appears.

#### Changing Administrator and Standard user settings

You can change the privileges of the **Administrator** and **Standard users**.

#### (3) Printer name area

The registered name of the printer selected is displayed.

The **Administrator** can use the **Mng. printer** functions to change the printer name.

#### (4) Menu area

The following 4 menu buttons are displayed:

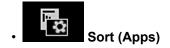

This displays the list of registered apps in the <u>Display area</u>. Drag the app to change the order.

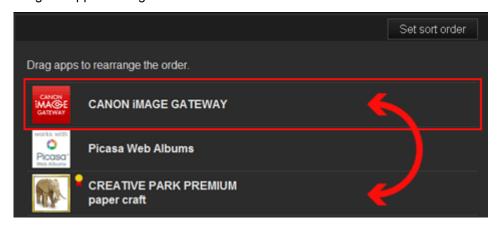

When you finish sorting, press the **Set sort order** button and confirm the order.

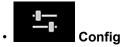

This displays the Register apps screen in the Display area.

The display can be toggled between Registered and Search apps.

The Registered screen lists registered apps.

You can check the information of these apps or deregister them.

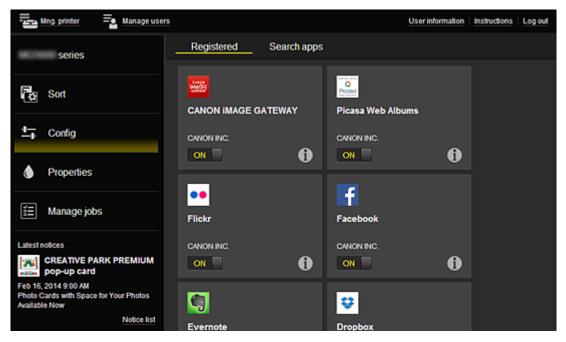

On the **Search apps** screen, the apps that you can register by using the Canon Inkjet Cloud Printing Center are displayed by category.

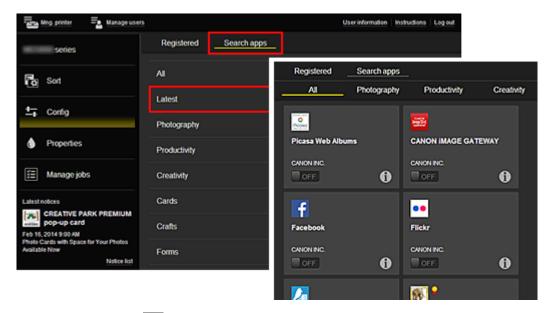

When you select , the details of the app are displayed.
 When you select , you can choose to register or unregister the app.

#### >>> Note

· Description of displayed icons

Cannot be used because it is not yet released, not available in your region, or does not support your model.

: Can be used with genuine Canon ink.

# •

#### **Properties\***

This screen displays the status of the printer that is currently selected.

You can check how much ink is remaining or details about an error that occurred. You can also access the ink purchasing site and the *Online Manual*.

# >>>> Important

• The Properties displayed may differ from the actual status at the display time, depending on the printer status.

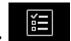

#### Manage jobs\*

This screen displays the print status and the print history.

You can check the print status by looking at **Status list**, and the print history by looking at **History**. You can also cancel print jobs and delete history information.

To cancel or delete a job, select that job and then select **Cancel** or **Delete**.

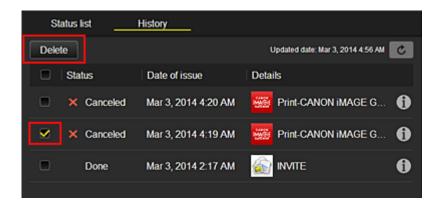

#### (5) Notices area

This displays the latest notice. Nothing is displayed in this area if there is no notice. When you select **Notice list**, you can display up to 40 items.

#### (6) Information area

This display other information, including the privacy statement and other companies' licensing information.

#### (7) Global navigation area

The **User information**\*, **Instructions**\*, and **Log out**\* buttons are displayed. Press the **User information** to change the settings.

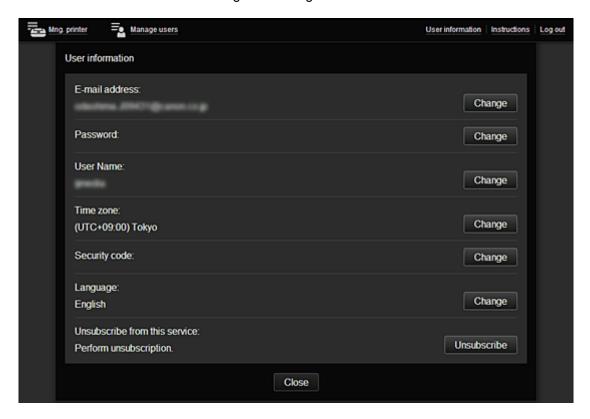

#### (8) Display area

The display changes based on the menu you select.

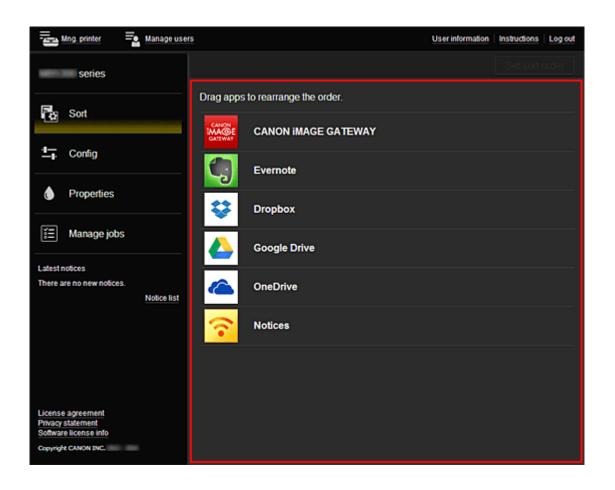

# **Using Canon Inkjet Cloud Printing Center**

When the user registration is completed, you can log in to the Canon Inkjet Cloud Printing Center and use the service.

- 1. From your PC, smartphone, or tablet, access the service login URL (http://cs.c-ij.com/)
- 2. On the Login screen, enter the E-mail address and Password, and then select Log in

#### >>>> Important

• The e-mail address and password are case-sensitive. Make sure the case is correct.

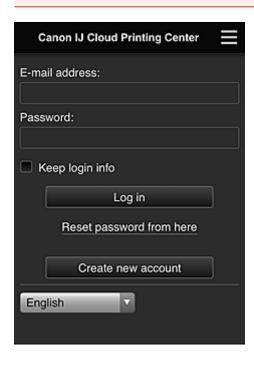

#### E-mail address

Enter the e-mail address that you entered in the user registration.

#### **Password**

Enter the password that you entered in the user registration.

#### Keep login info

When you select the check box, the login screen is skipped for 14 days since the last day that the service screen was accessed.

#### >>> Important

- If you fail to log in five straight times, you will not be able to login again for an hour.
- You remain logged in for an hour after the last access.
- The service may not function properly if you log in from multiple devices at the same time.

After logging in, you can use useful services such as adding/managing apps that work in conjunction with this product's cloud functionality and checking the ink status.

For screen descriptions and operation instructions, see "Canon Inkjet Cloud Printing Center window".

#### **Printing procedure**

This section introduces the photo printing procedure by using CANON iMAGE GATEWAY as an example.

# >>>> Important

- The available functions differ depending on the app.
- The printing procedure differs depending on the app.
- You need to get the account and register photo and other data beforehand.
- The following file formats can be printed: jpg, jpeg, pdf, docx, doc, xlsx, xls, pptx, ppt, and rtf. The file formats that can be printed differ depending on the app.
- · Before you print, check that printer is on and is connected to the network. Then start.
- This is available if you are using a smartphone or tablet.

#### >>> Note

- You can use CANON iMAGE GATEWAY to print jpg and jpeg file formats.
- 1. On the Main screen, select the app to be used
- 2. Enter the information according to the instructions on the authentication screen, and then select **Log in**

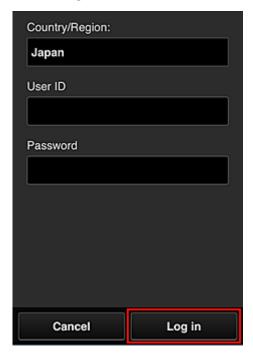

3. In the displayed album list, select the album of your choice

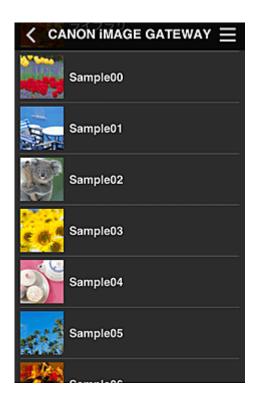

4. In the displayed image list, select the image that you want to print, and then select **Next** 

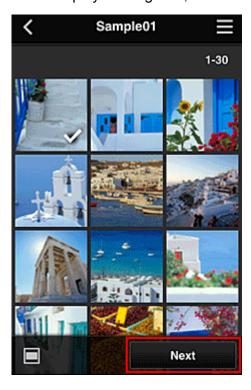

5. Make the necessary print settings, and then select **Print** 

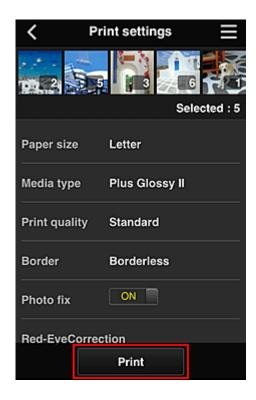

6. A print job completion message appears, and printing starts

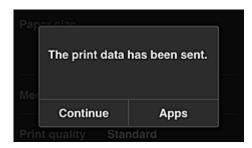

To end the printing, select **Apps** and return to the Apps list screen.

To continue printing, select **Continue** and repeat the procedure from step 3.

#### >>> Important

- If a print job is not printed within 24 hours after the print job is issued, the print job will expire and cannot be printed.
- With premium apps that limit the number of print jobs, print jobs that expire and cannot be printed are also included in the print count.

#### Adding a Printer

# **Adding a Printer**

With one account, you can use the Canon Inkjet Cloud Printing Center services on multiple printers.

The procedure for adding a printer is as follows:

- 1. Print the registration information from the printer to be added
- 2. From the browser on your smartphone, tablet, or computer, access the authentication site URL

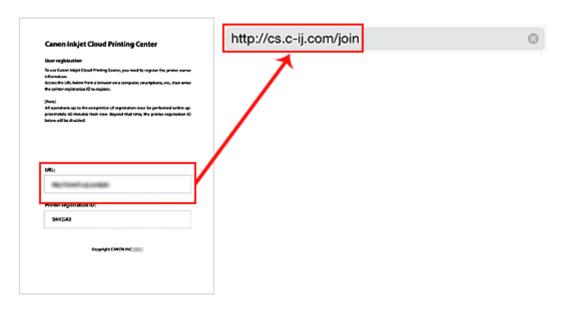

3. Select Add printer

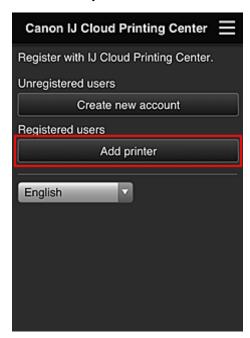

- 4. When the confirmation message is displayed, select **OK**
- 5. Enter your **Printer registration ID**, and select **OK**

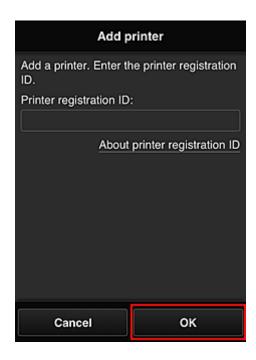

#### Note

- When you access the service from Remote UI, the Printer registration ID is entered automatically.
- 6. Enter the Password for the account you obtained beforehand, and select OK

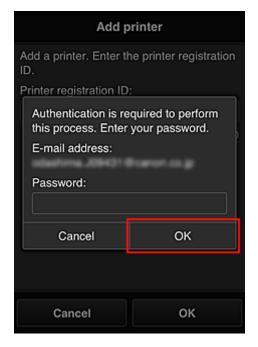

Printer addition is completed.

If a printer added message is not displayed, follow the instructions on the displayed screen.

Adding a MAXIFY Cloud Link User

# Adding a MAXIFY Cloud Link User

Several people can use one printer.

This section describes the user addition procedure and the user privileges.

## Adding a user

1. On the service screen, select Manage users

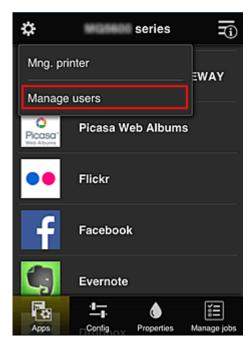

## 2. Select Add user

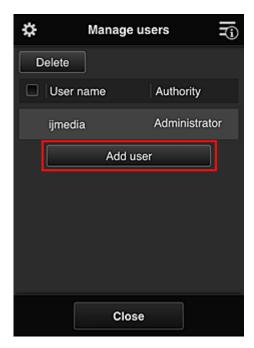

#### Note

- When you select **Add user**, the service first checks whether the maximum number of users has been reached. If new users can be added, the user registration screen appears.
- The maximum number of users that can be added for 1 printer is 20.

- Enter the e-mail address of the user to be added, and then select **OK** The URL for completing the registration is then sent to the entered e-mail address.
- 4. Access the URL reported in the e-mail
- 5. Read the terms displayed in the **License agreement** and **Privacy statement** screens. If you agree to the terms, select **Agree**.

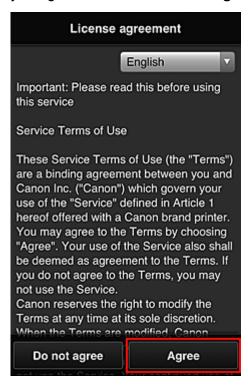

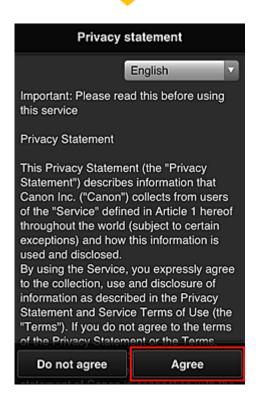

6. In the user information entry screen, enter your Password, and select Next

Enter your password for logging in to the Canon Inkjet Cloud Printing Center.

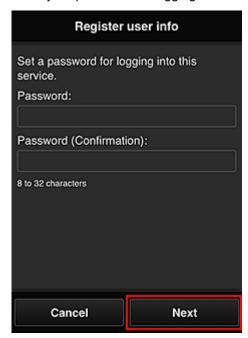

## >>> Important

- There are character restrictions for the password, as shown below.
  - The password needs to be between 8 and 32 characters long, using single-byte alphanumeric characters and symbols (!"#\$%&'()\*+,-./:;<=>?@[\]^\_`{|}~). (Alphabets are case-sensitive)

#### 7. Enter the User Name

Enter the name that identifies the user.

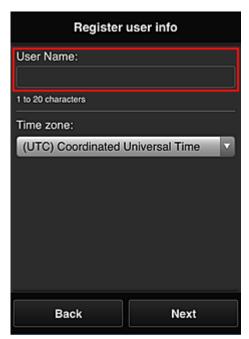

## >>> Important

• The **User Name** entry field has the following character restrictions:

• The password needs to be between 1 and 20 characters long, using single-byte alphanumeric characters and symbols (!"#\$%&'()\*+,-./:;<=>?@[\]^\_`{|}~). (Alphabets are case-sensitive)

#### 8. Set Time zone and select Next

Select your region on the list. If you cannot find your region on the list, select the one closest to your region.

#### Apply daylight saving time

This appears only when there is a daylight saving time in the time zone that you selected. Select whether or not to apply the daylight saving time.

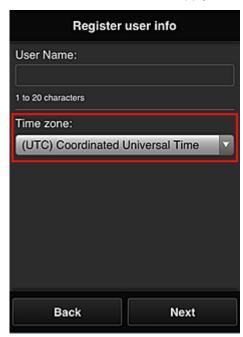

## 9. Enter the **Security code** and select **Done**

Enter the code for authenticating the user.

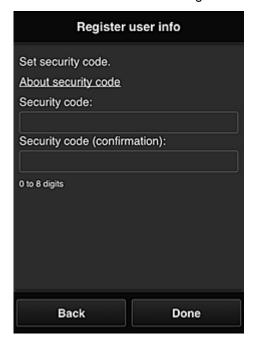

## >>> Important

- The **Security code** entry field has the following character restrictions:
  - Single-byte numbers

The main registration is complete, and a registration completion e-mail is sent.

#### Note

• A cookie for the selected user is added to the printer, and the login status of each user is recovered. Cookies for up to 8 users can be registered to 1 printer.

## Printer user privileges

If several users are using the cloud service for 1 printer, each user is categorized as the **Administrator** or a **Standard user**.

#### Note

• The user who is registered first becomes the **Administrator**. The administrator can change the privileges of users from the <u>Manage users screen</u>.

An **Administrator** can change printer information, add and delete apps, manage users, and perform various other operations.

A **Standard user** can check printer information and start apps.

For information about the functions that each user can use, refer to the "Canon Inkjet Cloud Printing Center window".

If you are using MAXIFY Cloud Link from the printer, select **Multiuser mode** in the **Mng. printer** screen to set the printer to **Multiuser mode**. Each user can then start an app and print documents.

Troubleshooting Canon Inkjet Cloud Printing Center

## **Troubleshooting Canon Inkjet Cloud Printing Center**

- If an app cannot be installed
- If the registered app is not in the Apps list
- If the information is not updated when you press the **Update** button
- If you do not receive the registration e-mail
- Printing starts on its own even if you do not do anything
- If you are unable to log in correctly even after entering the correct password in iOS or Mac

## If an app cannot be installed

Check the country or region where the printer was purchased.

If the printer is taken outside the country or region where it was purchased, apps cannot be installed.

## If the registered app is not in the Apps list

Check the display language of Canon Inkjet Cloud Printing Center.

If the display language is switched to a language that does not support an app, the app will not be displayed in the apps list but will continue to be registered.

If you switch back to the target language of the app, it will be displayed in the apps list and you will be able to start, register, or unregister the app.

## If the information is not updated when you press the Update button

Because the Properties screen requires network connection with this product, the information may not be reflected immediately. Please wait awhile, and then try updating the information again.

If the information is still not updated, then check that the product is connected to the Internet.

## If you do not receive the registration e-mail

You may have entered a different e-mail address during the user registration of Canon Inkjet Cloud Printing Center.

On the printer operation panel, select the Setup button, and then select Web service setup -> Connection setup -> IJCloudPrintingCtr -> Delete from service to delete the service registration.

After resetting the printer, repeat the user registration of Canon Inkjet Cloud Printing Center from the beginning.

#### Printing starts on its own even if you do not do anything

A third party may be able to illegally use the Canon Inkjet Cloud Printing Center services.

On the printer operation panel, select the Setup button, and then select Web service setup -> Connection setup -> IJCloudPrintingCtr -> Delete from service to delete the service registration.

After resetting the printer, repeat the user registration of Canon Inkjet Cloud Printing Center from the beginning.

# If you are unable to log in correctly even after entering the correct password in iOS or Mac

If you are using iOS or Mac, and the password contains the ¥ symbol, enter a backslash instead. For instructions on entering a backslash, see the OS help.

# What is a Security code?

A **Security code** identifies the user when multiple other users are sharing the same printer.

## >>>> Important

- If you do not set a **Security code**, another user may use your account.
- This code is valid only when you use MAXIFY Cloud Link from the printer operation panel. You cannot
  use this code when you access the Canon Inkjet Cloud Printing Center from your smartphone, tablet, or
  computer.

# **Printing with Google Cloud Print**

The printer is compatible with Google Cloud Print™ (Google Cloud Print is a service provided by Google Inc.).

By using Google Cloud Print, you can print from anywhere with applications or services supporting Google Cloud Print.

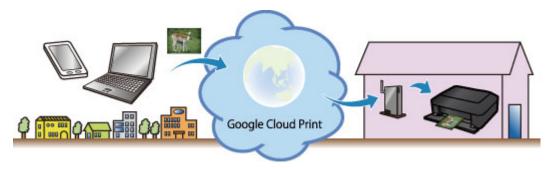

- 1. Preparations for Printing with Google Cloud Print
- 2. Printing from Computer or Smartphone with Google Cloud Print

### >>> Important

- LAN connection with the printer and Internet connection are required to register the printer and to print with Google Cloud Print. Internet connection fees apply.
- This function may not be available depending on the country or region you live in.

# **Preparations for Printing with Google Cloud Print**

To print with Google Cloud Print, you need to get Google account and register the printer with Google Cloud Print in advance.

**■ Getting Google Account** 

If you already have Google account, register the printer.

Registering the Printer with Google Cloud Print

## **Getting Google Account**

First, get your Google account in order to register the printer with Google Cloud Print.

Access to Google Cloud Print with the web browser on the computer or the mobile device, then register the required information.

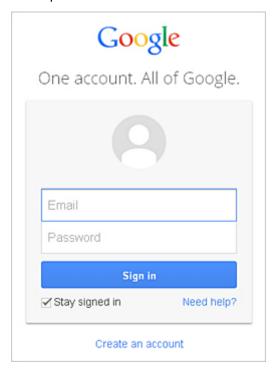

<sup>\*</sup> The screen above may change without prior notice.

## Registering the Printer with Google Cloud Print

Register the printer with Google Cloud Print.

The authentication procedure using the web browser on the computer or the mobile device is required in the process of registering. Because the authentication URL is printed from printer when the authentication process is performed, prepare A4 or Letter-sized plain paper.

## Important

- LAN connection with the printer and Internet connection are required to register the printer and to print with Google Cloud Print. Internet connection fees apply.
- If the printer's owner changes, delete the printer from Google Cloud Print.
- 1. Make sure that the printer is turned on

- 2. From the operation panel, select the **Setup** button.
- 3. Select Web service setup -> Connection setup -> GoogleCloudPrint -> Register w/ service

#### Note

- If you have already registered the printer with Google Cloud Print, the confirmation message to re-register the printer is displayed.
- 4. When the confirmation screen to register the printer is displayed, select Yes
- Select a display language on the print setting screen of Google Cloud Print
   The confirmation message to print the authentication URL is displayed.
- Load A4 or Letter-sized plain paper, then select OK The authentication URL is printed.
- 7. Ensure that the authentication URL is printed, select Yes
- 8. Perform the authentication process using the web browser on the computer or the mobile device

Access to the URL using the web browser on the computer or the mobile device and perform the authentication process following the on-screen instructions.

#### Note

- Perform the authentication process with your Google account which you have gotten in advance.
- When the message that the registration is complete is displayed on the LCD of the printer, select OK

When authentication process is complete properly, the registration items are displayed. When authentication process is complete, <u>you can print the data with Google Cloud Print</u>.

When authentication process is not complete properly and the error message is displayed, select OK. When the confirmation message to print the authentication URL is displayed, print the authentication URL, then perform the authentication process on the computer again.

## **Deleting the Printer from Google Cloud Print**

If the printer's owner changes or if you want to re-register the printer, delete the printer from Google Cloud Print by following the steps below.

- 1. Make sure that the printer is turned on
- 2. From the operation panel, select the **Setup** button.

| 3. | Select Web service setup -> Connection setup -> GoogleCloudPrint -> Delete from |
|----|---------------------------------------------------------------------------------|
|    | service                                                                         |

4. When the confirmation screen to delete the printer is displayed, select Yes

## **Printing from Computer or Smartphone with Google Cloud Print**

When you send print data with Google Cloud Print, the printer receives the print data and prints it automatically if the printer is turned on.

When printing from a smartphone, tablet, computer, or other external device by using Google Cloud Print, load paper into the printer in advance.

## Sending the Print Data with Google Cloud Print

1. Make sure that the printer is turned on

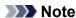

- If you want to send the print data from an outside location, turn on the printer in advance.
- 2. Send print data from your smartphone, tablet, or computer

The figure below is an example of when printing from the web browser corresponding with Google Cloud Print. The screen differs depending on the applications or services supporting Google Cloud Print.

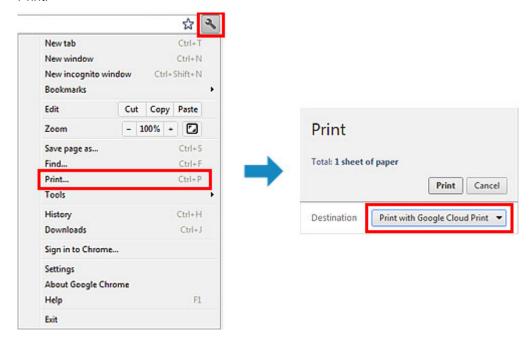

When the preparation for printing with Google Cloud Print is complete and when the printer is turned on, the printer receives the print data and prints it automatically.

#### Note

- Depending on the communication status, it may take a while to print the print data or the printer may not receive the print data.
- While printing with Google Cloud Print, the printing may be canceled depending on the printer's status, such as when the printer is being operated or an error has occurred. To resume printing, check the printer's status, then print with Google Cloud Print again.
- · For print settings:
  - If you select the media type other than plain paper or if you select the paper size other than A4/ Letter/B5/A5-size, the print data is printed in single-sided even when you select the duplex print setting. (\* The paper size differs depending on the model of your printer. For information about

- the supported paper sizes, go to the *Online Manual* home page, and refer to the "Cannot Print Properly with Automatic Duplex Printing" for your model.)
- If you select plain paper as media type or if you select B5/A5-size as paper size, the print data is printed with border even when you select the borderless print setting.
- The print results may differ from the print image depending on the print data.
- Depending on the device sending the print data, you may not select the print settings when sending the print data with Google Cloud Print.

## When you want to print from Google Cloud Print immediately

When the printer cannot receive the print data, or you want to start printing immediately, you can check whether there is a print job on the Google Cloud Print and start printing manually.

Follow the steps below.

## >>>> Important

- Depending on your printer model, this function may not be available.
- 1. Make sure that the printer is turned on
- 2. From the operation panel, select the **Setup** button.
- 3. Select Web service inquiry

#### Note

• If you have not registered the printer with Google Cloud Print, **Web service inquiry** is not displayed.

Register the printer with Google Cloud Print.

- 4. Select GoogleCloudPrint
- 5. Press the **OK** button

Connect to the server. If print data is available, print that data.

## **Printing from AirPrint Compliant Device**

This document explains how to use AirPrint to print wirelessly from your iPad, iPhone and iPod touch to a Canon printer.

AirPrint enables you to print photos, email, Web pages and documents from your Apple device directly to your printer without installing a driver.

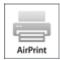

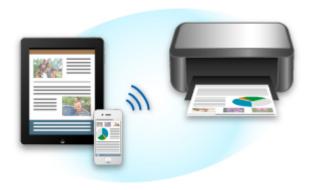

## **Checking Your Environment**

First, check your environment.

#### AirPrint Operation Environment

To use AirPrint, you will need one of the following Apple devices running the latest version of iOS:

- ∘ iPad (all models)
- iPhone (3GS or later)
- iPod touch (3rd generation or later)

#### Network Environment

The Apple device (iPad, iPhone, or iPod touch) and this printer must be connected to the same Wi-Fi network or connected in AP mode.

### **Printing with AirPrint**

- 1. Check that this printer is turned on and the Apple device and this printer is connected to the LAN or connected in AP mode.
- 2. From the app of your Apple device, tap the operation icon to display the menu options.

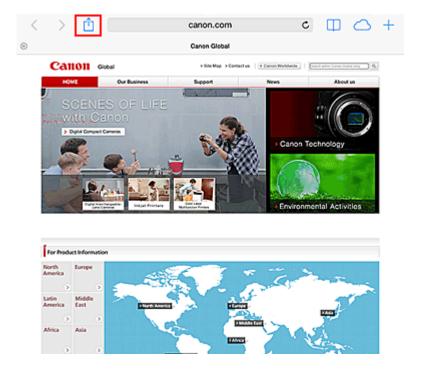

3. From the menu options, tap **Print**.

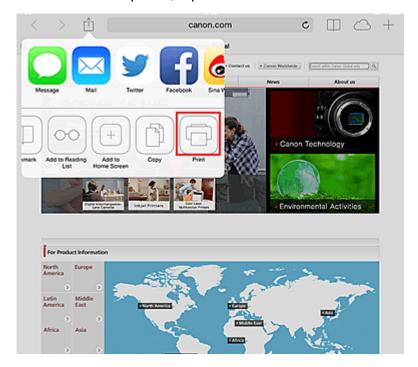

4. From **Printer Options**, select the model that you are using.

## >>>> Important

• Because some app does not support AirPrint, **Printer Options** may not be displayed. If an app does not let you use printer options, you cannot print from that app.

#### Note

• The **Printer Options** differ depending on the app and model you are using.

- 5. When printing a file type that has multiple pages, such as a PDF file, click **Range** and then click **All Pages** or select the range of pages to be printed.
- 6. For **1 Copy**, click **+** or **-** to set the number of required copies.
- 7. For **Duplex Printing**, click **On** to enable duplex printing or click **Off** to disable the function.
- 8. Tap the **Print**.

When you execute printing, the printer prints according to the specified settings.

## **Paper Size**

With AirPrint, the paper size is selected automatically according to the app being used on the Apple device and the region in which AirPrint is used.

When Apple's photo app is used, the default paper size is L size in Japan, and 4"x6" or KG in other countries and regions.

When documents are printed from Apple's Safari app, the default paper size is letter size in the U.S. region, and A4 in Japan and Europe.

## >>> Important

• Your app may support different paper sizes.

## **Checking the Print Status**

During printing, a **Print Center** icon is displayed in the list of recently used apps, and you can use it to check the print progress.

Press the Home button on the Apple device twice to set the **Multitasking** mode. Then swipe to the right to display the **Print Center** icon and a **Print Summary**.

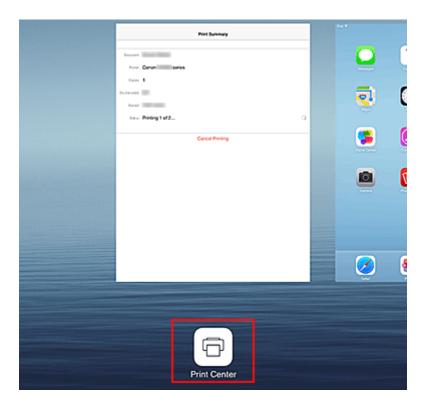

## **Deleting a Print Job**

To delete a print job with AirPrint, use one of the following two methods:

- From the printer: If your printer has a LCD monitor, use the operation panel to cancel the print job. If you printer does not have a LCD monitor, press the **Stop** button on the printer to cancel the print job.
- From an Apple device: Press the Home button on the Apple device twice to set the Multitasking
  mode, and then swipe to the right. Tap the Print Center icon to display a Print Summary. Tap the
  print job to be canceled, and then tap Cancel Printing.

## AirPrint Troubleshooting

If the document does not print, check the following:

- 1. Check that the printer power is on. If the printer power is on, turn it off and then back on again, and check whether the issue is resolved.
- 2. Check that the printer is connected by LAN to the same network subnet as the device on which iOS is installed.
- 3. Check that the printer has enough paper and ink.
- 4. If your printer has a LCD monitor, check that no error message is displayed on the LCD monitor.

If the problem persists, use the printer driver on your computer to execute printing and check whether the document can be printed normally on the printer.

If the document cannot be printed, refer to the Online Manual for your model.

## >>> Note

- After you turn on the printer, it may take few minutes before the printer can communicate through a
  wireless LAN connection. Confirm that the printer is connected to the wireless LAN, and then try
  printing.
- If Bonjour on the printer is disabled, AirPrint cannot be used. Check the LAN settings on the printer, and enable Bonjour.

### Note

• The windows used in the explanations may differ from those displayed by your Apple product or app.

## **Checking Printer Information**

You can use your smartphone, tablet, or computer to check the **Printer status** and execute utility functions from apps such as Canon Inkjet Print Utility and MAXIFY Printing Solutions.

You can also use the convenient web services presented by Canon.

1. Selecting Printer Information in an Apps Screen

#### >>> Note

- You can also enter IPv4 address directly in the web browser to display printer information.
  - 1. Load one sheet of A4 size or Letter size plain paper
  - 2. On the printer operation panel, select the settings -> LAN settings -> Print LAN details

IP address printing starts.

3. From your computer, smartphone, or tablet device, open the Web browser, and enter the following URL:

http:// <Printer IP address>

For <Printer IP address>, enter the IP address that you checked in the previous procedure.

#### 2. Entering **Username** and Administrator's Password

From the authentication screen, enter the **Username** and **Password**.

**Username**: ADMIN

Password: See "About the Administrator Password."

#### Note

• The **Username** display may differ depending on your browser.

#### 3. Displaying Printer Information

The top screen for printer information is displayed.

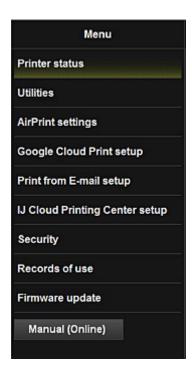

#### **Printer status**

This function displays printer information such as the remaining ink amount, the status, and detailed error information.

You can also connect to the ink purchase site or support page, and use Web Services.

#### Utilities

This function allows you to set and execute the printer utility functions such as cleaning.

#### AirPrint settings

This function allows you to specify the Apple AirPrint settings, such as position information.

#### **Google Cloud Print setup**

This function allows you to register this printer to Google Cloud Print or delete the printer.

#### Print from E-mail setup

Allows you to register printers, check print addresses, and delete registered printers.

#### **IJ Cloud Printing Center setup**

Allows you to register to IJ Cloud Printing Center or to delete a registration.

#### Security

Allows you to set the **Administrator**'s password and **Operation restrictions** for the machine.

## >>> Important

- For the initial Password, see "About the Administrator Password."
   For Security reasons, we recommend that you change the Password to an individual password.
- The following character restrictions apply to the password that you enter:
  - Set the password by using 0 to 32 characters.
  - The allowed characters are single-byte alphanumeric characters.

#### Records of use

Displays a record of your printer usage, such as the number of pages printed.

#### Firmware update

This function allows you to update the firmware and check version information.

## Manual (Online)

This function displays the *Online Manual*.

#### How to Use Print from E-mail

By using **Print from E-mail**, you can easily print a photo or document saved on your smartphone, tablet, or computer just by attaching it to an e-mail.

You can print simply from outside like a travel destination. Also, your family or friends can print by registering beforehand.

You can use **Print from E-mail** on any Canon printer that supports the service.

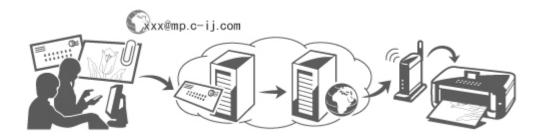

## **Checking Your Environment**

First, check your environment.

· Network environment

This product needs to be connected to a LAN with an Internet connection.

## >>> Important

- The user will bear the cost of Internet access.
- This function may not be available in some countries/regions.
- Depending on your printer model, this function may not be available.

## Preparing to use Print from E-mail

To use **Print from E-mail**, you need to register the printer by entering information about the printer's owner.

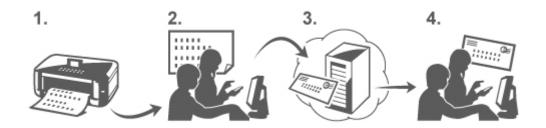

- 1. Print the printer registration page's URL and the PIN code
- 2. Access the URL and enter the owner's e-mail address and other required information
- 3. Check if an e-mail has been sent to the e-mail address you entered

4. Access the URL provided in the e-mail and complete the printer registration process

#### Note

- The e-mail address that appears on the screen when you have finished registering is the e-mail address that will be used just for the **Print from E-mail** function.
- For details about the registration procedure, see here

## Printing from Your Smartphone, Tablet, or Computer

1. Prepare a file that you want to print

The file format, number of files, and file size that this printing function supports are provided below.

Supported File Formats

- · Adobe PDF files
- · JPEG files
- · .doc/.docx/.xls/.xlsx/.ppt/.pptx files

#### >>> Important

- Only files that are attached to e-mail can be printed. E-mail messages cannot be printed.
- Adobe PDF files and .doc/.docx/.xls/.xlsx/.ppt/.pptx files that are encrypted, password-protected, or set to print disabled cannot be printed.
- · Files that are attached as compressed files cannot be printed.
- Files other than Adobe PDF files, JPEG files and .doc/.docx/.xls/.xlsx/.ppt/.pptx files cannot be printed.

Supported Number of Files and File Sizes

- Up to 10 attachment files can be printed.
- The maximum size of an e-mail with attachment files is 10 MB.

#### Note

- The size of an e-mail is determined based on the size of the entire transmission file, including the e-mail message and the header. Therefore sometimes an attachment file cannot be printed even if the size of the attachment file is less than 10 MB.
- If the size of an attached JPEG file is less than 10 KB, the file cannot be printed.
- 2. Attach the file that you want to print from your smartphone, tablet, or computer to the e-mail and send it to the e-mail address for printing

To check the print address, on the printer operation panel, select the Setup button, and then select Web service setup -> Connection setup -> Print from E-mail setup -> Register w/ service.

#### >>> Important

 You will not be able to use the service during periods when the service is undergoing maintenance.

#### Use the Service With More Than One Person

To allow multiple users to use this function, register users (other than the printer's owner) as members.

- 1. The printer's owner uses his/her smartphone, tablet, or computer to access the service's login URL (https://pr.mp.c-ij.com/po) and logs in
- Select the printer name that you want to add the member. Click Member Settings ->
   Add to enter the member's e-mail address, and click Add

A URL of the member registration page is sent to the e-mail address of the newly registered member.

3. Registered member accesses to the URL that is included in the e-mail, and complete the registration

You can use this service from registered e-mail address.

#### Note

· You can register up to 500 members.

## **Print from E-mail Troubleshooting**

- The Document Does Not Print
- If You Cannot Register to the Service or Delete the Service
- If You Cannot Print after the Printer Is Repaired

#### The Document Does Not Print

If the document does not print, check the following:

- Check that the printer power is on.

  If the printer power is on, turn it off and then back on again, and check whether the issue is resolved.
- Check that the printer is connected to the network.
- Check that the printer is connected to a LAN and the LAN has an Internet connection.
- Look at the printer LCD monitor and check that no error message is displayed.
   If the problem persists, use the printer driver on your computer to execute printing and check whether the document can be printed normally on the printer.
  - If the document cannot be printed, refer to the *Online Manual* for your printer.
- Check that the file attached to the e-mail is an Adobe PDF file, a JPEG file, or a .doc/.docx/.xls/.xlsx/.ppt/.pptx file.
- · Check whether the e-mail address of the send destination is correct.

To check the print address, on the printer operation panel, select the Setup button, and then select Web service setup -> Connection setup -> Print from E-mail setup -> Register w/ service.

- Check that the user's e-mail address for using this service is registered.
   If you want to check the error details, the printer owner have to access the login URL (https://pr.mp.c-ij.com/po).
- In the **Print Status** screen, click **Go to Print History Screen** and check the history of jobs that were sent. You can check the error details.

If you want to check the error details, the printer owner have to access the login URL (https://pr.mp.c-ij.com/po).

#### >>> Note

For a wireless LAN connection, after the printer is turned on, it may take a few minutes before
communication becomes possible. Confirm that your printer is connected to the wireless LAN, and
then try printing.

## If You Cannot Register to the Service or Delete the Service

#### If You Cannot Register to the Service

- If the printer operation panel display the message "Failed to register with "Print from E-mail".",
  the registration to Print from E-mail may not have been completed in time. Select OK to release
  the error, and start over again from the beginning.
- · Check that the firmware version of the printer has been updated.

## If You Do Not Receive the URL to Complete the Registration by E-mail

 An incorrect e-mail address may have been entered. Wait about 30 minutes, and operate the printer operation panel to print the printer registration URL and PIN code. Then re-register from the beginning.

#### If You Cannot Delete the Service

- If the printer operation panel display the message "Failed to connect to "Print from E-mail". Only
  the information on the printer was deleted." is displayed, it could be that the registration
  information on the service could not be deleted even though the Print from E-mail information
  stored on this printer was deleted.
  - Select **OK** to release the error, and then access the service's login URL (https://pr.mp.c-ij.com/po) to delete the registration information.
- If the Print from E-mail information stored on this printer could not be deleted even though the

registration information on the service was deleted, on the printer operation panel, select the **Setup** button, and then select **Web service setup** -> **Connection setup** -> **Print from E-mail setup** -> **Delete from service**, and delete the registration information.

## If You Cannot Print after the Printer Is Repaired

Re-registering the printer and the printer owner

• When the printer is repaired, all of the registered information is deleted and **Print from E-mail** can no longer be used.

If you want to use this service again, you must re-register the printer and the printer owner. For information about the re-registration procedure, see "Preparing to Use Print from E-mail". Even if users other than the owner were registered as members, repeat the registration starting from here.

## Preparing to Use Print from E-mail

To use this service to print a photo or document, you need to follow the procedure provided below and register the printer.

## Print the Printer Registration Page's URL and the PIN Code

First, print the printer registration page's URL and the PIN code.

Check that there is sufficient amount of ink in the printer, and then print using the printer's operation panel.

1. Check that the printer is connected to the network

## >>> Important

- This product needs to be connected to a LAN with an Internet connection.
- 2. On the printer operation panel, select the Setup button, and then select Web service setup -> Connection setup -> Print from E-mail setup -> Register w/ service.
- 3. Follow the instructions on the screen and print the printer registration URL and PIN code

## >>>> Important

- Do not turn off the power on the printer until the registration process is completed.
   Access the printed URL and log in within 25 minutes.
- If you canceled the registration before it is completed, repeat the procedure from printing the registration information.

# Access the Printed URL and Enter the Owner's E-mail Address and Other Required Information

Next, enter the owner's e-mail address and other required information.

- 1. Access the printed URL by using the browser on your smartphone, tablet, or computer, and select **Log In**
- 2. In the use agreement window, select Agree

#### >>>> Important

- If you do not select **Agree** in the use agreement window, you will not able to register as the printer owner.
- 3. Enter the printer owner's e-mail address, and select Next

#### >>> Important

• An e-mail is sent with the required information for completing the registration to the e-mail address entered for the printer's owner.

 If domain-specific reception is set, change the setting so that mail can be received from "info@mp.c-ij.com"

#### Note

- The e-mail address of the printer owner cannot be changed once the printer owner is registered.
  - To change the e-mail address, delete the registration of the registered printer, and re-register the printer owner by using the new e-mail address. In this case, all previously registered information will be deleted.
- The notification is sent automatically to the registered e-mail address when the printing or service maintenance starts.
- In the Printer Owner Registration window, enter the information shown below, and click Next

#### **User Name**

Enter any name.

The name that you enter is displayed at login.

## >>>> Important

The maximum number of characters that can be entered is 30.

#### Language

Select the language that you are using.

The language that you select is used in notification e-mails such as print start notices.

#### Time Zone

Refer to this section, and select the standard time of the city that is nearest to the region where you live.

#### **Date/Time Display Format**

Select the format of your choice.

The format that you select is applied to the date/time information in the screens and notification emails of this service.

#### **Daylight Saving Time**

This setting is combined with the **Time Zone** setting, and applied to the date/time information in the screens and notification e-mails of this service.

When you select **ON**, 1 hour is added to the **Time Zone** setting when the date/time information is displayed.

In the Printer Registration window, enter the Printer Name, and select Confirm

Enter any name that will allow you to identify the printer.

#### >>>> Important

• The maximum number of characters that can be entered is 30.

6. In the **Confirm Owner Registration** window, check the registration information, and select **Register** 

A temporary password will be displayed.

## >>>> Important

• The temporary password that appears is not included in the notification e-mail. Be sure to write down the temporary password before closing the screen.

#### Check if an E-mail Has Been Sent to the E-mail Address You Entered

A URL is notified to complete the registration to the e-mail address that for the registered printer's owner.

## Access the URL in the E-mail and Complete the Printer Registration

1. Access the URL provided in the e-mail

## >>> Important

- You have to complete the registration within 30 minutes.
- 2. Enter the registered e-mail address of the printer's owner, the temporary password, and select **Log In**
- 3. Set a password of your choice, and select Register

When the password setting process is completed, the printer's e-mail address and the service's URL are displayed, and the printer's registration process is completed.

# >>> Important

- When you enter the password, the following character restrictions apply.
  - Set a password that has 8 or more characters.
  - The characters that you can use are single-byte uppercase letters, single-byte lowercase letters, and single-byte numbers.
  - In the password, combine all of the different types of characters that can be used.
- The displayed printer's e-mail address and the URL of the login page are not sent. Be sure to write down the printer's e-mail address and the URL of the login page before closing the screen.

# **Timezone List**

| (UTC-12:00) | International Date Line West                                                                                                    |
|-------------|----------------------------------------------------------------------------------------------------|
| (UTC-11:00) | Midway Island                                                                                                    |
| (UTC-10:00) | Hawaii                                                                                                    |
| (UTC-09:00) | Alaska                                                                                                    |
| (UTC-08:00) | Tijuana, Baja California, Pacific Time (US & Canada)                                                                                                    |
| (UTC-07:00) | Arizona, Chihuahua, La Paz, Mazatlan, Mountain Time (US & Canada)                                                                                                    |
| (UTC-06:00) | Guadalajara, Mexico City, Monterrey, Saskatchewan, Central America, Central Time (US & Canada)                                                                                                  |
| (UTC-05:00) | Indiana (East), Bogota, Lima, Quito, Eastern Time (US & Canada), Caracas                                                                                                    |
| (UTC-04:00) | Asuncion, Santiago, Georgetown, La Paz, San Juan, Manaus, Atlantic Time (Canada), Newfoundland                                                                                                  |
| (UTC-03:00) | Cayenne, Greenland, Buenos Aires, Brasilia, Montevideo                                                                                                    |
| (UTC-02:00) | Mid-Atlantic                                                                                                    |
| (UTC-01:00) | Azores, Cape Verde Is.                                                                                                    |
| (UTC+00:00) | Casablanca, Dublin, Edinburgh, Lisbon, London, Monrovia, Reykjavik, Coordinated Universal Time                                                                                                  |
| (UTC+01:00) | Amsterdam, Berlin, Bern, Rome, Stockholm, Vienna, Sarajevo, Skopje, Warsaw, Zagreb, Brussels, Copenhagen, Madrid, Paris, Belgrade, Bratislava, Budapest, Ljubljana, Prague, West Central Africa |
| (UTC+02:00) | Athens, Bucharest, Istanbul, Amman, Windhoek, Jerusalem, Cairo, Harare, Pretoria, Beirut, Helsinki, Kyiv, Riga, Sofia, Tallinn, Vilnius, Minsk                                                  |
| (UTC+03:00) | Kuwait, Riyadh, Tbilisi, Nairobi, Baghdad, Moscow, St. Petersburg, Volgograd, Tehran                                                                                                    |
| (UTC+04:00) | Abu Dhabi, Muscat, Yerevan, Baku, Port Louis, Kabul                                                                                                    |
| (UTC+05:00) | Islamabad, Karachi, Ekaterinburg, Tashkent, Sri Jayawardenepura, Chennai, Kolkata, Mumbai, New Delhi, Kathmandu                                                                                 |
| (UTC+06:00) | Astana, Dhaka, Almaty, Novosibirsk, Yangon (Rangoon)                                                                                                    |
| (UTC+07:00) | Krasnoyarsk, Bangkok, Hanoi, Jakarta                                                                                                    |
| (UTC+08:00) | Irkutsk, Ulaan Bataar, Kuala Lumpur, Singapore, Perth, Taipei, Beijing, Chongqing, Hong Kong, Urumqi                                                                                            |
| (UTC+09:00) | Seoul, Yakutsk, Osaka, Sapporo, Tokyo, Adelaide, Darwin                                                                                                    |
| (UTC+10:00) | Vladivostok, Canberra, Melbourne, Sydney, Guam, Port Moresby, Brisbane, Hobart                                                                                                    |
| (UTC+11:00) | Magadan, Solomon Is., New Caledonia                                                                                                    |
| (UTC+12:00) | Auckland, Wellington, Fiji, Marshall Is., Petropavlovsk-Kamchatsky                                                                                                    |
| (UTC+13:00) | Samoa, Nuku'alofa                                                                                                    |

# **Print Easily from a Smartphone or Tablet with MAXIFY Printing Solutions**

Use MAXIFY Printing Solutions to easily print photos saved on a smartphone or tablet wirelessly.

MAXIFY Printing Solutions can be downloaded from App Store and Google Play.

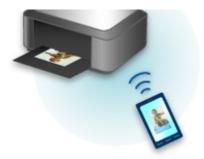

# **Printing with Windows RT**

When you use Windows RT, printing is easy because you simply connect this printer to the network.

For information about connecting to the network, see the setup URL (http://www.canon.com/ijsetup) for using this product from your computer, smartphone, or tablet device.

When the connection is complete, the Canon Inkjet Print Utility software, which allows you to specify detailed print settings, is downloaded automatically.

By using Canon Inkjet Print Utility, you can check the **Printer status** and specify detailed print settings. (The available functions will differ depending on your usage environment and connection method.)

#### Overview of the Printer

## Safety Guide

- Safety Precautions
- Regulatory and Safety Information

#### Main Components and Basic Operations

- Main Components
- About the Power Supply of the Printer
- LCD and Operation Panel

#### Loading Paper / Originals

Loading Paper

#### Replacing an lnk Tank

- Replacing an Ink Tank
- Checking the Ink Status from Your Computer
- Checking the Ink Status

#### Maintenance

- When Printing Becomes Faint or Colors Are Incorrect
- Performing Maintenance from a Computer
- Cleaning the Printer

#### Changing the Printer Settings

- Changing Printer Settings from Your Computer
- Changing the Machine Settings on the LCD

#### Information about Network Connection

Useful Information about Network Connection

#### About Network Communication

- Changing and Confirming Network Settings
- Screens for Network Connection of IJ Network Tool
- Other Screens of IJ Network Tool
- Appendix for Network Communication

## Tips for Ensuring Optimal Printing Quality

- Useful Information about Ink
- Key Points to Successful Printing
- Be Sure to Check Paper Settings before Printing
- Be Sure to Set Cassette Paper Information after Loading Paper
- Canceling a Print Job
- Key to Enjoying Consistent Printing Quality
- Precautions for Safe Transport of the Printer

#### Legal Limitations on Use of Your Product and Use of Images

#### Specifications

# Safety Guide

- ➤ Safety Precautions
- ➤ Regulatory and Safety Information

## **Safety Precautions**

## Choosing a location

- Do not install the machine in a location that is unstable or subject to excessive vibration.
- Do not install the machine in locations that are very humid or dusty, in direct sunlight, outdoors, or close to a heating source.
  - To avoid the risk of fire or electric shocks, use the machine under the operating environment specified in the On-screen Manual.
- Do not place the machine on a thick rug or carpet.
- Place the machine with its back in a location that is more than 2 inches (5 cm) away from the wall.

## **Power supply**

- Ensure that the area around the power outlet is kept clear at all times so you can easily unplug the power cord if necessary.
- Never remove the plug by pulling on the cord.
   Pulling the cord may damage the power cord, leading to possible fire or electrical shock.
- Do not use an extension lead/cord.

## Working around the machine

- Never put your hands or fingers in the machine while it is printing.
- When moving the machine, carry the machine at both ends. In case the machine weighs more than 14 kg, it is recommended to have two people lifting the machine. Accidental dropping of the machine causes injury. For the machine's weight, refer to the On-screen Manual.
- Do not place any object on the machine. Especially do not place metal objects (paper clips, staples, etc.) or containers of flammable solvents (alcohol, thinners, etc.) on top of the machine.
- Do not transport or use the machine on a slant, vertically or upside-down, as the ink may leak and damage the machine.

## Working around the machine (For the multifunction printer)

• When loading a thick book on the Platen Glass, do not press hard on the Document Cover. The Platen Glass may break and cause injury.

# Print Heads/ink tanks and FINE Cartridges

- Keep ink tanks out of the reach of children. In case ink\* is accidentally licked or swallowed, rinse out
  mouth or give one or two glasses of water to drink. If irritation or discomfort occurs, obtain medical
  advice immediately.
  - \* Clear Ink contains nitrate salts (For models containing Clear Ink).
- In case ink gets in contact with eyes, rinse with water immediately. In case ink gets in contact with skin, wash with soap and water immediately. If irritation to eyes or skin persists, obtain medical advice immediately.
- Never touch the electrical contacts on a Print Head or FINE Cartridges after printing.
   The metal parts may be very hot and could cause burns.
- Do not throw ink tanks and FINE Cartridges into fire.
- · Do not attempt to disassemble or modify the Print Head, ink tanks, and FINE Cartridges.

# **Regulatory and Safety Information**

## For models containing lithium battery

- Dispose of used batteries according to the local regulations.
- Risk of explosion if battery is replaced by an incorrect type.

#### Users in the U.S.A.

FCC Notice (U.S.A. Only) For 120V, 60Hz model

Model Number: K10409 (Contains FCC ID: AZDK30357)

This device complies with Part 15 of the FCC Rules. Operation is subject to the following two conditions: (1) This device may not cause harmful interference, and (2) this device must accept any interference received, including interference that may cause undesired operation.

Note: This equipment has been tested and found to comply with the limits for a Class B digital device, pursuant to Part 15 of the FCC Rules. These limits are designed to provide reasonable protection against harmful interference in a residential installation. This equipment generates, uses and can radiate radio frequency energy and, if not installed and used in accordance with the instructions, may cause harmful interference to radio communications.

However, there is no guarantee that interference will not occur in a particular installation. If this equipment does cause harmful interference to radio or television reception, which can be determined by turning the equipment off and on, the user is encouraged to try to correct the interference by one or more of the following measures:

- · Reorient or relocate the receiving antenna.
- Increase the separation between the equipment and receiver.
- Connect the equipment into an outlet on a circuit different from that to which the receiver is connected.
- Consult the dealer or an experienced radio/TV technician for help.

Use of a shielded cable is required to comply with Class B limits in Subpart B of Part 15 of the FCC Rules.

Do not make any changes or modifications to the equipment unless otherwise specified in the manual. If such changes or modifications should be made, you could be required to stop operation of the equipment.

#### FCC ID:AZDK30357

Changes or modifications not expressly approved by the party responsible for compliance could void the user's authority to operate equipment.

This transmitter must not be co-located or operating in conjunction with any other antenna or transmitter.

The equipment complies with FCC radiation exposure limits for at uncontrolled equipment. This equipment should be installed and operated with minimum distance at least 20cm between the radiator and persons body (excluding extremities: hands, wrists, feet and ankles) and must not be colocated or operated with any other antenna or transmitter.

Canon U.S.A., Inc.
One Canon Park
Melville, New York 11747
1-800-652-2666

### **Users in Canada**

This device complies with Industry Canada license-exempt RSS standard(s). Operation is subject to the following two conditions:

(1) this device may not cause interference, and (2) this device must accept any interference, including interference that may cause undesired operation of the device.

This equipment complies with IC radiation exposure limits set forth for an uncontrolled environment and meets RSS-102 of the IC radio frequency (RF) Exposure rules. This equipment should be installed and operated keeping the radiator at least 20cm or more away from person's body (excluding extremities: hands, wrists, feet and ankles).

## Pour les usagers résidant au Canada

Le présent appareil est conforme aux CNR d'Industrie Canada applicables aux appareils radio exempts de licence. L'exploitation est autorisée aux deux conditions suivantes :

(1) l'appareil ne doit pas produire de brouillage, et (2) l'utilisateur de l'appareil doit accepter tout brouillage radioélectrique subi, même si le brouillage est susceptible d'en compromettre le fonctionnement.

Cet équipement est conforme aux limites d'exposition aux rayonnements énoncées pour un environnement non contrôlé et respecte les règles d'exposition aux fréquences radioélectriques (RF) CNR-102 de l'IC. Cet équipement doit être installé et utilisé en gardant une distance de 20 cm ou plus entre le dispositif rayonnant et le corps (à l'exception des extrémités : mains, poignets, pieds et chevilles).

### **Users in Jordan**

This printer contains WLAN Module approved by TRC/LPD/2013/130

Name of WLAN Module: K30357

# Only for European Union and EEA (Norway, Iceland and Liechtenstein)

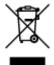

This symbol indicates that this product is not to be disposed of with your household waste, according to the WEEE Directive (2012/19/EU) and national legislation. This product should be handed over to a designated collection point, e.g., on an authorized one-for-one basis when you buy a new similar product or to an authorized collection site for recycling waste electrical and electronic equipment (EEE). Improper handling of this type of waste could have a possible negative impact on the environment and human health due to potentially hazardous substances that are generally associated with EEE. At the same time, your cooperation in the correct disposal of this product will contribute to the effective usage of natural resources. For more information about where you can drop off your waste equipment for recycling, please contact your local city office, waste authority, approved WEEE scheme or your household waste disposal service. For more information regarding return and recycling of WEEE products, please visit www.canoneurope.com/weee.

## Korisnici u Srbiji

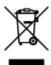

Ovaj simbol označava da ovaj proizvod ne sme da se odlaže sa ostalim kućnim otpadom, u skladu sa WEEE Direktivom (2012/19/EU) i nacionalnim zakonima. Ovaj proizvod treba predati određenom centru za prikupljanje, npr. na osnovi "jedan-za-jedan" kada kupujete sličan novi proizvod, ili ovlašćenom centru za prikupljanje za reciklažu istrošene električne i elektronske opreme (EEE). Nepravilno rukovanje ovom vrstom otpada može da ima moguće negativne posledice po životnu sredinu i ljudsko zdravlje usled potencijalno opasnih materijala koji se uglavnom vezuju za EEE. U isto vreme, vaša saradnja na ispravnom odlaganju ovog proizvoda će doprineti efikasnom korišćenju prirodnih resursa. Za više informacija o tome gde možete da predate vašu staru opremu radi recikliranje, vas molimo, da kontaktirate lokalne gradske vlasti, komunalne službe, odobreni plan reciklaže ili Gradsku čistoću. Za više informacija o vraćanju i recikliranju WEEE proizvoda, posetite stranicu www.canon-europe.com/weee.

## India only.

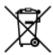

This product is not to be disposed of with your household waste, according to the e-waste (Management and Handling) Rules, 2011.

This product should be handed over to a designated collection point, e.g., to an authorized collection site for recycling waste electrical and electronic equipment (EEE). Improper handling of this type of waste could have a possible negative impact on the environment and human health due to potentially hazardous substances that are generally associated with EEE. At the same time, your cooperation in the correct disposal of this product will contribute to the effective usage of natural resources. For more information regarding return and recycling of WEEE products, please visit http://www.canon.co.in/environment/.

Also, this product complies with the "India E-waste Rule 2011" and prohibits use of lead, mercury, hexavalent chromium, polybrominated biphenyls or polybrominated diphenyl ethers in concentrations exceeding 0.1 % by weight and 0.01 % by weight for Cadmium, except for the exemptions set in Schedule II of the Rule.

### **Environmental Information**

Reducing your environmental impact while saving money

## **Power Consumption and Activation Time**

The amount of electricity a device consumes depends on the way the device is used. This product is designed and set in a way to allow you to reduce your electricity costs. After the last print it switches to Ready Mode. In this mode it can print again immediately if required. If the product is not used for a time, the device switches to its Power Save Mode. The devices consume less power (Watt) in these modes. If you wish to set a longer Activation Time or would like to completely deactivate the Power Save Mode, please consider that this device may then only switch to a lower energy level after a longer period of time or not at all.

Canon does not recommend extending the Activation Times from the optimum ones set as default.

## **Energy Star®**

The Energy Star<sup>®</sup> programme is a voluntary scheme to promote the development and purchase of energy efficient models, which help to minimise environmental impact.

Products which meet the stringent requirements of the Energy Star<sup>®</sup> programme for both environmental benefits and the amount of energy consumption will carry the Energy Star<sup>®</sup> logo accordingly.

## Paper types

This product can be used to print on both recycled and virgin paper (certified to an environmental stewardship scheme), which complies with EN12281 or a similar quality standard. In addition it can support printing on media down to a weight of 64g/m<sup>2</sup>, lighter paper means less resources used and a lower environmental footprint for your printing needs.

Regulatory Model Code (RMC) is for identification and proof that the product complies with the regulations. Please note that RMC is different from the marketing model number of the product.

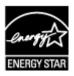

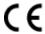

# **Main Components and Basic Operations**

- ➤ Main Components
- ➤ About the Power Supply of the Printer
- ► LCD and Operation Panel

# **Main Components**

- **▶** Front View
- ➤ Rear View
- ➤ Inside View
- ➤ Operation Panel

## **Front View**

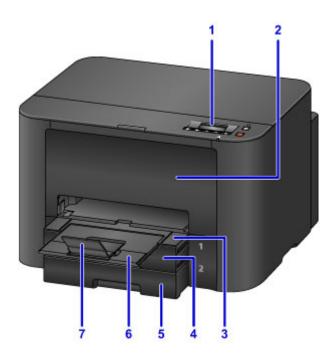

## (1) operation panel

Use to change the settings of the printer or to operate it.

Operation Panel

### (2) front cover

Open to replace an ink tank or remove jammed paper inside the printer.

## (3) paper output tray

Pull out to support printed paper. It will then cover the cassette. Pull out for normal use.

### (4) cassette 1

Accepts all sizes of paper compatible with this printer (plain paper, photo paper, envelopes, etc.).

Paper Sources to Load Paper

### (5) cassette 2

Accepts A4, Letter, and Legal-sized plain paper.

Paper Sources to Load Paper

## (6) output tray extension

Extend to support ejected paper.

### (7) paper output support

Open to support ejected paper.

# **Rear View**

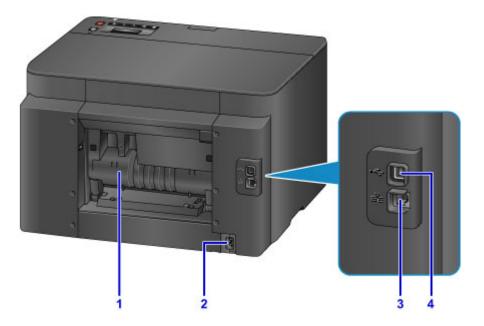

## (1) rear cover

Open when removing jammed paper.

## (2) power cord connector

Plug in the supplied power cord.

## (3) wired LAN connector

Plug in the LAN cable to connect the printer to a LAN.

#### (4) USB port

Plug in the USB cable to connect the printer with a computer.

## >>> Important

- Do not touch the metal casing.
- Do not plug in or unplug the USB cable or LAN cable while printing.

# **Inside View**

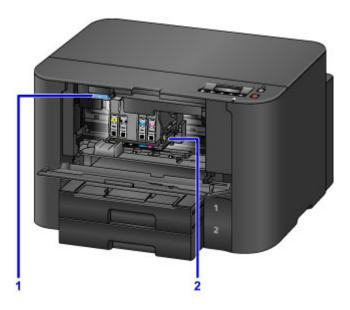

## (1) ink tank eject lever

Push up when removing an ink tank.

## (2) print head holder

The print head is pre-installed.

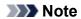

• For details on replacing an ink tank, see Replacing an Ink Tank.

# **Operation Panel**

\* All lamps on the operation panel are shown lit in the figure below for explanatory purposes.

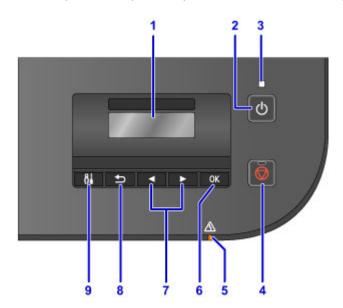

## (1) LCD (Liquid Crystal Display)

Displays messages, menu items, and the operational status.

### (2) ON button

Turns the power on or off.

Turning the Printer On and Off

### (3) POWER lamp

Lights after flashing when the power is turned on.

### (4) Stop button

Cancels a print job in progress.

## (5) Alarm lamp

Lights or flashes when an error occurs.

### (6) OK button

Finalizes the selection of a menu or setting item. This button is also used to resolve an error.

### (7) **◄** and **▶** buttons

Used to select a menu or setting item.

**■ LCD** and Operation Panel

## (8) Back button

Returns the screen to the previous screen.

### (9) Setup button

Displays the **Setup menu** screen. With this menu, you can perform printer maintenance and change printer settings.

# **About the Power Supply of the Printer**

- ➤ Confirming that the Power Is On
- ➤ Turning the Printer On and Off
- ➤ Notice for the Power Plug/Power Cord
- ➤ Notice for Unplugging the Power Cord

# Confirming that the Power Is On

The **POWER** lamp is lit when the printer is turned on.

Even if the LCD is off, if the **POWER** lamp is lit, the printer is on.

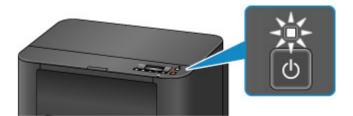

## Note

- It takes about 10 seconds until you can operate the printer after you turn on its power. Wait until the standby screen is displayed on the LCD.
- The LCD will turn off if the printer is not operated for about 5 minutes. To restore the display, press any button except the **ON** button on the operation panel or perform the print operation.

# **Turning the Printer On and Off**

## Turning on the printer

1. Press the **ON** button to turn on the printer.

The **POWER** lamp flashes and then remains lit.

Confirming that the Power Is On

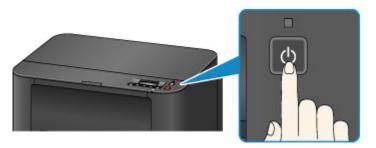

### Note

- It takes about 10 seconds until you can operate the printer after you turn on its power. Wait until the standby screen is displayed on the LCD.
- If the Alarm lamp lights up or flashes and an error message is displayed on the LCD, see A Message Is Displayed.
- You can set the printer to automatically turn on when a print operation is performed from a
  computer connected by USB cable or wireless network. This feature is set to off by default. For
  details on the auto power on feature, see below.

From the printer

Turning on/off the Printer Automatically

From the computer

Managing the Printer Power

# Turning off the printer

1. Press the **ON** button to turn off the printer.

When the **POWER** lamp stops flashing, the printer is turned off.

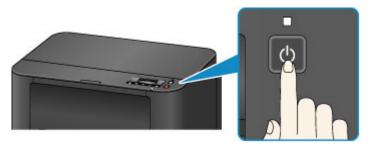

## >>>> Important

 When you <u>unplug the power cord</u> after turning off the printer, be sure to confirm that the POWER lamp is off.

## Note

• You can set the printer to automatically turn off when no operations are performed or no print jobs are sent to the printer for a certain interval. This is the default setting. For details on the auto power off feature, see below.

From the printer

■ Turning on/off the Printer Automatically

From the computer

Managing the Printer Power

# **Notice for the Power Plug/Power Cord**

Unplug the power cord once a month to confirm that the power plug/power cord does not have anything unusual described below.

- The power plug/power cord is hot.
- The power plug/power cord is rusty.
- The power plug/power cord is bent.
- The power plug/power cord is worn.
- The power plug/power cord is split.

### **⚠** Caution

• If you find anything unusual with the power plug/power cord described above, <u>unplug the power cord</u> and call for service. Using the printer with one of the unusual conditions above may cause a fire or an electric shock.

# **Notice for Unplugging the Power Cord**

To unplug the power cord, follow the procedure below.

## >>>> Important

- When you unplug the power cord, press the **ON** button, then confirm that the **POWER** lamp is off.

  Unplugging the power cord before the **POWER** lamp is turned off may cause drying or clogging of the print head and print quality may be reduced.
- 1. Press the **ON** button to turn the printer off.

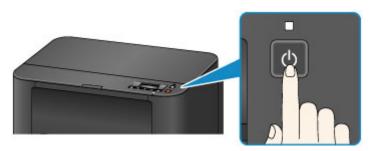

2. Confirm that the **POWER** lamp is off.

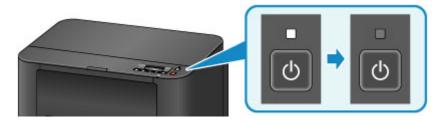

3. Unplug the power cord.

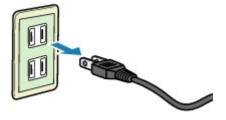

The specification of the power cord differs depending on the country or region of use.

# **LCD and Operation Panel**

Pressing the **Setup** button (A) on the operation panel shows the **Setup menu** screen to select various functions or settings.

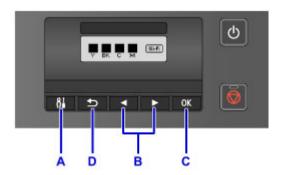

## Selecting a Menu or Setting Item

On the menu screen or settings screen, use the  $\triangleleft$  or  $\triangleright$  button (B) to select an item or option, then press the **OK** button (C) to proceed with the procedure.

To return to the previous screen, press the **Back** button (D).

Example: Changing the automatic paper source switching setting for the cassettes.

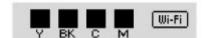

Press the **Setup** button (A) in the standby screen.

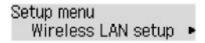

Use the ◀ or ▶ button (B) to select **Device settings**.

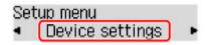

Press the **OK** button (C).

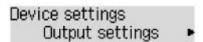

Use the ◀ or ▶ button (B) to select Cassette settings.

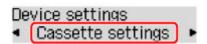

Press the **OK** button (C).

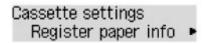

Use the **◄** or **▶** button (B) to select **Auto feed switch**.

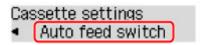

Press the **OK** button (C).

# Auto feed switch \*ON ▶

Use the ◀ or ▶ button (B) to change the setting, then press the **OK** button (C).

# **Loading Paper**

➤ Loading Paper

# **Loading Paper**

- ➤ Paper Sources to Load Paper
- ➤ Loading Plain Paper / Photo Paper
- ➤ Loading Envelopes
- ➤ Media Types You Can Use
- ➤ Media Types You Cannot Use
- ➤ Printing Area

# **Paper Sources to Load Paper**

## Page Sizes and Media Types compatible with the printer

Paper can be loaded into two sources, the upper cassette 1 (A) and lower cassette 2 (B).

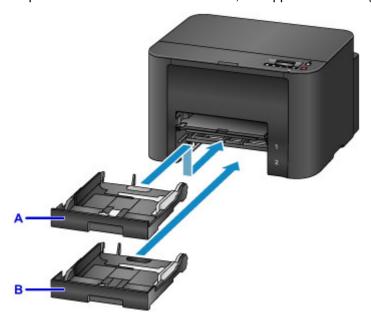

In the upper cassette 1 (A), all sizes of paper compatible with this printer (plain paper, photo paper, envelopes, etc.) can be loaded.

In the lower cassette 2 (B), A4, Letter, and Legal-sized plain paper can be loaded.

### Media Types You Can Use

You can load the same size of plain paper (A4, Letter, and Legal) in both cassettes, then set the printer to automatically switch the paper source and feed paper from the other cassette if paper in one cassette runs out.

Cassette settings

#### >>> Note

• When printing, be sure to select the correct page size and media type. If the wrong page size and media type are selected, the printer may feed paper from the wrong paper source or may not print with the proper print quality.

For details on loading paper in a cassette, see below.

- Loading Plain Paper / Photo Paper
- **Loading Envelopes**

## Adjusting the cassette according to the Paper

The cassette can be adjusted to three lengths. Press down the lock (C) on the cassette to extend the cassette.

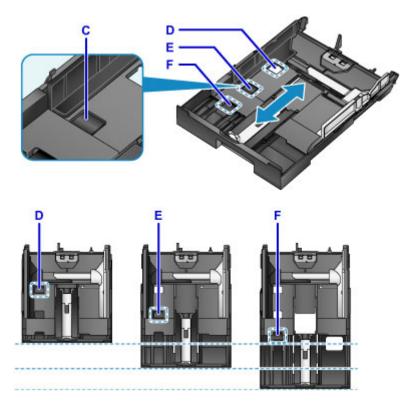

D: Lock position for stowing the cassette

When not using this printer for long period of time or moving it, set it to the position D. The cassette will fit into the width of the printer. Paper cannot be loaded while in this position.

E: Lock position for A4 or Letter-sized paper or smaller

For A4 or Letter-sized paper or smaller, set it to the position E. The cassette sticks out of the printer, but you can cover it by pulling out the paper output tray. Set the cassette to this position for normal use.

F: Lock position for paper larger than A4 or Letter size

For paper larger than A4 size, such as Legal size, set the cassette to the position F. When the cassette is set to this position and inserted into the printer, pulling out the paper output tray will not fully cover it. (The cassette sticks out of the printer.)

## **Loading Paper with the Print Side Facing Down**

If the paper has a print side (front or back), such as photo paper, load it with the whiter side (or glossy side) facing down.

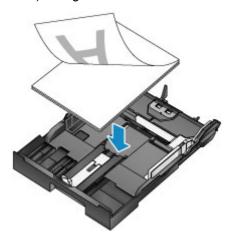

# **Loading Plain Paper / Photo Paper**

You can load paper in the cassette 1 or cassette 2.

\* This section describes how to load paper in the cassette 1. The procedure to loading paper in cassette 2 is also the same.

## >>> Important

• If you cut plain paper into small size such as 4" x 6" (10 x 15 cm) or 5" x 7" (13 x 18 cm) to perform trial print, it can cause paper jams.

#### Note

- In the cassette 1, you can load all sizes of paper compatible with this printer (plain paper, photo paper, envelopes, etc.).
- In the cassette 2, you can load A4, Letter, and Legal-sized plain paper.
- We recommend Canon genuine photo paper for printing photos.

For details on the Canon genuine paper, see Media Types You Can Use.

- · You can use general copy paper.
- For the page size and paper weight you can use for this printer, see Media Types You Can Use.
- · For loading envelopes, see Loading Envelopes.

### 1. Prepare paper.

Align the edges of paper. If paper is curled, flatten it.

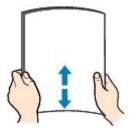

### Note

- Align the edges of paper neatly before loading. Loading paper without aligning the edges may cause paper jams.
- If paper is curled, hold the curled corners and gently bend them in the opposite direction until the paper becomes completely flat.

For details on how to flatten curled paper, see "Load the paper after correcting its curl." in <u>Paper Is Smudged/Printed Surface Is Scratched.</u>

- When using Photo Paper Plus Semi-gloss SG-201, even if the sheet is curled, load one sheet at a time as it is. If you roll up this paper to flatten, this may cause cracks on the surface of the paper and reduce the print quality.
- 2. Pull out the cassette from the printer.

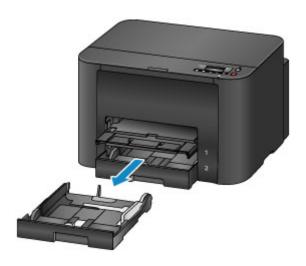

- 3. Slide the paper guide (A) in front and (B) on the right to open the guides.
- 4. Load the paper stack WITH THE PRINT SIDE FACING DOWN, and place it in the center of the cassette.

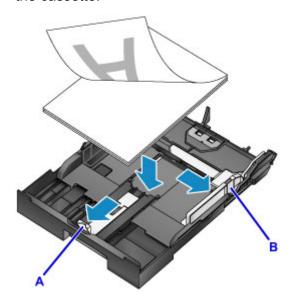

## >>>> Important

• Always load paper in the portrait orientation (C). Loading paper in the landscape orientation (D) can cause paper jams.

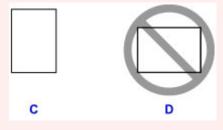

## Note

- If paper has print side (front or back), such as photo paper, load it with the whiter side (or glossy side) facing down.
- Align the paper stack with the edge of the cassette as shown in the figure below.
   If the paper stack is in contact with the protrusion (E), the paper may not be fed properly.

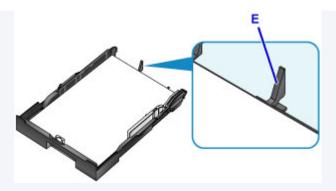

• To load 5" x 7" (13 x 18 cm) size paper or smaller, raise the tab (F) of the paper guide. (5" x 7" (13 x 18 cm) size paper or smaller can be loaded in the cassette 1 only.)

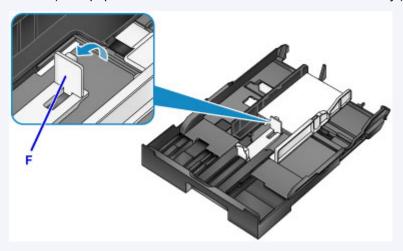

• To load paper larger than A4 size in the cassette, press down the lock (G) on the cassette, then extend the cassette all the way out.

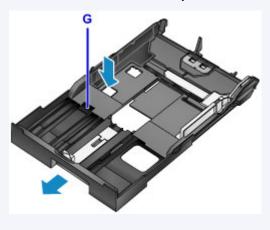

5. Align the paper guide (A) in front with the paper stack.

For standard sizes, set the paper guide (A) to where it clicks into place.

6. Slide the paper guide (B) on the right to align the right and left guides with both sides of the paper stack.

Do not slide the paper guides too hard against the paper. The paper may not be fed properly.

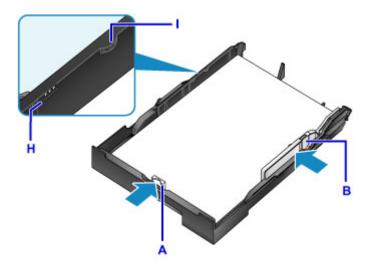

### Note

- Do not load sheets of paper higher than the load limit mark (H).
- Keep the paper stack height below the tabs (I) of the paper guides.

## 7. Insert the cassette into the printer.

Push the cassette into the printer until it stops.

After inserting the cassette into the printer, the paper information registration screen for the cassette is displayed on the LCD.

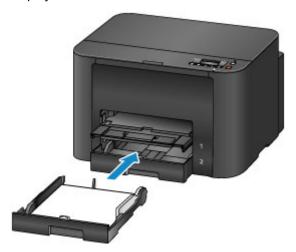

### Note

- When A4 or Letter-sized paper or smaller is loaded, the cassette stops at the same position as the extended paper output tray, which then covers the cassette.
- When paper larger then A4 or Letter size is loaded, the extended cassette protrudes beyond the
  paper output tray. Do not force the cassette into the printer any further. This can damage the
  printer or cassette.

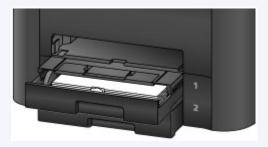

8. Press the **OK** button.

9. Use the ◀ or ▶ button to select the size of the loaded paper in the cassette, then press the OK button.

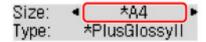

## Note

- The asterisk "\*" will appear with the current page size and media type settings.
  - Paper setting for Printing
- 10. Use the ◀ or ▶ button to select the type of the loaded paper in the cassette, then press the **OK** button.

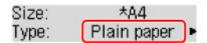

11. Extend the output tray extension (J), then open the paper output support (K).

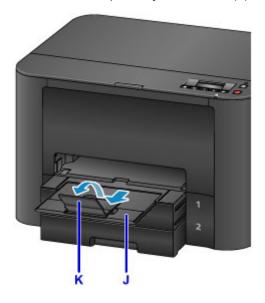

## Note

• When printing, select the size and type of the loaded paper on the print settings screen of the printer driver.

# **Loading Envelopes**

You can load envelopes in the cassette 1.

The address is automatically rotated and printed according to the envelope's direction by specifying with the printer driver properly.

## >>>> Important

- Do not use the following envelopes. They could jam in the printer or cause the printer to malfunction.
  - · Envelopes with an embossed or treated surface
  - Envelopes with a double flap
  - · Envelopes whose gummed flaps are already moistened and adhesive

## 1. Prepare envelopes.

• Press down on all four corners and edges of the envelopes to flatten them.

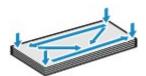

• If the envelopes are curled, hold the opposite corners and gently twist them in the opposite direction.

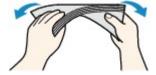

- · If the corner of the envelope flap is folded, flatten it.
- Use a pen to press the leading edge in the inserting direction flat and sharpen the crease.

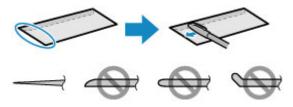

The figures above show a side view of the leading edge of the envelope.

### Important

- The envelopes may jam in the printer if they are not flat or the edges are not aligned. Make sure that no curl or puff exceeds 0.1 inch (3 mm).
- 2. Pull out the cassette 1 from the printer.

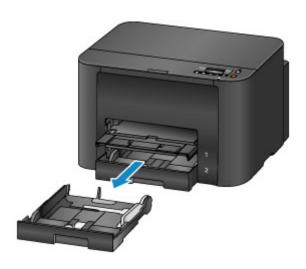

- 3. Slide the paper guide (A) in front and (B) on the right to open the guides.
- 4. Load the envelopes WITH THE PRINT SIDE FACING DOWN, and place them in the center of the cassette 1.

The folded flap of the envelope will be faced up as shown in the figure below (C).

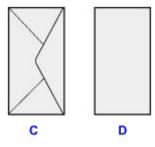

C: Rear side

D: Address side

Up to 10 envelopes can be loaded at once.

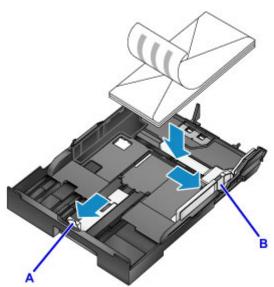

### >>> Note

Align the envelope stack with the edge of the cassette 1 as shown in the figure below.
 If the envelopes are in contact with the protrusion (E), the envelopes may not be fed properly.

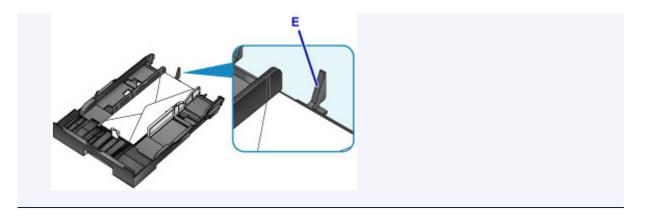

- 5. Align the paper guide (A) in front with the envelopes.
- 6. Slide the paper guide (B) on the right to align the right and left guides with both sides of the envelopes.

Do not slide the paper guides too hard against the envelopes. The envelopes may not be fed properly.

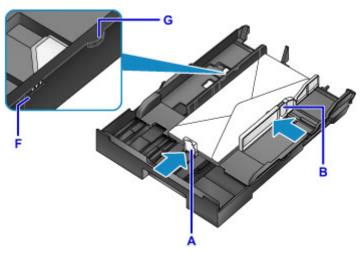

## >>> Note

- Do not load envelopes higher than the load limit mark (F).
- Keep the envelope stack height below the tabs (G) of the paper guides.
- 7. Insert the cassette 1 into the printer.

Push the cassette 1 into the printer until it stops.

After inserting the cassette into the printer, the paper information registration screen for the cassette is displayed on the LCD.

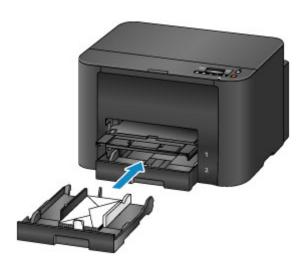

8. Press the **OK** button.

Register cassette 1 pape [OK]Next

9. Use the ◀ or ▶ button to select the size of the loaded envelopes in the cassette, then press the **OK** button.

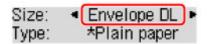

## Note

- The asterisk "\*" will appear with the current page size and media type settings.
  - Paper setting for Printing
- 10. Use the ◀ or ▶ button to select the type of the loaded envelopes in the cassette, then press the **OK** button.

Size: Envelope DL Type: Envelope

11. Extend the output tray extension (H), then open the paper output support (I).

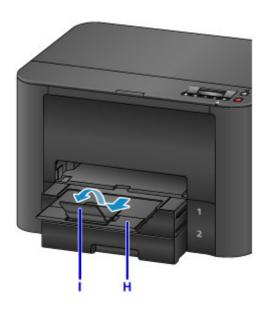

# >>> Note

• When printing, select the size and type of the loaded envelopes on the print settings screen of the printer driver.

## Media Types You Can Use

To get the best printing result, choose paper suitable for printing. Canon provides various types of paper suitable for documents as well as paper suitable for photos or illustrations. We recommend the use of Canon genuine paper for printing your important photos.

## Media Types

### Commercially available papers

- · Plain Paper (including recycled paper)
- Envelopes

## Canon genuine papers

The Model Number of Canon genuine paper is shown in brackets. Refer to the instruction manual supplied with the paper for detailed information on the printable side and notes on handling paper. For information on the page sizes available for each Canon genuine paper, access our website.

## Note

• You may not be able to purchase some Canon genuine papers depending on the country or region of purchase. Paper is not sold in the US by Model Number. Purchase paper by name.

### Paper for printing photos:

- Glossy Photo Paper "Everyday Use" <GP-501/GP-601>
- Photo Paper Glossy <GP-601>
- Photo Paper Plus Glossy II <PP-201>
- Photo Paper Pro Luster <LU-101>
- Photo Paper Plus Semi-gloss <SG-201>
- Matte Photo Paper <MP-101>

#### Paper for printing business documents:

- High Resolution Paper <HR-101N>
  - Paper Load Limit
  - Paper Settings on the Printer Driver and the Printer (Media Type)

## **Page Sizes**

You can use the following page sizes.

#### Note

- · You can load the page sizes as follows.
  - cassette 1: A4, B5, A5, Letter, Legal, 4" x 6" (10 x 15 cm), 5" x 7" (13 x 18 cm), 8" x 10" (20 x 25 cm), Envelope DL, and Envelope Com 10
  - · cassette 2: A4, Letter, and Legal

#### Standard sizes:

- Letter
- Legal

- A5
- A4
- B5
- 4" x 6" (10 x 15 cm)
- 5" x 7" (13 x 18 cm)
- 8" x 10" (20 x 25 cm)
- Envelope DL
- Envelope Com 10

#### Non-standard sizes:

You can print on non-standard size paper within the following ranges.

- · cassette 1
  - Minimum size: 3.50 x 5.00 inches (89.0 x 127.0 mm)
  - Maximum size: 8.50 x 14.00 inches (215.9 x 355.6 mm)
- cassette 2
  - Minimum size: 8.27 x 11.00 inches (210.0 x 279.4 mm)
  - Maximum size: 8.50 x 14.00 inches (215.9 x 355.6 mm)

## **Paper Weight**

You can use paper in the following weight range.

• 17 to 28 lb (64 to 105 g /m²) (plain paper except for Canon genuine paper)

Do not use heavier or lighter paper (except for Canon genuine paper), as it could jam in the printer.

## **Notes on Storing Paper**

- Take out only the necessary number of paper from the package, just before printing.
- To avoid curling, when you do not print, put unused paper back into the package and keep it on a level surface. And also, store it avoiding heat, humidity, and direct sunlight.

# **Paper Load Limit**

## **Commercially Available Papers**

| Media Name                               | Cassette 1         | Cassette 2         | Paper Output Tray |
|------------------------------------------|--------------------|--------------------|-------------------|
| Plain Paper (including recycled paper)*1 | Approx. 250 sheets | Approx. 250 sheets | Approx. 75 sheets |
| Envelopes                                | 10 envelopes       | N/A <u>*2</u>      | <u>*3</u>         |

## **Canon Genuine Papers**

## Note

- Feeding the following papers from the cassette 2 can damage the printer. Always load in the cassette 1.
- We recommend that you remove the previously printed sheet from the paper output tray before continuously printing to avoid blurs and discoloration (except for High Resolution Paper <HR-101N>).

### Paper for printing photos:

| Media Name <model no.=""></model>                               | Cassette 1                                                             |
|-----------------------------------------------------------------|------------------------------------------------------------------------|
| Glossy Photo Paper "Everyday Use" <gp-501 gp-601="">*4</gp-501> | 10 sheets: A4 and Letter                                               |
|                                                                 | 20 sheets: 4" x 6" (10 x 15 cm)                                        |
| Photo Paper Glossy <gp-601>*4</gp-601>                          | 10 sheets: A4 and Letter                                               |
|                                                                 | 20 sheets: 4" x 6" (10 x 15 cm)                                        |
| Photo Paper Plus Glossy II <pp-201>*4</pp-201>                  | 10 sheets: A4, Letter, 5" x 7" (13 x 18 cm), and 8" x 10" (20 x 25 cm) |
|                                                                 | 20 sheets: 4" x 6" (10 x 15 cm)                                        |
| Photo Paper Pro Luster <lu-101>*4</lu-101>                      | 10 sheets: A4 and Letter                                               |
| Photo Paper Plus Semi-gloss <sg-201>*4</sg-201>                 | 10 sheets: A4, Letter, 5" x 7" (13 x 18 cm), and 8" x 10" (20 x 25 cm) |
|                                                                 | 20 sheets: 4" x 6" (10 x 15 cm)                                        |
| Matte Photo Paper <mp-101></mp-101>                             | 10 sheets: A4 and Letter                                               |
|                                                                 | 20 sheets: 4" x 6" (10 x 15 cm)                                        |

### Paper for printing business documents:

| Media Name <model no.=""></model>         | Cassette 1 | Paper Output Tray |
|-------------------------------------------|------------|-------------------|
| High Resolution Paper <hr-101n></hr-101n> | 65 sheets  | 65 sheets         |

<sup>\*1</sup> Proper feeding of paper may not be possible at the maximum capacity depending on the type of paper or environmental conditions (either very high or low temperature or humidity). In such cases, reduce the number of paper you load at a time to less than half.

<sup>\*2</sup> Feeding envelopes from the cassette 2 can damage the printer. Always load in the cassette 1.

<sup>\*3</sup> We recommend that you remove the previously printed envelope from the paper output tray before continuously printing to avoid blurs and discoloration.

| properly. In this case, load one sheet at a time. |  |  |  |  |
|---------------------------------------------------|--|--|--|--|
|                                                   |  |  |  |  |
|                                                   |  |  |  |  |
|                                                   |  |  |  |  |
|                                                   |  |  |  |  |
|                                                   |  |  |  |  |
|                                                   |  |  |  |  |
|                                                   |  |  |  |  |
|                                                   |  |  |  |  |
|                                                   |  |  |  |  |
|                                                   |  |  |  |  |
|                                                   |  |  |  |  |
|                                                   |  |  |  |  |
|                                                   |  |  |  |  |
|                                                   |  |  |  |  |
|                                                   |  |  |  |  |
|                                                   |  |  |  |  |
|                                                   |  |  |  |  |
|                                                   |  |  |  |  |
|                                                   |  |  |  |  |
|                                                   |  |  |  |  |
|                                                   |  |  |  |  |
|                                                   |  |  |  |  |
|                                                   |  |  |  |  |
|                                                   |  |  |  |  |
|                                                   |  |  |  |  |
|                                                   |  |  |  |  |
|                                                   |  |  |  |  |
|                                                   |  |  |  |  |
|                                                   |  |  |  |  |
|                                                   |  |  |  |  |
|                                                   |  |  |  |  |
|                                                   |  |  |  |  |
|                                                   |  |  |  |  |
|                                                   |  |  |  |  |

\*4 When loading paper in stacks, the print side may become marked as it is fed or paper may not feed

# **Media Types You Cannot Use**

Do not use the following types of paper. Using such paper will cause not only unsatisfactory results, but also the printer to jam or malfunction.

- · Folded, curled, or wrinkled paper
- · Damp paper
- Paper that is too thin (weighing less than 17 lb (64 g /m<sup>2</sup>))
- Paper that is too thick (plain paper weighing more than 28 lb (105 g /m²), except for Canon genuine paper)
- Paper thinner than a postcard, including plain paper or notepad paper cut to a small size (when printing on paper smaller than A5)
- · Picture postcards
- · Postcards affixed with photos or stickers
- · Envelopes with a double flap
- Envelopes with an embossed or treated surface
- Envelopes whose gummed flaps are already moistened and adhesive
- · Any type of paper with holes
- · Paper that is not rectangular
- · Paper bound with staples or glue
- · Paper with adhesives
- · Paper decorated with glitter, etc.

# **Printing Area**

- ➤ Printing Area
- ➤ Other Sizes than Letter, Legal, Envelopes
- ➤ Letter, Legal
- ➤ Envelopes

# **Printing Area**

To ensure the best print quality, the printer allows a margin along each edge of media. The actual printable area will be the area inside these margins.

Recommended printing area \_\_\_\_\_: Canon recommends that you print within this area.

Printable area : The area where it is possible to print. However, printing in this area can affect the print quality or the paper feed precision.

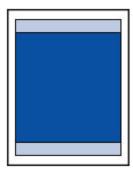

### Note

• With performing Automatic Duplex Printing, the printable area will be 0.08 inch (2 mm) smaller at the top margin.

# Other Sizes than Letter, Legal, Envelopes

| Size                  | Printable Area (width x height)        |
|-----------------------|----------------------------------------|
| A5                    | 5.56 x 7.95 inches (141.2 x 202.0 mm)  |
| A4                    | 8.00 x 11.38 inches (203.2 x 289.0 mm) |
| B5                    | 6.90 x 9.80 inches (175.2 x 249.0 mm)  |
| 4" x 6" (10 x 15 cm)  | 3.73 x 5.69 inches (94.8 x 144.4 mm)   |
| 5" x 7" (13 x 18 cm)  | 4.73 x 6.69 inches (120.2 x 169.8 mm)  |
| 8" x 10" (20 x 25 cm) | 7.73 x 9.69 inches (196.4 x 246.0 mm)  |

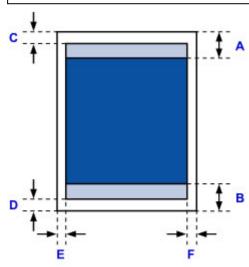

Recommended printing area

A: 1.80 inches (45.8 mm)

B: 1.45 inches (36.8 mm)

Printable area

C: 0.12 inch (3.0 mm)

D: 0.20 inch (5.0 mm)

E: 0.13 inch (3.4 mm)

F: 0.13 inch (3.4 mm)

# Letter, Legal

| Size   | Printable Area (width x height)        |
|--------|----------------------------------------|
| Letter | 8.00 x 10.69 inches (203.2 x 271.4 mm) |
| Legal  | 8.00 x 13.69 inches (203.2 x 347.6 mm) |

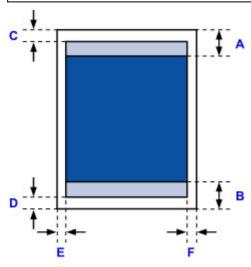

Recommended printing area

A: 1.80 inches (45.8 mm)

B: 1.45 inches (36.8 mm)

Printable area

C: 0.12 inch (3.0 mm)

D: 0.20 inch (5.0 mm)

E: 0.25 inch (6.4 mm)

F: 0.25 inch (6.3 mm)

# **Envelopes**

| Size            | Recommended Printing Area (width x height) |
|-----------------|--------------------------------------------|
| Envelope DL     | 3.88 x 6.69 inches (98.8 x 170.0 mm)       |
| Envelope Com 10 | 3.68 x 8.24 inches (93.5 x 209.3 mm)       |

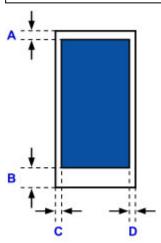

Recommended printing area

### **Envelope DL**

A: 0.83 inch (21.0 mm)

B: 1.14 inches (29.0 mm)

C: 0.22 inch (5.6 mm)

D: 0.22 inch (5.6 mm)

### **Envelope Com 10**

A: 0.12 inch (3.0 mm)

B: 1.14 inches (29.0 mm)

C: 0.22 inch (5.6 mm)

D: 0.22 inch (5.6 mm)

# Replacing an Ink Tank

- ➤ Replacing an Ink Tank
- ➤ Checking the Ink Status

## Replacing an Ink Tank

When remaining ink cautions or errors occur, the message will appear on the LCD to inform you of the error. Take appropriate action according to the message.

A Message Is Displayed

#### >>> Note

• If print results become faint or white streaks appear despite sufficient ink levels, see <u>Maintenance</u> Procedure.

### **Replacing Procedure**

When you need to replace an ink tank, follow the procedure below.

### >>> Important

- If you remove an ink tank, replace it immediately. Do not leave the printer with the ink tank removed.
- Use a new ink tank for replacement. Installing a used ink tank may cause the nozzles to clog. Furthermore, with such an ink tank, the printer will not be able to inform you when to replace the ink tank properly.
- Once an ink tank has been installed, do not remove it from the printer and leave it out in the open. This will cause the ink tank to dry out, and the printer may not operate properly when it is reinstalled. To maintain optimal printing quality, use an ink tank within six months of first use.

### Note

• Color ink may be consumed even when printing a black-and-white document or when black-and-white printing is specified.

Every ink is also consumed in the standard cleaning and deep cleaning of the print head, which may be necessary to maintain the performance of the printer. When an ink tank is out of ink, replace it immediately with a new one.

- Useful Information about Ink
- 1. Make sure that the power is turned on, then open the front cover.

The replaceable ink tank is displayed on the LCD and the print head holder (A) moves to the replacement position of that ink tank.

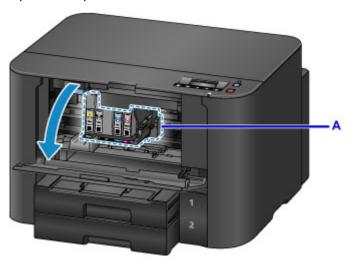

### ♠ Caution

• Do not hold the print head holder to stop or move it forcibly. Do not touch the print head holder until it stops completely.

### >>> Important

- Do not remove an ink tank until a new one is prepared to be installed.
  - · Once you remove an ink tank, the machine will not operate until a new one is installed.
  - Once you remove an ink tank, the machine will not operate even if the removed ink tank is just reinstalled.
- You cannot remove the ink tank which is not placed at the replacement position. Removing it
  forcibly may cause the printer to malfunction or damage the printer.
- Do not touch the metallic parts or other parts inside the printer.
- If the front cover is left open for more than 60 minutes, the print head holder moves to the right. In this case, close and reopen the front cover.

### Note

- If the message for the ink tank replacement is displayed on the LCD, check it and then press the **OK** button.
- 2. When an ink tank for replacement is displayed on the LCD, push up the ink tank eject lever (B).

The ink tank will be ejected.

When you want to replace another ink tank, press the **OK** button to select **[OK]Next** and display the screen for the ink tank to replace.

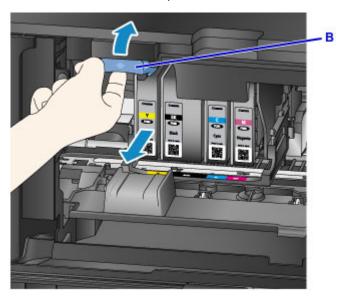

### >>> Important

- Place the removed ink tank into a plastic bag immediately after removing from the printer. Otherwise, ink residue may stain your clothes or the surrounding area.
- Do not touch other parts besides the ink tanks.
- Discard the empty ink tank according to the local laws and regulations regarding disposal of consumables.
- Handle the ink tanks carefully. Do not drop or apply excessive pressure to them.

3. Remove the ink tank from the package.

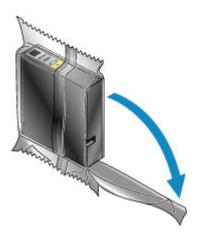

# >>> Important

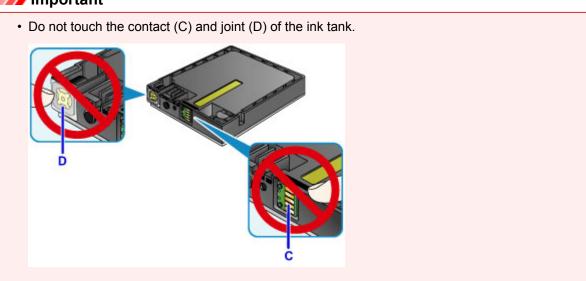

4. Insert a new ink tank aligning it with the installation guide (E) of the printer.

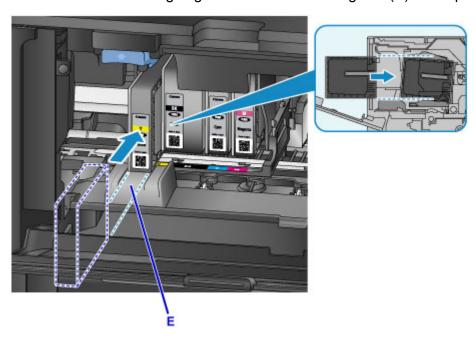

# >>> Important

• You cannot insert the ink tank in the wrong position. Check the label under the installation position, then install the ink tank in the correct position.

### 5. Push the ink tank until it snaps firmly into place.

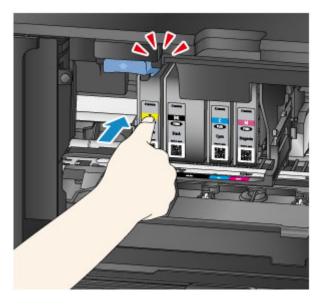

### 6. Press the **OK** button to select **[OK]Exit**.

If **[OK]Next** is displayed on the screen, it means there is another ink tank that can be replaced. If you want to replace this ink tank, press the **OK** button and then repeat procedures from step 2. To exit the ink tank replacement, press the **OK** button until **[OK]Exit** is displayed on the screen. The print head holder moves to the standby position. You cannot remove the ink tank while at this position.

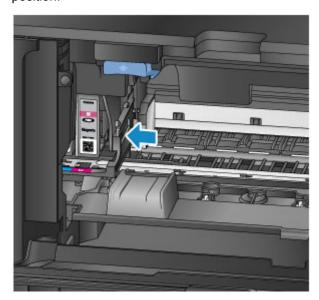

# >>> Important

- You cannot print unless all the ink tanks are installed. Be sure to install all the ink tanks.
- An installed ink tank cannot be removed until the message to replace it is displayed.

### 7. Close the front cover.

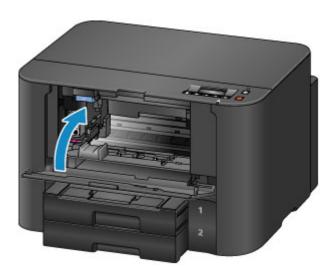

After replacing the ink tanks, the printer starts mixing the ink automatically. Wait until the printer has stopped making operating noise. (This takes about 1 to 2 minutes.)

### Note

- If the error message appears on the LCD, take appropriate action.
  - A Message Is Displayed
- If the print head is out of alignment, as indicated by misaligned printed ruled lines or similar symptoms, align the print head.
- The printer may make noise during operation.

# **Checking the Ink Status from Your Computer**

You can check the remaining ink level and the ink tank types for your model.

1. Open the printer driver setup window

### 2. Launching the Canon IJ Status Monitor

On the Maintenance tab, click View Printer Status.

The Canon IJ Status Monitor opens and displays an image of the ink status.

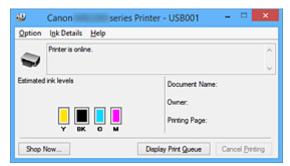

### >>> Note

- The information displayed on the Canon IJ Status Monitor may differ depending on the country or region where you are using your printer.
- When you receive a notice about the remaining ink level, a mark appears above the ink icon.

For example: 

!

Ink tank is running low. Prepare a new ink tank.

### 3. If necessary, click Ink Details

You can check the ink-related information.

If a warning or error related to the remaining ink amount occurs, a notification icon is displayed at the top of the image in the **Ink Details** dialog box.

In such cases, take the appropriate action as described on the screen.

### Note

 You can also display the Ink Details dialog box by selecting the ink icon on the Canon IJ Status Monitor.

# **Checking the Ink Status**

➤ Checking the Ink Status with the LCD on the Printer

You can also check the ink status on the computer screen.

➤ Checking the Ink Status from Your Computer

# Checking the Ink Status with the LCD on the Printer

You can check the ink status on the LCD.

A symbol appears in the area (A) if there is any information about the remaining ink level.

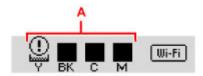

Example: ①

Ink tank is running low. Prepare a new ink tank.

### Note

- · The above screen shows estimated ink levels.
- Select **Print ink number** in **Ink information** on the **Setup menu** screen to print the model number of the ink tank.
- · You can also check the ink status on the computer screen.
  - **Checking the Ink Status from Your Computer**

# Maintenance

- ➤ When Printing Becomes Faint or Colors Are Incorrect
- ➤ Performing Maintenance from a Computer
- ➤ Cleaning the Printer

# When Printing Becomes Faint or Colors Are Incorrect

- **▶** Maintenance Procedure
- ➤ Printing the Nozzle Check Pattern
- ➤ Examining the Nozzle Check Pattern
- ➤ Cleaning the Print Head
- ➤ Cleaning the Print Head Deeply
- ➤ Aligning the Print Head

### **Maintenance Procedure**

If print results are blurred, colors are not printed correctly, or print results are unsatisfactory (e.g. misaligned printed ruled lines), perform the maintenance procedure below.

### Note

- Increasing the print quality in the printer driver settings may improve the print result.
  - Changing the Print Quality and Correcting Image Data

#### When the Print Results Are Blurred or Uneven:

Step1 Print the nozzle check pattern.

From the printer

Printing the Nozzle Check Pattern

From the computer

■ Use Your Computer to Print a Nozzle Check Pattern

Step2 Examine the nozzle check pattern.

If there are missing lines or horizontal white streaks in the pattern:

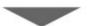

Step3 Clean the print head.

From the printer

Cleaning the Print Head

From the computer

Cleaning the Print Heads from Your Computer

After cleaning the print head, print and examine the nozzle check pattern: ▶ Step1

If the problem is not resolved after performing from step 1 to step 3 twice:

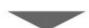

Step4 Clean the print head deeply.

From the printer

Cleaning the Print Head Deeply

From the computer

■ Cleaning the Print Heads from Your Computer

#### Note

• When you have performed the procedure until step 4 and the problem has not been resolved, turn off the power and clean the print head deeply again after 24 hours.

If the problem is still not resolved, the print head may be damaged. Contact the service center.

# When the Print Results Are Not Even such as the Ruled Lines Are Misaligned:

Step Align the print head.

From the printer

Aligning the Print Head

From the computer

■ Aligning the Print Head Position from Your Computer

# **Printing the Nozzle Check Pattern**

Print the nozzle check pattern to determine whether the ink ejects properly from the print head nozzle.

### Note

- When the ink has run out during printing the nozzle check pattern, the error message will appear on the LCD.
  - A Message Is Displayed

#### You need to prepare: a sheet of A4 or Letter-sized plain paper

- 1. Make sure that the power is turned on.
- 2. Load a sheet of A4 or Letter-sized plain paper in the cassette 1.

After inserting the cassette into the printer, the paper information registration screen is displayed on the LCD. Select **A4** or **Letter** for **Size:** and **Plain paper** for **Type:**, then press the **OK** button.

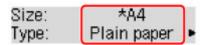

### >>>> Important

- The cassette 2 is not available for the nozzle check pattern print procedure. Be sure to load paper in the cassette 1.
- 3. Extend the output tray extension, then open the paper output support.
- - **LCD** and Operation Panel
- 5. Use the **◄** or **▶** button to select **Nozzle check**, then press the **OK** button.

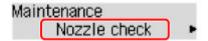

The nozzle check pattern will be printed.

6. Examine the nozzle check pattern.

# **Examining the Nozzle Check Pattern**

Examine the nozzle check pattern, and clean the print head if necessary.

1. Check if there are missing lines in the pattern A or horizontal white streaks in the pattern B.

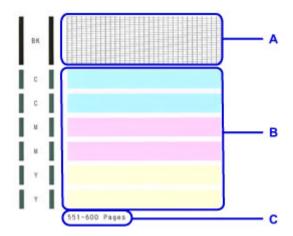

C: Number of sheets printed so far

If there are missing lines in the pattern A:

Cleaning the print head is required.

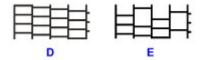

D: Good

E: Bad (lines are missing)

If there are horizontal white streaks in the pattern B:

Cleaning the print head is required.

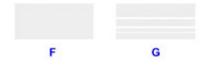

F: Good

G: Bad (horizontal white streaks are present)

### Note

• The total number of sheets printed so far is shown in increments of 50 sheets on the printout of the nozzle check pattern.

# **Cleaning the Print Head**

Clean the print head if lines are missing or if horizontal white streaks are present in the printed nozzle check pattern. Cleaning unclogs the nozzles and restores the print head condition. Cleaning the print head consumes ink, so clean the print head only when necessary.

### Note

- You can also clean the print head using the computer. When using the computer, select the ink group to clean, then start cleaning.
  - Cleaning the Print Heads from Your Computer
- When cleaning the print head using the operation panel, the print head of all ink colors are cleaned.
- 1. Make sure that the power is turned on.
- Press the Setup button, use the 

  or 

  button to select Maintenance, then press the OK button.
  - **LCD and Operation Panel**
- 3. Use the **◄** or **▶** button to select **Cleaning**, then press the **OK** button.

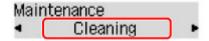

The printer starts cleaning the print head.

Do not perform any other operations until the printer completes the cleaning of the print head. This takes about 2 minutes.

4. Check the print head condition.

To check the print head condition, print the nozzle check pattern.

### Note

• If the problem is not resolved after cleaning the print head twice, clean the print head deeply.

# **Cleaning the Print Head Deeply**

If print quality does not improve by the standard cleaning of the print head, clean the print head deeply. Cleaning the print head deeply consumes more ink than the standard cleaning of the print head, so clean the print head deeply only when necessary.

### Note

- You can also clean the print head deeply using the computer. When using the computer, select the ink group to clean, then start the deep cleaning.
  - Cleaning the Print Heads from Your Computer
- When cleaning the print head deeply using the operation panel, the print head of all ink colors are cleaned.
- 1. Make sure that the power is turned on.
- Press the Setup button, use the 

  or 

  button to select Maintenance, then press the OK button.
  - **LCD and Operation Panel**
- 3. Use the ◀ or ▶ button to select **Deep cleaning**, then press the **OK** button.

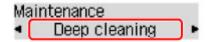

The printer starts cleaning the print head deeply.

Do not perform any other operations until the printer completes the deep cleaning of the print head. This takes about 2 to 3 minutes.

4. Check the print head condition.

To check the print head condition, print the nozzle check pattern.

If the problem is not resolved, turn off the power and clean the print head deeply again after 24 hours.

If the problem is still not resolved, the print head may be damaged. Contact the service center.

## **Aligning the Print Head**

If printed ruled lines are misaligned or print results are otherwise unsatisfactory, adjust the print head position.

#### Note

- When the ink has run out during printing the nozzle check pattern, the error message will appear on the LCD.
  - A Message Is Displayed

You need to prepare: a sheet of A4 or Letter-sized plain paper (including recycled paper)\*

- \* Be sure to use paper that is white and clean on both sides.
  - 1. Make sure that the power is turned on.
  - 2. Load a sheet of A4 or Letter-sized plain paper in the cassette 1.

After inserting the cassette into the printer, the paper information registration screen is displayed on the LCD. Select **A4** or **Letter** for **Size:** and **Plain paper** for **Type:**, then press the **OK** button.

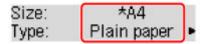

### Important

- The cassette 2 is not available for the print head alignment procedure. Be sure to load paper in the cassette 1.
- 3. Extend the output tray extension, then open the paper output support.
- Press the Setup button, use the 
   or ▶ button to select Maintenance, then press the OK button.
  - LCD and Operation Panel
- 5. Use the **◄** or **▶** button to select **Head alignment**, then press the **OK** button.

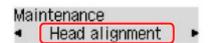

The print head alignment sheet will be printed and the print head position will be adjusted automatically. This takes about 3 to 4 minutes.

#### >>> Note

- If the automatic adjustment of the print head position has failed, the error message appears on the LCD.
  - A Message Is Displayed
- If the print results are still not satisfactory after adjusting the print head position as described above, adjust the print head position manually from the computer.

■ Aligning the Print Head Position Manually from Your Computer

# **Performing Maintenance from a Computer**

- ➤ Cleaning the Print Heads from Your Computer
- ➤ Aligning the Print Head
- ➤ Aligning the Print Head Position from Your Computer
- ➤ Use Your Computer to Print a Nozzle Check Pattern

# **Cleaning the Print Heads from Your Computer**

The print head cleaning function allows you to clear up clogged print head nozzle. Perform print head cleaning if printing is faint or a specific color fails to print, even though there is enough ink.

The procedure for cleaning the print head is as follows:

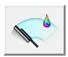

### Cleaning

1. Open the <u>printer driver setup window</u>

### 2. Click Cleaning on the Maintenance tab

When the **Print Head Cleaning** dialog box opens, select the ink group for which cleaning is to be performed.

Click Initial Check Items to display the items you need to check before performing cleaning.

### 3. Execute cleaning

Make sure that the printer is on and then click **Execute**.

Print head cleaning starts.

### 4. Complete cleaning

The **Nozzle Check** dialog box opens after the confirmation message.

### 5. Check the results

To check whether the print quality has improved, click **Print Check Pattern**. To cancel the check process, click **Cancel**.

If cleaning the head once does not resolve the print head problem, clean it once more.

### >>>> Important

Cleaning consumes a small amount of ink.
 Cleaning the print head frequently will rapidly deplete your printer's ink supply. Consequently, perform cleaning only when necessary.

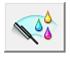

### **Deep Cleaning**

**Deep Cleaning** is more thorough than cleaning. Perform deep cleaning when two **Cleaning** attempts do not resolve the print head problem.

- 1. Open the printer driver setup window
- 2. Click Deep Cleaning on the Maintenance tab

When the **Deep Cleaning** dialog box opens, select the ink group for which deep cleaning is to be performed.

Click Initial Check Items to display the items you need to check before performing deep cleaning.

### 3. Execute deep cleaning

Make sure that the printer is on and then click **Execute**.

Click **OK** when the confirmation message appears.

Print head deep cleaning starts.

### 4. Complete deep cleaning

The **Nozzle Check** dialog box opens after the confirmation message.

#### 5. Check the results

To check whether the print quality has improved, click **Print Check Pattern**. To cancel the check process, click **Cancel**.

### >>> Important

Deep Cleaning consumes a larger amount of ink than Cleaning.
 Cleaning the print head frequently will rapidly deplete your printer's ink supply. Consequently, perform cleaning only when necessary.

### Note

• If there is no sign of improvement after **Deep Cleaning**, turn off the printer, wait 24 hours, and then perform **Deep Cleaning** again. If there is still no sign of improvement, the ink may have run out or the print head may be worn. For details on the remedial action to be taken, see "Ink Is Not Ejected."

### **Related Topic**

■ Use Your Computer to Print a Nozzle Check Pattern

# **Aligning the Print Head**

When you perform head position adjustment, errors in the print head adjustment position are corrected and conditions such as color and line streaking are improved.

If the print results appear uneven because of line shifts or other conditions, adjust the position of the print head.

On this printer, you can adjust the print head either automatically or manually.

# Aligning the Print Head Position from Your Computer

Print head alignment corrects the installation positions of the print head and improves deviated colors and lines.

This printer supports two head alignment methods: automatic head alignment and manual head alignment. Normally, the printer is set for automatic head alignment.

If the printing results of automatic print head alignment are not satisfactory, perform manual head alignment.

The procedure for performing automatic print head alignment is as follows:

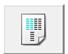

# **Print Head Alignment**

- 1. Open the printer driver setup window
- 2. Click Print Head Alignment on the Maintenance tab

The Start Print Head Alignment dialog box opens.

3. Load paper in the printer

Load one sheet of A4 size or Letter size plain paper into the cassette 1.

### >>>> Important

• The cassette 2 is not available for the print head alignment procedure. Be sure to load paper in the cassette 1.

#### Note

- The number of sheets to be used differs when you select the manual head alignment.
- If the cassette paper information registered on the printer is not set to A4 size and plain paper, an error may occur. For instructions on what to do if an error occurs, see "<u>Paper setting for</u> <u>Printing</u>."

For details about the cassette paper information to be registered on the printer, see the following:

- Paper Settings on the Printer Driver and the Printer (Media Type)
- Paper Settings on the Printer Driver and the Printer (Paper Size)
- 4. Execute head alignment

Make sure that the printer is on and click **Align Print Head**.

Follow the instruction in the message.

#### >>> Important

• Do not open the front cover while printing is in progress.

### Note

 Wait until printing ends before performing other operations. Printing takes about 3 to 4 minutes to complete.

### >>>> Note

• To print and check the current setting, open the **Start Print Head Alignment** dialog box, and click **Print Alignment Value**.

# Aligning the Print Head Position Manually from Your Computer

Print head alignment corrects the installation positions of the print head and improves deviated colors and lines.

This printer supports two head alignment methods: <u>automatic head alignment</u> and manual head alignment. Normally, the printer is set for automatic head alignment.

If the printing results of automatic print head alignment are not satisfactory, perform manual head alignment.

The procedure for performing manual print head alignment is as follows:

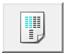

# **Print Head Alignment**

- 1. Open the printer driver setup window
- 2. Click Custom Settings on the Maintenance tab

The Custom Settings dialog box opens.

### Note

- If the printer is off or if communication between the printer and the computer is disabled, an
  error message may appear because the computer cannot collect the printer status.
   If this happens, click **OK** to display the most recent settings specified on your computer.
- Switch head alignment to manual

Check the Align heads manually check box.

4. Apply the settings

Click **OK** and when the confirmation message appears, click **OK**.

5. Click **Print Head Alignment** on the **Maintenance** tab

The Start Print Head Alignment dialog box opens.

6. Load paper in the printer

Load two sheets of A4 size or Letter size plain paper into the cassette 1.

### >>>> Important

• The cassette 2 is not available for the print head alignment procedure. Be sure to load paper in the cassette 1.

#### Note

 If the cassette paper information registered on the printer is not set to A4 size and plain paper, an error may occur. For instructions on what to do if an error occurs, see "<u>Paper setting for</u> <u>Printing</u>."

For details about the cassette paper information to be registered on the printer, see the following:

- Paper Settings on the Printer Driver and the Printer (Media Type)
- Paper Settings on the Printer Driver and the Printer (Paper Size)

### 7. Execute head alignment

Make sure that the printer is on and click Align Print Head.

Follow the instruction in the message.

### >>> Important

• Do not open the front cover while printing is in progress.

### 8. Check the printed pattern

Enter the numbers of the patterns with the least noticeable streaks in the associated boxes. Even if the patterns with the least noticeable streaks are clicked in the preview window, their numbers are automatically entered in the associated boxes.

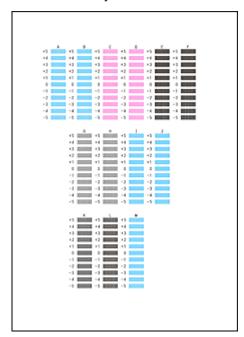

When you have entered all the necessary values, click OK.

### Note

• If it is difficult to pick the best pattern, pick the setting that produces the least noticeable vertical streaks.

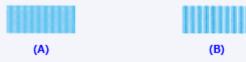

- (A) Least noticeable vertical streaks
- (B) Most noticeable vertical streaks

### 9. Confirm the displayed message and click **OK**

The second pattern is printed.

### >>>> Important

• Do not open the front cover while printing is in progress.

### 10. Check the printed pattern

Enter the numbers of the patterns with the least noticeable stripes or streaks in the associated boxes. Even if the patterns with the least noticeable stripes or streaks are clicked in the preview window, their numbers are automatically entered in the associated boxes.

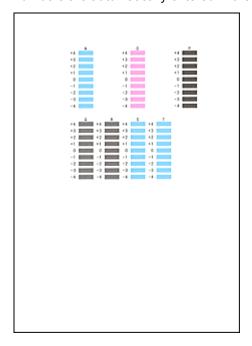

When you have entered all the necessary values, click **OK**.

### Note

 If it is difficult to pick the best pattern, pick the setting that produces the least noticeable horizontal stripes.

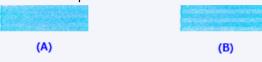

- (A) Least noticeable horizontal stripes
- (B) Most noticeable horizontal stripes
- If it is difficult to pick the best pattern, pick the setting that produces the least noticeable vertical streaks.

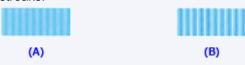

- (A) Least noticeable vertical streaks
- (B) Most noticeable vertical streaks

### >>>> Note

• To print and check the current setting, open the **Start Print Head Alignment** dialog box, and click **Print Alignment Value**.

# **Use Your Computer to Print a Nozzle Check Pattern**

The nozzle check function allows you to check whether the print head is working properly by printing a nozzle check pattern. Print the pattern if printing becomes faint, or if a specific color fails to print.

The procedure for printing a nozzle check pattern is as follows:

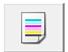

### Nozzle Check

1. Open the <u>printer driver setup window</u>

#### 2. Click Nozzle Check on the Maintenance tab.

The Nozzle Check dialog box opens.

Click **Initial Check Items** to display the items that you need to check before printing the nozzle check pattern.

### 3. Load paper in the printer

Load one sheet of A4 size or Letter size plain paper into the cassette 1.

### >>>> Important

• The cassette 2 is not available for the nozzle check pattern printing. Be sure to load paper in the cassette 1.

#### Note

 If the cassette paper information registered on the printer is not set to A4 size and plain paper, an error may occur. For instructions on what to do if an error occurs, see "<u>Paper setting for</u> <u>Printing</u>."

For details about the cassette paper information to be registered on the printer, see the following:

- Paper Settings on the Printer Driver and the Printer (Media Type)
- Paper Settings on the Printer Driver and the Printer (Paper Size)

### 4. Print a nozzle check pattern

Make sure that the printer is on and click Print Check Pattern.

Printing of the nozzle check pattern begins.

Click **OK** when the confirmation message appears.

The Pattern Check dialog box opens.

### 5. Check the print result

Check the print result. When the print result is normal, click Exit.

If the print result is smudged or if there are any unprinted sections, click **Cleaning** to clean the print head.

# **Related Topic**

■ Cleaning the Print Heads from Your Computer

# **Cleaning the Printer**

- ➤ Cleaning the Exterior of the Printer
- ➤ Cleaning the Paper Feed Roller
- ➤ Cleaning the Inside of the Printer (Bottom Plate Cleaning)
- ➤ Cleaning the Pad in the Cassette

# **Cleaning the Exterior of the Printer**

Be sure to use a soft and dry cloth such as eyeglasses cleaning cloth and wipe off dirt on the surface gently. Smooth out wrinkles on the cloth if necessary before cleaning.

### >>>> Important

- Be sure to turn off the power and unplug the power cord before cleaning the printer.
- Do not use tissue paper, paper towels, rough-textured cloth, or similar materials for cleaning so as not to scratch the surface. Paper tissue powder or fine threads may remain inside the printer and cause problems such as print head blockage and poor printing results.
- Never use volatile liquids such as thinners, benzene, acetone, or any other chemical cleaner to clean the printer, as this may cause a malfunction or damage the surface of the printer.

## **Cleaning the Paper Feed Roller**

If the paper feed roller is dirty or paper powder is attached to it, paper may not be fed properly.

In this case, clean the paper feed roller. Cleaning will wear out the paper feed roller, so perform this only when necessary.

#### You need to prepare: three sheets of A4 or Letter-sized plain paper

- 1. Make sure that the power is turned on.
- Press the Setup button, use the 

  or 

  button to select Maintenance, then press the OK button.
  - **LCD** and Operation Panel
- 3. Use the ◀ or ▶ button to select **Roller cleaning**, then press the **OK** button.

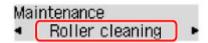

4. Remove any paper from the cassette.

#### >>> Note

- If a message is displayed on the screen after inserting the cassette into the printer, press the **OK** button.
- 5. Use the ◀ or ▶ button to select the paper source to clean (Cassette 1 or Cassette 2), then press the OK button.

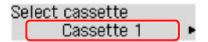

The paper feed roller will rotate as it is cleaned.

6. Make sure that the paper feed roller has stopped rotating, then load three sheets of A4 or Letter-sized plain paper in the paper source you selected in step 5.

After inserting the cassette into the printer, the paper information registration screen is displayed on the LCD. Select **A4** or **Letter** for **Size:** and **Plain paper** for **Type:**, then press the **OK** button.

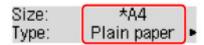

- 7. Extend the output tray extension, then open the paper output support.
- 8. Press the **OK** button again.

The printer starts cleaning. The cleaning will be complete when the paper is ejected.

9. Press the Back button to exit.

If the problem is not resolved after cleaning the paper feed roller, contact the service center.

# **Cleaning the Inside of the Printer (Bottom Plate Cleaning)**

Remove stains from the inside of the printer. If the inside of the printer becomes dirty, printed paper may get dirty, so we recommend performing cleaning regularly.

#### You need to prepare: a sheet of A4 or Letter-sized plain paper\*

- \* Be sure to use a new piece of paper.
  - 1. Make sure that the power is turned on, then remove any paper from the cassette 1.
  - 2. Fold a single sheet of A4 or Letter-sized plain paper in half widthwise, then unfold the paper.
  - 3. Fold one side of the opened paper in another half, aligning the edge with the center crease, then unfold the paper.

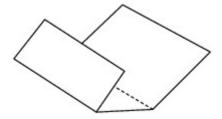

4. Load only this sheet of paper in the cassette 1 with the ridges of the creases facing up and the edge of the half with no crease facing to the far side.

After inserting the cassette into the printer, the paper information registration screen is displayed on the LCD. Select **A4** or **Letter** for **Size:** and **Plain paper** for **Type:**, then press the **OK** button.

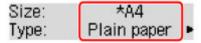

## Important

• The cassette 2 is not available for the Bottom Plate Cleaning procedure. Be sure to load paper in the cassette 1.

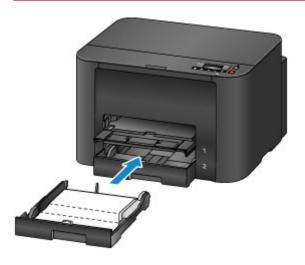

- 5. Extend the output tray extension, then open the paper output support.
- 6. Press the **Setup** button, use the **◄** or **▶** button to select **Maintenance**, then press the **OK** button.
  - LCD and Operation Panel
- 7. Use the **◄** or **▶** button to select **Bottom cleaning**, then press the **OK** button.

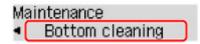

The paper cleans the inside of the printer as it feeds through the printer.

Check the folded parts of the ejected paper. If they are smudged with ink, perform Bottom Plate Cleaning again.

### >>> Note

• When performing Bottom Plate Cleaning again, be sure to use a new piece of paper.

If the problem is not resolved after performing cleaning again, the protrusions inside the printer may be stained. Wipe off any ink from the protrusions using a cotton swab or the like.

### >>> Important

• Be sure to turn off the power and unplug the power cord before cleaning the printer.

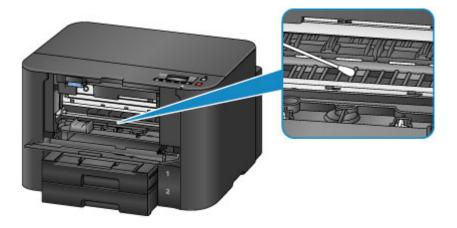

# Cleaning the Pad in the Cassette

If the pad in a cassette is smeared with paper powder or dirt, two or more sheets of paper may be ejected. Follow the procedure below to clean the pad in a cassette.

#### You need to prepare: cotton swab

- 1. Pull out the cassette 1 or cassette 2 from the printer, then remove all the paper.
- 2. Clean the pad (A) sideways with a moistened cotton swab.

## >>> Important

• After cleaning the smeared pad, dry it completely.

#### For an example of the cassette 1:

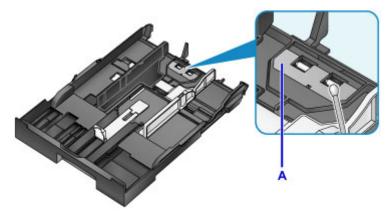

3. Reload the paper, then insert the cassette into the printer.

#### Note

• If a message is displayed on the screen after inserting the cassette into the printer, press the **OK** button.

If the problem is not resolved, contact the service center.

# **Changing the Printer Settings**

- ➤ Changing Printer Settings from Your Computer
- ➤ Changing the Machine Settings on the LCD

# **Changing Printer Settings from Your Computer**

- ➤ Changing the Print Options
- ➤ Registering a Frequently Used Printing Profile
- ➤ Managing the Printer Power
- ➤ Reducing the Printer Noise
- ➤ Changing the Printer Operation Mode

# **Changing the Print Options**

You can change the detailed printer driver settings for print data that is sent from an application software.

Check this check box if part of the image data is cut off, the paper source during printing differs from the driver settings, or printing fails.

The procedure for changing the print options is as follows:

- 1. Open the printer driver setup window
- 2. Click Print Options... on the Page Setup tab

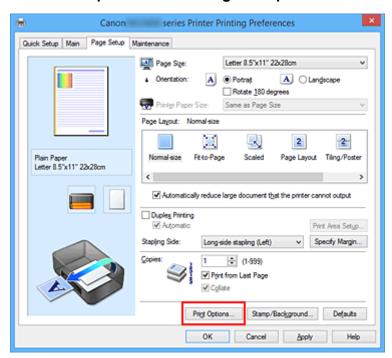

The **Print Options** dialog box opens.

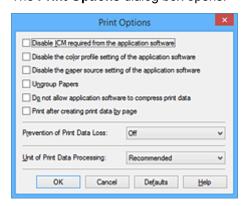

## >>> Note

- When you use the XPS printer driver, the functions available to you are different.
- 3. Change the individual settings

If necessary, change the setting of each item, and then click **OK**.

The Page Setup tab is displayed again.

# Registering a Frequently Used Printing Profile

You can register the frequently used printing profile to **Commonly Used Settings** on the **Quick Setup** tab. Unnecessary printing profiles can be deleted at any time.

The procedure for registering a printing profile is as follows:

### Registering a Printing Profile

- 1. Open the printer driver setup window
- 2. Set the necessary items

From **Commonly Used Settings** on the **Quick Setup** tab, select the printing profile to be used and if necessary, change the settings after **Additional Features**.

You can also register necessary items on the Main and Page Setup tabs.

#### 3. Click Save...

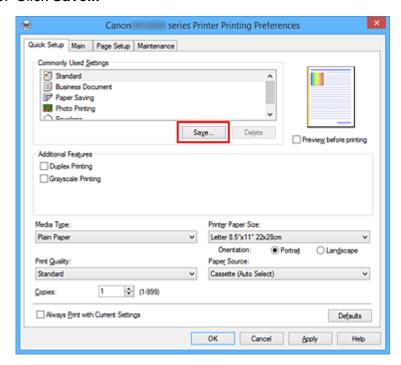

The Save Commonly Used Settings dialog box opens.

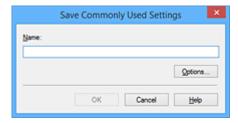

#### 4. Save the settings

Enter a name in the **Name** field. If necessary, click **Options...**, set the items, and then click **OK**. In the **Save Commonly Used Settings** dialog box, click **OK** to save the print settings and return to the **Quick Setup** tab.

The name and icon are displayed in **Commonly Used Settings**.

## >>> Important

• To save the page size, orientation, and number of copies that was set in each sheet, click **Options...**, and check each item.

### >>> Note

 When you re-install the printer driver or upgrade the printer driver version, the print settings that are already registered will be deleted from Commonly Used Settings.

Registered print settings cannot be saved and preserved. If a profile is deleted, register the print settings again.

## **Deleting Unnecessary Printing Profile**

1. Select the printing profile to be deleted

Select the printing profile you want to delete from the **Commonly Used Settings** list on the **Quick Setup** tab.

2. Delete the printing profile

Click **Delete**. When the confirmation message appears, click **OK**. The selected printing profile is deleted from the **Commonly Used Settings** list.

#### Note

• Printing profiles that are registered in the initial settings cannot be deleted.

# **Managing the Printer Power**

This function allows you to manage the printer power from the printer driver.

The procedure for managing the printer power is as follows:

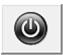

#### Power Off

The **Power Off** function turns off the printer. When you use this function, you will not be able to turn the printer on from the printer driver.

- 1. Open the printer driver setup window
- 2. Execute power off

Click Power Off on the Maintenance tab. When the confirmation message appears, click OK.

The printer power switches off, and the **Maintenance** tab is displayed again.

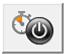

#### **Auto Power**

Auto Power allows you to set Auto Power On and Auto Power Off.

The Auto Power On function automatically turns on the printer when data is received.

The **Auto Power Off** function automatically turns off the printer when there are no operations from the printer driver or the printer for a specified period of time.

- 1. Open the <u>printer driver setup window</u>
- 2. Make sure that the printer is on and then click **Auto Power** on the **Maintenance** tab

The Auto Power Settings dialog box opens.

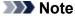

- If the printer is off or if communication between the printer and the computer is disabled, an
  error message may appear because the computer cannot collect the printer status.
   If this happens, click **OK** to display the most recent settings specified on your computer.
- 3. If necessary, complete the following settings:

#### **Auto Power On**

Specifying **Enable** from the list will turn the printer on upon receipt of print data.

#### **Auto Power Off**

Specify the time from the list. When this time lapses without any operations from the printer driver or the printer, the printer is turned off automatically.

4. Apply the settings

Click **OK**. When the confirmation message appears, click **OK**.

The Maintenance tab is displayed again.

The setting is enabled after this. When you want to disable this function, select **Disable** from the list according to the same procedure.

### >>> Note

• When the printer is turned off, the Canon IJ Status Monitor message varies depending on the **Auto Power On** setting.

When the setting is **Enable**, "Printer is standing by" is displayed. When the setting is **Disable**, "Printer is offline" is displayed.

### >>> Important

• If you connect this printer to a network and use it, you can set **Auto Power Off** but the power will not be turned off automatically.

# **Reducing the Printer Noise**

The silent function allows you to reduce the operating noise of this printer. Select when you wish to reduce the operating noise of the printer at night, etc.

Using this function may lower the print speed.

The procedure for using the quiet mode is as follows:

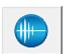

## **Quiet Settings**

1. Open the printer driver setup window

#### 2. Click Quiet Settings on the Maintenance tab

The Quiet Settings dialog box opens.

### Note

• If the printer is off or if communication between the printer and the computer is disabled, an error message may appear because the computer cannot collect the printer status.

#### 3. Set the quiet mode

If necessary, specify one of the following items:

#### Do not use quiet mode

Select this option when you wish to use the printer with volume of normal operating noise.

#### Always use quiet mode

Select this option when you wish to reduce the operating noise of the printer.

#### Use quiet mode during specified hours

Select this option when you wish to reduce the operating noise of the printer during a specified period of time.

Set the **Start time** and the **End time** of the quiet mode you wish to be activated. If both are set to the same time, the quiet mode will not function.

# >>> Important

You can set the quiet mode from the printer or the printer driver.
 No matter how you use to set the quiet mode, the mode is applied when you perform operations from the printer or printing from the computer.

#### 4. Apply the settings

Make sure that the printer is on and click  $\mathbf{OK}$ .

Click **OK** when the confirmation message appears.

The settings are enabled hereafter.

### >>> Note

• The effects of the quiet mode may be less depending on the paper source and the print quality settings.

# **Changing the Printer Operation Mode**

If necessary, switch between various modes of printer operation.

The procedure for configuring **Custom Settings** is as follows:

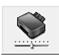

# **Custom Settings**

- 1. Open the printer driver setup window
- 2. Make sure that the printer is on, and then click **Custom Settings** on the **Maintenance** tab

The **Custom Settings** dialog box opens.

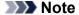

- If the printer is off or if communication between the printer and the computer is disabled, an
  error message may appear because the computer cannot collect the printer status.
   If this happens, click **OK** to display the most recent settings specified on your computer.
- 3. If necessary, complete the following settings:

#### Prevent paper abrasion

The printer can increase the gap between the print head and the paper during high-density printing to prevent paper abrasion.

Check this check box to prevent paper abrasion.

### Align heads manually

Usually, the **Print Head Alignment** function on the **Maintenance** tab is set to automatic head alignment, but you can change it to manual head alignment.

If the printing results of automatic print head alignment are not satisfactory, <u>perform manual head alignment</u>.

Check this check box to perform the manual head alignment. Uncheck this check box to perform the automatic head alignment.

#### Rotate 90 degrees left when orientation is [Landscape]

On the **Page Setup** tab, you can change the rotation direction of the **Landscape** in the **Orientation**.

To rotate the print data 90 degrees to the left during printing, select this item. To rotate the print data 90 degrees to the right during printing, clear this item.

# >>>> Important

• Do not change this setting while the print job is displayed in the print wait list. Otherwise, characters may be omitted or the layout may become corrupt.

#### Don't detect mismatch of paper settings when printing from computer

When you print documents from your computer and the paper settings on the printer driver and the cassette paper information registered on the printer do not match, this setting disables the message display and allows you to continue printing.

To disable detection of paper setting mismatches, select this check box.

### **Ink Drying Wait Time**

You can set the length of the printer rest time until printing of the next page begins. Moving the slider to the right increases the pause time, and moving the slider to the left decreases the time. If the paper gets stained because the next page is ejected before the ink on the printed page dries, increase the ink drying wait time.

Reducing the ink drying wait time speeds up printing.

### 4. Apply the settings

Click **OK** and when the confirmation message appears, click **OK**.

The printer operates with the modified settings hereafter.

# **Changing the Machine Settings on the LCD**

- ➤ Changing the Printer Settings on the LCD
- Output settings
- ► LAN settings
- ➤ Dev. user settings
- ➤ Firmware update
- Cassette settings
- ▶ Reset setting
- ➤ About Quiet setting
- ➤ Turning on/off the Printer Automatically
- ➤ Using the Printer with the Access Point Mode

# **Changing the Printer Settings on the LCD**

This section describes the procedure to change the settings in the **Device settings** screen, taking the steps to specify **Prevent abrasion** as an example.

#### Note

- The \* (asterisk) on the LCD indicates the current setting.
- 1. Make sure that the printer is turned on.
- 2. Press the **Setup** button.

The **Setup menu** screen is displayed.

3. Use the **b** button to select **Device settings**, then press the **OK** button.

The **Device settings** screen is displayed.

4. Use the **◄►** button to select the setting item, then press the **OK** button.

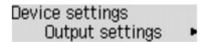

The setting screen for the selected item is displayed.

5. Use the **b** button to select the menu, then press the **OK** button.

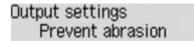

Use the ◀► button to select a setting item, then press the OK button.

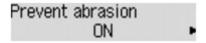

You can select the setting menus below.

- **■**Output settings
- **LAN** settings
- Dev. user settings
- Firmware update
- ■Cassette settings
- **M**Reset setting

#### Note

- You can use the printer considering the environment, such as enabling the printer to turn on/off automatically.
  - ■Turning on/off the Printer Automatically
- You can reduce the operating noise when printing at night.

# **Output settings**

### • Prevent abrasion

Use this setting only if the print surface becomes smudged.

## >>> Important

• Be sure to set this back to **OFF** after printing since it may result in lower printing speed or lower print quality.

# **LAN** settings

#### Change LAN

Enables either wireless LAN, wired LAN, or access point mode. You can also disable all.

#### Wireless LAN setup

Selects the setup method for wireless LAN connection.

#### >>> Note

 You can also enter this setting menu by selecting Wireless LAN setup from the Setup menu screen.

When this menu is selected, the printer starts searching for a WPS-compatible access point. If the printer detects the access point, follow the on-screen instructions to set up wireless LAN. If an access point is not detected or if you select another setup method, select one of the setup methods below.

#### WPS (Push button)

Select when you perform settings for wireless LAN using an access point supporting a Wi-Fi Protected Setup (WPS) push button method. Follow the on-screen instructions during setup.

#### Other setup

#### WPS (PIN code)

Select when you perform settings for wireless LAN using an access point supporting a Wi-Fi Protected Setup (WPS) PIN code method. Follow the on-screen instructions during setup.

#### Cableless setup

Select if you specify the settings of the access point information to the printer directly from a device (such as a smartphone) without operating the access point. Follow the on-screen instructions of the connecting device for the setup procedure.

#### · Print LAN details

You can print out the network settings of the printer such as its IP address and SSID.

For more information on the printer's network setting is printed out, refer to <u>Printing Out Network Setting</u> <u>Information</u>.

#### Other settings

### >>>> Important

You cannot select the items below when LAN inactive is selected for Change LAN.

#### TCP/IP settings

Performs IPv4 or IPv6 setting.

#### WSD setting

Setting items when you use WSD (one of the network protocols supported in Windows 8.1, Windows 8, Windows 7, and Windows Vista).

#### Enable/disable WSD

Selects whether WSD is enabled or disabled.

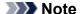

• When this setting is enabled, the printer icon is displayed on the Network Explorer in Windows 8.1, Windows 8, Windows 7, and Windows Vista.

#### **Timeout setting**

Specifies the timeout length.

### Bonjour settings

Setting items for LAN using Bonjour for Mac OS.

### Enab./disab. Bonjour

Selecting **Active** allows you to use Bonjour to perform the network settings.

#### LPR setting

Activates/deactivates the LPR setting.

#### DRX setting

Enables discontinuous reception when using wireless or wired LAN. It allows you to save electricity.

#### Wireless LAN

Selecting Active allows you to enable discontinuous reception when using wireless LAN.

#### Wired LAN

Selecting Active allows you to enable discontinuous reception when using wired LAN.

#### >>> Note

- Depending on the access point you are using, discontinuous reception of the wireless LAN may not be activated even though **Active** is selected.
- Discontinuous reception is activated only while the printer is on standby. (The LCD is in the screen saver mode.)

# Dev. user settings

#### Language selection

Changes the language for LCD messages and menus.

Japanese / English / German / French / Italian / Spanish / Dutch / Portuguese / Norwegian / Swedish / Danish / Finnish / Russian / Ukrainian / Polish / Czech / Slovak / Hungarian / Slovene / Croatian / Romanian / Bulgarian / Turkish / Greek / Estonian / Latvian / Lithuanian / Simplified Chinese / Traditional Chinese / Korean / Indonesian

### Key repeat

Enables/Disables continuous input by pressing and holding down the **\leftrigotarrow** button when selecting a setting menu or setting item.

#### · Device info sending

Selects whether you will send the printer usage information to Canon server. The information sent to Canon will be utilized to develop better products. Select **ON** to send the printer usage information to Canon server.

# Firmware update

You can update the firmware of the printer, check the firmware version, or perform settings of a notification screen.

#### Note

• Only Current version is available when LAN inactive is selected for Change LAN in LAN settings.

#### · Install update

Performs the firmware update of the printer.

### >>> Important

• When you use this function, make sure that the printer is connected to the Internet.

#### >>> Note

- If the firmware update is not complete, check the following and take an appropriate action.
  - When using wired LAN, make sure that the printer is connected to the computer with a LAN cable properly.
  - · Check the network settings such as an access point or a router.
  - If Cannot connect to the server; try again is displayed on the LCD, press the **OK** button, then try again after a while.

#### Current version

You can check the current firmware version.

#### · Update notification

When **ON** is selected and the firmware update is available, the screen to inform you of the firmware update is displayed on the LCD.

## **Cassette settings**

By registering the paper size and the media type loaded in the cassette, you can prevent the printer from misprinting by displaying the message before printing starts when the paper size or the media type of the loaded paper differs from the print settings. In addition, you can allow the printer to switch the paper source automatically when a cassette runs out of paper.

#### · Register paper info

Registers the paper size and the media type you load in the cassette.

### >>> Note

- For details on the proper combination of paper settings you can specify by the printer driver or on the LCD:
  - ■Setting the Media Type with the Printer Driver and on the Printer
  - ■Setting the Paper Size with the Printer Driver and on the Printer

#### · Det. paper mismatch

If you select **ON**, the printer detects whether the paper size and the media type are the same as those registered in **Register paper info**. If printing starts with the settings that do not match, an error message is displayed on the LCD.

#### >>> Note

• When **OFF** is selected, **Detect reinsertion** is disabled.

#### · Detect reinsertion

If you select **ON**, the printer detects the cassette is reinserted. When the **Register paper info** screen is displayed, register the paper size and the media type.

#### · Auto feed switch

If you select **ON**, the printer switches the paper source automatically when a cassette runs out of paper. Load A4, Letter, or Legal sized plain paper in both of the cassettes to activate this function.

# **Reset setting**

Reverts all settings you made to the printer back to the default. However, some data may not be changed, depending on the current usage state of your printer.

#### · Web service setup

Reverts the Web service settings back to the default.

### LAN settings

Reverts the LAN settings other than the administrator password specified by IJ Network Tool back to the default.

#### · Setting data

Reverts the settings such as the paper size or media type back to the default.

#### · Device info sending

Reverts only the device information sending settings.

#### · All data

Reverts all settings you made to the printer back to the default. The administrator password specified by IJ Network Tool reverts to the default setting.

### >>> Note

- You cannot change the following setting items back to the default:
  - · The language displayed on the LCD
  - · The current position of the print head

# **About Quiet setting**

Enables this function on the printer if you want to reduce the operating noise, such as when printing at night. Follow the procedure below to perform setting.

- 1. Make sure that the printer is turned on.
- 2. Press the **Setup** button.

The **Setup menu** screen is displayed.

- 3. Use the **b** button to select **Quiet setting**, then press the **OK** button.
- 4. Use the **◄▶** button to select **ON**, then press the **OK** button.

The LCD returns to the **Setup menu** screen.

You can reduce the operating noise while printing is in progress.

### Important

- Operating speed may be reduced compared to when **OFF** is selected.
- This function may not be so effective depending on the printer's setting. Furthermore, certain noise, such as when the printer is preparing for printing, is not reduced.

#### >>> Note

• You can set the quiet mode from the operation panel of the printer or the printer driver. No matter how you set the quiet mode, the mode is applied when you perform operations from the operation panel of the printer or printing from the computer.

# **Turning on/off the Printer Automatically**

You can enable the printer to turn on/off automatically considering the environment

- ■Turning on the Printer Automatically
- ■Turning off the Printer Automatically

### **Turning on the Printer Automatically**

You can enable the printer to turn on automatically when printing data is sent to the printer.

- 1. Make sure that the printer is turned on.
- 2. Press the **Setup** button.

The **Setup menu** screen is displayed.

- 3. Use the **b** button to select **ECO** (power on/off), then press the **OK** button.
- 4. Use the **b** button to select **Auto power on**, then press the **OK** button.
- 5. Use the **I** button to select **ON**, then press the **OK** button.

#### >>> Note

You can select whether you turn the printer on automatically from the operation panel of the
printer or the printer driver. No matter how you set the mode, the mode is applied when printing
data is sent to the printer.

## **Turning off the Printer Automatically**

You can enable the printer to turn off automatically when no operation is made or no printing data is sent to the printer for a specified period of time.

- 1. Make sure that the printer is turned on.
- 2. Press the **Setup** button.

The **Setup menu** screen is displayed.

- 3. Use the **b** button to select **ECO** (power on/off), then press the **OK** button.
- Use the ◄► button to select Auto power off, then press the OK button.
- 5. Use the **b**utton to select the time, then press the **OK** button.

#### Note

• You can select whether you turn off the printer automatically from the operation panel of the printer or the printer driver.

# **Using the Printer with the Access Point Mode**

By using the printer as an access point in an environment that does not have wireless LAN router or access point, or by using the printer as an access point temporarily in an environment that has wireless LAN router or access point, you can connect the printer to an external device such as a computer or a smartphone and print from them.

This section describes how to enable the access point mode, the access point name of the printer, and the security setting.

- ■How to enable the Access Point Mode
- Printing with the Access Point Mode
- How to terminate the Access Point Mode
- Setting of the Access Point Mode

### >>> Important

• Before using the printer with the access point mode, confirm the usage restrictions then switch the printer to the access point mode.

#### **M**Restrictions

If you use the printer with the access point mode for the long time, it is recommended that you change
the default access point name and the default password to the combination of numbers and letters with
the point of view of security.

#### **How to enable the Access Point Mode**

Enable the access point mode following the procedure below.

- 1. Make sure that the printer is turned on.
- 2. Press the **Setup** button.

The Setup menu screen is displayed.

3. Use the **b** button to select **Device settings**, then press the **OK** button.

The **Device settings** screen is displayed.

- 4. Use the **b** button to select **LAN settings**, then press the **OK** button.
- 5. Use the **I** button to select **Change LAN**, then press the **OK** button.
- 6. Use the **◄▶** button to select **AP mode active**, then press the **OK** button.
- 7. Use the **b** button to select **Start setup**, then press the **OK** button.

The access point mode is enabled and the printer can be used as an access point.

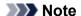

• If you select **SSID** or **Security protocol** using the **ID** button and press the **OK** button, you can confirm the current access point name (SSID) and the current security setting.

### **Printing with the Access Point Mode**

Print with the access point mode following the procedure below.

 Connect an external device such as a computer or a smartphone to the printer via wireless LAN.

Perform wireless LAN settings with your external device, then assign the access point name specified for the printer as a destination.

#### Note

- For details on how to perform wireless LAN settings with an external device, refer to the device's instruction manual.
- When a WPA2-PSK (AES) password is valid on the printer, entering the password is required to connect an external device to the printer via wireless LAN. Enter the password specified for the printer.
- 2. Start printing from an external device such as a computer or a smartphone.

#### Note

• For details on how to print from an external device such as a computer or a smartphone via wireless LAN, refer to the device's or application's instruction manual.

### **How to terminate the Access Point Mode**

In environments that the printer is connected with the computer over the wireless LAN usually, set the printer to the wireless LAN connection following the procedure below when you finish using the printer with the access point mode temporarily.

1. Press the **Setup** button.

The **Setup menu** screen is displayed.

2. Use the **◄▶** button to select **Device settings**, then press the **OK** button.

The **Device settings** screen is displayed.

- Use the ► button to select LAN settings, then press the OK button.
- 4. Use the **I** button to select **Change LAN**, then press the **OK** button.
- 5. Use the **b** button to select **Wireless LAN active**, then press the **OK** button.

If you do not use the printer over wireless LAN, select Wired LAN active or LAN inactive.

# **Setting of the Access Point Mode**

The initial value of the access point mode is set as follows.

| SSID (access point name) | XXXXXX-iB4000series                                              |  |
|--------------------------|------------------------------------------------------------------|--|
|                          | * "XXXXXX" is the last six digits of MAC address of the printer. |  |
| Security setting         | WPA2-PSK (AES)                                                   |  |
| Password                 | Serial number of the printer                                     |  |

### >>> Note

- To confirm the MAC address of the printer, print out the network setting information.
  - Printing Out Network Setting Information
- You can change the security setting and the password using IJ Network Tool.

If you change the access point mode setting of the printer, also change the access point setting of the external device such as a computer or a smartphone.

# **Information about Network Connection**

➤ Useful Information about Network Connection

# **Useful Information about Network Connection**

- ➤ Default Values Set at Factory (Network)
- ➤ Connecting the Printer to the Computer Using a USB Cable
- ➤ When Detecting the Printers Have the Same Name during Setup
- ➤ Connecting to Other Computer with LAN/Changing the Connection Method from USB to LAN
- ➤ Printing Out Network Setting Information

# **Default Values Set at Factory (Network)**

# **Default Values of the LAN Connection**

| Item                            | The default         |
|---------------------------------|---------------------|
| Change LAN                      | LAN inactive        |
| SSID                            | BJNPSETUP           |
| Communication mode              | Infrastructure      |
| Wireless LAN security           | Disable             |
| IP address (IPv4)               | Auto setup          |
| IP address (IPv6)               | Auto setup          |
| TCP/IP settings                 | IPv4/IPv6           |
| Enable/disable IPv6             | Active              |
| Enable/disable WSD              | Active              |
| Timeout setting                 | 1 minute            |
| Enab./disab. Bonjour            | Active              |
| Service name (Bonjour settings) | Canon iB4000 series |
| LPR setting                     | Active              |
| DRX setting (Wireless LAN)      | Active              |
| DRX setting (Wired LAN)         | Active              |

# **Default Values of the Access Point Mode**

| Item                     | The default                  |
|--------------------------|------------------------------|
| SSID (access point name) | XXXXXX-iB4000series          |
| Security setting         | WPA2-PSK (AES)               |
| Password                 | Serial number of the printer |

(XXXXXX is the last six digits of MAC address of the printer.)

# Connecting the Printer to the Computer Using a USB Cable

Connect the printer and the computer using a USB cable as the illustration below. The USB port is located on the rear of the printer.

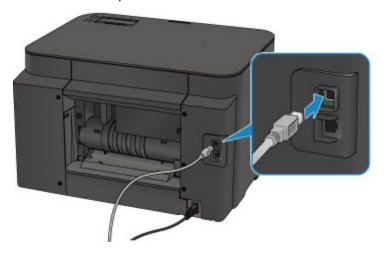

# When Detecting the Printers Have the Same Name during Setup

When the printer is detected during setup, you may see multiple printers of the same name on the detection result screen.

Select a printer with checking the MAC address or the serial number set to the printer against that on the detection result screen.

### Note

• A serial number may not be displayed on the detection result screen.

To check the MAC address of the printer, print out the network setting information.

**■**Printing Out Network Setting Information

# Connecting to Other Computer with LAN/Changing the Connection Method from USB to LAN

To add the computer connecting the printer with LAN or to change the connection method between the printer and the computer from USB to LAN, perform setup with the Setup CD-ROM or perform it according to the instructions on our website.

# Connecting to Other Computer with LAN

To add the computer connecting the printer with LAN, perform setup with the Setup CD-ROM or perform it according to the instructions on our website.

# Changing the Connection Method from USB to LAN

To change the connection method to LAN while you are using the printer with USB connection, perform setup again with the Setup CD-ROM or perform it again according to the instructions on our website and select **Change Connection Method**.

# **Printing Out Network Setting Information**

You can print out the current network settings of the printer.

# >>> Important

- This print out contains valuable information about your computer. Handle it with care.
- 1. Make sure that the printer is turned on.
- 2. Load a sheet of A4 or Letter-sized plain paper.
- 3. Press the **Setup** button.

The **Setup menu** screen is displayed.

- 4. Use the **I** button to select **Device settings**, then press the **OK** button.
- 5. Use the **I** button to select **LAN settings**, then press the **OK** button.
- 6. Use the **◄▶** button to select **Print LAN details**, then press the **OK** button.

The printer starts printing the network setting information.

The following information on the printer's network setting is printed out.

| Item               | Explanations of the item     | Setting                                                             |  |
|--------------------|------------------------------|---------------------------------------------------------------------|--|
| Wireless LAN       | Wireless LAN                 | Enable/Disable                                                      |  |
| Connection         | Connection status            | Active/Inactive                                                     |  |
| MAC Address        | MAC Address                  | XX:XX:XX:XX:XX                                                      |  |
| SSID               | SSID                         | SSID of the wireless LAN/SSID of the access point mode              |  |
| Password           | Password                     | Password of the access point mode (8 to 10 alphanumeric characters) |  |
| Communication Mode | Communication Mode           | Infrastructure/Access Point Mode                                    |  |
| Channel *1         | Channel                      | XX (1 to 13)                                                        |  |
| Encryption         | Method of the Encryption     | none/WEP/TKIP/AES                                                   |  |
| WEP Key Length     | WEP Key Length               | Inactive/128/64                                                     |  |
| Authentication     | Method of the Authentication | none/auto/open/shared/WPA-PSK/WPA2-PSK                              |  |
| Signal Strength    | Signal Strength              | 0 to 100 [%]                                                        |  |
| TCP/IP Version     | TCP/IP Version               | IPv4 & IPv6/IPv4                                                    |  |
| IPv4 IP Address    | Selected IP Address (IPv4)   | xxx.xxx.xxx                                                         |  |

| IPv4 Default Gateway    | Default Gateway (IPv4)                 | xxx.xxx.xxx                                     |  |
|-------------------------|----------------------------------------|-------------------------------------------------|--|
|                         |                                        |                                                 |  |
| Subnet Mask             | Subnet Mask                            | XXX.XXX.XXX                                     |  |
| IPv6 IP Address *2      | Selected IP Address (IPv6)             | XXXX:XXXX:XXXX                                  |  |
|                         |                                        | XXXX:XXXX:XXXX                                  |  |
| IPv6 Default Gateway *2 | Default Gateway (IPv6)                 | XXXX:XXXX:XXXX                                  |  |
|                         |                                        | XXXX:XXXX:XXXX                                  |  |
| Subnet Prefix Length *2 | Subnet Prefix Length                   | xxx                                             |  |
| IPsec *3                | IPsec setting                          | Active                                          |  |
| Security Protocol *3    | Method of the Security Protocol        | ESP/ESP & AH/AH                                 |  |
| Wireless LAN DRX        | Discontinuous reception (wireless LAN) | Enable/Disable                                  |  |
| Wired LAN               | Wired LAN                              | Enable/Disable                                  |  |
| Connection              | Status of the Wired LAN                | Active/Inactive                                 |  |
| MAC Address             | MAC Address                            | XX:XX:XX:XX:XX                                  |  |
| TCP/IP Version          | TCP/IP Version                         | IPv4 & IPv6/IPv4                                |  |
| IPv4 IP Address         | Selected IP Address (IPv4)             | XXX.XXX.XXX                                     |  |
| IPv4 Default Gateway    | Default Gateway (IPv4)                 | XXX.XXX.XXX                                     |  |
| Subnet Mask             | Subnet Mask                            | XXX.XXX.XXX                                     |  |
| IPv6 IP Address *2      | Selected IP Address (IPv6)             | XXXX:XXXX:XXXX<br>XXXX:XXXX:XXXX                |  |
| IPv6 Default Gateway *2 | Default Gateway (IPv6)                 | XXXX:XXXX:XXXX<br>XXXX:XXXX:XXXX                |  |
|                         |                                        | ***************************************         |  |
| Subnet Prefix Length *2 | Subnet Prefix Length                   | xxx                                             |  |
| IPsec *3                | IPsec setting                          | Active                                          |  |
| Security Protocol *3    | Method of the Security Protocol        | ESP/ESP & AH/AH                                 |  |
| Wired LAN DRX           | Discontinuous reception (wired LAN)    | Enable/Disable                                  |  |
| Other Settings          | Other settings                         | -                                               |  |
| Printer Name            | Printer name                           | Printer name (Up to 15 alphanumeric characters) |  |
| WSD                     | WSD setting                            | Enable/Disable                                  |  |
| WSD Timeout             | Timeout                                | 1/5/10/15/20 [min]                              |  |
| LPR Protocol            | LPR protocol setting                   | Enable/Disable                                  |  |
| Bonjour                 | Bonjour setting                        | Enable/Disable                                  |  |

| Bonjour Service Name | Bonjour service name             | Bonjour service name (Up to 52 alphanumeric characters) |
|----------------------|----------------------------------|---------------------------------------------------------|
| DNS Server           | Getting DNS Server automatically | Auto/Manual                                             |
| Primary Server       | Primary server address           | XXX.XXX.XXX                                             |
| Secondary Server     | Secondary server address         | XXX.XXX.XXX                                             |
| Proxy Server         | Proxy Server setting             | Enable/Disable                                          |
| Proxy Port           | Specifying Proxy Port            | 1 to 65535                                              |
| Proxy Address        | Proxy Address                    | xxxxxxxxxxxxxxx                                         |

("XX" represents alphanumeric characters.)

<sup>\*1</sup> Depending on the country or region of purchase, one of the channels from 1 to 11 is printed.

<sup>\*2</sup> Only when IPv6 is enabled, the status of the network is printed.

<sup>\*3</sup> Only IPv6 and the IPsec setting are enabled, the status of the network is printed.

# **About Network Communication**

- ➤ Changing and Confirming Network Settings
- ➤ Screens for Network Connection of IJ Network Tool
- ➤ Other Screens of IJ Network Tool
- ➤ Appendix for Network Communication

# **Changing and Confirming Network Settings**

- **▶ IJ Network Tool**
- ➤ Changing the Settings in the Wireless LAN Sheet
- ➤ Changing the WEP Detailed Settings
- ➤ Changing the WPA/WPA2 Detailed Settings
- ➤ Changing the Settings in the Wired LAN Sheet
- ➤ Changing the Settings in the Admin Password Sheet
- ➤ Monitoring Wireless Network Status
- ➤ Initializing the Network Settings of the Machine
- ➤ Viewing the Modified Settings

# **IJ Network Tool**

IJ Network Tool is a utility that enables you to display and modify the machine network settings. It is installed when the machine is set up.

# Important

- To use the machine over LAN, make sure you have the equipment necessary for the connection type, such as an access point or a LAN cable.
- · Do not start up IJ Network Tool while printing.
- Do not print when IJ Network Tool is running.
- If the firewall function of your security software is turned on, a message may appear warning that
  Canon software is attempting to access the network. If the warning message appears, set the security
  software to always allow access.
- IJ Network Tool has been verified to work on Windows XP, however, it does not support Fast User Switching. It is recommended to exit IJ Network Tool when switching users.

# Starting up IJ Network Tool

- 1. Start up IJ Network Tool as shown below.
  - In Windows 8.1 or Windows 8, select IJ Network Tool on the Start screen to start IJ Network
    Tool. If IJ Network Tool is not displayed on the Start screen, select the Search charm, then
    search for "IJ Network Tool".
  - In Windows 7, Windows Vista, or Windows XP, click **Start** and select **All programs**, **Canon Utilities**, **IJ Network Tool**, and then **IJ Network Tool**.

Depending on the printer you are using, an administrator password is already specified for the printer at the time of purchase. When you change the network settings, authentication by the administrator password is required.

For details:

MAbout the Administrator Password

For improving security, it is recommended to change the administrator password.

■Changing the Settings in the Admin Password Sheet

# Changing the Settings in the Wireless LAN Sheet

To change the wireless network settings of the printer, connect the printer and the computer with a USB cable temporarily. If you modify the wireless network settings of the computer over wireless connection without USB connection, your computer may not be able to communicate with the machine after modifying the settings.

#### Note

- This screen is not available depending on the printer you are using.
- Activate the wireless LAN setting of the printer to change the settings in the Wireless LAN sheet.
- 1. Start up IJ Network Tool.
- 2. Select the printer in **Printers**:.

When the printer is connected to the computer with a USB cable temporarily, select the printer with "USBnnn" (where "n" is a number) appearing in the **Port Name** column.

- 3. Select Configuration... from the Settings menu.
- 4. Click the Wireless LAN tab.

The Wireless LAN sheet is displayed.

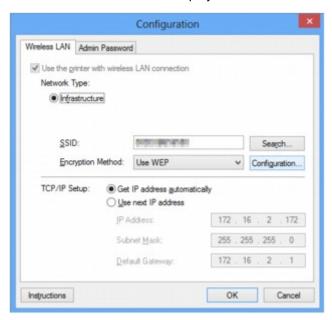

For details on the **Wireless LAN** sheet, see Wireless LAN Sheet.

5. Change the settings or confirm.

#### SSID:

Enter the same value that was set for the target access point.

When the printer is connected with USB, the **Search** screen appears by clicking **Search...**. Set the SSID of the access point by selecting the one of the detected access points.

**Search Screen** 

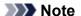

• Enter the same SSID that the access point is configured to use. The SSID is case-sensitive.

#### **Encryption Method:**

Select the encryption method used over the wireless LAN.

You can change WEP settings with selecting Use WEP and clicking Configuration....

Changing the WEP Detailed Settings

You can change WPA/WPA2 settings with selecting **Use WPA/WPA2** and clicking **Configuration...**.

Changing the WPA/WPA2 Detailed Settings

# >>> Important

- If all encryption types of the access point, printer, or computer do not match, the printer cannot communicate with the computer. If the printer cannot communicate with the computer after the encryption type of the printer was switched, make sure that encryption types for the computer and the access point match that set to the printer.
- If you connect to a network that is not protected with security measures, there is a risk of disclosing data such as your personal information to a third party.

#### TCP/IP Setup:

Sets the IP address of the printer to be used over the LAN. Specify a value appropriate for your network environment.

#### 6. Click OK.

After changing configuration, a screen is displayed asking you for confirmation before the settings are sent to the printer. If you click **Yes**, the settings are sent to the printer and the **Transmitted Settings** screen is displayed.

#### >>> Note

• Changing the network settings with the USB cable temporarily may switch the default printer. In this case, reset **Set as Default Printer**.

# **Changing the WEP Detailed Settings**

# Note

· This screen is not available depending on the printer you are using.

To change the wireless network settings of the printer, connect the printer and the computer with a USB cable temporarily. If you modify the wireless network settings of the computer over wireless connection without USB connection, your computer may not be able to communicate with the machine after modifying the settings.

### 1. Start up IJ Network Tool.

#### 2. Select the printer in **Printers**:.

When the printer is connected to the computer with a USB cable temporarily, select the printer with "USBnnn" (where "n" is a number) appearing in the **Port Name** column.

- 3. Select Configuration... from the Settings menu.
- 4. Click the Wireless LAN tab.
- 5. Select Use WEP in Encryption Method: and click Configuration....

The WEP Details screen is displayed.

6. Change the settings or confirm.

When changing the password (WEP key), the same change must be made to the password (WEP key) of the access point.

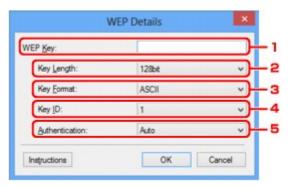

#### 1. WEP Key:

Enter the same key as the one set to the access point.

The number of characters and character type that can be entered differ depending on the combination of the key length and key format.

|            |                   | Key Length   |               |
|------------|-------------------|--------------|---------------|
|            |                   | 64bit        | 128bit        |
| Key Format | ASCII             | 5 characters | 13 characters |
|            | Hexadecimal (Hex) | 10 digits    | 26 digits     |

### 2. Key Length:

Select either 64bit or 128bit.

### 3. Key Format:

Select either ASCII or Hex.

## 4. Key ID:

Select the Key ID (index) set to the access point.

#### 5. Authentication:

Select the authentication method to authenticate the printer's access to the access point.

Normally, select **Auto**. If you want to specify the method manually, select **Open System** or **Shared Key** according to the setting of the access point.

### 7. Click OK.

# >>>> Important

• If the printer cannot communicate with the computer after the encryption type of the printer was switched, make sure that encryption types for the computer and the access point match that set to the printer.

#### >>> Note

• Changing the network settings with the USB cable temporarily may switch the default printer. In this case, reset **Set as Default Printer**.

# **Changing the WPA/WPA2 Detailed Settings**

# Note

· This screen is not available depending on the printer you are using.

To change the wireless network settings of the printer, connect the printer and the computer with a USB cable temporarily. If you modify the wireless network settings of the computer over wireless connection without USB connection, your computer may not be able to communicate with the machine after modifying the settings.

The example screenshots in this section refer to the WPA detailed settings.

- 1. Start up IJ Network Tool.
- 2. Select the printer in **Printers**:.

When the printer is connected to the computer with a USB cable temporarily, select the printer with "USBnnn" (where "n" is a number) appearing in the **Port Name** column.

- 3. Select Configuration... from the Settings menu.
- 4. Click the Wireless LAN tab.
- 5. Select Use WPA/WPA2 in Encryption Method: and click Configuration....

The WPA/WPA2 Details screen is displayed.

If encryption is not set to the printer, the **Authentication Type Confirmation** screen is displayed. Go to step 7.

6. Click Change Settings....

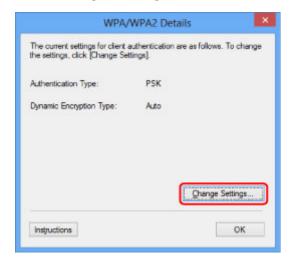

7. Check the client authentication type and click **Next>**.

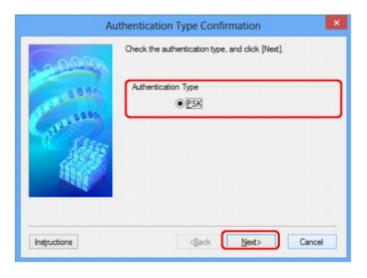

# 8. Enter the passphrase, then click Next>.

Enter the passphrase set to the access point. The passphrase should be a string of 8 to 63 alphanumeric characters or a 64-digit hexadecimal value.

If you do not know the access point passphrase, refer to the instruction manual provided with the access point or contact its manufacturer.

The dynamic encryption method is selected from either TKIP (basic encryption) or AES (secure encryption) automatically.

# Important

• If Auto is not displayed on Dynamic Encryption Type:, select either TKIP(Basic Encryption) or AES(Secure Encryption).

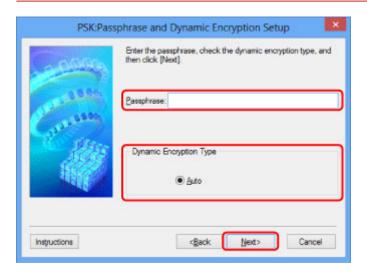

# 9. Click Finish.

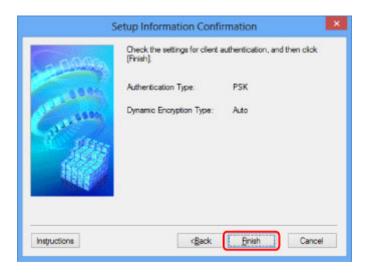

# >>> Important

• If the printer cannot communicate with the computer after the encryption type of the printer was switched, make sure that encryption types for the computer and the access point match that set to the printer.

# Note

• Changing the network settings with the USB cable temporarily may switch the default printer. In this case, reset **Set as Default Printer**.

# **Changing the Settings in the Wired LAN Sheet**

### Note

- · This screen is not available depending on the printer you are using.
- Activate the wired LAN setting of the printer to change the settings in the Wired LAN sheet.
- 1. Start up IJ Network Tool.
- 2. Select the printer in **Printers**:.
- 3. Select Configuration... from the Settings menu.
- 4. Click the Wired LAN tab.

The Wired LAN sheet is displayed.

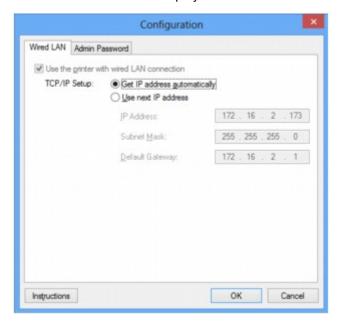

For details on the Wired LAN sheet, see Wired LAN Sheet.

5. Change the settings or confirm.

Set the IP address of the printer to be used over the LAN. Specify a value appropriate for your network environment.

#### 6. Click OK.

After changing configuration, a screen is displayed asking you for confirmation before the settings are sent to the printer. If you click **Yes**, the settings are sent to the printer and the **Transmitted Settings** screen is displayed.

# **Changing the Settings in the Admin Password Sheet**

### Note

- · You cannot change the settings when using the access point mode.
- Start up IJ Network Tool.
- 2. Select the printer in **Printers**:.
- 3. Select Configuration... from the Settings menu.
- 4. Click the Admin Password tab.

The Admin Password sheet is displayed.

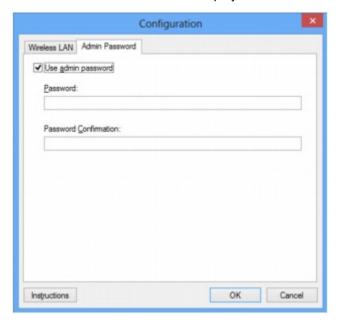

For details on the Admin Password sheet, see Admin Password Sheet.

5. Change the settings or confirm.

To use an administrator password, select the **Use admin password** check box and enter a password.

# Important

• The password should consist of alphanumeric characters and be no longer than 32 characters. The password is case-sensitive. Do not forget the password you set.

If you forget the administrator password you specified, initialize the printer to revert the password to the default setting.

# 6. Click OK.

A screen is displayed asking you for confirmation before the settings are sent to the printer. If you click **Yes**, the settings are sent to the printer and the **Transmitted Settings** screen is displayed.

# **Monitoring Wireless Network Status**

### Note

- · This screen is not available depending on the printer you are using.
- When using the machine over the wired LAN, you cannot monitor network status.
- 1. Start up IJ Network Tool.
- 2. Select the printer in **Printers**:.
- 3. Select Status from the View menu.

The Status screen is displayed and you can check the printer status and connection performance.

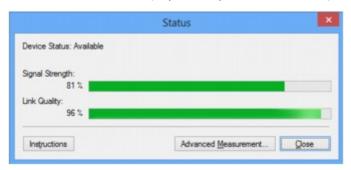

# Important

- If the indicated value is low, move your printer closer to the wireless network device.
- 4. If you measure the connection performance in detail, click **Advanced Measurement...**.

The Connection Performance Measurement screen is displayed.

5. Click Next>.

The measurement starts and the status displays. Measurement takes a few minutes.

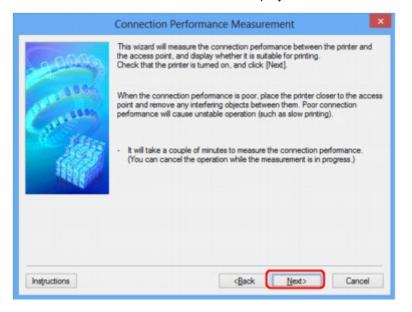

#### 6. Check the status.

When the measurement is complete, the status is displayed.

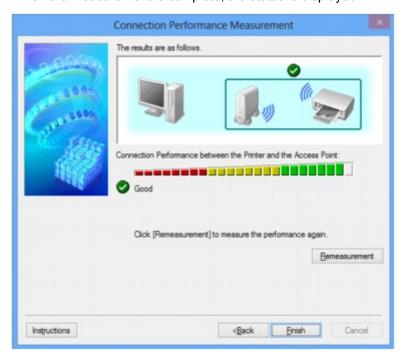

When sis displayed in Connection Performance between the Printer and the Access Point:, the printer can communicate with the access point. Otherwise, refer to displayed comments and the following to improve the status of communication link, and click **Remeasurement**.

- Check that the printer and the access point are located within the wireless connectivity range with no obstacles between them.
- Check if the distance between the printer and the access point is not too far.
   If they are too far, move them closer together (within 164 ft./50 m).
- Check that there is no barrier or obstacle between the printer and the access point.
   In general, connection performance decreases for communications through walls or between different floors. Adjust the locations to avoid such situations.
- Check that there are no sources of radio interference near the printer and the access point.
   The wireless connection may use the same frequency band as microwave ovens and other sources of radio interference. Try to keep the printer and the access point away from such sources.
- Check if the radio channel of the access point is close to that of other access points nearby.
   If the radio channel of the access point is close to that of other access points nearby, the connection performance may become unstable. Be sure to use a radio channel that does not interfere with other access points.
- Check that the printer and the access point face each other.
   Connection performance may depend on the orientations of the wireless devices. Replace the access point and the printer in another direction to achieve the best performance.
- Check whether other computers are not accessing the printer.

If appears in the result of the measurement, check whether other computers are not accessing the printer.

If ② still appears even if you have tried the above, finish the measurement, then restart the IJ Network Tool to start over the measurement.

# 7. Click Finish.

# >>> Note

• If any messages appear on **Overall Network Performance:**, move the machine and access point as instructed to improve the performance.

# **Initializing the Network Settings of the Machine**

# >>> Important

- Note that initialization erases all network settings on the machine, printing or scanning operation from a
  computer over network may become impossible. To use the machine over network, perform setup with
  the Setup CD-ROM or perform setup according to the instructions on our website.
- 1. Start up IJ Network Tool.
- 2. Select the printer in **Printers**:.
- 3. Select **Maintenance...** from the **Settings** menu.

The Maintenance screen is displayed.

4. Click Initialize.

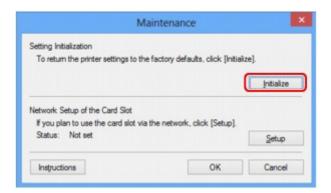

5. When the confirmation screen is displayed, click Yes.

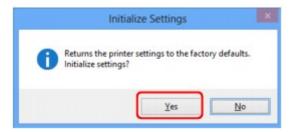

The network settings of the printer is initialized.

Do not turn off the printer during initialization.

Click **OK** when initialization is complete.

Performing initialization when connected over wireless LAN will break the connection, so perform setup with the Setup CD-ROM or perform setup according to the instructions on our website.

# >>> Note

 You can change the network settings of the printer using IJ Network Tool with USB connection after initializing the LAN settings. To change the network settings using Canon IJ Network Tool, activate wireless LAN in advance.

# **Viewing the Modified Settings**

The **Confirmation** screen is displayed when you modified the printer settings on the **Configuration** screen. When you click **Yes** on the **Confirmation** screen, the following screen is displayed for confirming the modified settings.

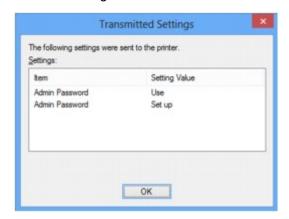

# Screens for Network Connection of IJ Network Tool

- Canon IJ Network Tool Screen
- ➤ Configuration Screen
- **▶** Wireless LAN Sheet
- Search Screen
- ➤ WEP Details Screen
- WPA/WPA2 Details Screen
- ➤ Authentication Type Confirmation Screen
- ➤ PSK:Passphrase and Dynamic Encryption Setup Screen
- Setup Information Confirmation Screen
- ➤ Wired LAN Sheet
- ➤ Admin Password Sheet
- ➤ Network Information Screen
- ➤ Access Control Sheet
- ➤ Edit Accessible MAC Address Screen/Add Accessible MAC Address Screen
- ► Edit Accessible IP Address Screen/Add Accessible IP Address Screen

# Canon IJ Network Tool Screen

This section describes the items and menus displayed on the Canon IJ Network Tool screen.

- ■Items on the Canon IJ Network Tool Screen
- Canon IJ Network Tool Menus

#### Items on the Canon IJ Network Tool Screen

The following item is displayed on the Canon IJ Network Tool screen.

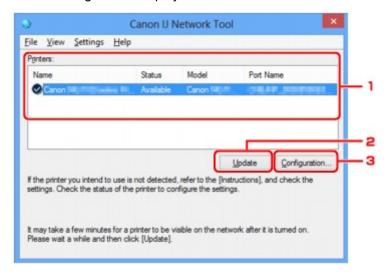

#### 1. Printers:

The printer name, status, printer model name, and port name are displayed.

A check mark next to the printer in the **Name** list indicates it is set as the default printer.

Configuration changes are applied to the selected printer.

### 2. Update

Performs printer detection again. Click this button if the target printer is not displayed.

#### >>>> Important

- To change the printer's network settings using IJ Network Tool, it must be connected via a LAN.
- If No Driver is displayed for the name, associate the port with the printer.
  - When the Printer Driver Is Not Associated with a Port
- If **Not Found** is displayed for the status, check the followings:
  - The access point is turned on.
  - When using wired LAN, the LAN cable is connected properly.
- If the printer on a network is not detected, make sure that the printer is turned on, then click
   Update. It may take several minutes to detect printers. If the printer is not yet detected, connect the machine and the computer with a USB cable, then click Update.
- If the printer is being used from another computer, a screen is displayed informing you of this condition.

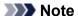

• This item has the same function as Refresh in the View menu.

#### 3. Configuration...

Click to configure settings of the selected printer.

Configuration Screen

#### Note

- · You cannot configure a printer that has the status Not Found.
- This item has the same function as **Configuration...** in the **Settings** menu.

#### Canon IJ Network Tool Menus

The following menu is displayed from the Canon IJ Network Tool screen.

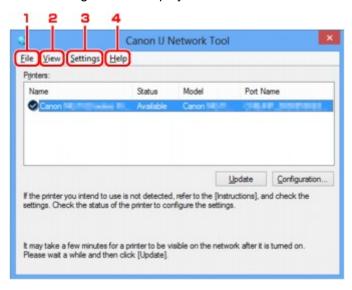

#### 1. File menu

#### Exit

Exits IJ Network Tool.

### 2. View menu

#### **Status**

Displays the **Status** screen to confirm the printer connection status and wireless communication status

In the access point mode, this item is grayed out and you cannot confirm the printer connection status.

Status Screen

#### Refresh

Updates and displays the contents of **Printers**: on the **Canon IJ Network Tool** screen to the latest information.

# >>>> Important

• To change the printer's network settings using IJ Network Tool, it must be connected via a LAN.

• If **No Driver** is displayed for the name, associate the port with the printer.

**™**When the Printer Driver Is Not Associated with a Port

- If Not Found is displayed for the status, check the followings:
  - · The access point is turned on.
  - · When using wired LAN, the LAN cable is connected properly.
- If the printer on a network is not detected, make sure that the printer is turned on, then select **Refresh**. It may take several minutes to detect printers. If the printer is not yet detected, connect the machine and the computer with a USB cable, then select **Refresh**.
- If the printer is being used from another computer, a screen is displayed informing you of this
  condition.

#### Note

This item has the same function as Update in the Canon IJ Network Tool screen.

#### **Network Information**

Displays the **Network Information** screen to confirm the network settings of the printer and the computer.

Network Information Screen

#### **Display Warning Automatically**

Enables or disables automatic display of the instruction screen.

When this menu is selected, the instruction screen is displayed if one or more ports are unavailable for printing.

# 3. Settings menu

#### Configuration...

Displays the **Configuration** screen to configure settings of the selected printer.

**■**Configuration Screen

# >>> Note

• This item has the same function as Configuration... in the Canon IJ Network Tool screen.

#### **Enable switch printer function**

When you cannot use your printer, you can use the same one on the network instead. When you enable this function and you cannot use your printer, the screen to confirm if you start searching the same printer as yours is displayed. Follow the message on the screen.

#### Note

• When this function is enabled, a check mark appears on the menu.

#### Associate Port...

Displays the **Associate Port** screen and you can associate a port with the printer.

#### MAssociate Port Screen

This menu is available when **No Driver** is displayed for the selected printer. Associating a port with the printer enables you to use it.

#### Maintenance...

Displays the **Maintenance** screen to revert the network settings of the printer to factory default and to mount the card slot as the network drive.

#### Maintenance Screen

### Set up printer's wireless LAN...

You can change the access point mode settings. Perform settings following the message on the screen.

If you change the **Encryption Method**: setting and the **Password**: setting on the **Set up printer's** wireless LAN screen, the changed settings are applied to the printer settings.

### Note

• You can use this function only when you are using a computer compatible with the wireless LAN.

# 4. Help menu

#### Instructions

Displays this guide.

#### **About**

Displays the version of IJ Network Tool.

# **Configuration Screen**

You can change the configuration of the printer selected on the Canon IJ Network Tool screen.

Click the tab to select the sheet to change the settings.

The following screen is the example to change the setting on the Wireless LAN sheet.

# >>> Note

· This screen is not available depending on the printer you are using.

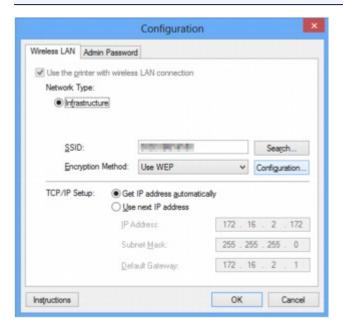

For details on each sheet, see the following.

- Wireless LAN Sheet
- Wired LAN Sheet
- MAdmin Password Sheet

# Wireless LAN Sheet

#### Note

• This screen is not available depending on the printer you are using.

Allows you to set the printer with wireless LAN connection.

To display the Wireless LAN sheet, click the Wireless LAN tab on the Configuration screen.

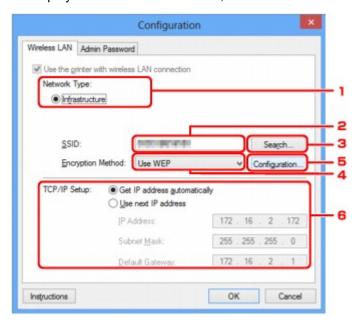

### 1. Network Type:

Displays the wireless LAN mode currently selected.

### Infrastructure

Connects the printer to the wireless LAN with an access point.

#### Access point mode

Connects external wireless communication devices (e.g. computers, smartphones, or tablets) to the printer using it as an access point.

#### Note

- When **Access point mode** is displayed on **Network Type:**, you cannot change the settings on the **Wireless LAN** sheet or the **Admin Password** sheet.
- You can perform setting from **Set up printer's wireless LAN...** on the **Settings** menu when you use the printer with the access point mode.

Depending on the printer you are using, you can change the settings using the operation panel.

#### 2. **SSID**:

The network name (SSID) of the wireless LAN currently used is displayed.

In the access point mode, the access point name (SSID) of the printer is displayed.

As the initial settings, the unique value is displayed.

#### Note

• Enter the same SSID that the access point is configured to use. The SSID is case-sensitive.

#### 3. Search...

The **Search** screen is displayed to select an access point to connect to.

**■**Search Screen

#### >>> Note

• When IJ Network Tool runs over a LAN, the button is grayed out and cannot be selected. Connect the printer and the computer with a USB cable temporarily to change the settings.

### 4. Encryption Method:

Select the encryption method used over the wireless LAN.

#### Do not use

Select to disable encryption.

#### **Use WEP**

Transmission is encrypted using a WEP key you specified.

If a WEP key has not been set, the **WEP Details** screen is displayed automatically. To change WEP settings set before, click **Configuration...** to display the screen.

Changing the WEP Detailed Settings

#### **Use WPA/WPA2**

Transmission is encrypted using a WPA/WPA2 key you specified.

The security has been strengthened more than WEP.

If a WPA/WPA2 key has not been set, the **Authentication Type Confirmation** screen is displayed automatically. To change WPA/WPA2 settings set before, click **Configuration...** to display the **WPA/WPA2 Details** screen.

Changing the WPA/WPA2 Detailed Settings

### 5. Configuration...

The detailed settings screen is displayed. The WEP or the WPA/WPA2 key selected in **Encryption Method**: can be confirmed and changed.

#### For details on WEP setting:

Changing the WEP Detailed Settings

#### For details on WPA/WPA2 setting:

Changing the WPA/WPA2 Detailed Settings

#### 6. TCP/IP Setup:

Sets the IP address of the printer to be used over the LAN. Specify a value appropriate for your network environment.

#### Get IP address automatically

Select this option to use an IP address automatically assigned by a DHCP server. DHCP server functionality must be enabled on your wireless LAN router or access point.

#### Use next IP address

Select this option if no DHCP server functionality is available in your setup where you use the printer, or you want to use a particular IP address or a fixed IP address.

# Search Screen

# Note

· This screen is not available depending on the printer you are using.

The access points detected are listed.

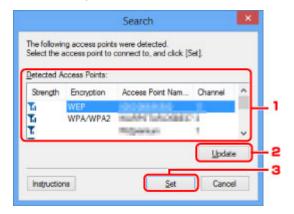

#### 1. Detected Access Points:

The signal strength from the access point, encryption type, name of access point, and the radio channel can be confirmed.

# >>> Important

• If you connect to a network that is not protected with security measures, there is a risk of disclosing data such as your personal information to a third party.

# >>> Note

· Signal strength is displayed as follows.

Til: Good

📆 : Fair

T : Poor

• Type of encryption is displayed as follows.

Blank: No encryption

WEP: WEP is set

WPA/WPA2: WPA/WPA2 is set

### 2. Update

Click to update the list of access points when your target access point is not detected.

If the target access point is set to the stealth mode, click **Cancel** to return to the previous screen and enter the access point's SSID in **SSID**: on the **Wireless LAN** sheet.

# Wireless LAN Sheet

#### >>> Note

· When detecting your target access point, make sure that the access point is turned on.

# 3. **Set**

Click to set the access point's SSID in SSID: on the Wireless LAN sheet.

# >>> Note

- The WEP Details screen or the WPA/WPA2 Details screen appears if the selected access point
  is encrypted. In this case, configure the details to use the same encryption settings set to the
  access point.
- Access points that cannot be used by this machine (including those configured to use different encryption methods) are displayed grayed out and cannot be configured.

# **WEP Details Screen**

### Note

• This screen is not available depending on the printer you are using.

Specify the printer WEP settings.

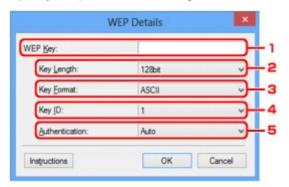

#### Note

• When changing the password (WEP key) of the printer, the same change must be made to the password (WEP key) of the access point.

# 1. WEP Key:

Enter the same key as the one set to the access point.

The number of characters and character type that can be entered differ depending on the combination of the key length and key format.

|            |                   | Key Length   |               |
|------------|-------------------|--------------|---------------|
|            |                   | 64bit        | 128bit        |
| Key Format | ASCII             | 5 characters | 13 characters |
|            | Hexadecimal (Hex) | 10 digits    | 26 digits     |

# 2. Key Length:

Select either 64bit or 128bit.

# 3. **Key Format:**

Select either ASCII or Hex.

# 4. Key ID:

Select the Key ID (index) set to the access point.

#### 5. Authentication:

Select the authentication method to authenticate the printer's access to the access point.

Select Auto or Open System or Shared Key.

# WPA/WPA2 Details Screen

# Note

• This screen is not available depending on the printer you are using.

Specify the printer WPA/WPA2 settings.

The value displayed on the screen differs depending on the present settings.

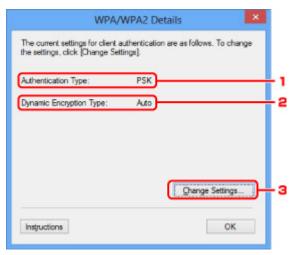

# 1. Authentication Type:

Displays the type of authentication used for client authentication. This machine supports the PSK authentication method.

# 2. Dynamic Encryption Type:

Displays the dynamic encryption method.

# 3. Change Settings...

Displays the Authentication Type Confirmation screen.

**M**Authentication Type Confirmation Screen

# **Authentication Type Confirmation Screen**

# >>> Note

• This screen is not available depending on the printer you are using.

Type of authentication used for client authentication is displayed.

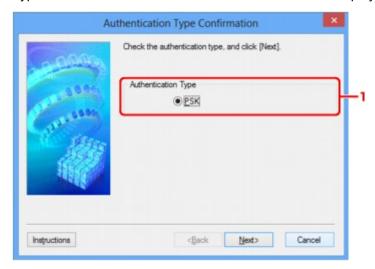

# 1. Authentication Type

Type of authentication used for client authentication is displayed.

### **PSK**

This machine supports the **PSK** authentication method.

This authentication type **PSK** uses a passphrase.

# **PSK:Passphrase and Dynamic Encryption Setup Screen**

### Note

· This screen is not available depending on the printer you are using.

Enter the passphrase and select the dynamic encryption method.

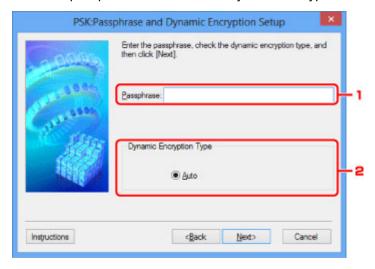

# 1. Passphrase:

Enter the passphrase set to the access point. The passphrase should be a string of 8 to 63 alphanumeric characters or a 64-digit hexadecimal value.

If you do not know the access point passphrase, refer to the instruction manual provided with the access point or contact its manufacturer.

# 2. Dynamic Encryption Type

The dynamic encryption method is selected from either TKIP (basic encryption) or AES (secure encryption) automatically.

# **Setup Information Confirmation Screen**

# >>> Note

• This screen is not available depending on the printer you are using.

Displays the settings used for client authentication.

Confirm the settings and click Finish.

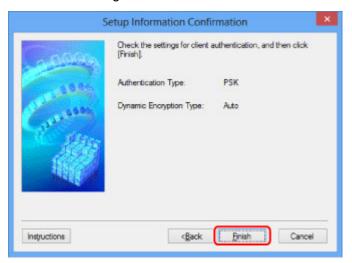

## Wired LAN Sheet

## Note

• This screen is not available depending on the printer you are using.

Allows you to set the printer with wired LAN connection.

To display the Wired LAN sheet, click the Wired LAN tab on the Configuration screen.

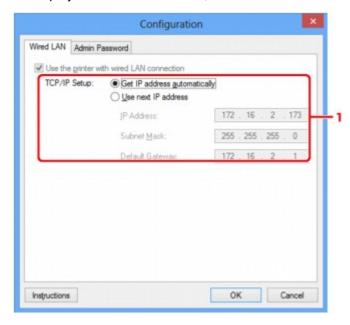

## 1. TCP/IP Setup:

Sets the IP address of the printer to be used over the LAN. Specify a value appropriate for your network environment.

## Get IP address automatically

Select this option to use an IP address automatically assigned by a DHCP server. DHCP server functionality must be enabled on your router.

## Use next IP address

Select this option if no DHCP server functionality is available in your setup where you use the printer, or you want to use a particular IP address or a fixed IP address.

## **Admin Password Sheet**

Set a password for the printer to allow specific people to perform setup and configurations operation.

To display the Admin Password sheet, click the Admin Password tab on the Configuration screen.

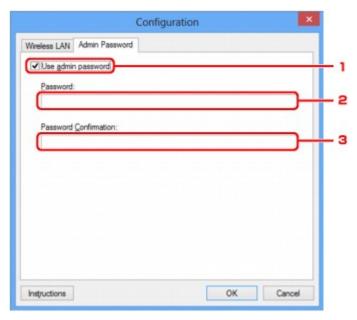

## 1. Use admin password

Set an administrator password with privileges to set up and change detailed options. To use this feature, select this check box and enter a password.

## 2. Password:

Enter the password to set.

## 3. Password Confirmation:

Enter the password again for confirmation.

## >>> Important

• If you forget the administrator password you specified, initialize the printer to revert the password to the default setting.

## **Network Information Screen**

Display the network information that is set for the printers and the computers.

To display the **Network Information** screen, select **Network Information** from the **View** menu.

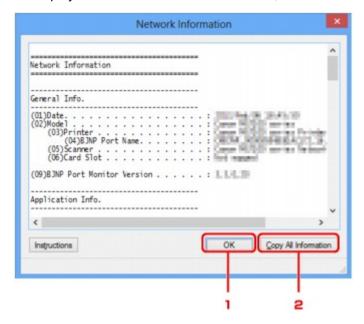

## 1. **OK**

Returns to the Canon IJ Network Tool screen.

## 2. Copy All Information

All network information displayed is copied to the clipboard.

## **Access Control Sheet**

## Note

• This screen is not available depending on the printer you are using.

You can register the MAC addresses or the IP addresses of computers or network devices to allow access.

To display the Access Control sheet, click the Access Control tab on the Configuration screen.

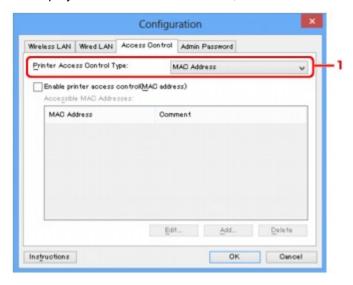

## 1. Printer Access Control Type:

Select the type of access control with which to limit access of computers or network devices to the printer over a network.

The setting items may differ depending on the choice of access control methods.

- When Selecting MAC address
- When Selecting IP address

## When Selecting MAC address

The accessible computers or network devices are specified by their MAC addresses. Computers or network devices whose MAC addresses appear on the list are allowed access.

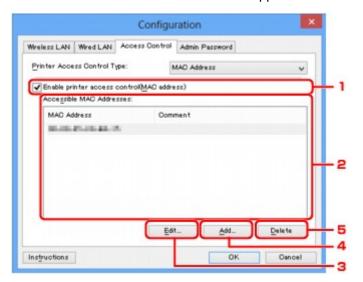

## 1. Enable printer access control(MAC address)

Select to enable access control to the printer by MAC address.

#### >>> Note

• The two types of access control (i.e., by MAC address and by IP address) can be enabled at the same time.

An access control type is enabled as long as the **Enable printer access control** check box is selected, regardless of the type currently displayed by selecting in **Printer Access Control Type:**.

• When both access control types are enabled at the same time, a computer or a network device whose address is registered to either list will be allowed access to the printer.

## 2. Accessible MAC Addresses:

Shows the registered MAC addresses and any comments.

#### 3. Edit...

The **Edit Accessible MAC Address** screen is displayed to edit the settings selected in **Accessible MAC Addresses**:.

■Edit Accessible MAC Address Screen/Add Accessible MAC Address Screen

#### 4. Add...

The **Add Accessible MAC Address** screen is displayed to register the MAC address of a computer or a network device from which to access the printer over the network.

## >>> Important

Add the MAC address of all computers or network devices within the network from which to
access the printer. The printer cannot be accessed from a computer or a network device that is
not on the list.

## 5. Delete

Deletes the selected MAC address from the list.

## When Selecting IP address

The accessible computers or network devices are specified by their IP addresses. Computers or network devices whose IP addresses appear on the list are allowed access.

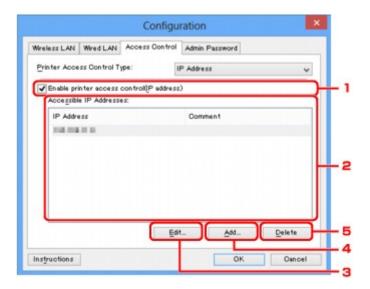

## 1. Enable printer access control(IP address)

Select to enable access control to the printer by IP address.

#### Note

• The two types of access control (i.e., by MAC address and by IP address) can be enabled at the same time.

An access control type is enabled as long as the **Enable printer access control** check box is selected, regardless of the type currently displayed by selecting in **Printer Access Control Type:**.

 When both access control types are enabled at the same time, a computer or a network device whose address is registered to either list will be allowed access to the printer.

#### 2. Accessible IP Addresses:

Shows the registered IP addresses and any comments.

## 3. Edit...

The **Edit Accessible IP Address** screen is displayed to edit the settings selected in **Accessible IP Addresses:**.

■Edit Accessible IP Address Screen/Add Accessible IP Address Screen

## 4. Add...

The **Add Accessible IP Address** screen is displayed to register the IP address of a computer or a network device from which to access the printer over the network.

## >>> Important

- Add the IP address of all computers or network devices within the network from which to access
  the printer. The printer cannot be accessed from a computer or a network device that is not on
  the list.
- Up to 16 IP addresses can be registered. IP addresses specified by Range Specification are counted as one address. Use Range Specification when you intend to register 17 or more IP addresses.

## 5. Delete

Deletes the selected IP address from the list.

# Edit Accessible MAC Address Screen/Add Accessible MAC Address Screen

## >>> Note

• This screen is not available depending on the printer you are using.

The example screenshots in this section refer to the Add Accessible MAC Address Screen.

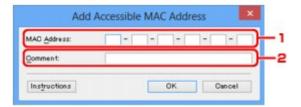

## 1. MAC Address:

Enter the MAC address of a computer or a network device to allow access.

## 2. Comment:

Optionally enter any information to identify the device, such as the name of the computer.

## >>> Important

• Comments will be displayed only on the computer used to enter them.

# Edit Accessible IP Address Screen/Add Accessible IP Address Screen

## >>> Note

· This screen is not available depending on the printer you are using.

The example screenshots in this section refer to the Add Accessible IP Address Screen.

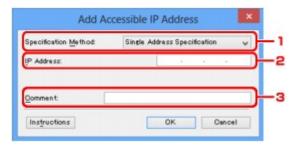

## 1. Specification Method:

Select either Single Address Specification or Range Specification to add the IP address(es).

## **Single Address Specification**

Specify each IP address separately.

## **Range Specification**

Specify a range of successive IP addresses.

## 2. IP Address:

Enter the IP address of a computer or a network device to allow access when you selected **Single Address Specification** in **Specification Method:**.

An IP address is expressed as four values ranging from 0 to 255.

#### Start IP Address:

Enter the first IP address in the range of addresses of the computers or network devices to allow access when you selected **Range Specification** in **Specification Method:**.

An IP address is expressed as four values ranging from 0 to 255.

## **End IP Address:**

Enter the last IP address in the range of addresses of the computers or network devices to allow access when you selected **Range Specification** in **Specification Method**:

An IP address is expressed as four values ranging from 0 to 255.

## >>> Note

• The Start IP Address: must be a smaller value than the End IP Address:.

## 3. Comment:

Optionally enter any information to identify the device, such as the name of the computer.

## Important

• Comments will be displayed only on the computer used to enter them.

## Other Screens of IJ Network Tool

- ➤ Canon IJ Network Tool Screen
- Status Screen
- ➤ Connection Performance Measurement Screen
- ► Maintenance Screen
- ➤ Network Setup of the Card Slot Screen
- ➤ Associate Port Screen
- ➤ Network Information Screen

## Canon IJ Network Tool Screen

This section describes the items and menus displayed on the Canon IJ Network Tool screen.

- ■Items on the Canon IJ Network Tool Screen
- Canon IJ Network Tool Menus

## Items on the Canon IJ Network Tool Screen

The following item is displayed on the Canon IJ Network Tool screen.

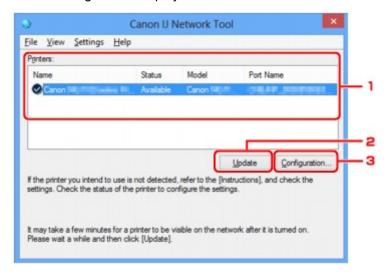

## 1. Printers:

The printer name, status, printer model name, and port name are displayed.

A check mark next to the printer in the **Name** list indicates it is set as the default printer.

Configuration changes are applied to the selected printer.

## 2. Update

Performs printer detection again. Click this button if the target printer is not displayed.

## >>>> Important

- To change the printer's network settings using IJ Network Tool, it must be connected via a LAN.
- If No Driver is displayed for the name, associate the port with the printer.
  - ■When the Printer Driver Is Not Associated with a Port
- If **Not Found** is displayed for the status, check the followings:
  - · The access point is turned on.
  - · When using wired LAN, the LAN cable is connected properly.
- If the printer on a network is not detected, make sure that the printer is turned on, then click **Update**. It may take several minutes to detect printers. If the printer is not yet detected, connect the machine and the computer with a USB cable, then click **Update**.
- If the printer is being used from another computer, a screen is displayed informing you of this condition.

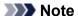

• This item has the same function as Refresh in the View menu.

## 3. Configuration...

Click to configure settings of the selected printer.

Configuration Screen

## Note

- You cannot configure a printer that has the status **Not Found**.
- This item has the same function as **Configuration...** in the **Settings** menu.

## Canon IJ Network Tool Menus

The following menu is displayed from the Canon IJ Network Tool screen.

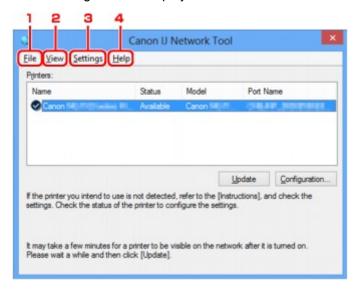

#### 1. File menu

#### Exit

Exits IJ Network Tool.

## 2. View menu

## **Status**

Displays the **Status** screen to confirm the printer connection status and wireless communication

In the access point mode, this item is grayed out and you cannot confirm the printer connection status.

Status Screen

#### Refresh

Updates and displays the contents of **Printers**: on the **Canon IJ Network Tool** screen to the latest information.

## >>>> Important

• To change the printer's network settings using IJ Network Tool, it must be connected via a LAN.

• If **No Driver** is displayed for the name, associate the port with the printer.

When the Printer Driver Is Not Associated with a Port

- If **Not Found** is displayed for the status, check the followings:
  - · The access point is turned on.
  - When using wired LAN, the LAN cable is connected properly.
- If the printer on a network is not detected, make sure that the printer is turned on, then select **Refresh**. It may take several minutes to detect printers. If the printer is not yet detected, connect the machine and the computer with a USB cable, then select **Refresh**.
- If the printer is being used from another computer, a screen is displayed informing you of this
  condition.

## Note

• This item has the same function as **Update** in the **Canon IJ Network Tool** screen.

#### **Network Information**

Displays the **Network Information** screen to confirm the network settings of the printer and the computer.

Network Information Screen

#### **Display Warning Automatically**

Enables or disables automatic display of the instruction screen.

When this menu is selected, the instruction screen is displayed if one or more ports are unavailable for printing.

## 3. Settings menu

#### Configuration...

Displays the **Configuration** screen to configure settings of the selected printer.

**™**Configuration Screen

## >>> Note

• This item has the same function as Configuration... in the Canon IJ Network Tool screen.

#### **Enable switch printer function**

When you cannot use your printer, you can use the same one on the network instead. When you enable this function and you cannot use your printer, the screen to confirm if you start searching the same printer as yours is displayed. Follow the message on the screen.

#### Note

• When this function is enabled, a check mark appears on the menu.

#### **Associate Port...**

Displays the **Associate Port** screen and you can associate a port with the printer.

## MAssociate Port Screen

This menu is available when **No Driver** is displayed for the selected printer. Associating a port with the printer enables you to use it.

## Maintenance...

Displays the **Maintenance** screen to revert the network settings of the printer to factory default and to mount the card slot as the network drive.

## **■**Maintenance Screen

## Set up printer's wireless LAN...

You can change the access point mode settings. Perform settings following the message on the screen.

If you change the **Encryption Method**: setting and the **Password**: setting on the **Set up printer's** wireless LAN screen, the changed settings are applied to the printer settings.

## Note

• You can use this function only when you are using a computer compatible with the wireless LAN.

## 4. Help menu

## Instructions

Displays this guide.

#### **About**

Displays the version of IJ Network Tool.

## **Status Screen**

You can check the printer status and connection performance.

To display the **Status** screen, select **Status** from the **View** menu.

## Note

- · This screen is not available depending on the printer you are using.
- When using wired LAN, Signal Strength:, Link Quality: and Advanced Measurement... are not available.

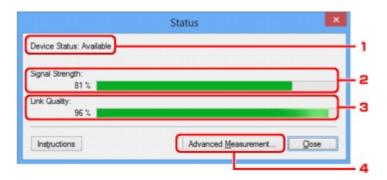

## 1. Device Status:

The device status is displayed as Available or Unavailable.

## 2. Signal Strength:

Indicates the strength of the signal received by the printer, ranging from 0% to 100%.

## 3. Link Quality:

Indicates the signal quality excluding the noise while communicating, ranging from 0% to 100%.

## 4. Advanced Measurement...

To examine the connection performance between the printer and the access point or between the printer and the computer.

When you click, the **Connection Performance Measurement** is displayed.

**■**Connection Performance Measurement Screen

## **Connection Performance Measurement Screen**

## Note

• This screen is not available depending on the printer you are using.

Displays to execute the connection performance measurement.

- **■**Connection Performance Measurement Screen (Initial Screen)
- Connection Performance Measurement Screen (Completion Screen)

## **Connection Performance Measurement Screen (Initial Screen)**

Click **Next>** to start measurement.

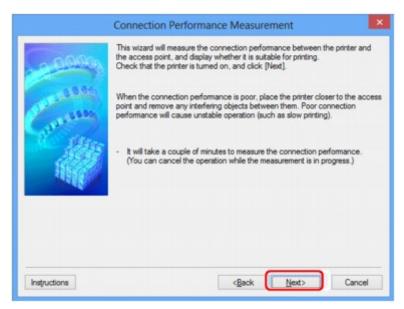

## **Connection Performance Measurement Screen (Completion Screen)**

Displays when the measurement is finished.

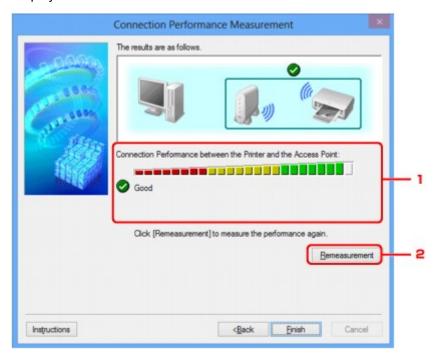

## 1. Connection Performance between the Printer and the Access Point:

A mark indicates the result of the connection performance measurement between the printer and the access point.

O: Good connection performance

1. Unstable connection performance

S: Cannot connect

?: Measurement is canceled, or cannot measure

## 2. Remeasurement

Measures the connection performance again.

## Note

• If any messages appear on **Overall Network Performance:**, move the machine and access point as instructed to improve the performance.

## **Maintenance Screen**

Displays to perform Setting Initialization and Network Setup of the Card Slot.

To display the Maintenance screen, select Maintenance... from the Settings menu.

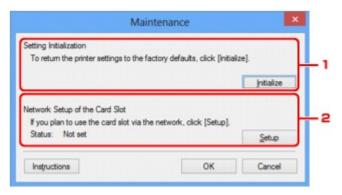

## 1. Setting Initialization

Reverts all the network settings of the printer to factory default. Click **Initialize** to display the **Initialize Settings** screen and click **Yes** to initialize the network settings of the printer. Do not turn off the printer during initialization. Click **OK** when initialization is complete.

Performing initialization when connected over wireless LAN will break the connection, so perform setup with the Setup CD-ROM or perform setup according to the instructions on our website.

## 2. Network Setup of the Card Slot

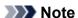

• This item is not available depending on the printer you are using.

**Status** displays whether the card slot is mapped as a network drive.

When you click, the **Network Setup of the Card Slot** is displayed.

Network Setup of the Card Slot Screen

## **Network Setup of the Card Slot Screen**

## Note

• This screen is not available depending on the printer you are using.

Displays settings of the card slot and allows you to map a card slot on the network as a network drive on the computer.

Displays when you click **Setup** on the **Maintenance** screen.

- ■Network Setup of the Card Slot Screen (Setup Screen)
- Metwork Setup of the Card Slot Screen (Setup Failed Screen)

## >>> Note

 You can change the network settings of the printer using IJ Network Tool with USB connection after initializing the LAN settings. To change the network settings using IJ Network Tool, activate the LAN settings in advance.

## **Network Setup of the Card Slot Screen (Setup Screen)**

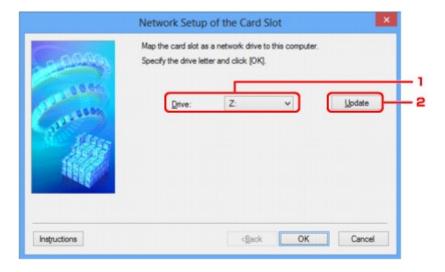

## 1. Drive:

Select the drive letter to assign to the network drive.

## 2. Update

Reloads the drive letters that are unassigned in **Computer** (**My Computer** in Windows XP) and displays them in the **Drive:** list.

## **Network Setup of the Card Slot Screen (Setup Failed Screen)**

Display when the network setup of the card slot is failed.

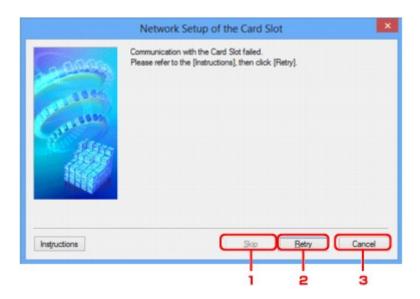

## 1. Skip

Completes the setup without mapping a network drive to the card slot.

## 2. Retry

Returns to **Network Setup of the Card Slot** screen and re-executes the network drive mapping.

## 3. Cancel

Cancels the card slot setup. When IJ Network Tool is running over LAN, the **Cancel** button is displayed grayed out and cannot be clicked.

## **Associate Port Screen**

Allows you to associate a created port with a printer driver.

Select the printer for which you want to change the association, then click **OK**.

## Note

· You cannot print with the printer unless the printer driver is associated with the port.

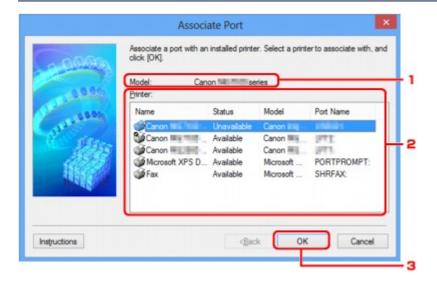

## 1. Model:

Displays the name of device specified as a destination port.

It is blank if the name of device is not detected.

## 2. Printer:

Displays the printer driver installed in the computer.

Select the printer for which you want to change the association.

## 3. **OK**

Performs association.

## **Network Information Screen**

Display the network information that is set for the printers and the computers.

To display the Network Information screen, select Network Information from the View menu.

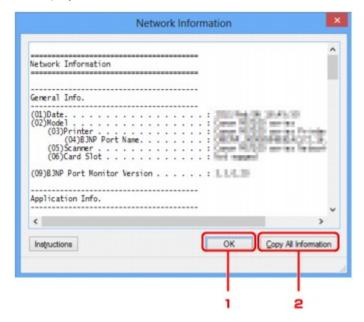

## 1. **OK**

Returns to the Canon IJ Network Tool screen.

## 2. Copy All Information

All network information displayed is copied to the clipboard.

# **Appendix for Network Communication**

- ➤ Using the Card Slot over a Network
- ➤ When the Printer Driver Is Not Associated with a Port
- ➤ About Technical Terms
- Restrictions
- ➤ About Firewall

## **Using the Card Slot over a Network**

## Note

- This screen is not available depending on the printer you are using.
- Mounting the Card Slot as the Network Drive
- Restrictions on Card Slot Use over a Network

## Mounting the Card Slot as the Network Drive

The card slot must be mounted to use it over a network.

To mount the card slot as the network drive, follow the procedure below.

- 1. Insert a memory card into the card slot of the machine.
- 2. Start up IJ Network Tool.
- 3. Select the machine in **Printers:**.
- 4. Select **Maintenance...** on the **Settings** menu.
- 5. Click Setup.

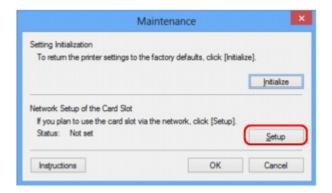

6. Specify the drive letter, then click **OK**.

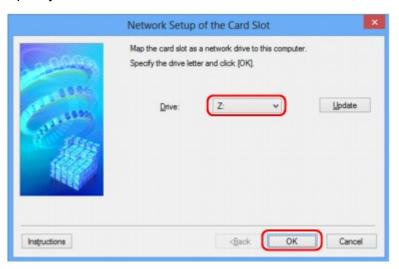

7. Make sure that the card slot is mounted.

When the card slot is mounted, the following icon appears on Computer (or My Computer).

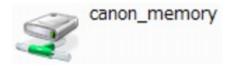

## Restrictions on Card Slot Use over a Network

- The card slot can be shared by multiple computers, if the machine is connected to a network. Multiple computers can read files from a memory card in the card slot at the same time. However, while one computer is writing a file into a memory card, other computers cannot access the same file.
- If your computer joins a domain, the card slot may not be mounted as the network drive.
- If you use the memory card stored the large size files or many files, a large amount of card access
  may be generated. In this case, the operation in the memory card may be impossible or slow. Operate
  after the Access lamp of the machine is lit.
- When you access the network drive for the card slot over the network, file names consisting of eight or less lowercase letters (not including its extension) may be shown in uppercase.
  - For example, a file name such as "abcdefg.doc" will be "ABCDEFG.DOC", while a name such as "AbcdeFG.doc" will appear the same.

The file is not actually renamed, but merely appears to be changed.

- When you enable a memory card in the card slot of the machine to be writable only from a USBconnected computer, you cannot access the network drive of the card slot. On the other hand, when
  you enable it to be writable only from a LAN-connected computer, the card slot is not detected via
  USB. Make sure that the card slot setting is selected properly according to your connection method.
  - To read files from a memory card via USB and over a network, disable the function to write files to a memory card from a computer. You cannot write files to a memory card in either way with this setting.
- When you enable a memory card in the card slot of the machine to be writable only from a LANconnected computer, you can write files to a memory card from a computer connected to a network.
   Note that it may increase the risk that the data on the memory card is infected by computer viruses or
  accessed illegally.
  - It is recommended to use the access control function of the machine or connect to the Internet via a router. For information on using a router, contact your Internet service provider or a network device manufacturer.
- If you write files to a memory card over a network when IJ Network Scanner Selector EX is not running, the Date Modified of the files may not be proper. Make sure to start up IJ Network Scanner Selector EX before you write files to a memory card over the network. For details, refer to "IJ Network Scanner Selector EX Menu and Setting Screen" from the HOME of your product's *Online Manual*.

## When the Printer Driver Is Not Associated with a Port

If **No Driver** is displayed for the printer's name on the **Canon IJ Network Tool** screen, the printer driver is not associated with a created port.

To associate a port with a printer driver, follow the procedure below.

- 1. Start up IJ Network Tool.
- 2. Select the printer displayed as **No Driver** on **Name**.
- 3. Select **Associate Port...** on the **Settings** menu.

The **Associate Port** screen is displayed.

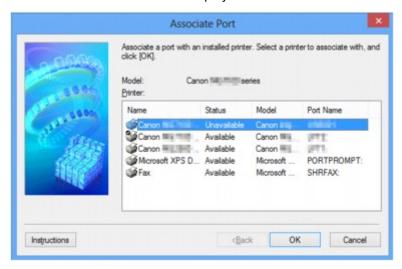

4. Select a printer to associate with a port.

The list of the printers that the printer driver is installed is displayed at **Printer**: on the **Associate Port** screen. Select a printer to associate with a created port.

5. Click OK.

## **About Technical Terms**

In this section, technical terms used in the manual are explained.

| <u>A</u>   |              |  |  |  |
|------------|--------------|--|--|--|
|            |              |  |  |  |
| M <u>C</u> |              |  |  |  |
|            |              |  |  |  |
| MF         |              |  |  |  |
|            |              |  |  |  |
| <b>MK</b>  |              |  |  |  |
|            |              |  |  |  |
| <u> </u>   |              |  |  |  |
| MO_        |              |  |  |  |
| MP         |              |  |  |  |
| <b>₩</b> R |              |  |  |  |
| W <u>S</u> |              |  |  |  |
|            |              |  |  |  |
| MU         |              |  |  |  |
| <b>₩</b> W |              |  |  |  |
| A          |              |  |  |  |
| •          | Access Point |  |  |  |

A wireless transceiver or base station that receives information from wireless clients/the machine and rebroadcasts it. Required in an infrastructure network.

## · Access point mode

The machine is used as an access point to connect external wireless communication devices (e.g. computers, smartphones, or tablets) in an environment where no access point or wireless LAN router is available. You can connect up to 5 devices to the machine using the access point mode.

#### Ad-hoc

Client computer and machine setting where wireless communication occurs on a peer-to-peer basis, i.e., all clients in with the same SSID/network name communicate directly with each other. No access point is required. This machine does not support ad-hoc communication.

## Admin Password

Administrator password in IJ Network Tool to restrict access to network users. It must be entered to access the printer and change printer settings.

#### AES

An encryption method. It is optional for WPA/WPA2. Strong cryptographic algorithm adopted within U.S. government organizations for information processing.

## Authentication Method

The method that an access point uses to authenticate a printer through a wireless LAN. The methods are agreeable each other.

When using WEP as an encryption method, the authentication method is able to fix to **Open System** or **Shared Key**.

For WPA/WPA2, authentication method is PSK.

#### Auto

The printer automatically changes its authentication method to match the access point.

#### Open System

In this authentication method, the communication partner is authenticated without using WEP key even if **Use WEP** is selected.

#### Shared Key

In this authentication method, the communication partner is authenticated using the WEP key that was set for encryption.

## В

#### Bonjour

A service built into Mac OS X operating system to detect the connectable devices on a network automatically.

## C

## Channel

Frequency channel for wireless communication. In the infrastructure mode, the channel is automatically adjusted to match that set to the access point. This machine supports channels 1 to 13. (Channels 12 and 13 are not supported depending on the country or region of purchase.) Note that the number of channels that can be used for your wireless LAN varies depending on the region or country.

#### D

## Default Gateway

A relay device to connect to another network such as a router or a computer.

#### DHCP server functionality

The router or the access point assigns an IP address automatically whenever the printer or the personal computer on a network starts up.

## DNS server

A server that converts device names into IP addresses. When specifying IP addresses manually, specify the addresses of both a primary and a secondary server.

## F

#### Firewall

It is a system that prevents an unlawful computer access in the network. To prevent, you can use the firewall function of a broadband router, the security software installed in the computer, or operation system for computer.

## I

## • IEEE 802.11b

International standard for wireless LAN using the 2.4 GHz frequency range with a throughput of up to 11 Mbps.

## • IEEE 802.11g

International standard for wireless LAN using the 2.4 GHz frequency range with a throughput of up to 54 Mbps. Compatible with 802.11b.

#### • IEEE 802.11n

International standard for wireless LAN using the 2.4 GHz and 5 GHz frequency ranges. Even when using two or more antennas simultaneously or obtaining a bigger transfer rate than before by using multiple communication channels at the same time, the transmission speed may be influenced by the connected apparatus.

At the maximum transfer rate of 600 Mbps, it is possible to communicate with multiple computer terminals within a dozen or so metre radius.

Compatible with 802.11b and 802.11g.

#### Infrastructure

Client computer and machine setup where all wireless communications pass through an access point.

## IP Address

A unique number with four parts separated by dots. Every network device that is connected to the Internet has an IP address. Example: 192.168.0.1

An IP address is usually assigned by an access point or a DHCP server of the router automatically.

#### IPv4/IPv6

They are internetwork-layer protocol used on the internet. IPv4 uses 32-bit addresses and IPv6 uses 128-bit addresses.

## Κ

## Key Format

Select either **ASCII** or **Hex** as the WEP key format. The character that can be used for the WEP key differs depending on the selected key formats.

#### · ASCII

Specify with a 5 or 13-character string that can include alphanumeric and underscore "\_" characters. It is case-sensitive.

## ∘ Hex

Specify a 10-digit or 26-digit string that can contain hexadecimal (0 to 9, A to F, and a to f).

## · Key Length

Length of the WEP key. Select either 64 bits or 128 bits. Longer key length allows you to set a more complex WEP key.

## L

## Link Quality

The status of connection between the access point and the printer excluding noise (interference) is indicated with a value from 0 to 100%.

## • LPR

A platform-independent printing protocol used in TCP/IP networks. It is not supported bidirectional communication.

## M

#### MAC Address

Also known as the physical address. A unique and permanent hardware identifier that is assigned to network devices by its manufacturer. MAC addresses are 48 bits long and are written as a hexadecimal number separated by colons, i.e., 11:22:33:44:55:66.

## 0

## · Operation Status

Indicates the status on whether the printer can be used.

## Ρ

## Proxy server

A server that links a LAN-connected computer to the Internet. When using a proxy server, specify the address and the port number of the proxy server.

#### PSK

An encryption method employed by WPA/WPA2.

## R

## Router

A relay device to connect to another network.

## S

## Signal Strength

The strength of the signal received by the printer from the access point is indicated with a value from 0 to 100%.

#### · SSID

Unique label for wireless LAN. It is often represented such as a network name or an access point

SSID distinguishes one wireless LAN from another to prevent interference.

The printer and all clients on a wireless LAN must use the same SSID in order to communicate with each other. The SSID can be up to 32 characters long, and is made up of alphanumeric characters. The SSID may also be referred to by its network name.

#### Stealth

In the stealth mode, an access point hides itself by not broadcasting its SSID. The client must specify the SSID set to the access point to detect it.

#### Subnet Mask

IP address has two components, the network address and the host address. Subnet Mask used to calculate the Subnet Mask address from the IP address. A Subnet Mask is usually assigned by an access point or a DHCP server of the router automatically.

## Example:

IP Address: 192.168.127.123 Subnet Mask: 255.255.255.0

Subnet Mask Address: 192.168.127.0

## T

#### • TCP/IP

Suite of communications protocols used to connect hosts on the Internet or the LAN. This protocol allows different terminals to communicate with each other.

#### TKIP

An encryption protocol employed by WPA/WPA2.

## U

#### • USB

Serial interface designed to enable you to "hot-swap" devices, i.e., by plugging and unplugging them without turning off the power.

#### W

## WCN (Windows Connect Now)

Users running Windows Vista or later can obtain the setting information directly via wireless network (WCN-NET).

## WEP/WEP Key

An encryption method employed by IEEE 802.11. Shared security key used to encrypt and decrypt data sent over wireless networks. This printer supports key length of 64 bits or 128 bits, key format of ASCII code or Hexadecimal, and key number of 1 to 4.

#### Wi-Fi

International association that certifies interoperability of wireless LAN products based on the IEEE 802.11 specification.

This machine is a Wi-Fi authorized product.

#### Wireless LAN

A network that, instead of being connected by physical wires, is connected by a wireless technology, such as Wi-Fi.

#### WPA

Security framework announced by the Wi-Fi Alliance in October 2002. The security has been strengthened more than WEP.

#### Authentication

WPA defines the following authentication methods: PSK that can be used without an authentication server, plus WPA-802.1x that do require an authentication server.

This machine supports WPA-PSK.

#### Passphrase

This encrypted key is used to perform WPA-PSK authentication.

The passphrase should be a string of 8 to 63 alphanumeric characters or a 64-digit hexadecimal value.

## • WPA2

Security framework released by the Wi-Fi Alliance in September 2004 as a later version of WPA. Provides a stronger encryption mechanism through Advanced Encryption Standard (AES).

#### Authentication

WPA2 defines the following authentication methods: PSK that can be used without an authentication server, plus WPA2-802.1x that do require an authentication server.

This machine supports WPA2-PSK.

## · Passphrase

This encrypted key is used to perform WPA2-PSK authentication.

The passphrase should be a string of 8 to 63 alphanumeric characters or a 64-digit hexadecimal value.

## WPS (Wi-Fi Protected Setup)

WPS is a standard for easy and secure establishment of a wireless network.

There are 2 primary methods used in the Wi-Fi Protected Setup:

PIN entry: a mandatory method of setup for all WPS certified devices

Push button configuration (PBC): an actual push button on the hardware or through a simulated push button in the software.

## Restrictions

If you use a printer over the wireless LAN, the printer may recognize nearby wireless systems, you should set a network key (WEP or WPA/WPA2) to the access point to encrypt wireless transmission. Wireless communication with a product that does not comply with the Wi-Fi standard cannot be guaranteed.

Connecting with too many computers may affect the printer performance, such as printing speed.

## **About Firewall**

A firewall is a function of the security software installed in the computer or operation system for computer, and is a system that is designed to prevent unauthorized access to a network.

## Precautions When a Firewall Function is Enabled

- A firewall function may limit communications between a printer and a computer. This may disable printer setup and communications.
- During the printer setup, you may be prompted to enable or disable communications, depending on the firewall function of the security software or operation system. If so, choose to enable communications.
- When using IJ Network Tool, you may be prompted to enable or disable communications, depending on the firewall function of the security software. If so, choose to enable communications.
- If you cannot set up the printer, temporarily disable the firewall function of the security software or operation system.

## >>> Important

- If you disabled the firewall function, disconnect your network from the Internet.
- Some applications (like the network configuration software) override firewall settings. Check the application's settings beforehand.
- If the printer you use is set to **Get IP address automatically**, the IP address changes every time the printer connects to the network. This may disable printer setup and communications, depending on the firewall settings. In this case, either change the firewall settings or assign a fixed IP address to the printer. An IP address can be set using IJ Network Tool.
  - ■Changing the Settings in the Wireless LAN Sheet
  - ■Changing the Settings in the Wired LAN Sheet

When assigning a fixed IP address to the printer, you will need to specify an IP address with which the computer can communicate.

#### Note

• For the operation system firewall settings or the security software firewall settings, refer to the instruction manual of the computer or software, or contact its manufacturer.

## **Tips for Ensuring Optimal Printing Quality**

- ➤ Useful Information about Ink
- ➤ Key Points to Successful Printing
- ➤ Be Sure to Check Paper Settings before Printing
- ➤ Be Sure to Set Cassette Paper Information after Loading Paper
- Canceling a Print Job
- ➤ Key to Enjoying Consistent Printing Quality
- Precautions for Safe Transport of the Printer

#### **Useful Information about Ink**

#### How is ink used for various purposes other than printing?

Ink may be used for purposes other than printing.

When you use the Canon printer for the first time after you install the bundled ink tanks, the printer consumes a small amount of ink in the amount to enable printing by filling the nozzles of the Print Head with ink.

The printing costs described in the brochures or websites are based on the consumption data from not the first ink tank /ink cartridge but the succeeding ink tank /ink cartridge.

Ink is sometimes used to maintain the optimal printing quality.

To keep printer's performance, Canon printer performs cleaning automatically according to its condition. When the printer performs cleaning, a small amount of ink is consumed. In this case, all colors of ink may be consumed.

#### [Cleaning function]

The cleaning function helps the printer to suck air bubbles or ink itself from the nozzle and thus prevents print quality degradation or nozzle clogging.

#### Does black-and-white printing use color ink?

Black-and-white printing may use ink other than black ink depending on the type of printing paper or the settings of the printer driver. So, color ink is consumed even when printing in black-and-white.

#### Note

• The printer uses pigment ink. Due to the nature of the pigment ink, the ink on the printed surface may be removed when being rubbed or scratched.

# **Key Points to Successful Printing**

### Check the printer status before printing!

• Is the print head OK?

If a print head nozzle is clogged, print will be faint and papers will be wasted. Print the nozzle check pattern to check the print head.

- Maintenance Procedure
- · Is the inside of the printer smeared with ink?

After printing large quantities of paper, the area where papers go through may get smeared with ink. Clean the inside of your printer with <u>Bottom Plate Cleaning</u>.

#### Check how to load the paper correctly!

Is the paper loaded in the correct orientation?

To load paper in a cassette, load paper WITH THE PRINTING SIDE FACING DOWN.

Loading Paper

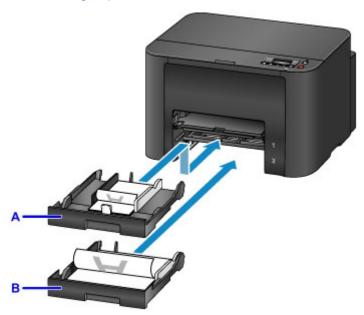

A: cassette 1

B: cassette 2

· Is the paper curled?

The curled paper causes paper jam. Flatten the curled paper, then reload it.

■ "Load the paper after correcting its curl." in Paper Is Smudged/Printed Surface Is Scratched

# Be Sure to Check Paper Settings before Printing

Before printing, make paper settings in the computer screen.

There are various types of paper, such as paper with a special surface coating for printing photos at optimal quality and paper suitable for documents.

Each media type has specific preset settings (how ink is used and sprayed, distance from nozzles, etc.), that allow you to print to that type with optimal image quality. The wrong paper settings may cause poor printout color quality or scratches on the printed surface.

If you notice blurring or uneven colors, increase the print quality setting and try printing again.

# Be Sure to Set Cassette Paper Information after Loading Paper

When you insert a cassette into the printer after loading paper, the screen for setting the type and size of paper is displayed. Set the cassette paper information according to the type and size of loaded paper.

To prevent incorrect printing, this printer has a function that detects whether the information set for the paper loaded in the cassette matches the paper settings. Before printing, make paper settings in accordance with the cassette paper information. When this function is enabled, an error message is displayed if these settings do not match to prevent incorrect printing. When this error message is displayed, check and correct the paper settings.

To check cassette paper information, display the paper information screen on the operation panel.

# **Canceling a Print Job**

# **Never press the ON button!**

If you press the **ON** button while printing is in progress, the print data sent from the computer queues in the printer and you may not be able to continue to print.

Press the **Stop** button to cancel printing.

# **Key to Enjoying Consistent Printing Quality**

The key to printing with the optimal printing quality is to prevent the print head from drying or clogging. Always observe the following rules for optimal printing quality.

## Never unplug the power cord until the power is turned off!

If you press the **ON** button to turn off the power, the printer caps the print head (nozzles) automatically to prevent from drying. If you unplug the power cord from the wall outlet while the **POWER** lamp is lit or flashing, the print head will not be capped properly and this will cause drying or clogging.

When unplugging the power cord, make sure that the POWER lamp is not lit.

## Print periodically!

Just as the tip of a felt pen becomes dry and unusable if it has not been used for a long time, even if it is capped, the print head too, may become dried or clogged if the printer has not been used for a long time. We recommend you to use the printer at least once a month.

#### Ink is mixed at fixed intervals.

The printer is set to automatically mix the ink to maintain optimal printing quality. Therefore, printing on a regular basis helps keep the ink in good condition.

If the printer is not used for an extended period of time, the printer will automatically mix the ink before printing.

#### Note

• Depending on the type of paper, ink may blur if you trace the printed area with a highlight pen or paint-stick, or bleed if water or sweat comes in contact with the printed area.

# **Precautions for Safe Transport of the Printer**

When relocating the printer, make sure of the following.

#### >>>> Important

- Pack the printer in a sturdy box so that it is placed with its bottom facing down, using sufficient protective material to ensure safe transport.
- Always transport the printer with ink tanks installed. If you transport the printer without ink tanks, ink in the print head may leak.
- With the print head and ink tank left installed in the printer, press the **ON** button to turn off the power. This allows the printer to automatically cap the print head, thus preventing it from drying.
- After packing, do not tilt the box containing the printer or turn it on its side or upside down. Doing so may cause the ink to leak during transport and cause damage to the printer.
- When a shipping agent is handling transport of the printer, have its box marked "THIS SIDE UP" to keep the printer with its bottom facing down. Mark also with "FRAGILE" or "HANDLE WITH CARE".

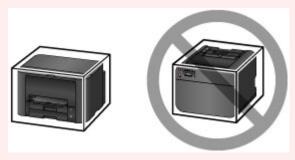

- 1. Turn the printer off.
- 2. Confirm that the **POWER** lamp is off and unplug the power cord.

#### Important

- Do not unplug the printer while the **POWER** lamp is lit or flashing, as it may cause malfunction or damage to the printer, making the printer unable to print.
- 3. Remove the cassettes from the printer, then shorten it until the retraction position after removing paper.
  - Paper Sources to Load Paper
- 4. Close the paper output support, then retract the output tray extension and the paper output tray.
- 5. Reinsert the cassettes.
- 6. Unplug the printer cable from the computer and from the printer, then unplug the power cord from the printer.

| 7. | Use adhesive tape to secure all the covers on the printer to keep them from opening and to |
|----|--------------------------------------------------------------------------------------------|
|    | prevent the cassettes from falling out during transportation. Then pack the printer in the |
|    | plastic bag.                                                                               |

8. Attach the protective material to the printer when packing the printer in the box.

# Legal Limitations on Use of Your Product and Use of Images

It may be unlawful to print the following documents.

The list provided is non-exhaustive. When in doubt, check with a legal representative in your jurisdiction.

- Paper money
- · Money orders
- · Certificates of deposit
- Postage stamps (canceled or uncanceled)
- · Identifying badges or insignias
- · Selective service or draft papers
- · Checks or drafts issued by governmental agencies
- · Motor vehicle licenses and certificates of title
- · Traveler's checks
- Food stamps
- Passports
- · Immigration papers
- Internal revenue stamps (canceled or uncanceled)
- · Bonds or other certificates of indebtedness
- · Stock certificates
- · Copyrighted works/works of art without permission of copyright owner

# **Specifications**

# **General Specifications**

| Printing resolution (dpi) | 600 (horizontal) x 1200 (vertical)                                                                                                    |  |
|---------------------------|----------------------------------------------------------------------------------------------------|--|
| Interface                 | USB Port:                                                                                                    |  |
|                           | Hi-Speed USB *1                                                                                                    |  |
|                           | LAN Port:                                                                                                    |  |
|                           | Wired LAN: 100BASE-TX / 10BASE-T                                                                                                    |  |
|                           | Wireless LAN: IEEE802.11n / IEEE802.11g / IEEE802.11b *2                                                                                                    |  |
|                           | *1 A computer that complies with Hi-Speed USB standard is required. Since the Hi-Speed USB interface is fully upwardly compatible with USB 1.1, it can be used at USB 1.1. |  |
|                           | *2 Setup possible through WPS (Wi-Fi Protected Setup), WCN (Windows Connect Now) or Cableless setup.                                                                       |  |
|                           | USB and LAN can be used at the same time.                                                                                                    |  |
|                           | Wireless LAN and wired LAN cannot be used at the same time.                                                                                                    |  |
| Print width               | 8 inches/203.2 mm                                                                                                    |  |
| Operating environment     | Temperature: 41 to 95 °F (5 to 35 °C)                                                                                                    |  |
|                           | Humidity: 10 to 90 % RH (no condensation)                                                                                                    |  |
|                           | * The performance of the printer may be reduced under certain temperature and humidity conditions.                                                                         |  |
|                           | Recommended conditions:                                                                                                    |  |
|                           | Temperature: 59 to 86 °F (15 to 30 °C)                                                                                                    |  |
|                           | Humidity: 10 to 80 % RH (no condensation)                                                                                                    |  |
|                           | * For the temperature and humidity conditions of papers such as photo paper, refer to the paper's packaging or the supplied instructions.                                  |  |
| Storage environment       | Temperature: 32 to 104 °F (0 to 40 °C)                                                                                                    |  |
|                           | Humidity: 5 to 95 % RH (no condensation)                                                                                                    |  |
| Power supply              | AC 100-240 V, 50/60 Hz                                                                                                    |  |
| Power consumption         | Printing: Approx. 24 W                                                                                                    |  |
|                           | Standby (minimum): Approx. 1.0 W *1*2                                                                                                    |  |
|                           | <b>OFF:</b> Approx. 0.3 W *1                                                                                                    |  |
|                           | *1 USB connection to PC                                                                                                    |  |
|                           | *2 The wait time for standby cannot be changed.                                                                                                    |  |
| External dimensions       | Approx. 18.3 (W) x 15.5 (D) x 11.5 (H) inches                                                                                                    |  |
|                           | Approx. 463 (W) x 394 (D) x 290 (H) mm                                                                                                    |  |
|                           | * With the Paper Output Tray and Cassettes retracted.                                                                                                    |  |
| Weight                    | Approx. 21.5 lb (Approx. 9.8 kg)                                                                                                    |  |
|                           | * With the Print Head and ink tanks installed.                                                                                                    |  |
| Print Head/Ink            | Total 4352 nozzles (BK 1280 nozzles, C/M/Y 512 x 6 nozzles)                                                                                                    |  |
|                           |                                                                                                    |  |

# **Network Specifications**

| Communication protocol | TCP/IP                                                                              |  |
|------------------------|-------------------------------------------------------------------------------------|--|
| Wired LAN              | Supported Standards: IEEE802.3u (100BASE-TX) / IEEE802.3 (10BASE-T)                 |  |
|                        | Transfer speed: 10 M/100 Mbps (auto switching)                                      |  |
| Wireless LAN           | Supported Standards: IEEE802.11n / IEEE802.11g / IEEE802.11b                        |  |
|                        | Frequency bandwidth: 2.4 GHz                                                        |  |
|                        | Channel: 1-11 or 1-13                                                               |  |
|                        | * Frequency bandwidth and available channels differ depending on country or region. |  |
|                        | Communication distance: Indoors 164 feet/50 m                                       |  |
|                        | * Effective range varies depending on the installation environment and location.    |  |
|                        | Security:                                                                           |  |
|                        | WEP (64/128 bits)                                                                   |  |
|                        | WPA-PSK (TKIP/AES)                                                                  |  |
|                        | WPA2-PSK (TKIP/AES)                                                                 |  |
|                        | Setup:                                                                              |  |
|                        | WPS (Push button configuration/PIN code method)                                     |  |
|                        | WCN (WCN-NET)                                                                       |  |
|                        | Cableless setup                                                                     |  |
|                        | Other Features: Administration password                                             |  |

# **Minimum System Requirements**

Conform to the operating system's requirements when higher than those given here.

#### **Windows**

| Operating System | Windows 8, Windows 8.1                                                                                                    |  |
|------------------|----------------------------------------------------------------------------------------------------|--|
|                  | Windows 7, Windows 7 SP1                                                                                                    |  |
|                  | Windows Vista SP1, Windows Vista SP2                                                                                                    |  |
|                  | Windows XP SP3 32-bit only                                                                                                    |  |
|                  | Printer driver only:                                                                                                    |  |
|                  | Windows Server 2003*, Windows Server 2003 R2*, Windows Server 2008, Windows Server 2008 R2, Windows Server 2012, and Windows Server 2012 R2  * XPS driver is not supported. |  |
| P                | Internat Fundame O and the                                                                                                    |  |
| Browser          | Internet Explorer 8 or later                                                                                                    |  |
| Hard Disk Space  | 2.5 GB                                                                                                    |  |
|                  | Note: For bundled software installation.                                                                                                    |  |
|                  | The necessary amount of hard disk space may be changed without notice.                                                                                                    |  |
| Display          | XGA 1024 x 768                                                                                                    |  |

#### Mac OS

| Operating System          | Mac OS X v10.6.8 or later                                             |  |
|---------------------------|-----------------------------------------------------------------------|--|
| Browser Safari 5 or later |                                                                       |  |
| Hard Disk Space           | 0.5 GB                                                                |  |
|                           | Note: For bundled software installation.                              |  |
|                           | The necessary amount of hard disk space may be changed without notice |  |
| Display                   | XGA 1024 x 768                                                        |  |

#### **Other Supported OS**

Some functions may not be available with each OS. Refer to the manual or the Canon web site for details on operation with iOS, Android, and Windows RT.

## **Mobile Printing Capability**

| Apple AirPrint     |
|--------------------|
| Google Cloud Print |
| Print from E-mail  |
| MAXIFY Cloud Link  |

- · An internet connection is required to view the Online Manual.
- Windows: Operation can only be guaranteed on a computer with Windows 8.1, Windows 8, Windows 7, Windows Vista or Windows XP pre-installed.
- Windows: A CD-ROM Drive or internet connection is required during software installation.
- Windows: Internet Explorer 8, 9, 10 or 11 is required to install Easy-WebPrint EX.
- · Windows: Some functions may not be available with Windows Media Center.
- Windows: .NET Framework 4 or 4.5 must be installed to use the Windows software.
- · Windows: XPS Essentials Pack is required to print on Windows XP.
- Mac OS: Hard Disk must be formatted as Mac OS Extended (Journaled) or Mac OS Extended.
- · Mac OS: For Mac OS, an internet connection is required during software installation.
- In an in-house network environment, the 5222 port must be open. Contact the network administrator for details.

Information in this guide is subject to change without notice.

# **Administrator Settings**

➤ Sharing the Printer on a Network

# **Sharing the Printer on a Network**

When computers are used in a network environment, documents can be printed from multiple computers that share a single printer.

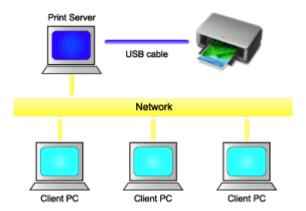

• Setting Up a Shared Printer

This section describes how to set up the print server and the client.

#### Note

- The Windows versions of the computers connected to the network do not necessarily have to be the same.
- To set up the fax driver, use the same procedure.

## **Related Topic**

Restrictions on Printer Sharing

## **Setting Up a Shared Printer**

On the print server, set up sharing of the printer driver. Then from the client, set up the connection to the print server.

1. <u>Install the printer driver</u> on the print server system

#### 2. Select as described below:

- If you are using Windows 8.1, Windows 8, Windows Server 2012 R2, or Windows Server 2012, from the Desktop charms, select Settings -> Control Panel -> Hardware and Sound (Hardware)
  - -> Devices and Printers

The **Devices and Printers** window is displayed.

- If you are using Windows 7 or Windows Server 2008 R2, select the Start menu -> Control Panel -
  - > Hardware and Sound (Hardware) -> Devices and Printers

The **Devices and Printers** window is displayed.

- If you are using Windows Vista or Windows Server 2008, select the Start menu -> Control Panel -
  - > Hardware and Sound -> Printers

The **Printers** window is displayed.

 If you are using Windows XP, select the start menu -> Control Panel -> Printers and Other Hardware -> Printers and Faxes

The **Printers and Faxes** window is displayed.

 If you are using Windows Server 2003 R2 or Windows Server 2003, select the start menu -> Printers and Faxes

The **Printers and Faxes** window is displayed.

- 3. Click the icon for the model name of printer to be shared
  - If you are using Windows 8.1, Windows 8, Windows 7, Windows Server 2012 R2, Windows Server 2012, or Windows Server 2008 R2, press the Alt key, and from the displayed **File** menu, select **Printer properties** -> **Sharing** tab.
  - If you are using Windows Vista, press the Alt key, and from the displayed File menu, select Run as administrator -> Sharing....
  - If you are using Windows XP, Windows Server 2008, Windows Server 2003 R2, or Windows Server 2003, select **Sharing...** from the **File** menu.

#### Important

• In Windows 8, Windows 7, or Windows Vista, a confirmation/warning dialog box may appear when starting, installing or uninstalling software.

This dialog box appears when administrative rights are required to perform a task.

When you are logged on to an administrator account, click **Yes** (or **Continue**, **Allow**) to continue.

Some applications require an administrator account to continue. In such cases, switch to an administrator account, and restart the operation from the beginning.

#### >>> Note

 Windows XP may display a message recommending the user to use the Network Setup Wizard to set up sharing.

When this message appears, choose not to use the wizard and then set up sharing.

#### 4. Set sharing

On the **Sharing** tab, check (or select) **Share this printer**, set the shared name as necessary, and then click **OK**.

- 5. If the print server and the client have different architectures (32 bit or 64 bit), install an additional driver
  - 1. Display the **Devices and Printers**, **Printers**, or **Printers and Faxes** window.
  - 2. Select as described below:
    - If you are using Windows 8.1, Windows 8, Windows 7, Windows Server 2012 R2, Windows Server 2012, or Windows Server 2008 R2, select the printer icon, click **Print server** properties, and select the **Drivers** tab
    - If you are using Windows Vista, press the Alt key, and from the displayed File menu, select
       Run as administrator -> Server Properties..., and select the Drivers tab
    - If you are using Windows XP, Windows Server 2008, Windows Server 2003 R2, or Windows Server 2003, from the **File** menu, open **Server Properties**, and select the **Drivers** tab
  - 3. Click Add....
  - 4. When the Add Printer Driver Wizard window is displayed, click Next.
  - 5. If the print server has a 32-bit architecture, select **x64**. If the print server has a 64-bit architecture, select **x86**. Then click **Next**.
  - 6. Click Have Disk....
  - 7. In the **Install From Disk** window, open the "Driver" folder of the downloaded printer driver, specify the "inf" file, and click **OK**.
  - 8. Select the printer to be used, and click **Next**.

#### Note

- If an error message is displayed, select the other printer.
- 9. Click Finish

The setup on the print server system is complete. Next, set up the client systems.

- 6. On the client, open Explorer, and double-click the icon of the printer to be shared
- 7. Follow the window instructions, and install the printer driver

The setup on the client system is complete.

Even when you perform the setup on a different client, follow the same steps 6 and 7.

## **Restrictions on Printer Sharing**

If you are using the XPS printer driver, replace "Canon IJ Preview" with "Canon IJ XPS Preview" when reading this information.

These are restrictions that apply when you are using a printer in a network environment. Check the restrictions for the environment you are using.

#### Restriction on setting up printer sharing

- If "ntprint.inf" is requested when you install the driver from Add Printer, specify the file as follows:
  - Start Explorer on the print server and on the client with the different architecture, paste the following path in the address bar, and press Enter on the keyboard: %windir%\system32\driverstore\
  - 2. Right-click the FileRepository folder, and click Properties.
  - 3. On the **Sharing** tab, click **Share**.
  - 4. In the message window displayed on the print server, specify "ntprint.inf\_xxxxxxxxx" in the folder that was shared in step 3, and click **OK**.
    - If there are multiples copies, select the file with the latest update date and time.
- If the print server is using the 32-bit version of Windows XP and the 64-bit driver is to be installed, the installation may fail if the 32-bit "inf" file is not deleted from the driver package folder.

#### Restrictions on sharing and using a printer

- A print completion message may be displayed. To disable the message display, follow the procedure below.
  - ∘ If you are using Windows 8.1, Windows 8, Windows Server 2012 R2, or Windows Server 2012:
    - In the **Devices and Printers** window of the client system, select the printer from **Printers**, and click **Print server properties** on the command bar.
    - Uncheck **Show informational notifications for network printers** on the **Advanced** tab, and then restart the computer.
  - If you are using Windows 7 or Windows Server 2008 R2:
    - In the **Devices and Printers** window of the client system, select the printer from **Printers and Faxes**, and click **Print server properties** on the command bar.
    - Uncheck **Show informational notifications for network printers** on the **Advanced** tab, and then restart the computer.
  - If you are using Windows Vista:
    - In the **Printers** window of the client system, press the Alt key, and from the displayed **File** menu, click **Run as administrator** -> **Server Properties...**.
    - Uncheck **Show informational notifications for network printers** on the **Advanced** tab, and then restart the computer.
  - If you are using Windows Server 2008:
    - In the **Printers** window of the client system, click **Server Properties...** from the **File** menu. Uncheck **Show informational notifications for network printers** on the **Advanced** tab, and then restart the computer.
  - If you are using Windows XP, Windows Server 2003 R2, or Windows Server 2003:
    - In the **Printers and Faxes** window of the print server system, click **Server Properties** from the **File** menu.

Uncheck **Notify when remote documents are printed** on the **Advanced** tab, and then restart the computer.

- The bi-directional communication function is disabled and the correct printer status may not be recognized.
  - If a client user opens the printer driver properties and then clicks **OK** with the **Enable bidirectional support** check box cleared on the **Ports** tab, the bidirectional communication function of the print server may also be disabled.
  - In this case, check **Enable bidirectional support** check box on both the print server system and the client system.
- When you print from a client system, you cannot use Canon IJ Preview.
- When the functions on the Maintenance tab cannot be set properly from a client system, they may be grayed out. In this case, change the settings from the print server.
   When you change the settings of the print server, you should delete the icon of the shared printer from the client system, and then specify the shared settings again in the client system.
- If the same driver installed on the print server is also installed on the client, the network printer icon may be created automatically.
- If an error occurs when you print a document on a shared printer from a client, the error message of the Canon IJ status monitor is displayed on both the client and the print server. If a document is printed out normally, the Canon IJ status monitor is displayed only on the client.

#### **About the Administrator Password**

An administrator password "canon" is already specified for the printer at the time of purchase.

#### >>>> Important

- For security reasons, it is recommended to change the password before you use the printer.
- You can change the password using one of the tools below. (Some tools may not be available depending on the printer you are using.)
  - · operation panel of the printer
  - IJ Network Tool
  - · printer information screen displayed on some Canon application software
- When you change the password, use 0 to 32 alphanumeric characters.
- If the password has been changed while you are sharing the printer and you do not know the password, ask the administrator of the printer you are using.
- The password reverts to the default setting by initializing the printer settings.

# **Printing**

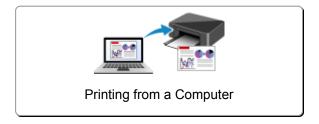

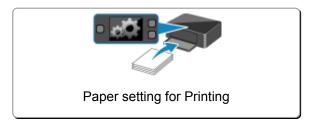

# **Printing from a Computer**

| Printing with A | Application S | oftware that | You are Usin | g (Printer Driver) |
|-----------------|---------------|--------------|--------------|--------------------|
|                 |               |              |              |                    |
|                 |               |              |              |                    |

# Printing with Application Software that You are Using (Printer Driver)

- ➤ Printing with Easy Setup ⊌Basic
- ➤ Various Printing Methods
- ➤ Changing the Print Quality and Correcting Image Data
- ➤ Overview of the Printer Driver
- ➤ Printer Driver Description
- ➤ Updating the Printer Driver

# **Printing with Easy Setup**

This section describes the simple procedure for setting the **Quick Setup** tab so that you can carry out appropriate printing on this printer.

- 1. Check that the printer is turned on
- 2. Load paper on the printer
- 3. Open the printer driver setup window
- 4. Select a frequently used profile

In **Commonly Used Settings** on the **Quick Setup** tab, select a printing profile suited for the purpose. When you select a printing profile, the **Additional Features**, **Media Type**, and **Printer Paper Size** settings are automatically switched to the values that were preset.

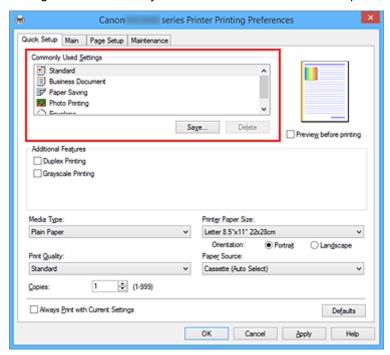

5. Select the print quality

For Print Quality, select High or Standard according to your purpose.

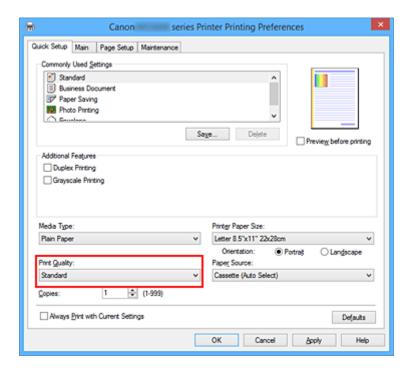

## >>>> Important

- The print quality settings that can be selected may differ depending on a printing profile.
- 6. Select the paper source

Select Cassette (Auto Select), Cassette 1, or Cassette 2 that matches your purpose for Paper Source.

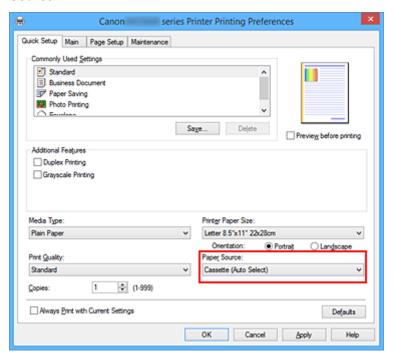

## >>> Important

- The paper source settings that can be selected may differ depending on the paper type and size.
- 7. Complete the setup

#### Click OK.

When you execute print, the document is printed with settings that match your purpose.

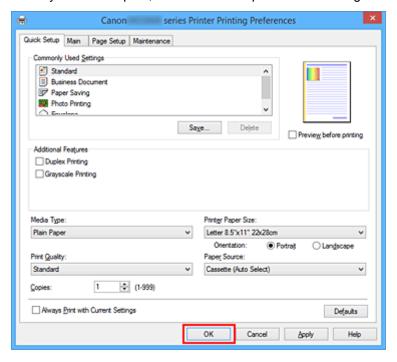

#### >>>> Important

- When you select the Always Print with Current Settings check box, all settings specified on the
  Quick Setup, Main, and Page Setup tabs are saved, and you can print with the same settings from the
  next time as well.
- In the Commonly Used Settings window, click Save... to register the specified settings.

#### Note

• If the paper settings on the printer driver differ from the cassette paper information registered on the printer, an error may occur. For instructions on what to do if an error occurs, see "Paper setting for Printing."

For details about the cassette paper information to be registered on the printer, see the following:

- Paper Settings on the Printer Driver and the Printer (Media Type)
- Paper Settings on the Printer Driver and the Printer (Paper Size)

# Paper Settings on the Printer Driver and the Printer (Media Type)

When you use this printer, selecting a media type and <u>paper size</u> that matches the print purpose will help you achieve the best print results.

You can use the following media types on this printer.

# Commercially available papers

| Media name                             | Media Type in the printer driver | Cassette paper information registered on the printer |
|----------------------------------------|----------------------------------|------------------------------------------------------|
| Plain Paper (including recycled paper) | Plain Paper                      | Plain paper                                          |
| Envelopes                              | Envelope                         | Envelope                                             |

## **Canon genuine papers (Photo Printing)**

| Media name <model no.=""></model>              | Media Type in the printer driver | Cassette paper information registered on the printer |
|------------------------------------------------|----------------------------------|------------------------------------------------------|
| Photo Paper Plus Glossy II <pp-201></pp-201>   | Photo Paper Plus Glossy II       | PlusGlossyll                                         |
| Photo Paper Pro Luster <lu-101></lu-101>       | Photo Paper Pro Luster           | Pro Luster                                           |
| Photo Paper Plus Semi-gloss <sg-201></sg-201>  | Photo Paper Plus Semi-gloss      | Semi-gloss                                           |
| Photo Paper Glossy <gp-501 gp-601=""></gp-501> | Glossy Photo Paper               | Glossy                                               |
| Matte Photo Paper <mp-101></mp-101>            | Matte Photo Paper                | Matte                                                |

# **Canon genuine papers (Business Letter Printing)**

| Media name <model no.=""></model>         | Media Type in the printer driver | Cassette paper information registered on the printer |
|-------------------------------------------|----------------------------------|------------------------------------------------------|
| High Resolution Paper <hr-101n></hr-101n> | High Resolution Paper            | High Res                                             |

# Paper Settings on the Printer Driver and the Printer (Paper Size)

When you use this printer, selecting a paper size that matches the print purpose will help you achieve the best print results.

You can use the following paper sizes on this printer.

| Printer Paper Size in the printer driver | Cassette paper information registered on the printer |
|------------------------------------------|------------------------------------------------------|
| Letter 8.5"x11" 22x28cm                  | Letter                                               |
| Legal 8.5"x14" 22x36cm                   | Legal                                                |
| A5                                       | A5                                                   |
| A4                                       | A4                                                   |
| B5                                       | B5                                                   |
| 4"x6" 10x15cm                            | KG/4"x6"                                             |
| 5"x7" 13x18cm                            | 2L/5"x7"                                             |
| 8"x10" 20x25cm                           | 8"x10"                                               |
| L 89x127mm                               | L                                                    |
| 2L 127x178mm                             | 2L/5"x7"                                             |
| Envelope Com 10                          | Env. Com 10                                          |
| Envelope DL                              | Envelope DL                                          |
| Yougata 4 4.13"x9.25"                    | Others                                               |
| Yougata 6 3.86"x7.48"                    | Others                                               |
| Custom Size                              | Others                                               |

# **Various Printing Methods**

- Setting a Page Size and Orientation
- ➤ Setting the Number of Copies and Printing Order
- Setting the Stapling Margin
- ➤ Fit-to-Page Printing
- Scaled Printing
- Page Layout Printing
- ➤ Tiling/Poster Printing
- **▶** Booklet Printing
- Duplex Printing
- Stamp/Background Printing
- Registering a Stamp
- Registering Image Data to be Used as a Background
- Setting Up Envelope Printing
- Printing on Postcards
- Switching the Paper Source to Match the Purpose
- Displaying the Print Results before Printing
- Setting Paper Dimensions (Custom Size)
- ➤ Editing the Print Document or Reprinting from the Print History

## **Setting a Page Size and Orientation**

The paper size and orientation are essentially determined by the application software. When the page size and orientation set for **Page Size** and **Orientation** on the **Page Setup** tab are same as those set with the application software, you do not need to select them on the **Page Setup** tab.

When you are not able to specify them with the application software, the procedure for selecting a page size and orientation is as follows:

You can also set page size and orientation on the Quick Setup tab.

1. Open the printer driver setup window

#### 2. Select the paper size

Select a page size from the Page Size list on the Page Setup tab.

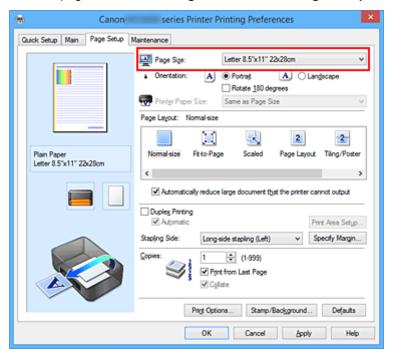

#### 3. Set Orientation

Select **Portrait** or **Landscape** for **Orientation**. Check **Rotate 180 degrees** check box when you want to perform printing with the original being rotated 180 degrees.

#### 4. Complete the setup

Click OK.

When you execute print, the document will be printed with the selected page size and the orientation.

#### Note

• If Normal-size is selected for Page Layout, then Automatically reduce large document that the printer cannot output is displayed.

Normally, you can leave the check box checked. During printing, if you do not want to reduce large documents that cannot be printed on the printer, uncheck the check box.

# **Setting the Number of Copies and Printing Order**

The procedure for specifying the number of copies and printing order is as follows: You can also set the number of copies on the **Quick Setup** tab.

- 1. Open the <u>printer driver setup window</u>
- 2. Specify the number of copies to be printed

For **Copies** on the **Page Setup** tab, specify the number of copies to be printed.

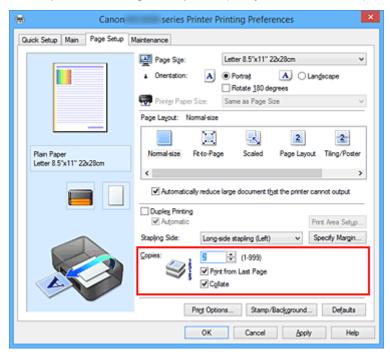

#### 3. Specify the print order

Check the **Print from Last Page** check box when you want to print from the last page in order, and uncheck the check box when you want to print from the first page.

Check the **Collate** check box when you are printing multiple copies of a document and want to print out all pages in each copy together. Uncheck this check box when you want to print all pages with the same page number together.

Print from Last Page: ☑ /Collate: ☑

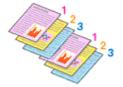

Print from Last Page: ☐ /Collate: ☑

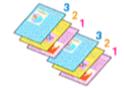

Print from Last Page: ☑ /Collate: □

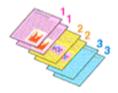

• Print from Last Page: ☐ /Collate: ☐

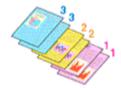

#### 4. Complete the setup

Click OK.

When you execute print, the specified number of copies will be printed with the specified printing order.

#### >>> Important

- When the application software that you used to create the document has the same function, specify the
  settings on the printer driver. However, if the print results are not acceptable, specify the function
  settings on the application software. When you specify the number of copies and the printing order with
  both the application software and this printer driver, the number of copies may be multiplied numbers of
  the two settings or the specified printing order may not be enabled.
- Print from Last Page appears grayed out and is unavailable when Tiling/Poster is selected for Page Layout.
- When **Booklet** is selected for **Page Layout**, **Print from Last Page** and **Collate** appear grayed out and cannot be set.
- When **Duplex Printing** is selected, **Print from Last Page** appears grayed out and cannot be set.

#### Note

• By setting both **Print from Last Page** and **Collate**, you can perform printing so that papers are collated one by one starting from the last page.

These settings can be used in combination with Normal-size, Fit-to-Page, Scaled, and Page Layout.

# **Setting the Stapling Margin**

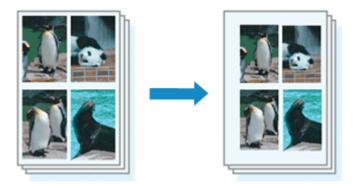

The procedure for setting the staple side and the margin width is as follows:

- 1. Open the printer driver setup window
- 2. Specify the side to be stapled

Check the position of the stapling margin from **Stapling Side** on the **Page Setup** tab.

The printer analyzes the **Orientation** and **Page Layout** settings, and automatically selects the best staple position. When you want to change the setting, select from the list.

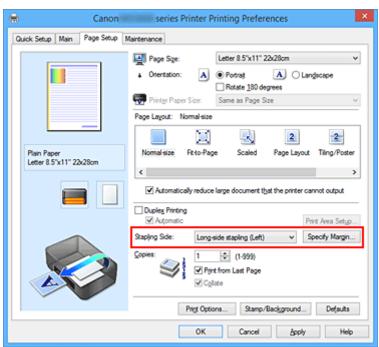

#### 3. Set the margin width

If necessary, click Specify Margin... and set the margin width, and then click OK.

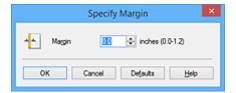

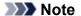

• The printer automatically reduces the print area depending on the staple position margin.

#### 4. Complete the setup

Click **OK** on the **Page Setup** tab.

When you execute print, the data is printed with the specified staple side and margin width.

## >>> Important

- Stapling Side and Specify Margin... appear grayed out and are unavailable when:
  - Tiling/Poster or Booklet is selected for Page Layout
  - Scaled is selected for Page Layout (When Duplex Printing is also selected, only Stapling Side can be specified.)

## **Fit-to-Page Printing**

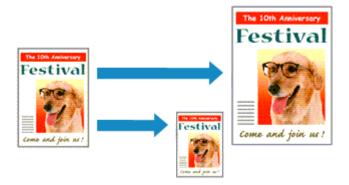

The procedure for printing a document that is automatically enlarged or reduced to fit the page size to be used is as follows:

- 1. Open the printer driver setup window
- 2. Set fit-to-page printing

Select Fit-to-Page from the Page Layout list on the Page Setup tab.

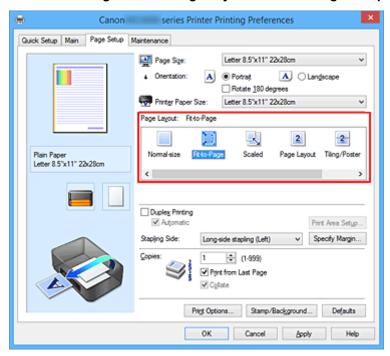

3. Select the paper size of the document

Using Page Size, select the page size that is set with your application software.

4. Select the print paper size

Select the size of the paper loaded in the printer from the **Printer Paper Size** list.

When the **Printer Paper Size** is smaller than the **Page Size**, the page image will be reduced. When the **Printer Paper Size** is larger than the **Page Size**, the page image will be enlarged.

The current settings are displayed in the settings preview on the left side of the printer driver.

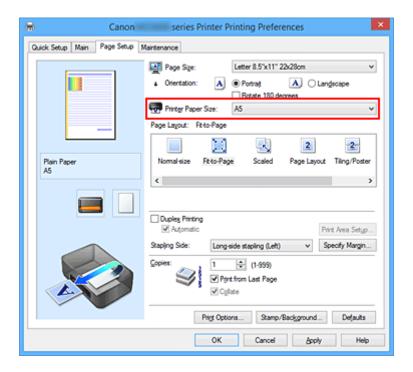

## 5. Complete the setup

#### Click OK.

When you execute print, the document will be enlarged or reduced to fit to the page size.

# **Scaled Printing**

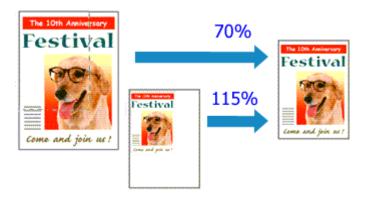

The procedure for printing a document with pages enlarged or reduced is as follows:

- 1. Open the printer driver setup window
- 2. Set scaled printing

Select Scaled from the Page Layout list on the Page Setup tab.

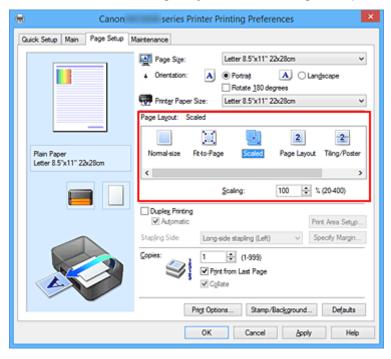

3. Select the paper size of the document

Using Page Size, select the page size that is set with your application software.

- 4. Set the scaling rate by using one of the following methods:
  - Select a Printer Paper Size

When the printer paper size is smaller than the **Page Size**, the page image will be reduced. When the printer paper size is larger than the **Page Size**, the page image will be enlarged.

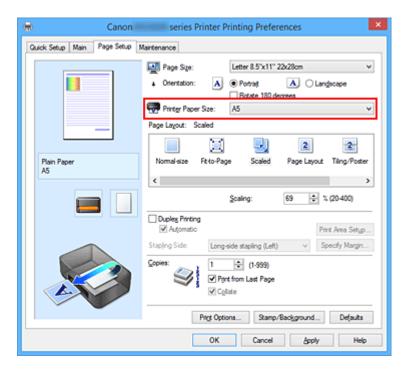

· Specify a scaling factor

Directly type in a value into the **Scaling** box.

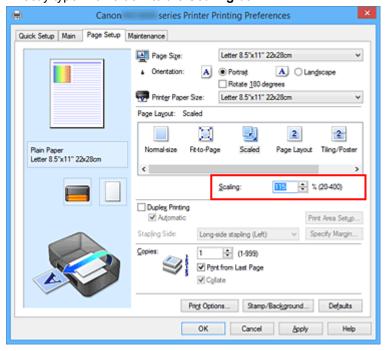

The current settings are displayed in the settings preview on the left side of the printer driver.

### 5. Complete the setup

Click OK.

When you execute print, the document will be printed with the specified scale.

### >>> Important

 When the application software which you used to create the original has the scaled printing function, configure the settings on your application software. You do not need to configure the same setting in the printer driver.

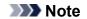

Selecting **Scaled** changes the printable area of the document.

# **Page Layout Printing**

The page layout printing function allows you to print more than one page image on a single sheet of paper.

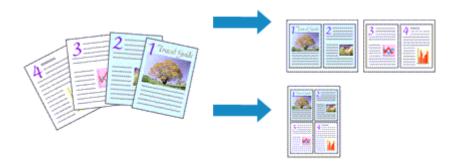

The procedure for performing page layout printing is as follows:

- 1. Open the <u>printer driver setup window</u>
- 2. Set page layout printing

Select Page Layout from the Page Layout list on the Page Setup tab.

The current settings are displayed in the settings preview on the left side of the printer driver.

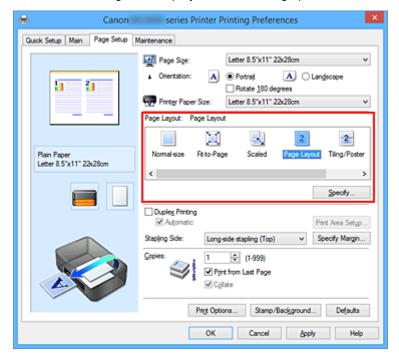

3. Select the print paper size

Select the size of the paper loaded in the printer from the Printer Paper Size list.

4. Set the number of pages to be printed on one sheet and the page order

If necessary, click **Specify...**, specify the following settings in the **Page Layout Printing** dialog box, and click **OK**.

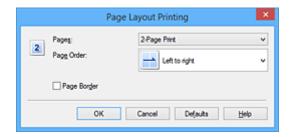

### **Pages**

To change the number of pages to be printed on a single sheet of paper, select the number of pages from the list.

### **Page Order**

To change the page arrangement order, select a placement method from the list.

# Page Border

To print a page border around each document page, check this check box.

# 5. Complete the setup

### Click **OK** on the **Page Setup** tab.

When you execute print, the specified number of pages will be arranged on each sheet of paper in the specified order.

# **Tiling/Poster Printing**

The tiling/poster printing function allows you to enlarge image data, divide it into several pages, and print these pages on separate sheets of paper. You can also paste the pages together to create a large print like a poster.

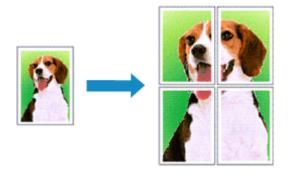

The procedure for performing tiling/poster printing is as follows:

# **Setting Tiling/Poster Printing**

- 1. Open the <u>printer driver setup window</u>
- 2. Set tiling/poster printing

Select Tiling/Poster from the Page Layout list on the Page Setup tab.

The current settings are displayed in the settings preview on the left side of the printer driver.

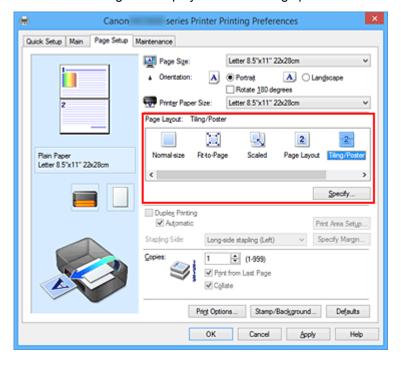

3. Select the print paper size

Select the size of the paper loaded in the printer from the Printer Paper Size list.

4. Set the number of image divisions and the pages to be printed

If necessary, click **Specify...**, specify the following settings in the **Tiling/Poster Printing** dialog box, and then click **OK**.

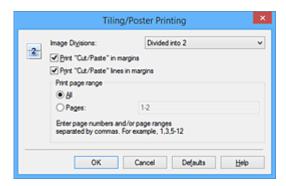

#### **Image Divisions**

Select the number of divisions (vertical x horizontal).

As the number of divisions increases, the number of sheets used for printing increases. If you are pasting pages together to create a poster, increasing the number of divisions allows you to create a larger poster.

#### Print "Cut/Paste" in margins

To leave out words "Cut" and "Paste", uncheck this check box.

### Note

 This feature may be unavailable when certain printer drivers or operating environments are used.

#### Print "Cut/Paste" lines in margins

To leave out cut lines, uncheck this check box.

#### Print page range

Specifies the printing range. Select **All** under normal circumstances.

To reprint only a specific page, select **Pages** and enter the page number you want to print. To specify multiple pages, enter the page numbers by separating them with commas or by entering a hyphen between the page numbers.

#### Note

• You can also specify the print range by clicking the pages in the settings preview.

#### 5. Complete the setup

Click OK on the Page Setup tab.

When you execute print, the document will be divided into several pages during printing.

# **Printing Only Specific Pages**

If ink becomes faint or runs out during printing, you can reprint only the specific pages by following the procedure below:

## 1. Set the print range

In the settings preview on the left of the **Page Setup** tab, click the pages that do not need to be printed.

The pages that were clicked are deleted, and only the pages to be printed are displayed.

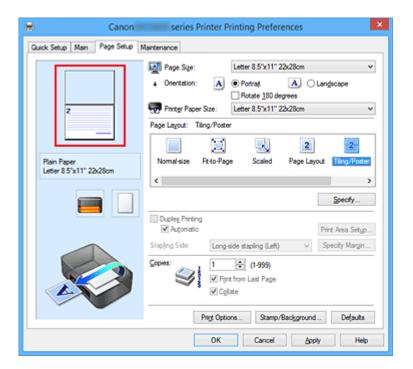

# >>>> Note

- · Click the deleted pages to display them again.
- Right-click the settings preview to select Print all pages or Delete all pages.

## 2. Complete the setup

After completing the page selection, click **OK**.

When you execute print, only specified pages will be printed.

# >>> Important

• Since tiling/poster printing enlarges the document when printing it, the print results may become coarse.

# **Booklet Printing**

The booklet printing function allows you to print data for a booklet. Data is printed on both sides of the paper. This type of printing ensures that pages can be collated properly, in page number order, when the printed sheets are folded and stapled at the center.

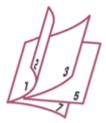

The procedure for performing booklet printing is as follows:

1. Open the <u>printer driver setup window</u>

# 2. Set booklet printing

Select **Booklet** from the **Page Layout** list on the **Page Setup** tab.

The current settings are displayed in the settings preview on the left side of the window.

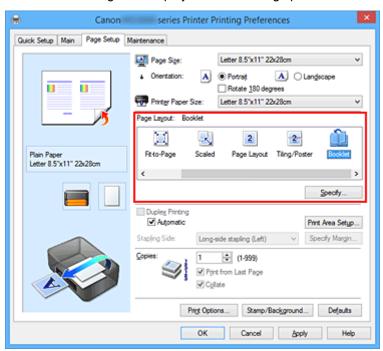

### 3. Select the print paper size

Select the size of the paper loaded in the printer from the Printer Paper Size list.

4. Set the margin for stapling and the margin width

Click Specify... and specify the following settings in the Booklet Printing dialog box, and then click OK.

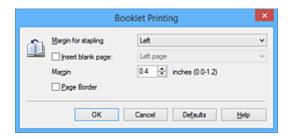

#### Margin for stapling

Select which side should the stapling margin be on when the booklet is completed.

#### Insert blank page

To leave one side of a sheet blank, check the check box, and select the page to be left blank.

#### Margin

Enter the margin width. The specified width from the center of the sheet becomes the margin width for one page.

### Page Border

To print a page border around each document page, check the check box.

#### 5. Complete the setup

Click **OK** on the **Page Setup** tab.

When you execute print, the document is automatically printed first on one side of a sheet of paper and then on the opposite side.

When the printing is complete, fold the paper at the center of the margin and make a booklet.

# >>> Important

• Booklet cannot be selected when a media type other than Plain Paper is selected for Media Type on the Main tab.

#### >>> Note

• The stamp and background are not printed on the inserted blank sheets with the **Insert blank page** function of booklet printing.

# **Duplex Printing**

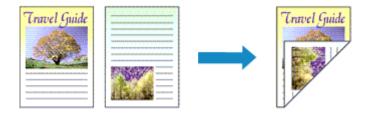

The procedure for printing data on both sides of a sheet of paper is as follows:

You can also set duplex printing in Additional Features on the Quick Setup tab.

# **Performing Automatic Duplex Printing**

You can perform the duplex printing without having to turn over the paper.

- 1. Open the printer driver setup window
- 2. Set automatic duplex printing

Check the **Duplex Printing** check box on the **Page Setup** tab and confirm that **Automatic** is checked.

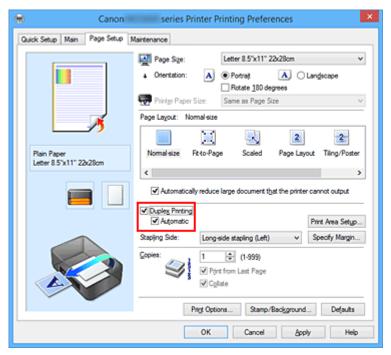

### 3. Select the layout

Select Normal-size, Fit-to-Page, Scaled, or Page Layout from the Page Layout list.

### 4. Set the print area

When you perform duplex printing, the print area of the document becomes slightly narrower than usual and the document may not fit on one page.

Click Print Area Setup..., select one of the following process methods, and then click OK.

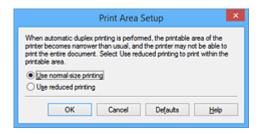

### Use normal-size printing

Print without reducing the page.

#### Use reduced printing

Reduce the page slightly during printing.

## 5. Specify the side to be stapled

The best **Stapling Side** is selected automatically from the **Orientation** and **Page Layout** settings. To change the setting, select another stapling side from the list.

### 6. Set the margin width

If necessary, click Specify Margin... and set the margin width, and then click OK.

## 7. Complete the setup

Click **OK** on the **Page Setup** tab.

When you execute print, duplex printing will be started.

# **Performing Duplex Printing Manually**

You can perform the duplex printing manually.

1. Open the <u>printer driver setup window</u>

## 2. Set duplex printing

Check the **Duplex Printing** check box and uncheck the **Automatic** check box on the **Page Setup** tab.

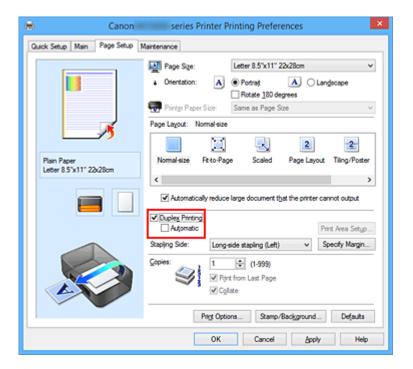

#### 3. Select the layout

Select Normal-size, Fit-to-Page, Scaled, or Page Layout from the Page Layout list.

#### 4. Specify the side to be stapled

The best **Stapling Side** is selected automatically from the **Orientation** and **Page Layout** settings. To change the setting, select another stapling side from the list.

### 5. Set the margin width

If necessary, click **Specify Margin...** and set the margin width, and then click **OK**.

### 6. Complete the setup

Click **OK** on the **Page Setup** tab.

When you execute print, the document is first printed on one side of a sheet of paper. After one side is printed, reload the paper correctly according to the message.

Then click **Start Printing** to print the opposite side.

## >>>> Important

- When a media type other than Plain Paper is selected from the Media Type list on the Main tab,
   Duplex Printing appears grayed out and is unavailable.
- When Borderless, Tiling/Poster, or Booklet is selected from the Page Layout list, Duplex Printing and Stapling Side appear grayed out and are unavailable.
- **Duplex Printing** can be performed only when one of the following paper sizes is selected from **Page Size** on the **Page Setup** tab.
  - Letter 8.5"x11" 22x28cm, A4
- After printing the front page, there is an ink drying wait time before starting to print the back page (Operation stops temporarily). Do not touch the paper during this time. You can change the ink drying wait time at Custom Settings on the Maintenance tab.

# **Related Topic**

**■ Changing the Printer Operation Mode** 

# **Stamp/Background Printing**

Stamp or Background may be unavailable when certain printer drivers or operating environments are used.

The **Stamp** function allows you to print a stamp text or a bitmap over or behind document data. It also allows you to print date, time and user name. The **Background** function allows you to print a light illustration behind the document data.

The procedure for performing stamp/background printing is as follows:

# **Printing a Stamp**

"CONFIDENTIAL," "IMPORTANT," and other stamps that are used often in companies are pre-registered.

- 1. Open the printer driver setup window
- 2. Click Stamp/Background... (Stamp...) on the Page Setup tab

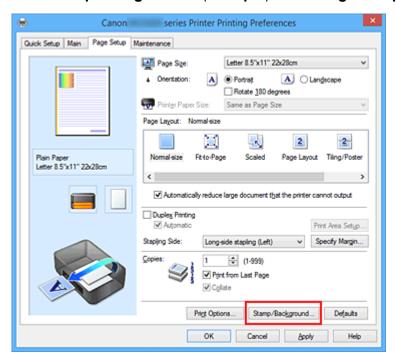

The Stamp/Background (Stamp) dialog box opens.

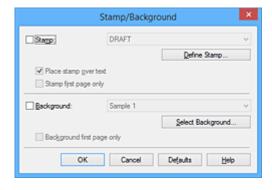

#### Note

• With the XPS printer driver, the **Stamp/Background...** button has become the **Stamp...** button and only the stamp function can be used.

#### 3. Select a stamp

Check the Stamp check box, and select the stamp to be used from the list.

The current settings are displayed in the settings preview on the left side of the **Page Setup** tab.

#### 4. Set the stamp details

If necessary, specify the following settings, and then click **OK**.

#### Define Stamp... button

To change the stamp text, bitmap, or position, click this.

#### Place stamp over text

To print the stamp on the front of the document, check this check box.

#### >>> Note

- The stamp is given priority because the stamp is printed over the document data in the sections where the stamp and the document data overlap. When this check box is unchecked, the stamp is printed behind the document data and may be hidden in the overlapping sections depending on the application software used.
- Place stamp over text cannot be used when the XPS printer driver is used.
   When the XPS printer driver is used, the stamp is normally printed in the foreground of the document.

#### Print semitransparent stamp

Check this check box to print a semi-transparent stamp on the document.

This function is available only when the XPS printer driver is used.

### Stamp first page only

To print the stamp only on the first page, check this check box.

#### 5. Complete the setup

Click OK on the Page Setup tab.

When you execute print, the data is printed with the specified stamp.

## Printing a Background

Two bitmap files are pre-registered as samples.

- 1. Open the printer driver setup window
- 2. Click Stamp/Background... on the Page Setup tab

The Stamp/Background dialog box opens.

### 3. Select the background

Check the **Background** check box, and select the background to be used from the list.

The current settings are displayed in the settings preview on the left side of the **Page Setup** tab.

#### 4. Set the background details

If necessary, complete the following settings, and then click **OK**.

### Select Background... button

To use another background or change the layout or density of a background, click this.

### **Background first page only**

To print the background only on the first page, check this check box.

# 5. Complete the setup

Click **OK** on the **Page Setup** tab.

When you execute print, the data is printed with the specified background.

## Note

• The stamp and background are not printed on blank sheets inserted with the **Insert blank page** function of booklet printing.

# **Related Topics**

- Registering a Stamp
- Registering Image Data to be Used as a Background

# Registering a Stamp

This feature may be unavailable when certain printer drivers or operating environments are used.

You can create and register a new stamp. You can also change and re-register some of the settings of an existing stamp. Unnecessary stamps can be deleted at any time.

The procedure for registering a new stamp is as follows:

## Registering a New Stamp

- 1. Open the printer driver setup window
- 2. Click Stamp/Background... (Stamp...) on the Page Setup tab

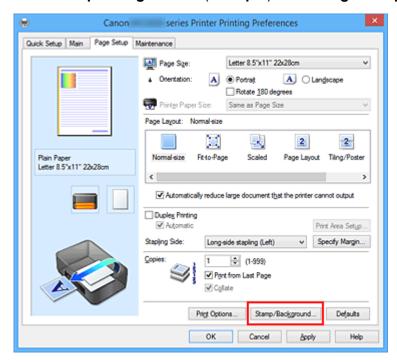

The Stamp/Background (Stamp) dialog box opens.

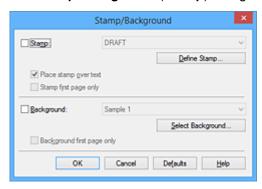

### Note

- With the XPS printer driver, the **Stamp/Background...** button has become the **Stamp...** button and only the stamp function can be used.
- 3. Click Define Stamp...

The **Stamp Settings** dialog box opens.

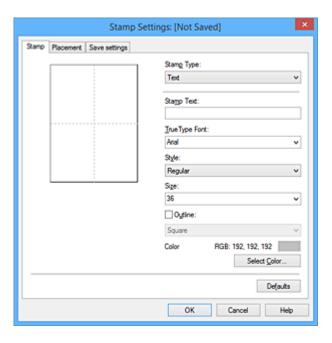

### 4. Configure the stamp while viewing the preview window

#### · Stamp tab

Select Text, Bitmap, or Date/Time/User Name that matches your purpose for Stamp Type.

- For Text registration, the characters must already be entered in Stamp Text. If necessary, change the TrueType Font, Style, Size, and Outline settings. You can select the color of the stamp by clicking Select Color....
- For Bitmap, click Select File... and select the bitmap file (.bmp) to be used. If necessary, change the settings of the Size and Transparent white area.
- For Date/Time/User Name, the creation date/time and user name of the printed object are
  displayed in Stamp Text. If necessary, change the settings of TrueType Font, Style, Size,
  and Outline. You can select the color of the stamp by clicking Select Color....

#### Important

 Stamp Text appears grayed out and is unavailable when Date/Time/User Name is selected.

#### · Placement tab

Select the stamp position from the **Position** list. You can also select **Custom** from the **Position** list and specify coordinates for **X-Position** and **Y-Position**.

You can also change the stamp position by dragging the stamp in the preview window.

To change the stamp position angle, type a value in the **Orientation** box directly.

# >>>> Important

• Orientation cannot be changed when Bitmap is selected for Stamp Type on the Stamp tab.

#### 5. Save the stamp

Click the **Save settings** tab and enter a title in the **Title** box, and then click **Save**. Click **OK** when the confirmation message appears.

#### Note

• Spaces, tabs, and returns cannot be entered at the beginning or end of a title.

### 6. Complete the setup

Click **OK**. The **Stamp/Background** (**Stamp**) dialog box opens again.

The registered title appears in the **Stamp** list.

# **Changing and Registering Some of Stamp Settings**

1. Select the stamp for which the settings are to be changed

Select the **Stamp** check box in the **Stamp/Background** (**Stamp**) dialog box. Then from the list, select the title of the stamp to be changed.

## 2. Click Define Stamp...

The Stamp Settings dialog box opens.

- 3. Configure the stamp while viewing the preview window
- 4. Overwrite save the stamp

Click Save overwrite on the Save settings tab.

When you want to save the stamp with a different title, type a new title in the **Title** box and click **Save**. Click **OK** when the confirmation message appears.

5. Complete the setup

Click **OK**. The **Stamp/Background** (**Stamp**) dialog box opens again.

The registered title appears in the **Stamp** list.

## **Deleting an Unnecessary Stamp**

1. Click Define Stamp... in the Stamp/Background (Stamp) dialog box

The **Stamp Settings** dialog box opens.

2. Select the stamp to be deleted

Select the title of the stamp you want to delete from the **Stamps** list on the **Save settings** tab. Then click **Delete**.

Click **OK** when the confirmation message appears.

3. Complete the setup

Click **OK**. The **Stamp/Background** (**Stamp**) dialog box opens again.

# Registering Image Data to be Used as a Background

This feature may be unavailable when certain printer drivers or operating environments are used.

You can select a bitmap file (.bmp) and register it as a new background. You can also change and register some of the settings of an existing background. An unnecessary background can be deleted.

The procedure for registering image data to be used as a background is as follows:

# **Registering New Background**

- 1. Open the printer driver setup window
- 2. Click Stamp/Background... on the Page Setup tab

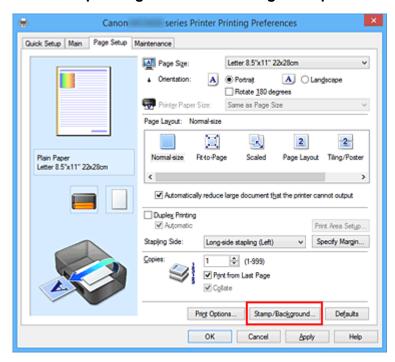

The Stamp/Background dialog box opens.

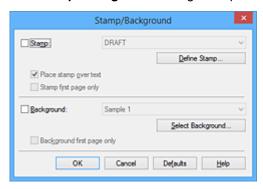

### Note

- With the XPS printer driver, the **Stamp/Background...** button has become the **Stamp...** button and **Background** cannot be used.
- 3. Click Select Background...

The **Background Settings** dialog box opens.

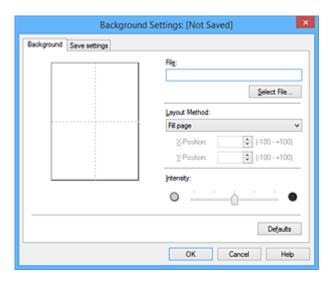

4. Select the image data to be registered to the background

Click **Select File...**. Select the target bitmap file (.bmp), and then click **Open**.

5. Specify the following settings while viewing the preview window

#### **Layout Method**

Select how the background image data is to be placed.

When **Custom** is selected, you can set coordinates for **X-Position** and **Y-Position**.

You can also change the background position by dragging the image in the preview window.

#### Intensity

Set the intensity of the background image data with the **Intensity** slider. Moving the slider to the right darkens the background, and moving the slider to the left lightens the background. To print the background at the original bitmap intensity, move the slider to the rightmost position.

6. Save the background

Click the **Save settings** tab and enter a title in the **Title** box, and then click **Save**. Click **OK** when the confirmation message appears.

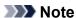

• Spaces, tabs, and returns cannot be entered at the beginning or end of a title.

### 7. Complete the setup

Click **OK**, then it returns to **Stamp/Background** dialog box.

The registered title appears in the **Background** list.

# **Changing and Registering Some Background Settings**

1. Select the background for which the settings are to be changed

Select the **Background** check box in the **Stamp/Background** dialog box. Then from the list, select the title of the background you want to change.

2. Click Select Background...

The **Background Settings** dialog box opens.

3. Specify each item on the **Background** tab while viewing the preview window

## 4. Save the background

Click **Save overwrite** on the **Save settings** tab. When you want to save the background with a different title, enter a new title in the **Title** box and click **Save**.

Click **OK** when the confirmation message appears.

### 5. Complete the setup

Click **OK**, then it returns to **Stamp/Background** dialog box.

The registered title appears in the **Background** list.

# **Deleting an Unnecessary Background**

1. Click Select Background... in the Stamp/Background dialog box

The **Background Settings** dialog box opens.

### 2. Select the background to be deleted

Select the title of the background you want to delete from the **Backgrounds** list on the **Save settings** tab, and then click **Delete**.

Click **OK** when the confirmation message appears.

### 3. Complete the setup

Click **OK**, then it returns to **Stamp/Background** dialog box.

# **Setting Up Envelope Printing**

The procedure for performing envelope printing is as follows:

- 1. Load envelope on the printer
- 2. Open the printer driver setup window
- 3. Select the media type

Select Envelope from Commonly Used Settings on the Quick Setup tab.

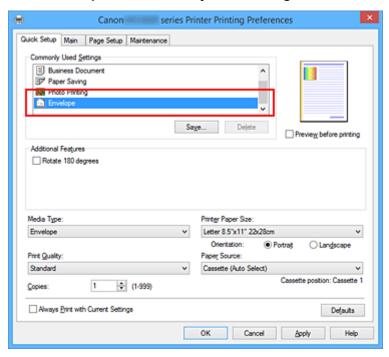

### 4. Select the paper size

When the Envelope Size Setting dialog box is displayed, select Envelope Com 10, Envelope DL, Yougata 4 4.13"x9.25", or Yougata 6 3.86"x7.48", and then click OK.

#### 5. Set the orientation

To print the addressee horizontally, select **Landscape** for **Orientation**.

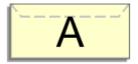

### 6. Select the print quality

Select High or Standard that matches your purpose for Print Quality.

### 7. Complete the setup

#### Click OK.

When you execute print, the information is printed on the envelope.

# >>> Important

• When you execute envelope printing, guide messages are displayed.

To hide the guide messages, check the **Do not show this message again** check box.

To show the guide again, click the **View Printer Status** button on the **Maintenance** tab, and start the Canon IJ Status Monitor.

Then click Envelope Printing from Display Guide Message of the Option menu to enable the setting.

### >>>> Note

 If the paper settings on the printer driver differ from the cassette paper information registered on the printer, an error may occur. For instructions on what to do if an error occurs, see "<u>Paper setting for</u> <u>Printing</u>."

For details about the cassette paper information to be registered on the printer, see the following:

- Paper Settings on the Printer Driver and the Printer (Media Type)
- Paper Settings on the Printer Driver and the Printer (Paper Size)

# **Printing on Postcards**

This section describes the procedure for postcard printing.

- 1. Load postcard on the printer
- 2. Open the printer driver setup window
- 3. Select commonly used settings

Display the Quick Setup tab, and for Commonly Used Settings, select Standard.

4. Select the media type

For Media Type, select Hagaki A, Ink Jet Hagaki, Hagaki K, or Hagaki.

## Important

- This printer cannot print on postcards that have photos or stickers attached.
- When printing on each side of a postcard separately, you will get cleaner printing if you print the message side first and then print the address side.
- The paper settings on the printer driver and the cassette paper information to register on the
  printer are different, depending on whether you are printing on the address side or the message
  side. For details about the cassette paper information to be registered on the printer, see the
  following:
  - Paper Settings on the Printer Driver and the Printer (Media Type)
  - Paper Settings on the Printer Driver and the Printer (Paper Size)
- 5. Select the paper size

For Printer Paper Size, select Hagaki 100x148mm or Hagaki 2 200x148mm.

# >>> Important

- Return postcards can be used only when you print them from the computer.
- When printing a return postcard, always set the paper size to Hagaki 2 200x148mm from your application software or the printer driver.
- Do not fold the return postcard. If a crease is formed, the printer will not be able to feed the postcard properly, and this condition will cause line shifts or a paper jam.
- 6. Set the print orientation

To print the address horizontally, set **Orientation** to **Landscape**.

7. Select the print quality

For **Print Quality**, select **High** or **Standard**, whichever best suits the purpose.

8. Complete the setup

Click OK.

When you execute printing, the data will be printed onto the postcard.

# >>> Important

- When you execute postcard printing, a guide message is displayed.
  - When the guide message is displayed, select **Do not show this message again** if you do not want any guide messages to be displayed.
  - To display guide messages again, open the **Maintenance** tab and click **View Printer Status** to start the Canon IJ Status Monitor.
  - On the **Option** menu, choose **Display Guide Message** and click **Hagaki Printing** to enable the setting.
- When printing on media other than postcards, load the media according to usage method of that media, and click **Start Printing**.

# **Switching the Paper Source to Match the Purpose**

In this printer, there are two paper sources, a cassette 1 and a cassette 2.

You can facilitate printing by selecting a paper source setting that matches your media type or purpose.

The procedure for setting paper source is as follows:

You can also set the paper source on the Quick Setup tab.

- 1. Open the printer driver setup window
- 2. Select the media type

Select the type of paper loaded in the printer from the **Media Type** list on the **Main** tab.

3. Select the paper source

From the **Paper Source** list, select the paper source that matches your purpose.

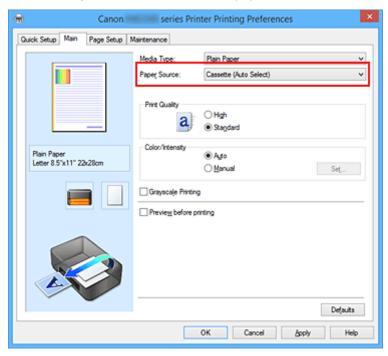

#### Cassette (Auto Select)

Based on the paper settings on the printer driver and the cassette paper information registered on the printer, the printer automatically determines which cassette to use and feeds paper from that cassette.

#### Cassette 1

Paper is fed from the cassette 1.

#### Cassette 2

Paper is fed from the cassette 2.

#### Important

- When a media type other than **Plain Paper** is selected for **Media Type** on the **Main** tab, paper cannot be supplied from the cassette 2.
- When a paper size other than Letter 8.5"x11" 22x28cm, Legal 8.5"x14" 22x36cm, or A4 is selected for Page Size on the Page Setup tab, paper cannot be supplied from the cassette 2.

# 4. Complete the setup

### Click OK.

When you execute print, the printer uses the specified paper source to print the data.

# Note

• If the paper settings on the printer driver differ from the cassette paper information registered on the printer, an error may occur. For instructions on what to do if an error occurs, see "Paper setting for Printing."

For details about the cassette paper information to be registered on the printer, see the following:

- Paper Settings on the Printer Driver and the Printer (Media Type)
- Paper Settings on the Printer Driver and the Printer (Paper Size)

# **Displaying the Print Results before Printing**

If you are using the XPS printer driver, replace "Canon IJ Preview" with "Canon IJ XPS Preview" when reading this information.

You can display and check the print result before printing.

The procedure for displaying the print result before printing is as follows:

You can also set the print results display on the Quick Setup tab.

1. Open the printer driver setup window

#### 2. Set the preview

Check the **Preview before printing** check box on the **Main** tab.

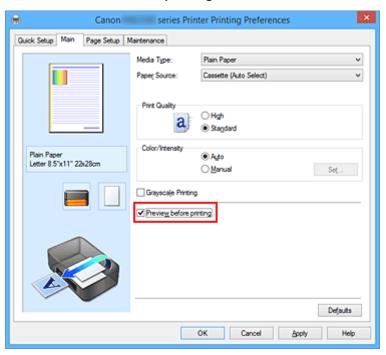

## 3. Complete the setup

Click OK.

When you execute print, the Canon IJ Preview opens and displays the print results.

# >>>> Important

• In the Manual Color Adjustment dialog box, the Color Adjustment tab contains the Print a pattern for color adjustment check box. When this check box is selected, the Preview before printing appears grayed out and is unavailable.

# **Related Topic**

Canon IJ Preview

# **Setting Paper Dimensions (Custom Size)**

You can specify the height and width of paper when its size cannot be selected from the **Page Size**. Such a paper size is called "custom size."

The procedure for specifying a custom size is as follows:

You can also set a custom size in Printer Paper Size on the Quick Setup tab.

- 1. Open the printer driver setup window
- 2. Select the paper size

Select Custom... for Page Size on the Page Setup tab.

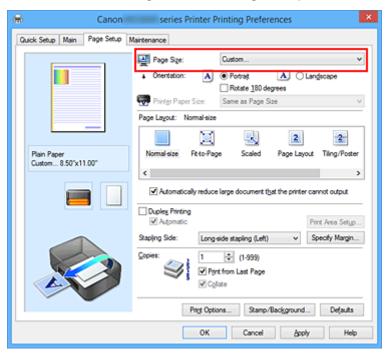

The Custom Paper Size dialog box opens.

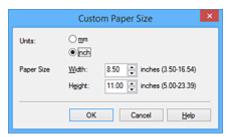

3. Set the custom paper size

Specify **Units**, and enter the **Width** and **Height** of the paper to be used. Then click **OK**.

4. Complete the setup

Click OK on the Page Setup tab.

When you execute print, the data is printed with the specified paper size.

# >>>> Important

- If the application software that created the document has a function for specifying height and width values, use the application software to set the values. If the application software does not have such a function or if the document does not print correctly, perform the above procedure from the printer driver to set the values.
- Printing may be disabled depending on the size of the specified user-defined media.

  For information about printable sizes for user-defined media, see "Media Types You Can Use."

### Note

 If the paper settings on the printer driver differ from the cassette paper information registered on the printer, an error may occur. For instructions on what to do if an error occurs, see "<u>Paper setting for</u> <u>Printing</u>."

For details about the cassette paper information to be registered on the printer, see the following:

- Paper Settings on the Printer Driver and the Printer (Media Type)
- Paper Settings on the Printer Driver and the Printer (Paper Size)

# **Editing the Print Document or Reprinting from the Print History**

This function is unavailable when the standard IJ printer driver is used.

In the Canon IJ XPS preview window, you can edit the print document or retrieve the document print history to print the document.

The procedure for using the Canon IJ XPS Preview is as follows:

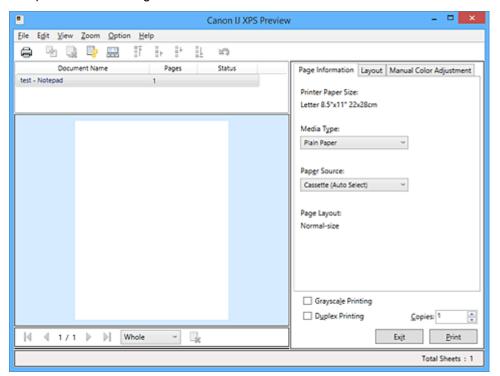

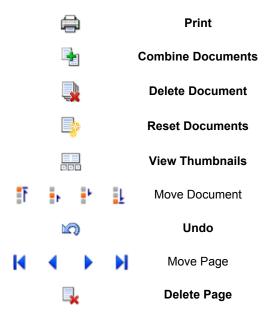

### Note

- By clicking View Thumbnails, you can display or hide thumbnails of the print documents selected in the **Document Name** list.
- Clicking \( \sqrt{\text{O}} \) Undo reverses the change that just performed.

## **Editing and Printing a Print Document**

When printing multiple documents or pages, you can combine documents, change the print sequence of the documents or pages, or delete documents or pages.

#### 1. Open the <u>printer driver setup window</u>

#### 2. Set the preview

Check the **Preview before printing** check box on the **Main** tab.

#### 3. Complete the setup

Click OK.

The Canon IJ XPS Preview will start and the print result will be displayed before printing.

## 4. Editing print documents and print pages

· Combining print documents

You can combine multiple print documents to form a single document. By combining print documents, you can prevent blank pages from being inserted when you execute duplex printing or page layout printing.

From the **Document Name** list, select the documents to be combined. On the **Edit** menu, select **Combine Documents** from **Documents** to combine the documents in the listed sequence.

To select multiple print documents, hold down the Ctrl key and click the documents to be merged, or hold down the Shift key and press the upper arrow or lower arrow key. You can also click a blank area in the document list and drag the mouse to select multiple documents. When you combine documents, the documents selected before the combining are deleted from the list and the combined document is added to the list.

- · Changing the sequence of print documents or print pages
  - To change the sequence of the print documents, go to the **Document Name** list, and select
    the print document to be moved. Next, on the **Edit** menu, select **Move Document** from **Documents**, and select the appropriate item. You can also click and drag a print document
    to change the print sequence.
  - To change the sequence of the print pages, click View Thumbnails from the Option menu, and select the print page to be moved. Next, on the Edit menu, select Move Page from Pages, and select the appropriate item. You can also click and drag a print page to change the print sequence.
- · Deleting print documents and print pages
  - To delete a print document, select the target document from the **Document Name** list, and on the **Edit** menu, choose **Documents** and then **Delete Document**.
  - To delete a print page, click View Thumbnails from the Option menu, and select the print page to be deleted. Next, on the Edit menu, select Delete Page from Pages.

### Print page recovery

You can recover pages that were deleted with **Delete Page**.

To recover pages, select the **View Deleted Pages** check box from the **Option** menu, and select the pages to be recovered from among the displayed thumbnail pages. Then from the **Edit** menu chose **Pages** and then **Restore Page**.

After editing the print documents or print pages, you can change the print settings on the **Page Information**, **Layout** and **Manual Color Adjustment** tabs as necessary.

## >>>> Important

- To display the multiple documents in the list, open the preview and execute print again.
- To return the print documents to their original condition before they were edited in the preview, on the **Edit** menu, select **Reset Documents** from **Documents**.
- If the documents to be combined have different print settings, a message may be displayed. Check the contents of the displayed message before combining the documents.
- If the documents to be combined have different output paper sizes and duplex printing or page layout printing is to be performed, the printer may not produce the expected print results for certain print pages.
  - Check the preview before printing.
- Depending on the print settings of the print document, some functions may not be available in the Canon IJ XPS preview.

#### Note

You can rename Document Name to any name.

### 5. Executing print

Click Print.

When you execute print, the printer uses the specified settings to print the data.

# **Reprinting from the Print History**

When you click **Save Print History** on the **File** menu to enable the setting, the document printed from the preview is saved, and you can reprint the document with the same settings.

1. Displaying the print history

Open the <u>printer driver setup window</u>. Then on the **Maintenance** tab, select **View Print History**. The saved print document is displayed in the preview.

# >>> Important

- To limit the number of print history registrations, click **History Entry Limit** on the **File** menu.
- If the limit on the number of registration is exceeded, the print history registrations are deleted starting from the oldest one.
- 2. Selecting a print document

From the **Document Name** list, select the document to be printed.

3. Executing print

Click Print.

# Related Topic

Displaying the Print Results before Printing

# **Changing the Print Quality and Correcting Image Data**

- ➤ Printing a Color Document in Monochrome
- Specifying Color Correction
- ➤ Optimal Photo Printing of Image Data
- Adjusting Colors with the Printer Driver
- ➤ Printing with ICC Profiles
- ➤ Adjusting Color Balance
- ➤ Adjusting Color Balance Using Sample Patterns (Printer Driver)
- ➤ Adjusting Brightness
- ➤ Adjusting Intensity
- ➤ Adjusting Contrast
- ➤ Adjusting Intensity/Contrast Using Sample Patterns (Printer Driver)

# **Printing a Color Document in Monochrome**

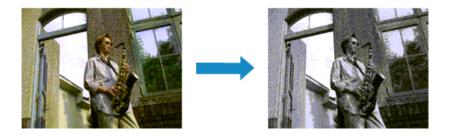

The procedure for printing a color document in monochrome is as follows:

You can also set a grayscale printing in Additional Features on the Quick Setup tab.

- 1. Open the <u>printer driver setup window</u>
- 2. Set grayscale printing

Check the Grayscale Printing check box on the Main tab.

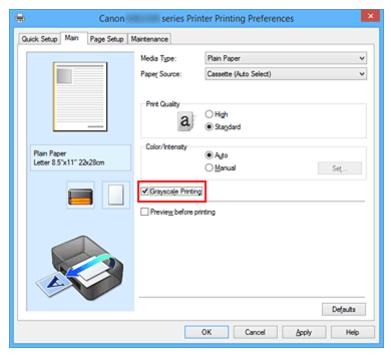

### 3. Complete the setup

#### Click OK.

When you execute print, the document is converted to grayscale data. It allows you to print the color document in monochrome.

## >>>> Important

When the Grayscale Printing check box is checked, the printer driver processes image data as sRGB data. In this case, actual colors printed may differ from those in the original image data.
 When using the grayscale printing function to print Adobe RGB data, convert the data to sRGB data using an application software.

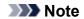

• During **Grayscale Printing**, inks other than black ink may be used as well.

## **Specifying Color Correction**

You can specify the color correction method suited to the type of document to be printed.

Normally, the printer driver adjusts the colors by using Canon Digital Photo Color so that data is printed with color tints that most people prefer. This method is suitable for printing sRGB data.

When you want to print by using the color space (Adobe RGB or sRGB) of the image data effectively, select **ICM** (**ICC Profile Matching**). When you want to use an application software to specify a printing ICC profile, select **None**.

The procedure for specifying color correction is as follows:

You can also set color correction on the **Quick Setup** tab by choosing **Photo Printing** under **Commonly Used Settings**, and then choosing **Color/Intensity Manual Adjustment** under **Additional Features**.

- 1. Open the printer driver setup window
- 2. Select the manual color adjustment

On the Main tab, select Manual for Color/Intensity, and click Set....

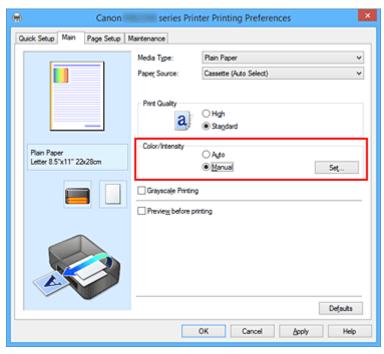

The Manual Color Adjustment dialog box opens.

#### 3. Select color correction

Click **Matching** tab, select **Color Correction** setting that matches your purpose from the following, and click **OK**.

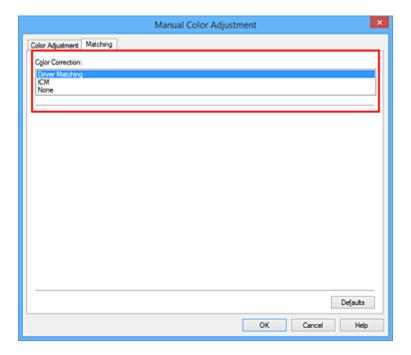

#### **Driver Matching**

With Canon Digital Photo Color, you can print sRGB data with color tints that most people prefer.

#### **ICM (ICC Profile Matching)**

Adjusts the colors by using an ICC profile when printing.

Specify the input profile to be used.

#### None

The printer driver does not perform color correction. Select this value when you are specifying an individually created printing ICC profile in an application software to print data.

#### 4. Complete the setup

Click **OK** on the **Main** tab.

When you execute print, the document data is printed with the specified color correction.

### >>> Important

- When ICM is disabled in the application software, **ICM** is unavailable for **Color Correction** and the printer may not be able to print the image data properly.
- When the Grayscale Printing check box on the Main tab is checked, Color Correction appears grayed out and is unavailable.

- Optimal Photo Printing of Image Data
- Adjusting Colors with the Printer Driver
- Printing with ICC Profiles

## **Optimal Photo Printing of Image Data**

When people print images taken with digital cameras, they sometimes feel that the printed color tones differ from those of actual image or those displayed on the monitor.

To get the print results as close as possible to the desired color tones, you must select a printing method that is best suited to the application software used or to your purpose.

### **Color Management**

Devices such as digital cameras, scanners, monitors, and printers handle color differently. Color management (color matching) is a method that manages device-dependent "colors" as a common color space.

For Windows, a color management system called "ICM" is built into the operating system. Adobe RGB and sRGB are popularly used as common color spaces. Adobe RGB has a wider color space than sRGB.

ICC profiles convert device-dependent "colors" into a common color space. By using an ICC profile and carrying out color management, you can draw out the color space of the image data within the color reproduction area that the printer can express.

### Selecting a Printing Method Suited to the Image Data

The recommended printing method depends on the color space (Adobe RGB or sRGB) of the image data or the application software to be used.

There are two typical printing methods.

Check the color space (Adobe RGB or sRGB) of the image data and the application software to be used, and then select the printing method suited to your purpose.

#### **Adjusting Colors with the Printer Driver**

Describes the procedure for printing sRGB data by using the color correction function of the printer driver.

- · To print using Canon Digital Photo Color
  - The printer prints data with color tints that most people prefer, reproducing colors of the original image data and producing three-dimensional effects and high, sharp contrasts.
- To print by directly applying editing and touch-up results of an application software
  - When printing the data, the printer brings out subtle color difference between dark and light areas, while leaving the darkest and lightest areas intact.
  - When printing the data, the printer applies fine adjustment results, such as brightness adjustments made with an application software.

### **Printing with ICC Profiles**

Describes the procedure for printing by using the color space of Adobe RGB or sRGB effectively. You can print with a common color space by setting up the application software and the printer driver so that the color management matches the input ICC profile of the image data.

The method for setting up the printer driver differs depending on the application software to be used.

## **Adjusting Colors with the Printer Driver**

You can specify the color correction function of the printer driver to print sRGB data with color tints that most people prefer through the use of Canon Digital Photo Color.

When printing from an application software that can identify ICC profiles and allows you to specify them, use a printing ICC profile in the application software, and select settings for color management.

The procedure for adjusting colors with the printer driver is as follows:

- 1. Open the printer driver setup window
- 2. Select the manual color adjustment

On the Main tab, select Manual for Color/Intensity, and click Set....

The Manual Color Adjustment dialog box opens.

3. Select color correction

Click Matching tab, and select Driver Matching for Color Correction.

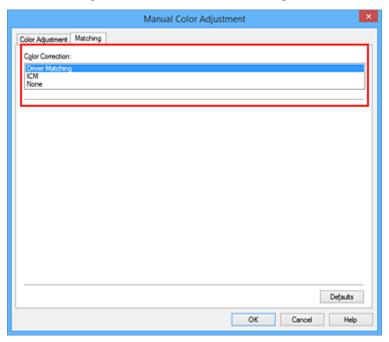

#### 4. Set the other items

If necessary, click **Color Adjustment** tab, and adjust the color balance (**Cyan**, **Magenta**, **Yellow**) and adjust **Brightness**, **Intensity**, and **Contrast** settings, and then click **OK**.

5. Complete the setup

Click **OK** on the **Main** tab.

When you execute print, the printer driver adjusts the colors when printing the data.

- Specifying Color Correction
- Adjusting Color Balance
- Adjusting Brightness

- Adjusting Intensity
- M Adjusting Contrast

## **Printing with ICC Profiles**

When the image data has a specified input ICC profile, you can print by using the color space (Adobe RGB or sRGB) of the data effectively.

The printer driver setting procedure varies depending on the application software used to print.

### Specify an ICC Profile from the Application Software and Print the Data

When you print the editing and touch-up results of Adobe Photoshop, Canon Digital Photo Professional, or any application software that allows you to specify input and printing ICC profiles, you print by effectively using the color space of the input ICC profile specified in the image data.

To use this printing method, use your application software to select color management items and specify an input ICC profile and a printing ICC profile in the image data.

Even if you print using a printing ICC profile that you created yourself from your application software, be sure to select color management items from your application software.

For instructions, refer to the manual of the application software you are using.

- 1. Open the printer driver setup window
- 2. Select the manual color adjustment

On the **Main** tab, select **Manual** for **Color/Intensity**, and click **Set...**. The **Manual Color Adjustment** dialog box opens.

#### 3. Select color correction

Click Matching tab, and select None for Color Correction.

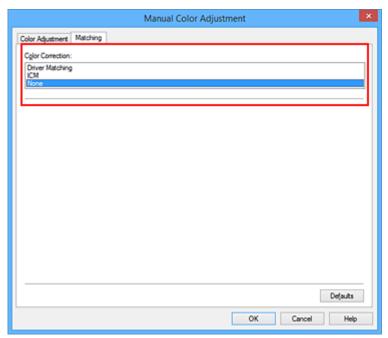

#### 4. Set the other items

If necessary, click **Color Adjustment** tab, and adjust the color balance (**Cyan**, **Magenta**, **Yellow**) and adjust **Brightness**, **Intensity**, and **Contrast** settings, and then click **OK**.

#### 5. Complete the setup

Click **OK** on the **Main** tab.

When you execute print, the printer uses the color space of the image data.

### Specify an ICC Profile with the Printer Driver, and then Print

Print from an application software that cannot identify input ICC profiles or does allow you to specify one by using the color space of the input ICC profile (sRGB) found in the data. When printing Adobe RGB data, you can print the data with the Adobe RGB color space even if the application software does not support Adobe RGB.

- 1. Open the printer driver setup window
- 2. Select the manual color adjustment

On the Main tab, select Manual for Color/Intensity, and click Set....

The Manual Color Adjustment dialog box opens.

#### 3. Select color correction

Click Matching tab, and select ICM (ICC Profile Matching) for Color Correction.

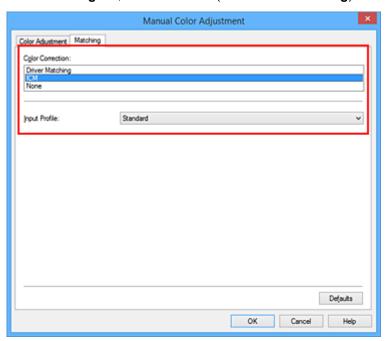

#### 4. Select the input profile

Select an **Input Profile** that matches the color space of the image data.

• For sRGB data or data without an input ICC profile:

Select Standard.

· For Adobe RGB data:

Select Adobe RGB (1998).

## >>>> Important

- When the application software specifies an input profile, the input profile setting of the printer driver becomes invalid.
- When no input ICC profiles are installed on your computer, Adobe RGB (1998) will not be displayed.

#### 5. Set the other items

If necessary, click Color Adjustment tab, and adjust Cyan, Magenta, Yellow, Brightness, Intensity, and Contrast settings, and then click OK.

### 6. Complete the setup

Click **OK** on the **Main** tab.

When you execute print, the printer uses the color space of the image data.

- **Specifying Color Correction**
- Adjusting Color Balance
- Adjusting Brightness
- Adjusting Intensity
- Adjusting Contrast

## **Adjusting Color Balance**

You can adjust the color tints when printing.

Since this function adjusts color balance of the output by changing the ink ratios of each color, it changes the total color balance of the document. Use the application software when you want to change the color balance significantly. Use the printer driver only when you want to adjust the color balance slightly. The following sample shows the case when color balance is used to intensify cyan and to diminish yellow so that the overall colors are more uniform.

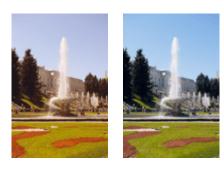

No adjustment

Adjust color balance

The procedure for adjusting color balance is as follows:

You can also set color balance on the **Quick Setup** tab by choosing **Photo Printing** under **Commonly Used Settings**, and then choosing **Color/Intensity Manual Adjustment** under **Additional Features**.

- 1. Open the printer driver setup window
- 2. Select the manual color adjustment

On the Main tab, select Manual for Color/Intensity, and click Set....

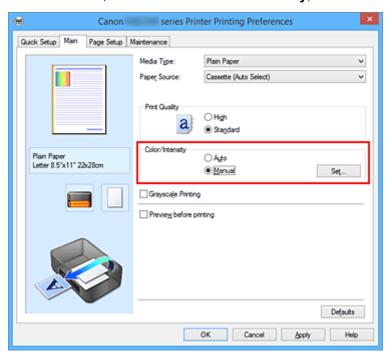

The **Manual Color Adjustment** dialog box opens.

3. Adjust color balance

There are individual sliders for **Cyan**, **Magenta**, and **Yellow**. Each color becomes stronger when the corresponding slider is moved to the right, and becomes weaker when the corresponding slider is moved to the left. For example, when cyan becomes weaker, the color red becomes stronger.

You can also directly enter a value linked to the slider. Enter a value in the range from -50 to 50. The current settings are displayed in the settings preview on the left side of the printer driver.

After adjusting each color, click OK.

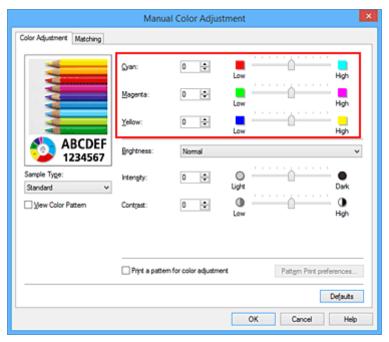

#### 4. Complete the setup

Click **OK** on the **Main** tab.

When you execute print, the document is printed with the adjusted color balance.

### >>>> Important

• When the **Grayscale Printing** check box on the **Main** tab is checked, the color balance (**Cyan**, **Magenta**, **Yellow**) appear grayed out and are unavailable.

- Specifying Color Correction
- Adjusting Color Balance Using Sample Patterns (Printer Driver)
- Adjusting Brightness
- Adjusting Intensity
- Adjusting Contrast
- Adjusting Intensity/Contrast Using Sample Patterns (Printer Driver)

## **Adjusting Color Balance Using Sample Patterns (Printer Driver)**

You can look at the print results of pattern print and adjust the color balance.

When you change the color balance or intensity/contrast of a document, the pattern print function prints the adjustment results in a list, together with the adjustment values.

Described below is the procedure for adjusting the color balance while looking at the pattern.

- 1. Open the printer driver setup window
- 2. Select the manual color adjustment

On the Main tab, select Manual for Color/Intensity, and click Set....

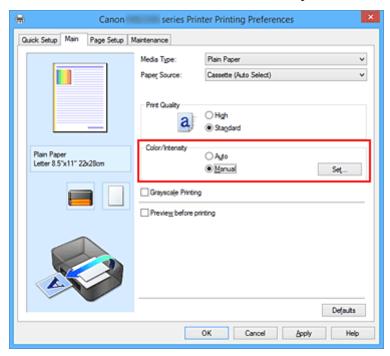

The Manual Color Adjustment dialog box opens.

3. Selecting pattern print

On the **Color Adjustment** tab, select the **Print a pattern for color adjustment** check box, and click **Pattern Print preferences...**.

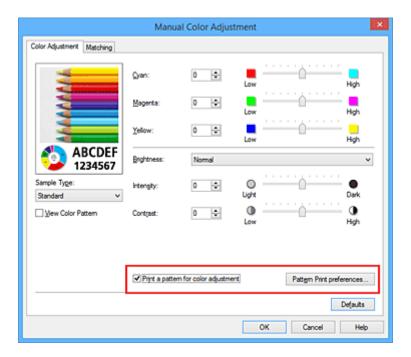

#### 4. Setting pattern print

When the Pattern Print dialog box opens, set the following items, and then click OK.

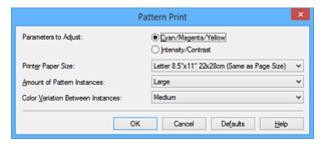

#### **Parameters to Adjust**

Select Cyan/Magenta/Yellow.

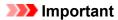

 When the Grayscale Printing check box on the Main tab is checked, Cyan/Magenta/Yellow appear grayed out and are unavailable.

#### **Printer Paper Size**

Select the paper size to be used for pattern printing.

#### >>>> Note

• Depending on the paper size selected on the **Page Setup** tab, there may be sizes that cannot be selected.

#### **Amount of Pattern Instances**

Select Largest, Large, or Small to set the number of patterns to be printed.

#### Note

 Largest and Large cannot be selected when certain paper sizes or output paper sizes are selected.

#### **Color Variation Between Instances**

Set the amount of color change between neighboring patterns.

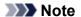

• Large is about double the size of Medium, and Small is about half the size of Medium.

### 5. Checking the print results of pattern print

On the **Color Adjustment** tab, select **OK** to close the **Manual Color Adjustment** dialog box. On the **Main** tab, select **OK**, and then execute printing. The printer then prints a pattern in which the color balance that you set is the center value.

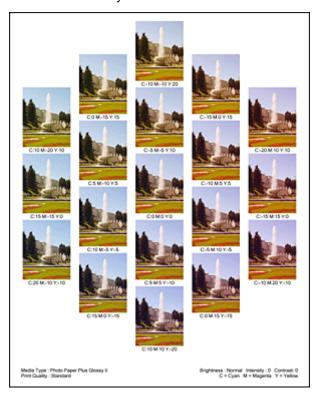

### 6. Adjusting the color balance

Look at the print results and select the image that you like best. Then enter the color balance numbers indicated at the bottom of that image into the **Cyan**, **Magenta**, and **Yellow** fields on the **Color Adjustment** tab.

Clear the Print a pattern for color adjustment check box, and click OK.

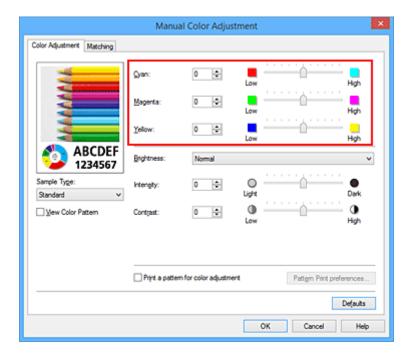

#### >>> Note

 You can also set color balance on the Quick Setup tab by choosing Photo Printing under Commonly Used Settings, and then choosing Color/Intensity Manual Adjustment under Additional Features.

#### 7. Complete the setup

Click **OK** on the **Main** tab.

Then when you execute printing, the document is printed with the color balance that was adjusted by the pattern print function.

#### >>>> Important

- When **Print a pattern for color adjustment** is selected on the **Color Adjustment** tab, the following items are grayed out and cannot be set:
  - Preview before printing on the Main tab
  - Stapling Side and Specify Margin... on the Page Setup tab (When Duplex Printing is set, only Stapling Side can be set.)
- You can print a pattern only if Normal-size is selected for Page Layout on the Page Setup tab.
- When the **Grayscale Printing** check box on the **Main** tab is checked, **Cyan**, **Magenta**, and **Yellow** appear grayed out and are unavailable.
- Depending on your application software, this function may not be available.

- M Adjusting Color Balance
- Adjusting Intensity
- Adjusting Contrast
- Adjusting Intensity/Contrast Using Sample Patterns (Printer Driver)

## **Adjusting Brightness**

You can change the brightness of the overall image data during printing.

This function does not change pure white or pure black but it changes the brightness of the intermediate colors.

The following sample shows the print result when the brightness setting is changed.

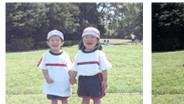

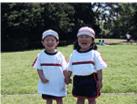

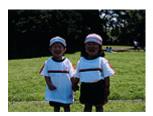

Light is selected

Normal is selected

Dark is selected

The procedure for adjusting brightness is as follows:

You can also set brightness on the **Quick Setup** tab by choosing **Photo Printing** under **Commonly Used Settings**, and then choosing **Color/Intensity Manual Adjustment** under **Additional Features**.

- 1. Open the printer driver setup window
- 2. Select the manual color adjustment

On the Main tab, select Manual for Color/Intensity, and click Set....

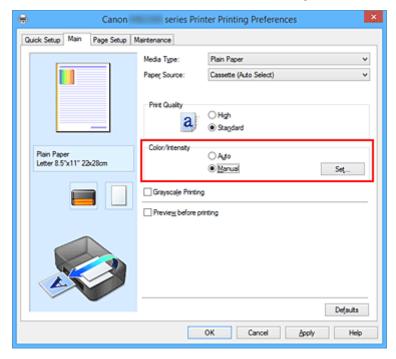

The Manual Color Adjustment dialog box opens.

3. Specify the brightness

Select **Light**, **Normal**, or **Dark** for **Brightness**, and click **OK**. The current settings are displayed in the settings preview on the left side of the printer driver.

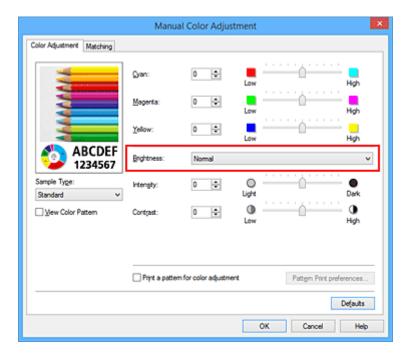

## 4. Complete the setup

Click **OK** on the **Main** tab.

When you execute print, the data is printed at the specified brightness.

- Specifying Color Correction
- M Adjusting Color Balance
- Adjusting Intensity
- Adjusting Contrast

## **Adjusting Intensity**

You can dilute (brighten) or intensify (darken) the colors of the overall image data during printing.

The following sample shows the case when the intensity is increased so that all colors become more intense when the image data is printed.

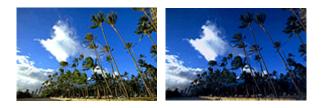

No adjustment

Higher intensity

The procedure for adjusting intensity is as follows:

You can also set intensity on the **Quick Setup** tab by choosing **Photo Printing** under **Commonly Used Settings**, and then choosing **Color/Intensity Manual Adjustment** under **Additional Features**.

- 1. Open the printer driver setup window
- 2. Select the manual color adjustment

On the Main tab, select Manual for Color/Intensity, and click Set....

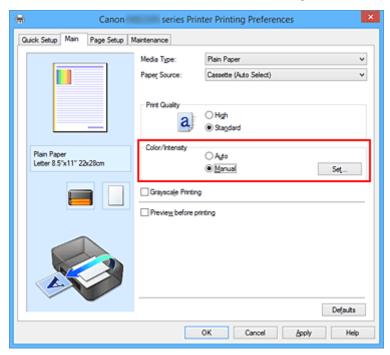

The Manual Color Adjustment dialog box opens.

#### 3. Adjust intensity

Moving the **Intensity** slider to the right intensifies (darkens) the colors, and moving the slider to the left dilutes (brightens) the colors.

You can also directly enter a value linked to the slider. Enter a value in the range from -50 to 50. The current settings are displayed in the settings preview on the left side of the printer driver.

After adjusting each color, click **OK**.

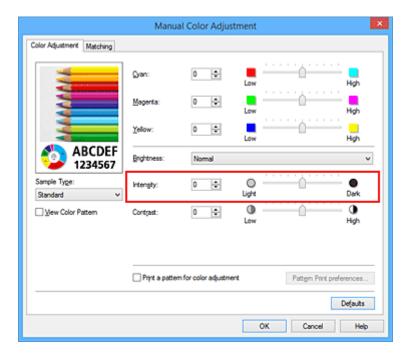

### 4. Complete the setup

Click **OK** on the **Main** tab.

When you execute print, the image data is printed with the adjusted intensity.

- **■** Specifying Color Correction
- M Adjusting Color Balance
- Adjusting Color Balance Using Sample Patterns (Printer Driver)
- M Adjusting Brightness
- Adjusting Contrast
- Adjusting Intensity/Contrast Using Sample Patterns (Printer Driver)

## **Adjusting Contrast**

You can adjust the image contrast during printing.

To make the differences between the light and dark portions of images greater and more distinct, increase the contrast. On the other hand, to make the differences between the light and dark portions of images smaller and less distinct, reduce the contrast.

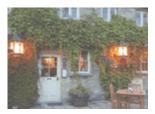

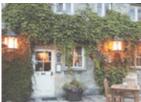

No adjustment

Adjust the contrast

The procedure for adjusting contrast is as follows:

You can also set contrast on the **Quick Setup** tab by choosing **Photo Printing** under **Commonly Used Settings**, and then choosing **Color/Intensity Manual Adjustment** under **Additional Features**.

- 1. Open the <u>printer driver setup window</u>
- 2. Select the manual color adjustment

On the Main tab, select Manual for Color/Intensity, and click Set....

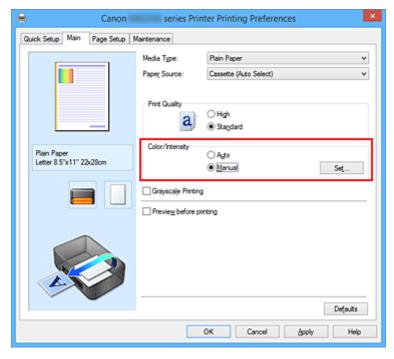

The Manual Color Adjustment dialog box opens.

### 3. Adjust the contrast

Moving the **Contrast** slider to the right increases the contrast, and moving the slider to the left decreases the contrast.

You can also directly enter a value linked to the slider. Enter a value in the range from -50 to 50. The current settings are displayed in the settings preview on the left side of the printer driver.

After adjusting each color, click **OK**.

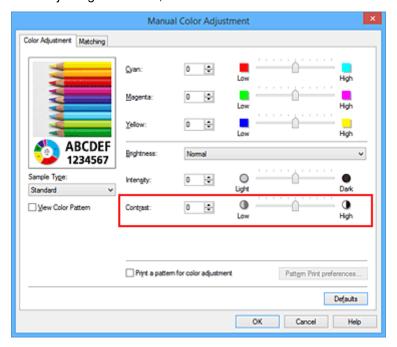

### 4. Complete the setup

Click **OK** on the **Main** tab.

When you execute print, the image is printed with the adjusted contrast.

- **■** Specifying Color Correction
- M Adjusting Color Balance
- M Adjusting Color Balance Using Sample Patterns (Printer Driver)
- Adjusting Brightness
- Adjusting Intensity
- Adjusting Intensity/Contrast Using Sample Patterns (Printer Driver)

## Adjusting Intensity/Contrast Using Sample Patterns (Printer Driver)

You can look at the print results of pattern print and adjust the intensity/contrast.

When you change the color balance or intensity/contrast of a document, the pattern print function prints the adjustment results in a list, together with the adjustment values.

Described below is the procedure for adjusting the intensity/contrast while looking at the pattern.

- 1. Open the printer driver setup window
- 2. Select the manual color adjustment

On the Main tab, select Manual for Color/Intensity, and click Set....

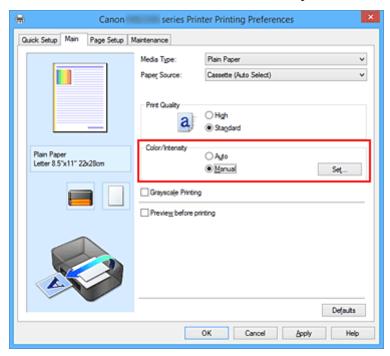

The Manual Color Adjustment dialog box opens.

3. Selecting pattern print

On the Color Adjustment tab, select the Print a pattern for color adjustment check box, and click Pattern Print preferences....

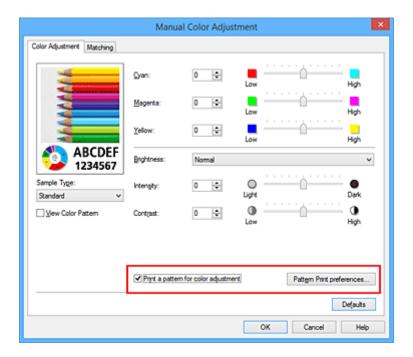

#### 4. Setting pattern print

When the **Pattern Print** dialog box opens, set the following items, and then click **OK**.

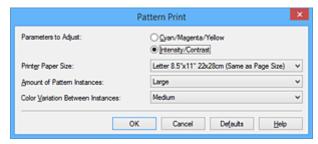

#### **Parameters to Adjust**

Select Intensity/Contrast.

#### **Printer Paper Size**

Select the paper size to be used for pattern printing.

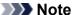

• Depending on the paper size selected on the **Page Setup** tab, there may be sizes that cannot be selected.

#### **Amount of Pattern Instances**

Select Largest, Large, or Small to set the number of patterns to be printed.

#### >>> Note

 Largest and Large cannot be selected when certain paper sizes or output paper sizes are selected.

#### **Color Variation Between Instances**

Set the amount of color change between neighboring patterns.

#### Note

• Large is about double the size of Medium, and Small is about half the size of Medium.

### 5. Checking the print results of pattern print

On the **Color Adjustment** tab, select **OK** to close the **Manual Color Adjustment** dialog box. On the **Main** tab, select **OK**, and then execute printing. The printer then prints a pattern in which the intensity/contrast that you set is the center value.

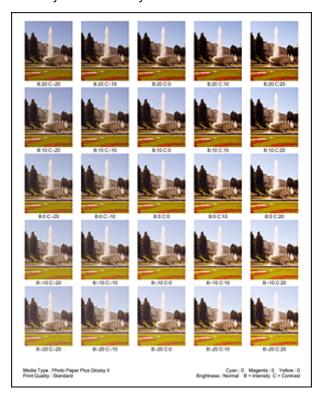

#### 6. Adjusting the intensity/contrast

Look at the print results and select the image that you like best. Then enter the intensity/contrast numbers indicated at the bottom of that image into the **Intensity** and **Contrast** fields on the **Color Adjustment** tab.

Clear the Print a pattern for color adjustment check box, and click OK.

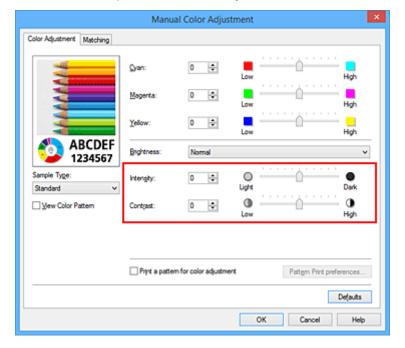

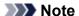

 You can also set intensity/contrast on the Quick Setup tab by choosing Photo Printing under Commonly Used Settings, and then choosing Color/Intensity Manual Adjustment under Additional Features.

#### 7. Complete the setup

Click **OK** on the **Main** tab.

Then when you execute printing, the document is printed with the intensity/contrast that was adjusted by the pattern print function.

### >>> Important

- When **Print a pattern for color adjustment** is selected on the **Color Adjustment** tab, the following items are grayed out and cannot be set:
  - · Preview before printing on the Main tab
  - Stapling Side and Specify Margin... on the Page Setup tab (When Duplex Printing is set, only Stapling Side can be set.)
- You can print a pattern only if **Normal-size** is selected for **Page Layout** on the **Page Setup** tab.
- Depending on your application software, this function may not be available.

- M Adjusting Color Balance
- Adjusting Color Balance Using Sample Patterns (Printer Driver)
- Adjusting Intensity
- Adjusting Contrast

## **Overview of the Printer Driver**

- ➤ Canon IJ Printer Driver
- ➤ How to Open the Printer Driver Setup Window
- ➤ Canon IJ Status Monitor
- ➤ Checking the Ink Status from Your Computer
- ➤ Canon IJ Preview
- ➤ Deleting the Undesired Print Job
- ➤ Instructions for Use (Printer Driver)

### **Canon IJ Printer Driver**

The Canon IJ printer driver (called printer driver below) is a software that is installed on your computer for printing data with this printer.

The printer driver converts the print data created by your application software into data that your printer can understand, and sends the converted data to the printer.

Because different models support different print data formats, you need a printer driver for the specific model you are using.

### **Printer Driver Types**

On Windows Vista SP1 or later, you can install the XPS printer driver in addition to the regular printer driver.

The XPS printer driver is suited to print from an application software that supports XPS printing.

### >>> Important

• To use the XPS printer driver, the standard printer driver must already be installed on your computer.

### **Installing the Printer Driver**

- To install the regular printer driver, load the Setup CD-ROM that comes with the printer, and then install the driver from **Start Setup Again**.
- To install the XPS printer driver, load the Setup CD-ROM that comes with the printer, and then select XPS Driver from Add Software.

## **Specifying the Printer Driver**

To specify the printer driver, open the **Print** dialog box of the application software you are using, and select "XXX" (where "XXX" is your model name) to specify the regular printer driver or select "XXX XPS" (where "XXX" is your model name) to specify the XPS printer driver.

### Displaying the Manual from the Printer Driver

To display a description of a tab in the printer driver setup window, click the **Help** button found on the tab.

### **Related Topic**

How to Open the Printer Driver Setup Window

## **How to Open the Printer Driver Setup Window**

You can display the printer driver setup window from the application software in use or from the printer icon.

### Open the Printer Driver Setup Window through the Application Software

Follow the procedure below to configure printing profile when printing.

- Select the command that you perform printing on the application software
   In general, select **Print** on the **File** menu to open the **Print** dialog box.
- 2. Select your model name and click **Preferences** (or **Properties**)

The printer driver setup window appears.

#### Note

• Depending on application software you use, command names or menu names may vary and there may be more steps. For details, refer to the user's manual of your application software.

### **Opening the Printer Driver Setup Window from the Printer Icon**

Follow the procedure below to perform printer maintenance operations such as print head cleaning, or to configure a printing profile that is common to all application software.

- 1. Select as described below:
  - If you are using Windows 8.1 or Windows 8, from the Desktop charms, select Settings ->
     Control Panel -> Hardware and Sound -> Devices and Printers.
  - If you are using Windows 7, select the **Start** menu -> **Devices and Printers**.
  - If you are using Windows Vista, select the **Start** menu -> **Control Panel** -> **Hardware and Sound** -> **Printers**.
  - If you are using Windows XP, select the start menu -> Control Panel -> Printers and Other Hardware -> Printers and Faxes.
- 2. Right-click your model name icon, and then select **Printing preferences** from the displayed menu

The printer driver setup window appears.

### >>> Important

Opening the printer driver setup window through Printer properties (Windows 8.1, Windows 8, Windows 7) or Properties (Windows Vista, Windows XP) displays such tabs regarding the Windows functions as the Ports (or Advanced) tab. Those tabs do not appear when opening through Printing preferences or application software. For tabs regarding Windows functions, refer to the user's manual for the Windows.

#### **Canon IJ Status Monitor**

The Canon IJ Status Monitor is an application software that shows the status of the printer and the progress of printing. You will know the status of the printer with graphics, icons, and messages.

### **Launching the Canon IJ Status Monitor**

The Canon IJ Status Monitor launches automatically when print data is sent to the printer. When launched, the Canon IJ Status Monitor appears as a button on the task bar.

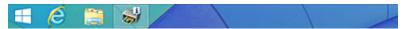

Click the button of the status monitor displayed on the task bar. The Canon IJ Status Monitor appears.

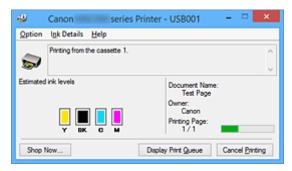

#### Note

- To open the Canon IJ Status Monitor when the printer is not printing, open the <u>printer driver setup</u> <u>window</u> and click **View Printer Status** on the **Maintenance** tab.
- The information displayed on the Canon IJ Status Monitor may differ depending on the country or region where you are using your printer.

#### When Errors Occur

The Canon IJ Status Monitor is automatically displayed if an error occurs (e.g., if the printer runs out of paper or if the ink is low).

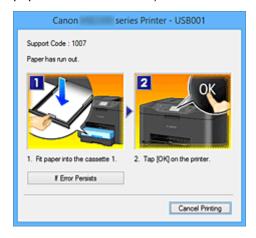

In such cases, take the appropriate action as described.

## **Checking the Ink Status from Your Computer**

You can check the remaining ink level and the ink tank types for your model.

1. Open the printer driver setup window

### 2. Launching the Canon IJ Status Monitor

On the Maintenance tab, click View Printer Status.

The Canon IJ Status Monitor opens and displays an image of the ink status.

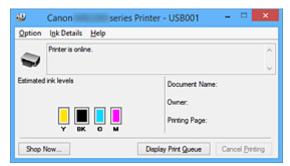

#### Note

- The information displayed on the Canon IJ Status Monitor may differ depending on the country or region where you are using your printer.
- When you receive a notice about the remaining ink level, a mark appears above the ink icon.

For example: 

!

Ink tank is running low. Prepare a new ink tank.

### 3. If necessary, click Ink Details

You can check the ink-related information.

If a warning or error related to the remaining ink amount occurs, a notification icon is displayed at the top of the image in the **Ink Details** dialog box.

In such cases, take the appropriate action as described on the screen.

#### Note

 You can also display the Ink Details dialog box by selecting the ink icon on the Canon IJ Status Monitor.

### **Canon IJ Preview**

The Canon IJ Preview is an application software that displays what the print result will look like before a document is actually printed.

The preview reflects the information that is set within the printer driver and allows you to check the document layout, print order, and number of pages. You can also change the media type and paper source settings.

When you want to display a preview before printing, open the <u>printer driver setup window</u>, click the **Main** tab, and check the **Preview before printing** check box.

When you do not want to display a preview before printing, uncheck the check box.

### >>> Important

• If you are using the XPS printer driver, see "Editing the Print Document or Reprinting from the Print History."

### **Related Topic**

Displaying the Print Results before Printing

## **Deleting the Undesired Print Job**

If you are using the XPS printer driver, replace "Canon IJ Status Monitor" with "Canon IJ XPS Status Monitor" when reading this information.

If the printer does not start printing, canceled or failed print job data may be remaining. Delete the undesired print job by using the Canon IJ Status Monitor.

1. Display the Canon IJ Status Monitor

Click the icon of the Canon IJ Status Monitor displayed on the task bar. The Canon IJ Status Monitor appears.

2. Display the print jobs

Click Display Print Queue.

The print queue window opens.

3. Delete the print jobs

Select Cancel All Documents from the Printer menu.

When the confirmation message appears, click Yes.

The deletion of the print job is complete.

### >>> Important

• Users who have not been granted access permission for printer management cannot delete the print job of another user.

#### Note

• When you perform this operation, all print jobs are deleted. If the print queue list contained a necessary print job, start the printing process over from the beginning.

## **Instructions for Use (Printer Driver)**

This printer driver is subject to the following restrictions. Keep the following points in mind when using the printer driver.

#### **Restrictions on the Printer Driver**

- Depending on the document type to be printed, the paper feed method specified in the printer driver may not operate correctly.
  - If this happens, open the <u>printer driver setup window</u> from the **Print** dialog box of the application software, and check the setting in the **Paper Source** field on the **Main** tab.
- With some applications, the Copies setting in the Page Setup tab of the printer driver may not be enabled.
  - In this case, use the copies setting in the **Print** dialog box of the application software.
- If the selected Language in the About dialog box of the Maintenance tab does not match the
  operating system interface language, the printer driver setup window may not be displayed properly.
- Do not change the **Advanced** tab items of the printer properties. If you change any of the items, you will not be able to use the following functions correctly.
  - Also, if **Print to file** is selected in the **Print** dialog box of the application software and with applications that prohibit EMF spooling, such as Adobe Photoshop LE and MS Photo Editor, the following functions will not operate.
    - Preview before printing on the Main tab
    - Prevention of Print Data Loss in the Print Options dialog box on the Page Setup tab
    - Page Layout, Tiling/Poster, Booklet, Duplex Printing, Specify Margin..., Print from Last
       Page, Collate, and Stamp/Background... (Stamp...) on the Page Setup tab
    - Print a pattern for color adjustment on the Color Adjustment tab in the Manual Color Adjustment dialog box
- Since the resolution in the preview display differs from the printing resolution, text and lines in the preview display may appear different from the actual print result.
- With some applications, the printing is divided into multiple print jobs. To cancel printing, delete all divided print jobs.
- If image data is not printed correctly, display the Print Options dialog box from the Page Setup tab
  and change the setting of Disable ICM required from the application software. This may solve the
  problem.

#### Note

- **Disable ICM required from the application software** cannot be used when the XPS printer driver is used.
- Do not start up the Canon IJ Network Tool while printing.
- · Do not print when the Canon IJ Network Tool is running.

### Points to Note About Applications with Restrictions

- There are following restrictions in Microsoft Word (Microsoft Corporation).
  - When Microsoft Word has the same printing functions as the printer driver, use Word to specify
  - When Fit-to-Page, Scaled, or Page Layout is used for Page Layout on the Page Setup tab of the printer driver, the document may not print normally in certain versions of Word.

 When Page Size in Word is set to "XXX Enlarge/Reduce", the document may not print normally in certain versions of Word.

If this happens, follow the procedure below.

- 1. Open Word's Print dialog box.
- 2. Open the <u>printer driver setup window</u>, and on the **Page Setup** tab, set **Page Size** to the same paper size that you specified in Word.
- 3. Set the **Page Layout** that you want, and then click **OK** to close the window.
- 4. Without starting printing, close the **Print** dialog box.
- 5. Open Word's **Print** dialog box again.
- 6. Open the printer driver setup window and click **OK**.
- 7. Start printing.
- If bitmap printing is enabled in Adobe Illustrator (Adobe Systems Incorporated), printing may take time
  or some data may not be printed. Print after unchecking the Bitmap Printing check box in the Print
  dialog box.

# **Printer Driver Description**

- ➤ Quick Setup tab Description
- ➤ Main tab Description
- ➤ Page Setup tab Description
- ➤ Maintenance tab Description
- ➤ Canon IJ Preview Description
- ➤ Canon IJ XPS Preview Description
- ➤ Canon IJ Status Monitor Description

## **Quick Setup tab Description**

The **Quick Setup** tab is for registering commonly used print settings. When you select a registered setting, the printer automatically switches to the preset items.

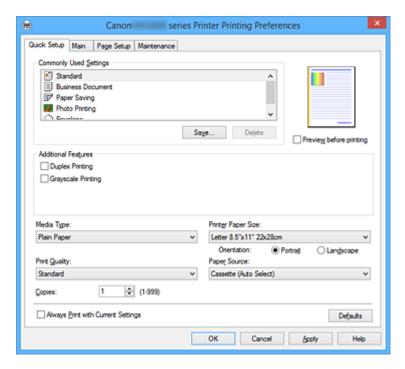

#### **Commonly Used Settings**

The names and icons of frequently used printing profiles are registered. When you select a printing profile according to the purpose of the document, settings that match the purpose are applied. In addition, functions that are thought to be useful for the selected printing profile are displayed in

#### **Additional Features.**

You can also change a printing profile and register it under a new name. You can delete the registered printing profile.

You can rearrange the profiles either by dragging the individual profiles or by holding down the Ctrl key and pressing the up or down arrow keys.

#### **Standard**

These are the factory settings.

If **Page Size**, **Orientation**, and **Copies** were set from the application software, those settings have priority.

#### **Business Document**

Select this setting when printing a general document.

If **Page Size**, **Orientation**, and **Copies** were set from the application software, those settings have priority.

#### **Paper Saving**

Select this setting to save paper when printing a general document. The **2-on-1 Printing** and **Duplex Printing** check boxes are checked automatically.

If **Page Size**, **Orientation**, and **Copies** were set from the application software, those settings have priority.

#### **Photo Printing**

If you select this setting when printing a photo, the photo paper and photo size generally used are set.

If **Orientation** and **Copies** were set from the application software, those settings have priority.

## **Envelope**

If you select this setting for printing an envelope, **Media Type** is set automatically to **Envelope**. In the **Envelope Size Setting** dialog box, select the size of the envelope to be used.

# Note

 The combination of the Additional Features that was displayed for the printing profile that had been selected when the added printing profile was saved is also displayed when that added printing profile is selected.

#### Save...

Displays the Save Commonly Used Settings dialog box.

Click this button when you want to save the information that you set on the **Quick Setup**, **Main**, and **Page Setup** tabs to **Commonly Used Settings**.

#### **Delete**

Deletes a registered printing profile.

Select the name of the setting to be deleted from **Commonly Used Settings**, and click **Delete**. When a confirmation message is displayed, click **OK** to delete the specified printing profile.

# Note

• Printing profiles that are registered in the initial settings cannot be deleted.

## **Settings Preview**

The paper illustration shows how the original will be laid out on a sheet of paper.

You can check an overall image of the layout.

# Preview before printing

Shows what the print result will look like before you actually print the data.

Check this check box to display a preview before printing.

Uncheck this check box if you do not want to display a preview.

# >>>> Important

• To use the Canon IJ XPS Preview, you must have Microsoft .NET Framework 4 Client Profile installed on your computer.

## **Additional Features**

Displays the frequently used, convenient functions for the printing profile that you selected for **Commonly Used Settings** on the **Quick Setup** tab.

When you move the mouse pointer near a function that can be changed, a description of that function is displayed.

To enable a function, check the corresponding check box.

For some functions, you can set detailed settings from the Main and Page Setup tabs.

## Important

• Depending on the printing profiles, certain function may be grayed out and you will not be able to change them.

# 2-on-1 Printing

Prints two pages of the document, side by side, on one sheet of paper.

To change the page sequence, click the **Page Setup** tab, select **Page Layout** for **Page Layout**, and click **Specify...**. Then in the **Page Layout Printing** dialog box that appears, specify the **Page Order**.

### 4-on-1 Printing

Prints four pages of the document, side by side, on one sheet of paper.

To change the page sequence, click the **Page Setup** tab, select **Page Layout** for **Page Layout**, and click **Specify...**. Then in the **Page Layout Printing** dialog box that appears, specify the **Page Order**.

### **Duplex Printing**

Selects whether to print the document on both sides or one side of a sheet of paper.

To change the staple side or the margins, set the new values from the Page Setup tab.

### **Grayscale Printing**

This function converts the data to monochrome data when printing your document.

### Rotate 180 degrees

Prints the document by rotating it 180 degrees against the paper feed direction.

The width of print area and the amount of extension that are configured in other application software will be reversed vertically and horizontally.

### **Color/Intensity Manual Adjustment**

Select when you set the **Color Correction** method and individual settings such as **Cyan**, **Magenta**, **Yellow**, **Brightness**, **Intensity**, and **Contrast**, etc.

## Media Type

Selects a type of printing paper.

Select a media type that matches the paper that is loaded in the printer. This ensures that printing is carried out properly for the specified paper.

## **Printer Paper Size**

Selects the size of paper actually loaded into the printer.

Normally, the paper size is set automatically according to the output paper size setting, and the document is printed with no scaling.

When you set **2-on-1 Printing** or **4-on-1 Printing** in **Additional Features**, you can manually set the paper size with **Page Size** on the **Page Setup** tab.

If you select a paper size that is smaller than the **Page Size**, the document size will be reduced. If you select a paper size that is larger, the document size will be enlarged.

Also if you select **Custom...**, the <u>Custom Paper Size dialog box</u> opens and allows you to specify any vertical and horizontal dimensions for the paper size.

#### Orientation

Selects the printing orientation.

If the application used to create your document has a similar function, select the same orientation that you selected in that application.

#### **Portrait**

Prints the document so that its top and bottom positions are unchanged relative to the paper feed direction. This is the default setting.

# Landscape

Prints the document by rotating it 90 degrees relative to the paper feed direction.

You can change the rotation direction by going to the **Maintenance** tab, opening the **Custom Settings** dialog box, and then using **Rotate 90 degrees left when orientation is [Landscape]** check box.

To rotate the document 90 degrees to the left when printing, select the **Rotate 90 degrees left** when orientation is [Landscape] check box.

## **Print Quality**

Selects your desired printing quality.

Select one of the following to set the print quality level that is appropriate for the purpose.

### High

Gives priority to print quality over printing speed.

#### Standard

Prints with average speed and quality.

## **Paper Source**

Select the source from which paper is supplied.

## **Cassette (Auto Select)**

Based on the paper settings on the printer driver and the cassette paper information registered on the printer, the printer automatically determines which cassette to use and feeds paper from that cassette.

#### Cassette 1

Paper is fed from the cassette 1.

#### Cassette 2

Paper is fed from the cassette 2.

# >>> Important

• Depending on the media type and size, the **Paper Source** settings that can be selected may differ.

## Copies

Specifies the number of copies you want to print. You can specify a value from 1 to 999.

# >>>> Important

• When the application software that you used to create the document has the same function, specify the settings on the printer driver. However, if the print results are not acceptable, specify the function settings on the application software.

# **Always Print with Current Settings**

Prints documents with the current settings starting from the next print execution.

When you select this function and then close the <u>printer driver setup window</u>, the information that you set on the **Quick Setup**, **Main**, and **Page Setup** tabs are saved and printing with the same settings is possible starting from the next print execution.

# Important

- If you log on with a different user name, the settings that were set when this function was enabled are not reflected in the print settings.
- If a setting was specified on the application software, it has priority.

### **Defaults**

Restores all the settings you have changed to their default values.

Click this button to return all settings on the **Quick Setup**, **Main**, and **Page Setup** tabs to their default values (factory settings).

# Save Commonly Used Settings dialog box

This dialog box allows you to save the information that you set on the **Quick Setup**, **Main**, and **Page Setup** tabs and add the information to the **Commonly Used Settings** list on the **Quick Setup** tab.

#### Name

Enter the name for the printing profile you wish to save.

Up to 255 characters can be entered.

The name appears, with its associated icon, in the **Commonly Used Settings** list on the **Quick Setup** tab.

### Options...

Opens the Save Commonly Used Settings dialog box.

Changes the details of printing profile to be saved.

# Save Commonly Used Settings dialog box

Select the icons of the printing profiles to be registered to **Commonly Used Settings**, and change the items to be saved in the printing profiles.

#### **Icon**

Select the icon for the printing profile you wish to save.

The selected icon appears, with its name, in the **Commonly Used Settings** list on the **Quick Setup** tab.

# Save the paper size setting

Saves the paper size to the printing profile in **Commonly Used Settings**.

To apply the saved paper size when the printing profile is selected, check this check box.

If this check box is unchecked, the paper size is not saved, and consequently the paper size setting is not applied when the printing profile is selected. Instead the printer prints with the paper size specified with the application software.

# Save the orientation setting

Saves the **Orientation** to the printing profile in **Commonly Used Settings**.

To apply the saved print orientation when the printing profile is selected, check this check box. If this check box is unchecked, the print orientation is not saved, and consequently the **Orientation** setting is not applied when the printing profile is selected. Instead the printer prints with the print orientation specified with the application software.

# Save the copies setting

Saves the **Copies** setting to the printing profile in **Commonly Used Settings**.

To apply the saved copies setting when the printing profile is selected, check this check box. If this check box is unchecked, the copies setting is not saved, and consequently the **Copies** setting is not applied when the printing profile is selected. Instead the printer prints with the copies setting specified with the application software.

# **Custom Paper Size dialog box**

This dialog box allows you to specify the size (width and height) of the custom paper.

### Units

Select the unit for entering a user-defined paper size.

### Paper Size

Specifies the **Width** and the **Height** of the custom paper. Measurement is shown according to the units specified in **Units**.

# **Related Topics**

- Printing with Easy Setup
- Setting a Page Size and Orientation
- Setting the Number of Copies and Printing Order
- Duplex Printing
- Setting Up Envelope Printing
- Printing on Postcards
- **■** Switching the Paper Source to Match the Purpose
- **■** Displaying the Print Results before Printing
- Setting Paper Dimensions (Custom Size)
- Printing a Color Document in Monochrome
- Specifying Color Correction
- Adjusting Color Balance
- Adjusting Color Balance Using Sample Patterns (Printer Driver)
- Adjusting Brightness
- Adjusting Intensity
- Adjusting Contrast
- Adjusting Intensity/Contrast Using Sample Patterns (Printer Driver)
- Registering a Frequently Used Printing Profile

# **Main tab Description**

The **Main** tab allows you to create a basic print setup in accordance with the media type. Unless special printing is required, normal printing can be performed just by setting the items on this tab.

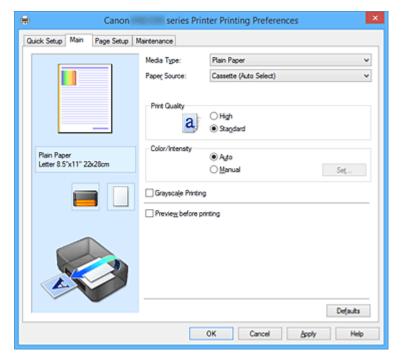

# **Settings Preview**

The paper illustration shows how the original will be laid out on a sheet of paper.

You can check an overall image of the layout.

The printer illustration shows how to load paper to match the printer driver settings.

Check whether the printer is set up correctly by looking at the illustration before you start printing.

### Media Type

Selects a type of printing paper.

Select a media type that matches the paper that is loaded in the printer. This ensures that printing is carried out properly for the specified paper.

### **Paper Source**

Shows the source from which paper is supplied.

You may be able to switch the paper source with the printer driver.

# **Cassette (Auto Select)**

Based on the paper settings on the printer driver and the cassette paper information registered on the printer, the printer automatically determines which cassette to use and feeds paper from that cassette.

#### Cassette 1

Paper is fed from the cassette 1.

# Cassette 2

Paper is fed from the cassette 2.

# Important

Depending on the media type and size, the Paper Source settings that can be selected may differ.

## **Print Quality**

Selects your desired printing quality.

Select one of the following to set the print quality level that is appropriate for the purpose.

# >>> Important

• Depending on the **Media Type** settings, the same print results may be produced even if the **Print Quality** is changed.

### High

Gives priority to print quality over printing speed.

### **Standard**

Prints with average speed and quality.

### Color/Intensity

Selects color adjustment method.

### Auto

Cyan, Magenta, Yellow, Brightness, Intensity, and Contrast, and so on are adjusted automatically.

#### Manual

Select when you set the individual settings such as Cyan, Magenta, Yellow, Brightness, Intensity, and Contrast, etc. and Color Correction method.

#### Set...

Select Manual for Color/Intensity to enable this button.

In the **Manual Color Adjustment** dialog box, you can adjust individual color settings such as **Cyan**, **Magenta**, **Yellow**, **Brightness**, **Intensity**, and **Contrast** on the **Color Adjustment** tab, and select the **Color Correction** method on the **Matching** tab.

# Note

• If you want to use an ICC profile to adjust colors, use the **Manual Color Adjustment** dialog box to set the profile.

# **Grayscale Printing**

This function converts the data to monochrome data when printing your document.

Check this check box to print a color document in monochrome.

### Preview before printing

Shows what the print result will look like before you actually print the data.

Check this check box to display a preview before printing.

# >>>> Important

• To use the Canon IJ XPS Preview, you must have Microsoft .NET Framework 4 Client Profile installed on your computer.

### **Defaults**

Restores all the settings you have changed to their default values.

Clicking this button restores all the settings on the current screen to their default values (factory settings).

# **Color Adjustment Tab**

This tab allows you to adjust the color balance by changing the settings of the **Cyan**, **Magenta**, **Yellow**, **Brightness**, **Intensity**, and **Contrast** options.

### **Preview**

Shows the effect of color adjustment.

The color and brightness change when each item is adjusted. You can check the color adjustment

status easily by changing the preview image to one similar to the results to be printed with **Sample Type**.

# Note

• The graphic is in monochrome when the **Grayscale Printing** check box is checked.

# Sample Type

Selects a preview image displayed on the **Color Adjustment** tab.

If necessary, select a preview image from **Standard**, **Portrait**, **Landscape**, or **Graphics**, whichever is most similar to the print results.

### **View Color Pattern**

Displays a pattern for checking color changes produced by color adjustment.

If you want to display the preview image with a color pattern, check this check box.

# Cyan / Magenta / Yellow

Adjusts the strengths of Cyan, Magenta, and Yellow.

Moving the slider to the right makes a color stronger, and moving the slider to the left makes a color weaker.

You can also directly enter a value linked to the slider. Enter a value in the range from -50 to 50. This adjustment changes the relative amount of ink of each color used, which alters the total color balance of the document. Use your application if you want to change the total color balance significantly. Use the printer driver only if you want to adjust the color balance slightly.

# Important

 When Grayscale Printing is checked on the Main tab, Cyan, Magenta, and Yellow appear grayed out and are unavailable.

### **Brightness**

Selects the brightness of your print.

You cannot change the levels of pure white and black. However, the brightness of the colors between white and black can be changed.

### Intensity

Adjusts the overall intensity of your print.

Moving the slider to the right increases the intensity, and moving the slider to the left decreases the intensity.

You can also directly enter a value linked to the slider. Enter a value in the range from -50 to 50.

### Contrast

Adjusts the contrast between light and dark in the image to be printed.

Moving the slider to the right increases the contrast, moving the slider to the left decreases the contrast.

You can also directly enter a value linked to the slider. Enter a value in the range from -50 to 50.

# Print a pattern for color adjustment

When the color balance or intensity/contrast is changed, the pattern printing function prints a list of the adjustment results along with the adjustment values.

Select this function when printing a pattern for color adjustment.

### Pattern Print preferences...

Check **Print a pattern for color adjustment** to enable this button.

The Pattern Print dialog box opens and allows you to set pattern printing settings.

# Pattern Print dialog box

Performs the setup for printing of patterns that allow you to check the color balance and intensity/contrast of documents.

## **Parameters to Adjust**

Select the item to be checked by pattern printing.

# Cyan/Magenta/Yellow

Prints a pattern that allows you to check the cyan/magenta/yellow balance.

# >>> Important

 When Grayscale Printing is checked on the Main tab, Cyan/Magenta/Yellow appear grayed out and are unavailable.

# Intensity/Contrast

Prints a pattern that allows you to check the intensity/contrast balance.

## **Printer Paper Size**

Selects the paper size to be used for pattern printing.

This setting is linked to Printer Paper Size on the Page Setup tab.

# Note

• Depending on the paper size selected on the **Page Setup** tab, there may be sizes that cannot be selected.

# **Amount of Pattern Instances**

Sets the number of patterns to be printed.

You can select from **Largest**, **Large**, and **Small**. When you select a pattern size, the number of patterns that can be printed is as follows:

### Note

- Largest and Large cannot be selected when certain paper sizes or output paper sizes are selected.
- The setting preview on the Main tab displays an image that allows you to check the overall layout.

### Largest

Cyan/Magenta/Yellow 37 Intensity/Contrast 49

#### Large

Cyan/Magenta/Yellow 19 Intensity/Contrast 25

### Small

Cyan/Magenta/Yellow 7 Intensity/Contrast 9

# **Color Variation Between Instances**

Sets the amount of color change between neighboring patterns.

Select from **Large**, **Medium**, and **Small**. **Large** produces a large amount of change, and **Small** produces a small amount of change.

### >>> Note

Large is about double the size of Medium, and Small is about half the size of Medium.

# **Matching Tab**

Allows you to select the method for adjusting colors to match the type of document to be printed.

### **Color Correction**

Allows you to select **Driver Matching**, **ICM** (**ICC Profile Matching**), or **None** to match the purpose of the print operation.

# Important

 When Grayscale Printing is checked on the Main tab, Color Correction appears grayed out and is unavailable.

### **Driver Matching**

With Canon Digital Photo Color, you can print sRGB data with color tints that most people prefer.

# ICM (ICC Profile Matching)

Adjusts the colors by using an ICC profile when printing.

Specify the input profile to be used.

# >>> Important

 If the application software is set so that ICM is disabled, ICM (ICC Profile Matching) is unavailable for Color Correction and the printer may not be able to print the image data properly.

#### None

Disables color adjustment with the printer driver.

# **Input Profile**

Specifies the input profile to be used when you select ICM (ICC Profile Matching) for Color Correction.

### **Standard**

The standard printer profile (sRGB), which supports the color space of ICM, is used. This is the default setting.

## **Adobe RGB (1998)**

The Adobe RGB profile, which supports a wider color space than sRGB, is used.

# >>>> Important

• Adobe RGB (1998) is not displayed when input profiles of Adobe RGB are not installed.

## Note

• In the XPS printer driver, ICM has become ICC Profile Matching.

# **Related Topics**

- M Adjusting Color Balance
- Adjusting Brightness
- Adjusting Intensity
- Adjusting Contrast
- Adjusting Color Balance Using Sample Patterns (Printer Driver)
- Adjusting Intensity/Contrast Using Sample Patterns (Printer Driver)
- Specifying Color Correction
- Adjusting Colors with the Printer Driver
- Printing with ICC Profiles

- Printing a Color Document in Monochrome
- **■** Displaying the Print Results before Printing

# **Page Setup tab Description**

The **Page Setup** tab allows you to determine how a document is to be arranged on the paper. Also, this tab allows you to set the number of copies and the order of printing. If the application which created the document has a similar function, set them with the application.

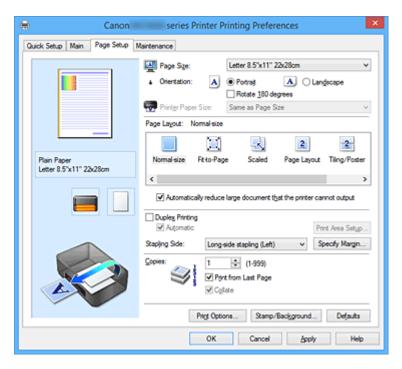

### **Settings Preview**

The paper illustration shows how the original will be laid out on a sheet of paper.

You can check an overall image of the layout.

The printer illustration shows how to load paper to match the printer driver settings.

Check whether the printer is set up correctly by looking at the illustration before you start printing.

# Page Size

Selects a page size.

Ensure that you select the same page size as you selected within the application.

If you select **Custom...**, the <u>Custom Paper Size dialog box</u> opens and allows you to specify any vertical and horizontal dimensions for the paper size.

# Orientation

Selects the printing orientation.

If the application used to create your document has a similar function, select the same orientation that you selected in that application.

#### **Portrait**

Prints the document so that its top and bottom positions are unchanged relative to the paper feed direction. This is the default setting.

# Landscape

Prints the document by rotating it 90 degrees relative to the paper feed direction.

You can change the rotation direction by going to the **Maintenance** tab, opening the **Custom Settings** dialog box, and then using **Rotate 90 degrees left when orientation is [Landscape]** check box.

To rotate the document 90 degrees to the left when printing, select the **Rotate 90 degrees left** when orientation is [Landscape] check box.

### Rotate 180 degrees

Prints the document by rotating it 180 degrees against the paper feed direction.

The width of print area and the amount of extension that are configured in other application software will be reversed vertically and horizontally.

# **Printer Paper Size**

Selects the size of paper actually loaded into the printer.

The default setting is **Same as Page Size** to perform normal-sized printing.

You can select a printer paper size when you select **Fit-to-Page**, **Scaled**, **Page Layout**, **Tiling/Poster**, or **Booklet** for **Page Layout**.

If you select a paper size that is smaller than the **Page Size**, the document size will be reduced. If you select a paper size that is larger, the document size will be enlarged.

Also if you select **Custom...**, the <u>Custom Paper Size dialog box</u> opens and allows you to specify any vertical and horizontal dimensions for the paper size.

### Page Layout

Selects the size of the document you want to print and the type of printing.

#### Normal-size

This is the normal printing method. Select this when you do not specify any page layout.

### Automatically reduce large document that the printer cannot output

If the printer cannot print the paper size of a document, the printer can automatically reduce the size when it prints the document.

Check this check box to reduce the size when printing the document.

# Fit-to-Page

This function enables you to automatically enlarge or reduce documents to fit to the paper size loaded in the printer without changing the paper size you specified in your application software.

### Scaled

Documents can be enlarged or reduced to be printed.

Specify the size in **Printer Paper Size**, or enter the scaling ratio in the **Scaling** box.

#### Scaling

Specifies an enlargement or reduction ratio for the document you want to print.

## **Page Layout**

Multiple pages of document can be printed on one sheet of paper.

### Specify...

Opens the **Page Layout Printing** dialog box.

Click this button to set details on page layout printing.

### Tiling/Poster

This function enables you to enlarge the image data and divide the enlarged data into several pages to be printed. You can also glue together these sheets of paper to create large printed matter, such as a poster.

# Specify...

Opens the Tiling/Poster Printing dialog box.

Click this button to set details on tiling/poster printing.

### **Booklet**

The booklet printing function allows you to print data for a booklet. Data is printed on both sides of the paper. This type of printing ensures that pages can be collated properly, in page number order, when the printed sheets are folded and stapled at the center.

# Specify...

Opens the **Booklet Printing** dialog box.

Click this button to set details on booklet printing.

# **Duplex Printing**

Selects whether to print the document automatically on both sides or one side of a sheet of paper.

Check this check box to print the document on both sides.

This function can be used only when **Plain Paper** is selected for **Media Type** and one of **Normal-size**,

Fit-to-Page, Scaled, or Page Layout is selected.

#### **Automatic**

Selects whether duplex printing is to be performed automatically or manually.

This check box will be enabled if **Booklet** is selected from the **Page Layout** list or the **Duplex Printing** check box is checked.

To perform duplex printing automatically, check this check box.

To perform duplex printing manually, uncheck this check box.

### Print Area Setup...

Opens the <u>Print Area Setup dialog box</u> in which you can configure the print area for automatic duplex printing.

# Stapling Side

Selects the stapling margin position.

The printer analyzes the **Orientation** and **Page Layout** settings, and automatically selects the best stapling margin position. Check **Stapling Side**, and select from the list to change it.

# Specify Margin...

Opens the Specify Margin dialog box.

You can specify the width of the margin.

### Copies

Specifies the number of copies you want to print. You can specify a value from 1 to 999.

# Important

• If the application used to create your document has a similar function, specify the number of copies with the application without specifying it here.

### **Print from Last Page**

Check this check box when you want to print from the last page in order. If you do this, you do not need to sort the pages into their correct order after printing.

Uncheck this check box to print your document in normal order, starting from the first page.

# Collate

Check this check box to group together the pages of each copy when you want to print multiple copies. Uncheck this check box when you want to print with all pages of the same page number grouped together.

# Important

When the application software that you used to create the document has the same function, give
priority to the printer driver settings. However, if the print results are not acceptable, specify the
function settings on the application software. When you specify the number of copies and the
printing order with both the application and this printer driver, the number of copies may be
multiplied numbers of the two settings or the specified printing order may not be enabled.

### **Print Options...**

Opens the **Print Options** dialog box.

Changes detailed printer driver settings for print data that is sent from applications.

## Stamp/Background... (Stamp...)

Opens the Stamp/Background (Stamp) dialog box.

The **Stamp** function allows you to print a stamp text or a bitmap over or behind document data. It also allows you to print date, time and user name. The **Background** function allows you to print a light illustration behind the document data.

# Note

• With the XPS printer driver, the **Stamp/Background...** button has become the **Stamp...** button and only the stamp function can be used.

Depending on the type of printer driver you are using and the environment, **Stamp** and **Background** may not be available.

# **Custom Paper Size dialog box**

This dialog box allows you to specify the size (width and height) of the custom paper.

#### **Units**

Select the unit for entering a user-defined paper size.

# Paper Size

Specifies the **Width** and the **Height** of the custom paper. Measurement is shown according to the units specified in **Units**.

# Page Layout Printing dialog box

This dialog box allows you to select the number of document pages to be placed on one sheet of paper, the page order, and whether a page border line is to be printed around each document page.

The settings specified in this dialog box can be confirmed in the settings preview on the printer driver.

### **Preview Icon**

Shows the settings made on the **Page Layout Printing** dialog box.

You can check what the print result will look like before you actually print the data.

#### Pages

Specifies the number of document pages to fit on one sheet.

#### Page Order

Specifies the document orientation to be printed on a sheet of paper.

# Page Border

Prints a page border line around each document page.

Check this check box to print the page border line.

# Tiling/Poster Printing dialog box

This dialog box allows you to select the size of the image to be printed. You can also make settings for cut lines and paste markers which are convenient for pasting together the pages into a poster.

The settings specified in this dialog box can be confirmed in the settings preview on the printer driver.

## **Preview Icon**

Shows the settings of the **Tiling/Poster Printing** dialog box.

You can check what the print result will look like.

### **Image Divisions**

Select the number of divisions (vertical x horizontal).

As the number of divisions increases, the number of sheets used for printing increases. If you are pasting pages together to create a poster, increasing the number of divisions allows you to create a larger poster.

# Print "Cut/Paste" in margins

Specifies whether to print the words "Cut" and "Paste" in the margins. These words serve as guidelines for pasting together the pages into a poster.

Check this check box to print the words.

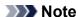

• Depending on the type of printer driver you are using and the environment, this function may not be available.

# Print "Cut/Paste" lines in margins

Specifies whether to print cut lines that serve as guidelines for pasting together the pages into a poster.

Check this check box to print the cut lines.

# Print page range

Specifies the printing range. Select **All** under normal circumstances.

Select **Pages** to specify a specific page or range.

# >>> Note

• If some of the pages have not been printed well, specify the pages that do not need to be printed by clicking them in the settings preview of the **Page Setup** tab. Only the pages shown on the screen will be printed this time.

# **Booklet Printing dialog box**

This dialog box allows you to set how to bind the document as a booklet. Printing only on one side and printing a page border, can also be set in this dialog box.

The settings specified in this dialog box can be confirmed in the settings preview on the printer driver.

#### **Preview Icon**

Shows the settings made on the **Booklet Printing** dialog box.

You can check what the document will look like when printed as a booklet.

#### Margin for stapling

Specifies which side of the booklet is to be stapled.

# Insert blank page

Selects whether to print the document on one side or both sides of the booklet.

Check this check box to print the document on one side of the booklet and select the side to be left blank from the list.

## Margin

Specifies the width of the stapling margin.

The specified width becomes the stapling margin from the center of the sheet.

# Page Border

Prints a page border line around each document page.

Check this check box to print the page border line.

# Print Area Setup dialog box

When you perform duplex printing, the print area of the document becomes slightly narrower than usual. Therefore when a document that has small margins is printed, the document may not fit on one page. This dialog box allows you to set whether the page is to be reduced when printed so that the document fits in one page.

### Use normal-size printing

Prints the document pages without reducing them. This is the default setting.

# Use reduced printing

Slightly reduces each document page so that it fits on one sheet of paper during printing. Select this setting when using automatic duplex printing to print a document with small margins.

# **Specify Margin dialog box**

This dialog box allows you to specify the margin width for the side to be stapled. If a document does not fit on one page, the document is reduced when printed.

### Margin

Specifies the width of the stapling margin.

The width of the side specified by **Stapling Side** becomes the stapling margin.

# **Print Options dialog box**

Makes changes to print data that is sent to the printer.

Depending on the type of printer driver you are using and the environment, this function may not be available.

# Disable ICM required from the application software

Disables the ICM function required from the application software.

When an application software uses Windows ICM to print data, unexpected colors may be produced or the printing speed may decrease. If these problems occur, checking this check box may resolve the problems.

# Important

- · Uncheck this check box under normal circumstances.
- This function does not work when **ICM** is selected for **Color Correction** on the **Matching** tab of the **Manual Color Adjustment** dialog box.

## Note

 Disable ICM required from the application software tab cannot be used with the XPS printer driver.

## Disable the color profile setting of the application software

Checking this check box disables information in the color profile that was set on the application software.

When the information in the color profile set on the application software is output to the printer driver, the print result may contain unexpected colors. If this happens, checking this check box may resolve the problem.

# >>> Important

- Even when this check box is checked, only some of the information in the color profile is disabled, and the color profile can still be used for printing.
- · Uncheck this check box under normal circumstances.

# Disable the paper source setting of the application software

Disables the paper feeding method that is set by the application.

With some applications such as Microsoft Word, the data may be printed with a feeding method that differs from the printer driver setting. In this case, check this function.

# >>> Important

• When this function is enabled, normally the paper feeding method cannot be changed from the Canon IJ Preview.

However, if you are using the XPS printer driver, you will be able to change the paper feeding method from the Canon IJ XPS Preview.

# **Ungroup Papers**

Sets the display method of Media Type, Page Size, and Printer Paper Size.

To display the items separately, select the check box.

To display the items as a group, clear the check box.

# Do not allow application software to compress print data

Compression of the application software print data is prohibited.

If the print result has missing image data or unintended colors, selecting this check box may improve the condition.

# >>> Important

· Uncheck this check box under normal circumstances.

# Note

• Do not allow application software to compress print data tab cannot be used with the XPS printer driver.

# Print after creating print data by page

The print data is created in page units, and printing starts after the processing of one page of print data is complete.

If a printed document contains unintended results such as streaks, selecting this check box may improve the results.

# >>>> Important

• Uncheck this check box under normal circumstances.

# Scale images using nearest-neighbor interpolation

When an image is to be enlarged or reduced when printed, the printer uses a simple interpolation process to enlarge or reduce the image.

If the image data in a printed document is not printed clearly, selecting this check box may improve the results.

## >>>> Important

Uncheck this check box under normal circumstances.

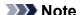

 Scale images using nearest-neighbor interpolation can be used only with the XPS printer driver.

#### **Prevention of Print Data Loss**

You can reduce the size of the print data that was created with the application software and then print the data.

Depending on the application software being used, the image data may be cut off or may not be printed properly. In such cases, select **On**. If you will not be using this function, select **Off**.

# >>> Important

• When using this function, the print quality may drop depending on the print data.

# **Unit of Print Data Processing**

Selects the processing unit of the print data to be sent to the printer.

Select Recommended under normal circumstances.

# >>> Important

A large amount of memory may be used for certain settings.
 Do not change the setting if your computer has a small amount of memory.

# Note

• Unit of Print Data Processing tab cannot be used with the XPS printer driver.

# Stamp/Background (Stamp...) dialog box

The **Stamp/Background** (**Stamp...**) dialog box allows you to print a stamp and/or background over or behind the document pages. In addition to the pre-registered ones, you can register and use your original stamp or background.

## Note

• With the XPS printer driver, the **Stamp/Background...** button has become the **Stamp...** button and only the stamp function can be used.

# Stamp

Stamp printing is a function that prints a stamp over a document.

Check this check box and select a title from the list to print a stamp.

# Define Stamp...

Opens the **Stamp Settings** dialog box.

You can check the details of a selected stamp or save a new stamp.

#### Place stamp over text

Sets how the stamp is to be printed over the document.

Check the **Stamp** check box to enable this.

Check this check box to print a stamp over the printed document page. The printed data may be hidden behind the stamp.

Uncheck this check box to print the document data over the stamp. The printed data will not be hidden behind the stamp. However, the sections of the stamp that are overlapped by the document may be hidden.

## Print semitransparent stamp

Sets how the stamp is to be printed over the document.

Check the **Stamp** check box to enable this.

Check this check box to print a semi-transparent stamp over the printed document page.

Uncheck this check box to print the stamp over the document data. The printed data may be hidden behind the stamp.

# Note

• You can use **Print semitransparent stamp** only with the XPS printer driver.

### Stamp first page only

Selects whether the stamp is to be printed on the first page only or on all pages when the document has two or more pages.

Check the **Stamp** check box to enable this.

Check this check box to print a stamp on the first page only.

### **Background**

Background printing is a function that allows you to print an illustration or a similar object (bitmap) behind the document.

Check this check box to print a background and select a title from the list.

# Select Background...

Opens the **Background Settings** dialog box.

You can register a bitmap as a background, and change layout method and intensity of the selected background.

## Background first page only

Selects whether to print the background on the first page only or print on all pages when the document has two or more pages.

Check the **Background** check box to enable this.

Check this check box to print a background on the first page only.

# Stamp Tab

The Stamp tab allows you to set the text and bitmap file (.bmp) to be used for a stamp.

### **Preview Window**

Shows the status of the stamp configured in each tab.

# **Stamp Type**

Specifies the stamp type.

Select **Text** to create a stamp with characters. Select **Bitmap** to create with a bitmap file. Select **Date/Time/User Name** to display the creation date/time and user name of the printed document.

The setting items in the **Stamp** tab change depending on the selected type.

## When Stamp Type is Text or Date/Time/User Name

### **Stamp Text**

Specifies the stamp text string.

Up to 64 characters can be entered.

For **Date/Time/User Name**, the creation date/time and user name of the printed object are displayed in **Stamp Text**.

# >>> Important

• Stamp Text appears grayed out and is unavailable if Date/Time/User Name is selected.

## TrueType Font

Selects the font for the stamp text string.

### Style

Selects the font style for the stamp text string.

#### Size

Selects the font size for the stamp text string.

#### Outline

Selects a frame that encloses the stamp text string.

If a large font size is selected for **Size**, characters may extend outside of the stamp border.

#### Color/Select Color...

Shows the current color for the stamp.

To select a different color, click **Select Color...** to open the **Color** dialog box, and select or create a color you wish to use as a stamp.

### When Stamp Type is Bitmap

### File

Specifies the name of the bitmap file to be used as the stamp.

## Select File...

Opens the dialog box to open a file.

Click this button to select a bitmap file to be used as a stamp.

#### Size

Adjusts the size of the bitmap file to be used as a stamp.

Moving the slider to the right increases the size, moving the slider to the left decreases the size.

### Transparent white area

Specifies whether to make white-filled areas of the bitmap transparent.

Check this check box to make white-filled areas of the bitmap transparent.

# >>> Note

 Click Defaults to set Stamp Type to text, Stamp Text to blank, TrueType Font to Arial, Style to Regular, Size to 36 points, Outline unchecked, and Color to gray with the RGB values (192, 192, 192).

# **Placement Tab**

The Placement tab allows you to set the position where the stamp is to be printed.

### **Preview Window**

Shows the status of the stamp configured in each tab.

### **Position**

Specifies the stamp position on the page.

Selecting **Custom** from the list allows you to enter values for the **X-Position** and **Y-Position** coordinates directly.

# Orientation

Specifies the angle of rotation for the stamp. The angle can be set by entering the number of degrees.

Negative values rotate the stamp clockwise.

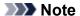

Orientation is enabled only when Text or Date/Time/User Name is selected for Stamp Type
on the Stamp tab.

# >>> Note

• Click **Defaults** to set the stamp position to **Center** and the orientation to 0.

# Save settings Tab

The **Save settings** tab allows you to register a new stamp or delete an unnecessary stamp.

#### **Title**

Enter the title to save the stamp you created.

Up to 64 characters can be entered.

# Note

• Spaces, tabs, and returns cannot be entered at the beginning or end of a title.

## **Stamps**

Shows a list of saved stamp titles.

Specify a title to display the corresponding stamp in Title.

# Save/Save overwrite

Saves the stamp.

Enter a title in **Title**, and then click this button.

### **Delete**

Deletes an unnecessary stamp.

Specify the title of an unnecessary stamp from the **Stamps** list, and click this button.

# **Background Tab**

The Background tab allows you to select a bitmap file (.bmp) to be used as a background or determine how to print the selected background.

# **Preview Window**

Shows the status of the bitmap set on the **Background** tab.

### File

Specifies the name of the bitmap file to be used as the background.

### Select File...

Opens the dialog box to open a file.

Click this button to select a bitmap file (.bmp) to be used as the background.

### **Layout Method**

Specifies how the background image is to be placed on the paper.

When **Custom** is selected, you can set coordinates for **X-Position** and **Y-Position**.

## Intensity

Adjusts the intensity of the bitmap to be used as a background.

Moving the slider to the right increases the intensity, and moving the slider to the left decreases the intensity. To print the background at the original bitmap intensity, move the slider to the rightmost position.

# >>> Note

- Depending on the type of printer driver you are using and the environment, this function may not be available
- Click Defaults to set File to blank, Layout Method to Fill page, and the Intensity slider to the middle.

# Save settings Tab

The Save settings tab allows you to register a new background or delete an unnecessary background.

## Title

Enter the title to save the background image you specified.

Up to 64 characters can be entered.

# Note

• Spaces, tabs, and returns cannot be entered at the beginning or end of a title.

# **Backgrounds**

Shows a list of registered background titles.

Specify a title to display the corresponding background in Title.

### Save/Save overwrite

Saves the image data as a background.

After inserting the **Title**, click this button.

### **Delete**

Deletes an unnecessary background.

Specify the title of an unnecessary background from the **Backgrounds** list, and then click this button.

# **Maintenance tab Description**

The **Maintenance** tab allows you to perform printer maintenance or change the settings of the printer.

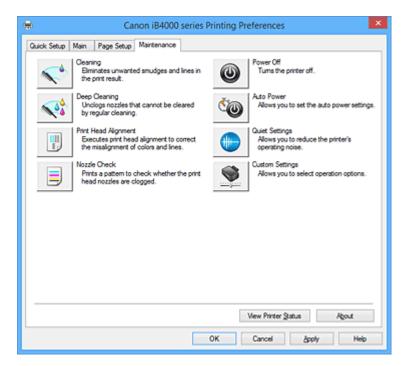

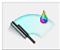

# Cleaning

Performs print head cleaning.

Print head cleaning removes any blockage in the print head nozzles.

Perform cleaning when printing becomes faint, or a specific color fails to print, even though all ink levels are sufficiently high.

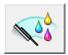

## **Deep Cleaning**

Performs deep cleaning.

Perform deep cleaning when two cleaning attempts do not resolve the print head problem.

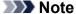

Deep Cleaning consumes a larger amount of ink than Cleaning.

Cleaning the print heads frequently will rapidly deplete your printer's ink supply. Therefore, perform cleaning only when necessary.

## **Ink Group**

When you click Cleaning or Deep Cleaning, the Ink Group window is displayed.

Selects the ink group that you want to clean the print head for.

Click **Initial Check Items** to display the items that you need to check before you execute cleaning or deep cleaning.

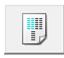

### **Print Head Alignment**

Print head alignment corrects the installation positions of the print head and improves deviated colors and lines.

Align the print head immediately after installing the print head.

When you click Print Head Alignment, the Start Print Head Alignment dialog box is displayed.

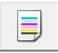

#### **Nozzle Check**

Prints a nozzle check pattern.

Perform this function if printing becomes faint or a specific color fails to print. Print a nozzle check pattern, and check whether the print head is working properly.

If the print result for a specific color is fainted, or if there are any unprinted sections, click **Cleaning** to clean the print head.

To display a list of items that you should check before printing the nozzle check pattern, click **Initial Check Items**.

### **Print Check Pattern**

This function prints a pattern that allows you to check whether the any of the ink nozzles are cloqged.

Click **Print Check Pattern**. When the confirmation message is displayed, click **OK**. The **Pattern Check** dialog box is then displayed.

# Left-side bitmap (good)

The print head nozzles are not clogged.

### Right-side bitmap (bad)

The print head nozzles may be clogged.

#### Exit

Closes the Pattern Check dialog box, and returns to the Maintenance tab.

### Cleaning

Performs print head cleaning.

Print head cleaning removes any blockage in the print head nozzles.

Perform cleaning when printing becomes faint, or if a specific color fails to print, even though all ink levels are sufficiently high.

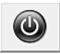

# **Power Off**

Turns off the printer from the printer driver.

Perform this function to turn off the printer when you cannot press the ON button (POWER button) on the printer because the printer is out of your reach.

You must press the ON button (POWER button) on the printer to turn the printer on again after clicking this button. When you use this function, you will not be able to turn the printer on from the printer driver.

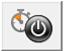

# **Auto Power**

Opens the Auto Power Settings dialog box.

Specify settings for operating the printer power automatically. Perform this function if you want to change the auto power settings.

### Note

• If the printer is off or if communication between the printer and the computer is disabled, an error message may appear because the computer cannot collect the printer status.

If this happens, click **OK** to display the most recent settings specified on your computer.

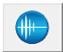

### **Quiet Settings**

Opens the **Quiet Settings** dialog box.

**Quiet Settings** dialog box allows you to specify a setting that reduces the operating noise of the printer. This mode comes in handy when the operating noise of the printer becomes a concern, such when printing at night. Perform this operation when you want to change the quiet mode setting.

# Note

• If the printer is off or if communication between the printer and the computer is disabled, an error message may appear because the computer cannot collect the printer status.

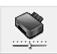

# Custom Settings

Opens the **Custom Settings** dialog box.

Perform this function to change the settings of this printer.

# Note

• If the printer is off or if communication between the printer and the computer is disabled, an error message may appear because the computer cannot collect the printer status.

If this happens, click **OK** to display the most recent settings specified on your computer.

### **View Print History**

This function starts the Canon IJ XPS preview, and displays the print history.

# >>> Note

• You can use this function only with the XPS printer driver.

#### **View Printer Status**

Starts the Canon IJ Status Monitor.

Perform this function when you want to check the printer status and how a print job is proceeding.

### Note

• If you are using the XPS printer driver, the "Canon IJ Status Monitor" becomes the "Canon IJ XPS Status Monitor".

# About

Opens the About dialog box.

The version of the printer driver, plus a copyright notice, can be checked.

In addition, the language to be used can be switched.

### Initial Check Items

Before running **Cleaning** or **Deep Cleaning**, check that the printer power is on, and open the cover of the printer.

Check the following items for each ink.

- · Check the amount of ink remaining in the tank.
- Make sure that you push in the ink tank completely until you hear a clicking sound.
- If an orange tape is adhered to the ink tank, peel it off completely.
  - Any remaining tape will hinder ink output.
- Check that the ink tanks are installed in their correct positions.

# Start Print Head Alignment dialog box

This dialog box allows you to adjust the attachment position for the print head, or to print the current setting value for the print head position.

# **Align Print Head**

Aligns the print head.

Print head alignment corrects the installation positions of the print head and improves deviated colors and lines.

Align the print head immediately after installing the print head.

### **Print Alignment Value**

Click this button to check the current setting value of the print head position.

Prints the current setting value for the print head position.

# **Print Head Alignment dialog box**

To adjust the print head position manually, click **Align Print Head** in the **Start Print Head Alignment** dialog box, and perform the operations instructed in the messages. The **Print Head Alignment** dialog box is then displayed.

This dialog box allows you to check the printed pattern and adjust the print head position.

### **Preview Window**

Displays the pattern of **Print Head Alignment**, and checks the position of the selected pattern.

You can also change the setting by clicking the pattern on the screen directly.

## **Select the Pattern Number**

Compare the printed adjustment patterns, and enter the pattern number of the pattern with the least visible streaks or horizontal stripes into the corresponding box.

## Note

If you do not know how to analyze the printed pattern, see <u>Aligning the Print Head Position from</u>
 Your Computer.

# **Initial Check Items**

Before running **Nozzle Check**, check that the printer power is on, and open the cover of the printer. Check the following items for each ink.

- · Check the amount of ink remaining in the tank.
- Make sure that you push in the ink tank completely until you hear a clicking sound.
- If an orange tape is adhered to the ink tank, peel it off completely.
   Any remaining tape will hinder ink output.
- · Check that the ink tanks are installed in their correct positions.

# **Auto Power Settings dialog box**

When you click **Auto Power**, the **Auto Power Settings** dialog box is displayed.

This dialog box allows you to manage the printer power from the printer driver.

### **Auto Power On**

Selects the auto power-on setting.

Specify **Disable** to prevent the printer from turning on automatically when print data is sent to it.

Make sure the printer is on and then click **OK** to change the printer settings.

Specify **Enable** to turn the printer on automatically when print data is sent to it.

#### **Auto Power Off**

Selects the auto power-off setting.

If a printer driver operation or a printer operation is not performed within the specified time, the printer turns off.

# **Quiet Settings dialog box**

When you click Quiet Settings, the Quiet Settings dialog box is displayed.

Quiet Settings dialog box allows you to specify a setting that reduces the operating noise of the printer.

Select when you wish to reduce the operating noise of the printer at night, etc.

Using this function may lower the print speed.

### Do not use quiet mode

Select this option when you wish to use the printer with volume of normal operating noise.

## Always use quiet mode

Select this option when you wish to reduce the operating noise of the printer.

# Use quiet mode during specified hours

Select this option when you wish to reduce the operating noise of the printer during a specified period of time.

Set the **Start time** and the **End time** of the quiet mode you wish to be activated. If both are set to the same time, the quiet mode will not function.

# >>> Important

You can set the quiet mode from the printer or the printer driver.

No matter how you use to set the quiet mode, the mode is applied when you perform operations from the printer or printing from the computer.

# **Custom Settings dialog box**

When you click Custom Settings, the Custom Settings dialog box is displayed.

If necessary, switch between various modes of printer operation.

# Prevent paper abrasion

The printer can increase the gap between the print head and the paper during high-density printing to prevent paper abrasion.

Check this check box to enable this function.

### Align heads manually

Usually, the **Print Head Alignment** function on the **Maintenance** tab is set to automatic head alignment, but you can change it to manual head alignment.

If the printing results of automatic print head alignment are not satisfactory, <u>perform manual head</u> alignment.

Check this check box to perform the manual head alignment.

### Rotate 90 degrees left when orientation is [Landscape]

On the Page Setup tab, you can change the rotation direction of the Landscape in the Orientation.

To rotate the document 90 degrees to the left when printing, select the check box.

# Don't detect mismatch of paper settings when printing from computer

When you print documents from your computer and the paper settings on the printer driver and the cassette paper information registered on the printer do not match, this setting disables the message display and allows you to continue printing.

To disable detection of paper setting mismatches, select this check box.

# **Ink Drying Wait Time**

The printer can pause before printing a subsequent page. Moving the slider to the right increases the pause time, and moving the slider to the left decreases the time.

If the paper gets stained because the next page is ejected before the ink on the printed page dries, increase the ink drying wait time.

Reducing the ink drying wait time speeds up printing.

# About dialog box

When you click **About**, the **About** dialog box is displayed.

This dialog box displays the version, copyright, and module list of the printer driver. You can select the language to be used and switch the language displayed in the setup window.

#### **Modules**

Lists the printer driver modules.

### Language

Specifies the language you wish to use in the printer driver setup window.

# Important

• If the font for displaying the language of your choice is not installed in your system, the characters will be garbled.

# **Related Topics**

- Cleaning the Print Heads from Your Computer
- Aligning the Print Head Position from Your Computer
- Use Your Computer to Print a Nozzle Check Pattern
- Managing the Printer Power
- Reducing the Printer Noise
- Changing the Printer Operation Mode

# **Canon IJ Preview Description**

Canon IJ Preview is an application software that displays what the print result will look like before a document is actually printed.

The preview reflects the information that is set within the printer driver and allows you to check the document layout, print order, and number of pages. You can also change the media type and paper source settings.

When you want to display a preview before printing, open the <u>printer driver setup window</u>, and check the **Preview before printing** check box on the **Main** tab.

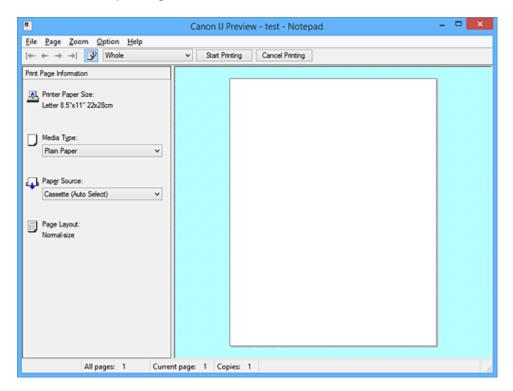

### File Menu

Selects the print operation.

# **Start Printing**

Ends the Canon IJ Preview and then starts printing the document that is displayed on the preview screen

This command has the same function as the **Start Printing** on the toolbar.

## **Cancel Printing**

Ends the Canon IJ Preview and cancels the printing of the document that is displayed on the preview screen.

This command has the same function as the Cancel Printing on the toolbar.

### **Exit**

Ends the Canon IJ Preview.

# Page Menu

This menu includes the following commands to select page to be displayed.

All of these commands except **Page Selection...** can also be selected from the toolbar.

# Note

- If the pages are being spooled, the last spooled page becomes the last page.
- If the Page Layout setting on the Page Setup tab is specified to Page Layout, Tiling/Poster, or Booklet, the number of pages is the number of sheets to be used for printing, and not the number of pages in the original document created with the application software.

• If duplex printing manually has been set, the front pages which will be printed first are all displayed together, and then the back pages are displayed.

# **First Page**

Displays the first page of the document.

If the currently displayed page is the first page, this command is grayed out and cannot be selected.

### **Previous Page**

Displays the page located before the currently displayed page.

If the currently displayed page is the first page, this command is grayed out and cannot be selected.

### **Next Page**

Displays the page located after the currently displayed page.

If the currently displayed page is the last page, this command is grayed out and cannot be selected.

# **Last Page**

Displays the last page of the document.

If the currently displayed page is the last page, this command is grayed out and cannot be selected.

### Page Selection...

Displays the Page Selection dialog box.

This command allows you to specify the page number of the page to be displayed.

#### Zoom Menu

Selects the ratio of the actual size printed on the paper to the preview display size.

You can also select the ratio from the drop-down list box located on the toolbar.

#### Whole

Displays the entire page of data as one page.

### 50%

Reduces the displayed data to 50% of the actual size to be printed.

# 100%

Displays the data at the actual size to be printed.

#### 200%

Enlarges the displayed data to 200% of the actual size to be printed.

## 400%

Enlarges the displayed data to 400% of the actual size to be printed.

# **Option Menu**

This menu includes the following command:

# **Displays Print Page Information**

Displays print setup information (including printer paper size, media type, and page layout) for each page at the left side of the preview screen.

This screen also allows you to change the media type and paper source settings.

# Help Menu

When you select this menu item, the Help window for Canon IJ Preview is displayed, and you can check the version and copyright information.

## **Start Printing button**

Prints the documents selected in the document list.

The printed documents are deleted from the list, and when all documents are printed, the Canon IJ XPS Preview closes.

# **Cancel Printing button**

Ends the Canon IJ Preview, and cancels the printing of the document that is displayed on the preview screen.

You can click this button while spooling.

## **Print Page Information Screen**

Displays print setup information for each page at the left side of the preview screen.

This screen also allows you to change the media type and paper source settings.

# >>> Important

• If the media type and paper source are set from the application software, those settings have priority and the changed settings may become ineffective.

## **Printer Paper Size**

Displays the paper size of the document to be printed.

# Media Type

You can select the media type of the document to be printed.

## **Paper Source**

You can select the paper source of the document to be printed.

## Page Layout

Displays the page layout of the document to be printed.

# **Canon IJ XPS Preview Description**

Canon IJ XPS Preview is an application software that displays what the print result will look like before a document is actually printed.

The preview reflects the information which is set within the printer driver and allows you to check the document layout, print order, and number of pages. The preview also allows you to edit the print document, edit the print pages, change the print settings, and perform other functions.

When you want to display a preview before printing, open the <u>printer driver setup window</u>, and check the **Preview before printing** check box on the **Main** tab.

# >>> Important

• To use the Canon IJ XPS Preview, you must have Microsoft .NET Framework 4 Client Profile installed on your computer.

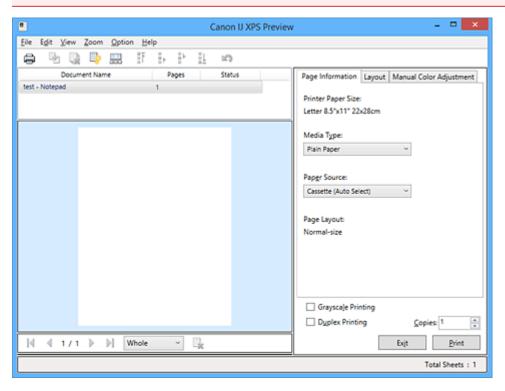

# File Menu

Selects print operation and print history settings:

# **Print**

Prints the documents selected in the document list.

The printed documents are deleted from the list, and when all documents are printed, the Canon IJ XPS Preview closes.

This command has the same function as (Print) on the toolbar and the **Print** in the print settings area.

### **Print All Documents**

Prints all documents in the document list and closes the Canon IJ XPS Preview.

# **Save Print History**

Switches whether the documents printed from the Canon IJ XPS Preview are to be saved as print history entries.

# **History Entry Limit**

Switches the maximum number of print history registrations.

Select 10 Entries, 30 Entries, or 100 Entries.

# >>> Important

• If the limit on the number of registration is exceeded, the print history registrations are deleted starting from the oldest one.

### Add documents from history to the list

Adds the document saved in the print history to the document list.

### Exit

Ends the Canon IJ XPS Preview. The documents remaining in the document list will be deleted from the list

This command has the same function as the **Exit** in the print settings area.

#### **Edit Menu**

Selects the method for editing multiple documents or pages.

#### Undo

Reverses the previous change.

If the change cannot be reversed, this function is grayed out and cannot be selected.

This command has the same function as the \( \sqrt{Q}(Undo) \) on the toolbar.

### **Documents**

Selects the method for editing print documents.

#### **Combine Documents**

Combines the documents selected in the document list into one document.

If only one document is selected, this command is grayed out and cannot be selected.

This command has the same function as the \*\*(Combine Documents) on the toolbar.

#### **Reset Documents**

Returns the document selected in the document list to their status before they were added to the Canon IJ XPS Preview.

The combined documents are separated, and the original documents are restored.

This command has the same function as the (Reset Documents) on the toolbar.

# **Move Document**

Use the following command to change the order of the documents selected in the document list.

# **Move to First**

Moves the selected print document to the beginning of the document list.

If the currently selected document is the first document, this command is grayed out and cannot be selected.

# Move Up One

Moves the selected print document one up from its current position.

If the currently selected document is the first document, this command is grayed out and cannot be selected.

### **Move Down One**

Moves the selected print document one down from its current position.

If the currently selected document is the last document, this command is grayed out and cannot be selected.

#### Move to Last

Moves the selected print document to the end of the document list.

If the currently selected document is the last document, this command is grayed out and cannot be selected.

### **Delete Document**

Deletes the selected document from the document list.

If the document list contains only one document, the document is grayed out and cannot be selected.

This command has the same function as the (Delete Document) on the toolbar.

# **Grayscale Printing**

Allows you to change the monochrome print settings.

This command has the same functionality as the **Grayscale Printing** check box in the print settings area.

# Page Layout Printing...

Opens the Page Layout Printing dialog box.

This dialog box allows you to set **Page Layout Printing**, **Pages**, **Page Order**, and **Page Border**.

# **Duplex Printing...**

Opens the **Duplex Printing** dialog box.

This dialog box allows you to set **Duplex Printing**, **Automatic**, **Stapling Side**, and **Margin**.

### Copies...

Opens the Copies dialog box.

This dialog box allows you to set **Copies**, **Collate**, and **Print from Last Page**.

### **Pages**

Selects the method for editing print pages.

## **Delete Page**

Deletes the currently selected page.

If page layout printing is set, the pages enclosed with red frame will be deleted.

This command has the same function as the (Delete Page) on the toolbar.

### **Restore Page**

Restores pages that were deleted with the **Delete Page** function.

To restore pages, you must select the **View Deleted Pages** check box on the **Option** menu and display the deleted pages as thumbnails.

# **Move Page**

Use the following command to change the order of the currently selected pages.

### Move to First

Moves the currently selected page to the beginning of the document.

If the currently selected page is the first page, this command is grayed out and cannot be selected.

## **Move Forward One**

Moves the currently selected page one position in front of its current position.

If the currently selected page is the first page, this command is grayed out and cannot be selected.

# **Move Backward One**

Moves the currently selected page one position after its current position.

If the currently selected page is the last page, this command is grayed out and cannot be selected.

## Move to Last

Moves the currently selected page to the end of the document.

If the currently selected page is the last page, this command is grayed out and cannot be selected.

#### View Menu

Selects the documents and pages to be displayed.

#### **Documents**

Use the following command to select the document to display.

#### **First Document**

Displays the first document in the document list.

If the currently selected document is the first document, this command is grayed out and cannot be selected.

#### **Previous Document**

Displays the document located before the currently displayed document.

If the currently selected document is the first document, this command is grayed out and cannot be selected.

#### **Next Document**

Displays the document located after the currently displayed document.

If the currently selected document is the last document, this command is grayed out and cannot be selected.

### **Last Document**

Displays the last document in the document list.

If the currently selected document is the last document, this command is grayed out and cannot be selected.

### **Pages**

Use the following command to select the page to be displayed.

# Note

• If the **Page Layout** setting in the printer driver is specified to **Tiling/Poster**, or **Booklet**, the number of pages is the number of sheets to be used for printing, and not the number of pages in the original document created with the application software.

# **First Page**

Displays the first page of the document.

If the currently displayed page is the first page, this command is grayed out and cannot be selected.

# **Previous Page**

Displays the page located before the currently displayed page.

If the currently displayed page is the first page, this command is grayed out and cannot be selected.

## **Next Page**

Displays the page located after the currently displayed page.

If the currently displayed page is the last page, this command is grayed out and cannot be selected.

### **Last Page**

Displays the last page of the document.

If the currently displayed page is the last page, this command is grayed out and cannot be selected.

#### Page Selection...

Displays the Page Selection dialog box.

This command allows you to specify the page number of the page to be displayed.

#### Zoom Menu

Selects the ratio of the actual size printed on the paper to the preview display size.

You can also select the ratio from the drop-down list box located on the toolbar.

#### Whole

Displays the entire page of data as one page.

#### 50%

Reduces the displayed data to 50% of the actual size to be printed.

#### 100%

Displays the data at the actual size to be printed.

#### 200%

Enlarges the displayed data to 200% of the actual size to be printed.

#### 400%

Enlarges the displayed data to 400% of the actual size to be printed.

#### **Option Menu**

Toggles the show / hide status of the following information.

#### **View Thumbnails**

Reduces all pages in the document selected in the document list and displays them at the bottom of the preview window.

This command has the same function as the (View Thumbnails) on the toolbar.

#### **View Document List**

Displays the print document list at the top of the preview window.

#### **View Print Settings Area**

Displays the print settings area at the right side of the preview window.

#### **View Deleted Pages**

When the thumbnails are displayed, this function displays pages that were deleted with the **Delete Page** function.

To check deleted pages, you must first select the **View Thumbnails** check box.

#### Keep printed documents on the list

Leaves the printed document in the document list.

#### **Print Settings Displayed at Startup**

Switches the tab of the print settings area to be displayed when the Canon IJ XPS Preview is started.

Select Page Information, Layout, or Manual Color Adjustment.

#### Help Menu

When you select this menu item, the Help window for Canon IJ XPS Preview is displayed, and you can check the version and copyright information.

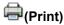

Prints the documents selected in the document list.

The printed documents are deleted from the list, and when all documents are printed, the Canon IJ XPS Preview closes.

# (Combine Documents)

Combines the documents selected in the document list into one document.

If only one document is selected, this command is graved out and cannot be selected.

# (Delete Document)

Deletes the selected document from the document list.

If the document list contains only one document, the document is grayed out and cannot be selected.

# (Reset Documents)

Returns the document selected in the document list to their status before they were added to the Canon IJ XPS Preview.

The combined documents are separated, and the original documents are restored.

## (View Thumbnails)

Reduces all pages in the document selected in the document list and displays them at the bottom of the preview window.

To hide the print pages, click View Thumbnails again.

## (Move to First)

Moves the selected print document to the beginning of the document list.

If the currently selected document is the first document, this command is grayed out and cannot be selected.

## (Move Up One)

Moves the selected print document one up from its current position.

If the currently selected document is the first document, this command is grayed out and cannot be selected.

# (Move Down One)

Moves the selected print document one down from its current position.

If the currently selected document is the last document, this command is grayed out and cannot be selected.

# (Move to Last)

Moves the selected print document to the end of the document list.

If the currently selected document is the last document, this command is grayed out and cannot be selected.

### (Undo)

Reverses the previous change.

If the change cannot be reversed, this function is grayed out and cannot be selected.

# (Delete Page)

Deletes the currently selected page.

If page layout printing is set, the pages enclosed with red frame will be deleted.

#### **Document list**

Displays the list of the print documents.

The document selected in the document list becomes the target for preview display and editing.

#### **Document Name**

Displays the name of the print document.

If you click the name of the selected print document, a text box is displayed, and you can rename the document to any name.

#### **Pages**

Displays the number of pages in the print document.

#### >>> Important

- The number displayed in **Pages** and the output page count are different.
- To check the output page count, check the status bar at the bottom of the preview window.

#### **Status**

Displays the status of the print documents.

Documents that are undergoing data processing are displayed as Processing data.

#### Important

Documents showing Processing data cannot be printed or edited.
 Wait until the data processing ends.

#### **Print Settings Area Screen**

Allows you to check and change the print settings of the documents selected in the document list. Print Settings Area is displayed on the right side of the preview window.

#### Page Information tab

The print settings are displayed for each page.

You can change the media type and paper source settings.

#### **Printer Paper Size**

Displays the paper size of the document to be printed.

#### Media Type

Allows you to select the media type of the document to be printed.

#### **Paper Source**

Allows you to select the paper source of the document to be printed.

#### Page Layout

Displays the page layout of the document to be printed.

#### Layout tab

You can specify settings for page layout printing.

To apply the specified settings, click Apply.

If the page layout print settings cannot be changed for the print document, the individual items are grayed out and cannot be selected.

#### **Manual Color Adjustment tab**

This tab allows you to adjust the color balance by changing the settings of the Cyan, Magenta,

Yellow, Brightness, Intensity, and Contrast options.

#### Cyan/Magenta/Yellow

Adjusts the strengths of Cyan, Magenta, and Yellow.

Moving the slider to the right makes a color stronger, and moving the slider to the left makes a color weaker.

You can also directly enter a value linked to the slider. Enter a value in the range from -50 to 50.

This adjustment changes the relative amount of ink of each color used, which alters the total color balance of the document.

Use your application software if you want to change the total color balance significantly. Use the printer driver only if you want to adjust the color balance slightly.

#### >>> Important

 When Grayscale Printing is checked, Cyan, Magenta, and Yellow appear grayed out and are unavailable.

#### **Brightness**

Selects the brightness of your print.

Pure white and black will not change, but colors between white and black will change.

#### Intensity

Adjusts the overall intensity of your print.

Moving the slider to the right increases the intensity, and moving the slider to the left decreases the intensity.

You can also directly enter a value linked to the slider. Enter a value in the range from -50 to 50.

#### **Contrast**

Adjusts the contrast between light and dark in the image to be printed.

Moving the slider to the right increases the contrast, moving the slider to the left decreases the contrast.

You can also directly enter a value linked to the slider. Enter a value in the range from -50 to 50.

#### **Defaults**

Restores all the settings you have changed to their default values.

Clicking this button restores all the settings on this tab to their default values (factory settings).

#### **Grayscale Printing**

Allows you to change the monochrome print settings.

#### **Duplex Printing**

Selects whether to print the document on both sides or one side of a sheet of paper.

If the duplex print settings cannot be changed for the print document, this item is grayed out and is unavailable.

#### >>> Important

• When you select **Booklet** for **Page Layout**, **Duplex Printing** of the print settings area will be set automatically. In this case, **Duplex Printing** is grayed out and is unavailable.

#### Copies

Specifies the number of copies you want to print. You can specify a value from 1 to 999.

If the numbers of copies cannot be changed for the print document, this item is grayed out and is unavailable.

#### Exit

Ends the Canon IJ XPS Preview.

The documents remaining in the document list will be deleted from the list.

#### **Print**

Prints the documents selected in the document list.

The printed documents are deleted from the list, and when all documents are printed, the Canon IJ XPS Preview closes.

## **Canon IJ Status Monitor Description**

The Canon IJ Status Monitor displays the status of the printer and the printing progress. The monitor uses graphics, icons, and messages to let you know the printer status.

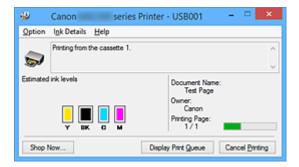

#### **Canon IJ Status Monitor Features**

The Canon IJ Status Monitor offers the following advantages:

#### You can check the status of the printer on the screen.

The status of the printer is shown on the screen in real time.

You can check the printing progress of each printing document (print job).

#### Error types and solutions are shown on the screen.

Shown when a printer error occurs.

You can immediately check how to respond.

#### You can check the ink status.

This function displays graphics showing the ink tank type and the estimated ink levels. Icons and messages are displayed when ink is running low (ink level warning).

#### **Canon IJ Status Monitor Overview**

Canon IJ Status Monitor allows you to check the status of the printer and ink with graphics and messages. You can check the information on the printing document and the printing progress during printing. When a printer error occurs, it shows the cause and solution. Follow the instruction in the message.

#### **Printer**

Canon IJ Status Monitor shows an icon when a warning or error occurs to the printer.

! Indicates that a warning (operator call error) has occurred or the printer is working.

🥸 : There has been an error which requires a service.

#### **Ink Tank**

Canon IJ Status Monitor shows an icon when a low ink warning or a no ink error occurs. In addition, this function displays graphics showing the estimated ink levels of the ink tank. In this case, click the graphics to open the **Ink Details** dialog box. You can check the detail information such as the remaining ink level and the ink tank types for your printer.

#### **Document Name**

Shows the name of the document to be printed.

#### Owner

Shows the owner's name of the document to be printed.

#### **Printing Page**

Shows the number of printing page and total printing pages.

#### **Display Print Queue**

Shows the print window used to manage the print job that is being printed or being in the print queue.

#### **Cancel Printing**

Cancels the current print job.

#### >>>> Important

• The **Cancel Printing** button is enabled only while print data is being sent to the printer.

Once the print data has been sent, the button is grayed out and becomes unavailable.

#### **Option Menu**

If you select **Enable Status Monitor**, when a printer related message is generated the Canon IJ Status Monitor starts.

When **Enable Status Monitor** is selected, following commands are available.

#### **Always Display Current Job**

Displays the Canon IJ Status Monitor during printing.

#### **Always Display on Top**

Displays the Canon IJ Status Monitor in front of other windows.

#### **Display Guide Message**

Displays the guide for operations in which how to set paper is complicated.

#### **Envelope Printing**

Displays the guide message when envelope printing starts.

To hide this guide message, select the **Do not show this message again** check box.

To display the guide messages again, click **Envelope Printing** on the **Display Guide Message** in the **Option** menu and enable this setting.

#### **Hagaki Printing**

Displays the guide message before the printer begins hagaki printing.

To hide this guide message, select the **Do not show this message again** check box.

To display the guide messages again, click **Hagaki Printing** on the **Display Guide Message** in the **Option** menu and enable this setting.

#### **Display Warning Automatically**

#### When a Low Ink Warning Occurs

Starts the Canon IJ Status Monitor window automatically and displays it in front of the other windows when a low ink warning occurs.

#### Start when Windows is Started

Starts the Canon IJ Status Monitor automatically when you start Windows.

#### Ink Details Menu

Select this menu to display the **Ink Details** dialog box. Check the detail information such as the remaining ink level and the ink tank types for your printer.

#### Ink Details dialog box

This function displays graphics and messages showing the ink tank type and the estimated ink levels.

#### Ink Information (displayed at left)

Shows the ink tank types with graphics.

If a warning or error related to the remaining ink level occurs, the printer driver displays an icon to let you know.

If the icon is displayed, operate the printer according to the instructions displayed on the screen.

#### Message (displayed at right)

Shows information such as the ink status and ink colors with sentences.

#### **Ink Model Number**

Shows the ink tank types for your printer.

#### Close

Closes the Ink Details dialog box to return to Canon IJ Status Monitor.

#### **Help Menu**

When you select this menu item, the Help window for Canon IJ Status Monitor is displayed, and you can check the version and copyright information.

# **Updating the Printer Driver**

- ➤ Obtaining the Latest Printer Driver
- ➤ Deleting the Unnecessary Printer Driver
- ➤ Before Installing the Printer Driver
- ➤ Installing the Printer Driver

# **Obtaining the Latest Printer Driver**

By updating the printer driver to the latest version of the printer driver, unresolved problems may be solved.

You can check the version of the printer driver by clicking the **About** button on the **Maintenance** tab.

You can access our website and download the latest printer driver for your model.

#### >>> Important

- You can download the printer driver for free, but any Internet access charges incurred are your responsibility.
- Before installing the latest printer driver, <u>delete the previously installed version</u>.

## **Related Topics**

- Before Installing the Printer Driver
- Installing the Printer Driver

# **Deleting the Unnecessary Printer Driver**

The printer driver which you no longer use can be deleted.

When deleting the printer driver, first exit all programs that are running.

The procedure to delete the unnecessary printer driver is as follows:

#### 1. Start the uninstaller

• If you are using Windows 8.1 or Windows 8, from the Desktop charms, select **Settings** -> **Control Panel** -> **Programs** -> **Programs** and **Features**.

From the program list, select "XXX Printer Driver" (where "XXX" is your model name) and then click **Uninstall**.

• If you are using Windows 7 or Windows Vista, select **Start** menu -> **Control Panel** -> **Programs** -> **Programs and Features**.

From the program list, select "XXX Printer Driver" (where "XXX" is your model name) and then click **Uninstall**.

If you are using Windows XP, select Start menu -> Control Panel -> Add or Remove Programs.
 From the program list, select "XXX Printer Driver" (where "XXX" is your model name) and then click Remove.

The confirmation window for uninstalling the model appears.

#### >>>> Important

• In Windows 8.1, Windows 8, Windows 7, or Windows Vista, a confirmation/warning dialog box may appear when starting, installing or uninstalling software.

This dialog box appears when administrative rights are required to perform a task.

When you are logged on to an administrator account, click **Yes** (or **Continue**, **Allow**) to continue.

Some applications require an administrator account to continue. In such cases, switch to an administrator account, and restart the operation from the beginning.

#### 2. Execute the uninstaller

Click Execute. When the confirmation message appears, click Yes.

When all the files have been deleted, click Complete.

The deletion of the printer driver is complete.

#### >>>> Important

• Printer driver and XPS printer driver will be deleted when you uninstall the Printer Driver.

# **Before Installing the Printer Driver**

This section describes the items that you should check before installing the printer driver. You should also refer to this section if the printer driver cannot be installed.

## **Checking the Printer Status**

• Turn off the printer.

## **Checking the Personal Computer Settings**

- · Terminate all running applications.
- Log on as a user who has the administrator account.

#### >>> Important

• Before installing the latest printer driver, delete the previously installed version.

## **Related Topics**

- Obtaining the Latest Printer Driver
- Installing the Printer Driver

# **Installing the Printer Driver**

You can access our web site through the Internet and download the latest printer driver and XPS printer driver for your model.

The procedure for installing the downloaded printer driver is as follows:

1. Turn off the printer

#### 2. Start the installer

Double-click the icon of the downloaded file.

The installation program starts.

#### >>>> Important

• In Windows 8.1, Windows 8, Windows 7, or Windows Vista, a confirmation/warning dialog box may appear when starting, installing or uninstalling software.

This dialog box appears when administrative rights are required to perform a task.

When you are logged on to an administrator account, click **Yes** (or **Continue**, **Allow**) to continue. Some applications require an administrator account to continue. In such cases, switch to an administrator account, and restart the operation from the beginning.

#### 3. Install the printer driver

Take the appropriate action as described on the screen.

4. Complete the installation

Click Complete.

Depending on the environment you are using, a message prompting you to restart the computer may be displayed. To complete the installation properly, restart the computer.

#### >>>> Important

- You can install the XPS printer driver with the same procedure for installing the printer driver. However, when installing the XPS printer driver, first complete installation of the printer driver.
- You can download the printer driver and XPS printer driver for free, but any Internet access charges incurred are your responsibility.
- Before installing the latest printer driver, <u>delete the previously installed version</u>.

#### **Related Topics**

- Obtaining the Latest Printer Driver
- Deleting the Unnecessary Printer Driver
- Before Installing the Printer Driver

# **Paper setting for Printing**

By registering the paper size and the media type loaded in the cassette, you can prevent the printer from misprinting by displaying the message before printing starts when the paper size or the media type of the loaded paper differs from the print settings.

• When you load paper in the cassette:

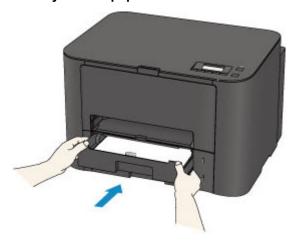

The screen to register the cassette paper information is displayed.

Register cassette 1 pape [OK]Next

Press the **OK** button, then register the paper size and the media type according to the loaded paper.

#### >>> Important

- For details on the proper combination of paper settings you can specify by the printer driver or on the LCD:
  - ■Setting the Media Type with the Printer Driver and on the Printer
  - ■Setting the Paper Size with the Printer Driver and on the Printer
- When the paper settings for printing are different from the cassette paper information registered to the printer:

Ex:

- Paper setting for printing: B5
- Cassette paper information registered to the printer: A4

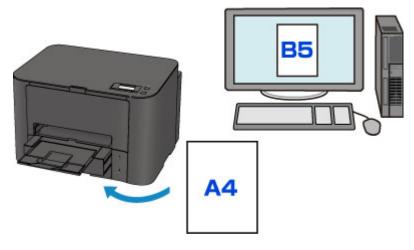

When you start printing, a message is displayed.

Size/type of paper 2111 [OK]Select option

Confirm the message, then press the **OK** button. When the screen to select the operation is displayed, select one of the operations below.

#### >>> Note

• Depending on the setting, the choices below may not be displayed.

#### Use cass. settings

Select if you want to print on the paper loaded in the cassette without changing the paper settings.

For example, when the paper setting for printing is B5 and the cassette paper information registered to the printer is A4, the printer starts printing with B5 on the paper loaded in the cassette.

#### Replace the paper

Select if you want to print after replacing the paper of the cassette.

For example, when the paper setting for printing is B5 and the cassette paper information registered to the printer is A4, you load B5 sized paper in the cassette before you start printing.

The cassette paper information registration screen is displayed after replacing the paper and inserting the cassette. Register the cassette paper information according to the paper you loaded in the cassette.

#### Note

- If you do not know what paper information to register to the printer, press the **Back** button when the screen to select the operation is displayed. When the previous screen is displayed, confirm the paper size and the media type, then register them to the printer.
- For details on the proper combination of paper settings you can specify by the printer driver or on the LCD:
  - ■Setting the Media Type with the Printer Driver and on the Printer
  - ■Setting the Paper Size with the Printer Driver and on the Printer

#### **Cancel printing**

Cancels printing.

Select when you change the paper settings specified for printing. Change the paper settings, then try printing again.

#### >>> Note

- You can disable the message which prevents misprinting. When you disable the message, the
  printer starts printing even though the paper settings for printing and the cassette paper information
  registered to the printer are different.
  - To change the setting using the operation panel:
    - **■**Cassette settings
  - To change the setting using the printer driver:
    - Changing the Printer Operation Mode

# **Troubleshooting**

- ➤ The Printer Cannot Be Powered On
- ➤ Printing Does Not Start
- ➤ Paper Does Not Feed Properly/"No Paper" Error Occurs
- ➤ Print Results Not Satisfactory
- ➤ Ink Is Not Ejected
- ▶ Paper Jams
- ► If an Error Occurs

#### **Search Each Function**

- Problems with Network Communication
- ➤ Problems with Printing
- ➤ Problems with Printing Quality
- ➤ Problems with the Printer
- Problems with Installation/Downloading
- ➤ About Errors/Messages Displayed
- ➤ If You Cannot Resolve the Problem

# **Problems with Network Communication**

- ➤ Problems with the Printer While Using with Network
- ➤ Cannot Detect a Printer on a Network
- ➤ Other Problems with Network

# **Problems with the Printer While Using with Network**

- ➤ The Printer Stopped Working Suddenly
- ➤ Ink Remaining Level Is Not Displayed on Printer Status Monitor of the Printer
- ➤ Printing Speed Is Slow
- ➤ Cannot Use the Printer on Replacing an Access Point or Changing Its settings

## The Printer Stopped Working Suddenly

- ■Cannot Communicate with the Printer After the Network Settings Are Changed
- ■Cannot Communicate with the Printer over the Wireless LAN
- ■Cannot Communicate with the Printer Using the Access Point Mode
- Cannot Communicate with the Printer over the Wired LAN
- Cannot Print from a Computer Connected to the Network

# Q Cannot Communicate with the Printer After the Network Settings Are Changed

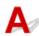

It may take a while for the computer to obtain the IP address, or you may need to restart your computer. Search for the printer again after confirming a valid IP address is assigned to the computer.

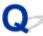

# Cannot Communicate with the Printer over the Wireless LAN

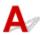

Check1 Make sure that the printer is turned on.

Check2 Make sure that the network settings in the printer are identical with those of the access point.

Refer to the instruction manual provided with the access point or contact its manufacturer to check the access point settings, and then modify the printer settings.

How to Set an Encryption Key

Check3 Make sure that the printer is not placed far away from the access point.

The access point is located indoors within the effective range for wireless communication. Locate the printer within 164 ft. / 50 m from the access point.

Check4 Make sure that there is no obstruction.

Wireless communication between different rooms or floors is generally poor. Adjust the location of the devices.

Check5 Make sure that there is no source of radio wave interference in your vicinity.

If a device (e.g. microwave oven) using the same frequency bandwidth as the wireless station is placed nearby, the device may cause interference. Place the wireless station as far away from the interference source as possible.

Check6 Make sure that the network settings of the computer are correct.

For the procedures to connect a network device to the computer and set them up, refer to the instruction manual of your network device or contact its manufacturer.

Check7 Make sure that the radio status is good and adjust the installation positions while monitoring the radio status with IJ Network Tool.

#### Monitoring Wireless Network Status

Check8 Make sure that a valid wireless channel is used.

The wireless channel to be used may be limited depending on wireless network devices installed in the computer. Refer to the instruction manual provided with your computer or your wireless network device to specify the valid wireless channel.

Check9 Make sure that the channel confirmed in Check 8 can communicate with the computer.

If not, change the channel set to the access point.

Check10 Make sure that the firewall of the security software is disabled.

If the firewall function of your security software is turned on, a message may appear warning that Canon software is attempting to access the network. If the warning message appears, set the security software to always allow access.

If using any programs that switch the network environment, check their settings. Some programs will enable a firewall by default.

Check11 When using a router, connect the printer and computer to the LAN side (same network segment).

If the problem is not resolved, perform setup again with the Setup CD-ROM or perform it according to the instructions on our website.

#### · For placement:

Make sure that there is no barrier or obstacle between the access point and the printer.

#### Note

• When you connect the printer to a Windows XP computer by cableless setup:

Follow the procedure below to perform settings of the printer and the computer.

- 1. Enable the access point mode of the printer.
- 2. Right-click the **Wireless Network Connections** icon on the notification area on the desktop, then click **View Available Wireless Networks**.
- Select the network name on the screen displayed, then click Connect.
   Select "XXXXXX-iBXXXXseries" ("XX" represents alphanumeric characters.) as the network name.
- 4. Enter the network key on the screen displayed, then click **Connect**.
  - As a default, the serial number of the printer is used as a network key. Confirm the serial number on the rear of the printer.
- 5. Perform setup with the Setup CD-ROM or perform it according to the instructions on our website.

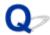

# Cannot Communicate with the Printer Using the Access Point Mode

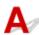

Check1 Make sure that the printer is turned on.

Check2 Is Change LAN in LAN settings under Device settings set to LAN inactive, Wireless LAN active, or Wired LAN active?

Select AP mode active.

Check3 Is the printer selected to connect external communication devices (e.g. computers, smartphones, or tablets)?

Select an access point name (SSID) specified for the printer as a destination for external communication devices.

Check4 Enter a password if you specify it for the printer.

Check5 Make sure that external communication devices are not placed far away from the printer.

Do not locate external communication devices too far away from the printer.

Check6 Make sure that there is no obstruction.

Wireless communication between different rooms or floors is generally poor. Adjust the location of the devices.

Check7 Make sure that there is no source of radio wave interference in your vicinity.

If a device (e.g. microwave oven) using the same frequency bandwidth as the wireless station is placed nearby, the device may cause interference. Place the wireless station as far away from the interference source as possible.

Check8 Are you trying to connect 6 devices or more?

You can connect up to 5 devices using the access point mode.

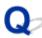

# **Cannot Communicate with the Printer over the Wired LAN**

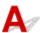

Check1 Make sure that the printer is turned on.

Check2 Make sure that the LAN cable is connected properly.

Make sure that the printer is connected to the router with the LAN cable. If the LAN cable is loose, connect the cable properly.

If the LAN cable is connected to the WAN side of the router, connect the cable to the LAN side of the router.

If the problem is not resolved, perform setup again with the Setup CD-ROM or perform it according to the instructions on our website.

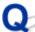

# Q Cannot Print from a Computer Connected to the Network

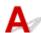

Check1 Make sure that the network settings of the computer are correct.

For the procedures to set up the computer, refer to the instruction manual of your computer or contact its manufacturer.

Check2 If the printer driver is not installed, install it.

Install the printer driver with the Setup CD-ROM or install it from our website.

Check3 When using wireless LAN, make sure that access control is not set to the access point.

For the procedures to connect an access point and set it up, refer to the instruction manual of your access point or contact its manufacturer.

#### Note

 To check the MAC address or the IP address of the computer, see Checking the IP Address or the MAC Address of the Computer.

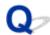

# Ink Remaining Level Is Not Displayed on Printer Status Monitor of the Printer

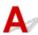

Use the printer driver with bidirectional communication.

Select **Enable bidirectional support** in the **Ports** sheet of the properties dialog box of the printer driver.

**■**How to Open the Printer Driver Setup Window

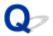

## **Printing Speed Is Slow**

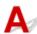

Check1 The printer may be printing out a large job issued from another computer.

Check2 When using wireless LAN, make sure that the radio status is good and adjust the installation positions while monitoring the radio status with IJ Network Tool.

#### ■Monitoring Wireless Network Status

Make sure that there is no barrier or obstacle between the access point and the printer. Wireless communication between different rooms or floors is generally poor. The metal, concrete, or timber including the metallic material, mud wall, or insulator may interrupt a wireless communication. If the printer cannot communicate with the computer over a wireless LAN for the wall material, place the printer and the computer in the same room or floor.

Check3 Make sure that there is no source of interference in your vicinity.

If a device (e.g. microwave oven) using the same frequency bandwidth as the wireless station is placed nearby, the device may cause interference. Place the wireless station as far away from the interference source as possible.

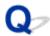

# Cannot Use the Printer on Replacing an Access Point or Changing Its settings

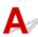

When you replace an access point, perform network setup of the printer again.

Perform network setup again with the Setup CD-ROM or perform it again according to the instructions on our website.

If the problem is not resolved, see below.

- ■Cannot Communicate with the Printer After Applying MAC/IP Address Filtering or Entering an Encryption Key to the Access Point
- When Encryption Is Enabled, Cannot Communicate With the Printer After the Encryption Type Was Switched on the Access Point

# Cannot Communicate with the Printer After Applying MAC/IP Address Filtering or Entering an Encryption Key to the Access Point

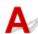

Check1 Confirm the access point setting.

Refer to the instruction manual provided with the access point or contact its manufacturer to confirm the access point setting. Make sure that the computer and the access point can communicate with each other under this setting.

Check2 If you are performing MAC address filtering or IP address filtering at the access point, confirm that the MAC address or IP address for both the computer or the network device and the printer are registered.

Check3 If you are using a WEP or WPA/WPA2 key, make sure that the encryption key for the computer or the network device and the printer matches that set to the access point.

Besides the WEP key itself, the key length, key format, the key ID to use, and the authentication method must match among the printer, the access point, and the computer.

Normally, select **Auto** for the authentication method. If you want to specify the method manually, select **Open System** or **Shared Key** according to the setting of the access point.

How to Set an Encryption Key

# When Encryption Is Enabled, Cannot Communicate With the Printer After the Encryption Type Was Switched on the Access Point

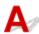

If the printer cannot communicate with the computer after the encryption type of the printer was switched, make sure that encryption types for the computer and the access point matches that set to the printer.

Cannot Communicate with the Printer After Applying MAC/IP Address Filtering or Entering an Encryption Key to the Access Point

## **Cannot Detect a Printer on a Network**

- ➤ Cannot Detect the Printer When Setting up Network Communication
- ➤ The Printer Cannot Be Detected in the Wireless LAN
- > The Printer Cannot Be Detected in the Wired LAN

#### >>> Note

• You cannot use the wireless LAN and the wired LAN at the same time.

# **Cannot Detect the Printer When Setting up Network Communication**

If the printer could not be detected on the network when setting up the network communication, confirm the network settings before redetecting the printer.

- ■Cannot Detect the Printer during Wireless LAN Setup: Check 1
- MCannot Detect the Printer during Wired LAN Setup: Check 1

#### >>> Important

- If the printer cannot be detected while you are setting up the network communication using a USB cable, the printer may be in the access point mode. In this case, finish the access point mode and enable the wireless LAN, then try to redetect the printer.
  - ■Using the Printer with the Access Point Mode

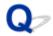

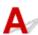

#### Are the printer and network device (router, access point, etc.) turned on?

Make sure that the printer is turned on.

Confirming that the Power Is On

Make sure that the network device (router, access point, etc.) is turned on.

#### If the printer or the network device is turned off:

Turn on the printer or the network device.

After turning on the printer or the network device, it may take some time until ready for use. After a while just turning on the printer or the network device, click **Redetect** on the **Check Printer Settings** screen.

When the printer is detected, follow the instructions on the screen to continue to set up the network communication.

### If the printer and the network device are turned on:

If the printer could not be detected after clicking **Redetect** even when the printer and the network device are turned on, or when you have turned them on, go to check 2.

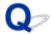

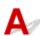

## Is the wireless LAN setting of the printer enabled?

Make sure that the wi-fi or icon is displayed on the LCD.

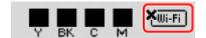

## If the icon is not displayed:

The wireless LAN setting of the printer is disabled. Enable the wireless LAN setting of the printer.

After enabling the wireless LAN setting, click **Back to Top** on the **Check Printer Settings** screen to try to set up the network communication from the beginning.

## If the icon is displayed:

Go to check 3.

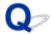

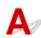

#### Is the printer connected to the access point?

By using the icon on the LCD, make sure that the printer is connected to the access point.

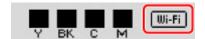

# If the wifi icon is displayed:

The printer may be placed far away from the access point. Place the printer near the access point temporarily, then click **Redetect** on the **Check Printer Settings** screen.

When the printer is detected, follow the instructions on the screen to continue to set up the network communication.

If the printer cannot be detected, the printer is not connected to the access point. Connect the printer to the access point.

Click **Back to Top** on the **Check Printer Settings** screen to try to set up the network communication from the beginning.

# If the Wi-Fi icon is displayed:

Go to check 4.

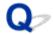

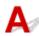

# Does the firewall function of your security software or operation system for computer interfere with setting up the network communication?

The firewall function of your security software or operation system for computer may limit communications between the printer and your computer. Confirm the setting of firewall function of your security software or operation system or the message appearing on your computer.

#### If the firewall function interferes with setting up:

When the message appears on your computer:

If the message warning that Canon software is attempting to access the network appears on the computer, set the security software to allow access.

• When the message does not appear on your computer:

Cancel to set up, then set the security software to allow Canon software\* to access the network.

\* On the Setup CD-ROM, select **win > Driver > DrvSetup**, then set the security software to allow the file **Setup.exe** or **Setup64.exe** to access the network.

After setting the security software, try to set up the network communication from the beginning.

#### Note

• For the operation system firewall settings or the security software firewall settings, refer to the instruction manual of the computer or software, or contact its manufacturer.

#### If there is no problem with the firewall settings:

Go to check 5.

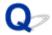

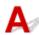

## Check the settings of the access point.

Check the settings of the access point for the network connection such as IP address filtering, MAC address filtering, or DHCP function.

Make sure that the radio channel of the access point and that assigned to the printer are the same.

For details on how to check the settings of the access point, refer to the instruction manual supplied with the access point or contact its manufacturer.

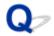

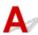

## Is the LAN cable connected, and are the printer and the router turned on?

Make sure that the LAN cable is connected.

Make sure that the printer is turned on.

Confirming that the Power Is On

Make sure that the router is turned on.

# If the LAN cable is connected and the printer or the network device is turned off:

Turn on the printer or the network device.

After turning on the printer or the network device, it may take some time until ready for use. After a while just turning on the printer or the network device, click **Redetect** on the **Check Printer Settings** screen.

When the printer is detected, follow the instructions on the screen to continue to set up the network communication.

# If the LAN cable is connected and the printer and the network device are turned on:

If the printer could not be detected after clicking **Redetect** even when the printer and the network device are turned on, or when you have turned them on, go to check 2.

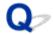

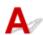

# Are the computer and the router configured and can the computer connect to the network?

Make sure that you can view web pages on your computer.

## If you cannot view any web pages:

Click **Cancel** on the **Check Printer Settings** screen to cancel to set up the network communication. After that, configure the computer and network device.

For the procedures, refer to the instruction manuals supplied with the computer and network device, or contact their manufacturers.

If you can view web pages after configuring the computer and network device, try to set up the network communication from the beginning.

### If you can view web pages:

Go to check 3.

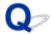

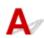

## **Enable the wired LAN setting of the printer.**

Press the **Setup** button, then select **Device settings** and **LAN settings** in this order, then select **Wired LAN active** for **Change LAN**.

The LAN icon is displayed on the LCD.

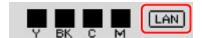

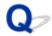

### The Printer Cannot Be Detected in the Wireless LAN

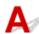

Check1 Make sure that the printer is turned on.

Check2 Is Change LAN in LAN settings under Device settings set to LAN inactive?

Check3 When the printer is connected to the computer temporarily using a USB cable, make sure that the USB cable is connected properly.

When you set up the wireless LAN connection or change the wireless LAN settings using IJ Network Tool through USB connection, make sure that the printer is connected to the computer with a USB cable securely.

Connecting the Printer to the Computer Using a USB Cable

Check4 Make sure that the printer setup is completed.

If not, perform setup with the Setup CD-ROM or perform it according to the instructions on our website.

Check5 When using IJ Network Tool, click **Update** to search for the printer again.

Canon IJ Network Tool Screen

Check6 When searching for a printer over a network, make sure that the printer is associated with the port.

When **No Driver** is displayed under **Name** in IJ Network Tool, there is no association. Select **Associate Port** on the **Settings** menu, then associate the port with the printer.

When the Printer Driver Is Not Associated with a Port

Check7 Make sure that the network settings in the printer are identical with those of the access point.

Refer to the instruction manual provided with the access point or contact its manufacturer to check the access point settings, and then modify the printer settings.

How to Set an Encryption Key

Check8 Make sure that there is no obstruction.

Wireless communication between different rooms or floors is generally poor. Adjust the location of the devices.

Check9 Make sure that the printer is not placed far away from the access point.

The access point is located indoors within the effective range for wireless communication. Locate the printer within 164 ft. / 50 m from the access point.

Check10 Make sure that there is no source of radio wave interference in your vicinity.

If a device (e.g. microwave oven) using the same frequency bandwidth as the wireless station is placed nearby, the device may cause interference. Place the wireless station as far away from the interference source as possible.

Check11 Make sure that the network settings of the computer are correct.

Make sure that the computer can communicate with the access point over the wireless LAN.

Check12 Make sure that **Enable bidirectional support** is selected in the **Ports** sheet of the properties dialog box of the printer driver.

Check13 Make sure that the firewall of the security software is disabled.

If the firewall function of your security software is turned on, a message may appear warning that Canon software is attempting to access the network. If the warning message appears, set the security software to always allow access.

If using any programs that switch the network environment, check their settings. Some programs will enable a firewall by default.

Check14 When using a router, connect the printer and computer to the LAN side (same network segment).

If the problem is not resolved, perform setup again with the Setup CD-ROM or perform it according to the instructions on our website.

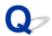

## The Printer Cannot Be Detected in the Wired LAN

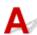

Check1 Make sure that the printer is turned on.

Check2 Is Change LAN in LAN settings under Device settings set to LAN inactive?

**LAN** settings

Check3 Make sure that the LAN cable is connected properly.

Make sure that the printer is connected to the router with the LAN cable. If the LAN cable is loose, connect the cable properly.

If the LAN cable is connected to the WAN side of the router, connect the cable to the LAN side of the router.

# **Other Problems with Network**

- ➤ Forgot an Access Point Name, SSID, or a Network Key
- > The Message Is Displayed on the Computer Screen During Setup
- ➤ The Administrator Password Set to the Printer Was Forgotten
- ➤ Checking Information about the Network
- ➤ How to Restore the Printer's Network Settings to Factory Default

# Forgot an Access Point Name, SSID, or a Network Key

- ■Cannot Connect with an Access Point to Which a WEP or WPA/WPA2 Key Is Set (You Forgot the WEP or WPA/WPA2 Key)
- How to Set an Encryption Key

# Cannot Connect with an Access Point to Which a WEP or WPA/WPA2 **Key Is Set (You Forgot the WEP or WPA/WPA2 Key)**

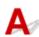

For information on how to set up the access point, refer to the instruction manual provided with the access point or contact its manufacturer. Make sure that the computer and the access point can communicate with each other.

After that, set up the printer to match the settings of the access point using IJ Network Tool.

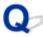

# How to Set an Encryption Key

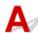

For information on how to set up the access point, refer to the instruction manual provided with the access point or contact its manufacturer. Make sure that the computer and the access point can communicate with each other.

After that, set up the printer to match the settings of the access point using IJ Network Tool.

#### When using WEP

The key length, key format, the key to use (one of 1 to 4), and the authentication method must match among the access point, the printer, and the computer.

In order to communicate with an access point that uses automatically generated WEP keys, you must configure the printer to use the key generated by the access point by entering it in hexadecimal format.

Normally, select Auto for the authentication method. Otherwise, select Open System or Shared Key according to the setting of the access point.

When the WEP Details screen appears after clicking Set on the Search screen, follow the on-screen instructions and set the key length, the key format, the key number, and the authentication to enter a WEP key.

For details, see Changing the WEP Detailed Settings.

#### When using WPA/WPA2

The authentication method, passphrase, and dynamic encryption type must match on the access point, the printer, and the computer.

Enter the passphrase configured on the access point (a sequence of between 8 and 63 alphanumeric characters, or a 64-character hexadecimal number).

Either TKIP (basic encryption) or AES (secure encryption) is selected automatically for the dynamic encryption method.

For details, see Changing the WPA/WPA2 Detailed Settings.

#### >>> Note

This printer supports WPA/WPA2-PSK (WPA/WPA2-Personal) and WPA2-PSK (WPA2-Personal).

## The Message Is Displayed on the Computer Screen During Setup

- ■The Enter Password Screen Is Displayed During Setup
- ■The Screen for Setting the Encryption Is Displayed After Selecting the Access Point in the Search Screen
- ■"You are connecting the printer to the non encrypted wireless network" Is Displayed

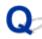

# The Enter Password Screen Is Displayed During Setup

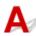

The following screen is displayed if an administrator password is set to the printer which has already been set up to use via a network.

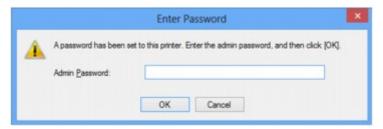

Enter the administrator password you have set.

#### Note

- An administrator password is already specified for the printer at the time of purchase.
  - For details:
  - MAbout the Administrator Password

For improving security, it is recommended to change the administrator password.

Changing the Settings in the Admin Password Sheet

# The Screen for Setting the Encryption Is Displayed After Selecting the Access Point in the Search Screen

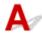

This screen is displayed automatically if the selected access point is encrypted. In this case, configure the details to use the same encryption settings set to the access point.

For information on the encryption settings, see Changing the Settings in the Wireless LAN Sheet.

# "You are connecting the printer to the non encrypted wireless network" Is Displayed

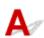

Security is not configured on the access point. The printer can still be used, so continue the setup procedure to complete it.

# >>> Important

• If you connect to a network that is not protected with security measures, there is a risk of disclosing data such as your personal information to a third party.

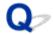

# The Administrator Password Set to the Printer Was Forgotten

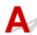

Initialize the printer settings.

Select All data, then the administrator password reverts to the default.

#### **■**Reset setting

After initializing the printer settings, perform setup with the Setup CD-ROM or perform it according to the instructions on our website.

## **Checking Information about the Network**

- ■Checking the IP Address or the MAC Address of the Printer
- ■Checking the IP Address or the MAC Address of the Computer
- ■Checking If the Computer and the Printer, or Computer and the Access Point Can Communicate
- ■Checking the Network Setting Information

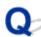

# Checking the IP Address or the MAC Address of the Printer

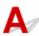

To check the IP address or the MAC address of the printer, print out the network setting information using the operation panel of the printer.

Printing Out Network Setting Information

To display the network setting information using IJ Network Tool, select **Network Information** on the **View** menu.

Canon IJ Network Tool Screen

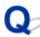

# Checking the IP Address or the MAC Address of the Computer

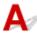

To check the IP address or MAC address assigned to the computer, follow the procedure below.

- 1. Select **Command Prompt** as shown below.
  - In Windows 8.1 or Windows 8, select Command Prompt from the Start screen. If Command Prompt is not displayed on the Start screen, select the Search charm, then search for "Command Prompt".
  - In Windows 7, Windows Vista, or Windows XP, click Start > All Programs > Accessories > Command Prompt.
- 2. Enter "ipconfig/all" and press the **Enter** key.

The IP addresses and the MAC addresses of the network devices installed on your computer are displayed. When the network device is not connected to the network, the IP address is not displayed.

# Checking If the Computer and the Printer, or Computer and the Access Point Can Communicate

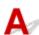

To check that communication is available, perform the ping test.

- 1. Select **Command Prompt** as shown below.
  - In Windows 8.1 or Windows 8, select Command Prompt from the Start screen. If Command Prompt is not displayed on the Start screen, select the Search charm, then search for "Command Prompt".
  - In Windows 7, Windows Vista, or Windows XP, click Start > All Programs > Accessories > **Command Prompt.**
- 2. Type the ping command and the IP address of the target printer or the target access point, and then press the **Enter** key.

ping XXX.XXX.XXX.XXX

"XXX.XXX.XXX" is the IP address of the target device.

If the communication is available, a message such as the following is displayed.

Reply from XXX.XXX.XXX.XXX: bytes=32 time=10ms TTL=255

When **Request timed out** is displayed, the communication is not available.

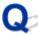

# Checking the Network Setting Information

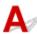

To check the network setting information of the printer, print out the network setting information using the operation panel of the printer.

■ Printing Out Network Setting Information

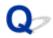

# **How to Restore the Printer's Network Settings to Factory Default**

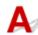

### >>>> Important

 Note that initialization erases all network settings on the printer, and printing operation from a computer over network may become impossible. To use the printer over network, perform setup with the Setup CD-ROM or perform it according to the instructions on our website.

Select Reset LAN settings on the operation panel of the printer to initialize the network setting.

Reset setting

# **Problems with Printing**

- ➤ Printing Does Not Start
- ➤ Paper Jams
- ➤ Paper Does Not Feed Properly/"No Paper" Error Occurs
- ➤ Cannot Print Properly with Automatic Duplex Printing
- ➤ Printing Stops Before It Is Completed

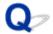

# **Printing Does Not Start**

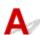

Check1 Make sure that the power plug is securely plugged in, then press the **ON** button to turn the printer on.

While the **POWER** lamp is flashing, the printer is initializing. Wait until the **POWER** lamp stops flashing and remains lit.

#### >>> Note

 When printing large data such as a photo or graphics, it may take longer to start printing. While the POWER lamp is flashing, the computer is processing data and sending it to the printer. Wait until printing starts.

Check2 Make sure that the printer is connected to your computer properly.

When the printer is connected to your computer with a USB cable, make sure that the USB cable is securely plugged in to the printer and the computer, then check the followings:

- If you are using a relay device such as a USB hub, disconnect it, connect the printer directly to the computer, and try printing again. If printing starts normally, there is a problem with the relay device. Consult the reseller of the relay device for details.
- There could also be a problem with the USB cable. Replace the USB cable and try printing again.

When you use the printer over LAN, make sure that the printer is connected to the network with a LAN cable or is set up correctly.

Check3 Is the access point mode enabled?

When you print using a mode other than the access point mode, disable the access point mode in advance.

Check4 Are the paper settings identical with those registered to the cassette?

When the paper settings are not identical with those registered to the cassette, an error message is displayed. Resolve the error according to the instructions on the LCD.

Paper Setting for Printing

#### >>>> Note

- · You can disable the message which prevents misprinting.
  - To change the setting using the operation panel:
    - Cassette settings
  - · To change the setting using the printer driver:
    - **■**Changing the Printer Operation Mode

Check5 If there are any unnecessary print jobs, delete them.

Deleting the Undesired Print Job

Check6 Make sure that your printer's name is selected in the Print dialog box.

The printer will not print properly if you are using a printer driver for a different printer.

Make sure that "Canon XXX series" (where "XXX" is your printer's name) is selected in the Print dialog box.

#### Note

• To make the printer the one selected by default, select **Set as Default Printer**.

#### Check7 Configure the printer port appropriately.

Make sure that the printer port is configured appropriately.

- 1. Log on as a user account with administrator privilege.
- 2. Select items as shown below.
  - In Windows 8.1 or Windows 8, select Control Panel from the Settings charm on Desktop > Hardware and Sound > Devices and Printers.
  - In Windows 7, select **Devices and Printers** from the **Start** menu.
  - In Windows Vista, select the Start menu > Control Panel > Hardware and Sound > Printers.
  - In Windows XP, select the Start menu > Control Panel > Printers and Other Hardware > Printers and Faxes.
- 3. Open the properties of the printer driver for the printer.
  - In Windows 8.1, Windows 8, or Windows 7, right-click the "Canon XXX series" icon (where "XXX" is your printer's name), then select **Printer properties**.
  - In Windows Vista or Windows XP, right-click the "Canon XXX series" icon (where "XXX" is your printer's name), then select **Properties**.
- 4. Click the **Ports** tab to confirm the port settings.

Make sure that a port named "USBnnn" (where "n" is a number) with "Canon XXX series" appearing in the **Printer** column is selected for **Print to the following port(s)**.

#### Note

- When the printer is used over LAN, the port name of the printer is displayed as
   "CNBJNP\_xxxxxxxxxxx". "xxxxxxxxxx" is the character string generated from the MAC address or a
   character string specified by the user when setting up the printer.
- If the setting is incorrect:

Reinstall the printer driver with the Setup CD-ROM or install it from our website.

• Printing does not start even though the printer is connected to the computer using a USB cable and the port named "USBnnn" is selected:

In Windows 8.1 or Windows 8, select **My Printer** on the **Start** screen to start **My Printer**. If **My Printer** is not displayed on the **Start** screen, select the **Search** charm, then search for "**My Printer**".

Set the correct printer port on **Diagnose and Repair Printer**. Follow the on-screen instructions to set the correct printer port, then select your printer's name.

In Windows 7, Windows Vista, or Windows XP, click **Start** and select **All programs**, **Canon Utilities**, **Canon My Printer**, **Canon My Printer**, then select **Diagnose and Repair Printer**. Follow the onscreen instructions to set the correct printer port, then select your printer's name.

If the problem is not resolved, reinstall the printer driver with the Setup CD-ROM or install it from our website.

• Printing does not start even though the port named "CNBJNP\_xxxxxxxxxx" is selected when the printer is used over LAN:

Launch IJ Network Tool, and select "CNBJNP\_xxxxxxxxxx" as you confirmed in step 4, then associate the port with the printer using **Associate Port** in the **Settings** menu.

If the problem is not resolved, reinstall the printer driver with the Setup CD-ROM or install it from our website.

Check8 Is the size of the print data extremely large?

Click **Print Options** on the **Page Setup** sheet on the printer driver. Then, set **Prevention of Print Data Loss** in the displayed dialog to **On**.

\* When **On** is selected for **Prevention of Print Data Loss**, print quality may be reduced.

Check9 Restart your computer.

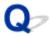

# **Paper Jams**

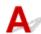

When paper is jammed, a troubleshooting message is displayed automatically. Take the appropriate action described in the message.

• When a Support Code and a message are displayed on the computer screen:

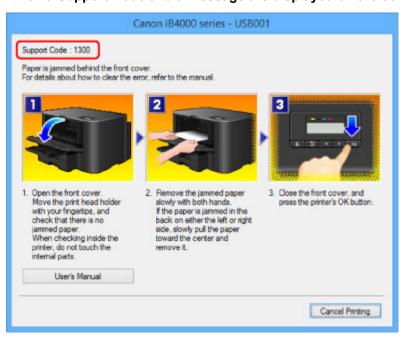

• When a Support Code and a message are displayed on the LCD:

Paper jammed Remove the paper f 1300

For details on how to remove the jammed paper, refer to Support Code List (When Paper Is Jammed).

#### Note

- You can confirm the actions against errors with Support Codes on your computer or on the LCD by searching a Support Code.
  - **■**Click Here to Search

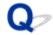

# Paper Does Not Feed Properly/"No Paper" Error Occurs

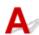

Check1 Make sure that paper is loaded.

**Loading Paper** 

Check2 Make sure of the following when you load paper.

When loading two or more sheets of paper, flip through the paper before loading. In addition, when you load
paper with some paper remaining in the cassette, flip through the remaining paper and the newly loaded
paper before loading.

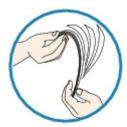

- When loading two or more sheets of paper, align the edges of the sheets before loading.
- When loading two or more sheets of paper, make sure that the paper stack does not exceed the paper load limit.

However, proper feeding of paper may not be possible at this maximum capacity depending on the type of paper or environmental conditions (either very high or low temperature and humidity). In such cases, reduce the sheets of paper you load at a time to less than half of the paper load limit.

- Always load the paper in portrait orientation, regardless of the printing orientation.
  - **M**Loading Paper

#### Important

- When loading paper in the cassette, slide the paper guide on the front side to align with the corresponding mark of page size. Load the paper with the print side facing DOWN, load the paper stack in the center of the cassette, then slide the paper guides to align with the both edges of the paper stack.
  - **■**Loading Paper

Check3 Check to see if the paper you are printing on is not too thick or curled.

■ Media Types You Cannot Use

Check4 Make sure of the following when you load Hagakis or envelopes.

• If a Hagaki is curled, it may not feed properly even though the paper stack does not exceed the paper load limit.

Load Hagakis with a zip code column toward the far end of the cassette 1.

• When printing on envelopes, refer to Loading Paper, and prepare the envelopes before printing.

Once you have prepared the envelopes, load them in portrait orientation. If the envelopes are placed in landscape orientation, they will not feed properly.

Check5 Confirm that the media type and the paper size settings correspond with the loaded paper.

Check6 Clean the paper feed roller.

Cleaning the Paper Feed Roller

#### >>> Note

• Cleaning the paper feed roller will wear the roller, so perform this procedure only when necessary.

Check7 If two or more sheets of paper feed from the cassette at once, clean the inside of the cassette.

For information on cleaning the inside of the cassette, refer to Cleaning the Pad in the Cassette.

If you cannot remove the paper or the paper tears inside the printer, or if the paper jam error continues after removing the paper, contact the service center.

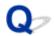

# **Cannot Print Properly with Automatic Duplex Printing**

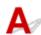

Check1 Is the setting for automatic duplex printing selected?

Make sure that the **Duplex Printing** and **Automatic** check boxes are selected on the **Page Setup** sheet in the printer driver setup window.

#### Duplex Printing

Check2 Make sure that the actual size of the paper is suitable for automatic duplex printing.

The sizes of media suitable for automatic duplex printing are A4 and Letter.

Load paper of suitable size, then press the **OK** button on the printer.

Check3 Make sure that the paper size setting is correct.

Make sure that the paper size setting matches the actual size of the paper with a size suitable for automatic duplex printing.

First, check the paper size setting in the application software you are printing from.

Then, check the Page Size setting on the Page Setup sheet in the printer driver setup window.

#### Note

Duplex printing may not be available depending on the version of the application software.

Check4 Make sure that the media type setting is correct.

Make sure that the media type setting matches the actual size of the paper with a size suitable for automatic duplex printing.

Make sure that the type of loaded paper is suitable for automatic duplex printing on the **Main** sheet in the printer driver setup window.

#### Note

• To switch to manual duplex printing, follow the procedure below.

Open the printer driver setup window, clear the **Automatic** check box on the **Page Setup** sheet, and reprint.

When performing manual duplex printing, note the following.

- If you are printing three or more pages of a document with manual duplex printing, one side of all sheets of paper will be printed first. Turn over the paper and reload the paper in the printer, and then the reverse side of all sheets of paper will be printed. Be careful not to change the order of paper in the stack.
- The procedure for reversing the paper varies depending on the staple side and printing orientation.
   Follow the on-screen instructions.

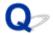

# **Printing Stops Before It Is Completed**

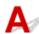

Check1 Is the paper loaded?

Make sure that paper is loaded.

If the printer has run out of paper, load paper.

Check2 Do the printing documents have lots of photographs or illustrations?

As printing large data such as photos or graphics takes time for the printer and the computer to process, the printer may appear to have stopped operating.

In addition, when printing data that uses a large amount of ink continuously on plain paper, the printer may pause temporarily. In either case, wait until the process is complete.

#### Note

• If you are printing a document with a large printing area or printing multiple copies of a document, printing may pause to allow the ink to dry.

## Check3 Has the printer been printing continuously for a long period?

If the printer has been printing continuously for a long time, the print head or other parts around it may overheat. The printer may stop printing at a line break for a period of time and then resume printing.

In this case, wait for a while without operation. If the printing still does not resume, interrupt your print session at a convenient time and turn the printer off for at least 15 minutes.

#### Caution

• The print head and the surrounding area can become extremely hot inside the printer. Never touch the print head or nearby components.

# **Problems with Printing Quality**

- ➤ Print Results Not Satisfactory
- ➤ Ink Is Not Ejected

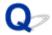

# **Print Results Not Satisfactory**

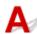

If the print result is not satisfactory due to white streaks, misaligned lines, or uneven colors, confirm the paper and print quality settings first.

Check1 Do the page size and media type settings match the size and type of the loaded paper?

When these settings are incorrect, you cannot obtain a proper print result.

If you are printing a photograph or an illustration, incorrect paper type settings may reduce the quality of the printout color.

Also, if you print with an incorrect paper type setting, the printed surface may be scratched.

Confirm the page size and media type settings using the printer driver.

Printing with Easy Setup

Check2 Make sure that the appropriate print quality is selected using the printer driver.

Select a print quality option suitable for the paper and image for printing. If you notice blurs or uneven colors, increase the print quality setting and try printing again.

You can confirm the print quality setting using the printer driver.

**■**Changing the Print Quality and Correcting Image Data

Check3 If the problem is not resolved, there may be other causes.

See also the sections below:

- Cannot Print to End of Job
- Part of the Page Is Not Printed
- ■No Printing Results/Printing Is Blurred/Colors Are Wrong/White Streaks
- Lines Are Misaligned
- ■Line Does Not Print or Prints Partially
- Image Does Not Print or Prints Partially
- Printed Paper Curls or Has Ink Blots
- ■Paper Is Smudged/Printed Surface Is Scratched
- Back of the Paper Is Smudged
- Colors Are Uneven or Streaked

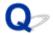

# **Cannot Print to End of Job**

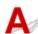

Check1 Select the setting not to compress the printing data.

If you select the setting not to compress the printing data with an application software you are using, the printing result may be improved.

Click **Print Options** on the **Page Setup** sheet on the printer driver. Select the **Do not allow application software to compress print data** check box, then click **OK**.

\* Deselect the check box after printing is complete.

Check2 Is the size of the print data extremely large?

Click **Print Options** on the **Page Setup** sheet on the printer driver. Then, set **Prevention of Print Data Loss** in the displayed dialog to **On**.

\* When On is selected for Prevention of Print Data Loss, print quality may be reduced.

Check3 Is the space of your computer's hard disk sufficient?

Delete unnecessary files to free disk space.

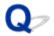

# Part of the Page Is Not Printed

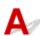

Check When performing automatic duplex printing, the reason below is possible.

When performing automatic duplex printing, the printable area at the top of the page will be 0.08 inches / 2 mm narrower than the usual.

For this reason, the bottom of the page may not be printed. To prevent this, select the setting to reduce printing from the printer driver.

#### >>>> Important

- · Reduced printing may affect the layout depending on your document.
  - Apply the print setting specified with the application software if the software has a enlarge/reduce printing function.
- 1. Open the printer driver setup window.
  - How to Open the Printer Driver Setup Window
- 2. Check the **Duplex Printing** check box in the **Page Setup** sheet.
- 3. Click Print Area Setup, then select Use reduced printing.

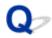

# No Printing Results/Printing Is Blurred/Colors Are Wrong/White Streaks

No Printing Results

Printing Is Blurred

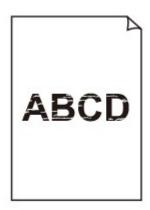

## Colors Are Wrong

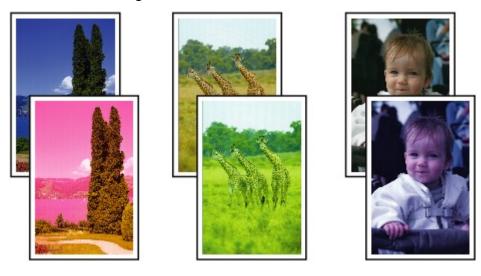

### White Streaks

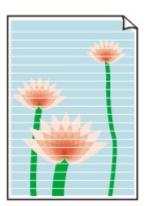

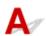

Check1 Did you confirm the paper and print quality settings?

Print Results Not Satisfactory

Check2 Check the status of ink tanks. Replace the ink tank if the ink has run out.

Replacing an Ink Tank

service center.

Check3 Print the Nozzle Check Pattern and perform any necessary maintenance operations such as Print Head Cleaning.

Print the Nozzle Check Pattern to determine whether the ink ejects properly from the print head nozzles.

Refer to When Printing Becomes Faint or Colors Are Incorrect for the Nozzle Check Pattern printing, Print Head Cleaning, and Print Head Deep Cleaning.

· If the Nozzle Check Pattern is not printed correctly:

Check to see if a particular color's ink tank is not empty.

If the Nozzle Check Pattern is not printed correctly though ink is sufficient, perform the Print Head Cleaning and try printing the Nozzle Check Pattern again.

• If the problem is not resolved after performing the Print Head Cleaning twice:

Perform the Print Head Deep Cleaning.

If the problem is not resolved after performing the Print Head Deep Cleaning, turn off the printer and perform another Print Head Deep Cleaning after 24 hours.

If the problem is not resolved after performing the Print Head Deep Cleaning twice:
 If Print Head Deep Cleaning does not resolve the problem, the print head may be damaged. Contact the

Check4 When using paper with one printable surface, make sure that the paper is loaded with the printable side facing down.

Printing on the wrong side of such paper may cause unclear prints or prints with reduced quality.

Load paper with the printable side facing down.

Refer to the instruction manual supplied with the paper for detailed information on the printable side.

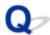

# **Lines Are Misaligned**

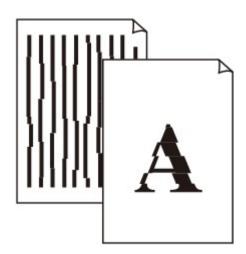

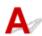

Check1 Did you confirm the paper and print quality settings?

Print Results Not Satisfactory

Check2 Perform Print Head Alignment.

If printed lines are misaligned or print results are otherwise unsatisfactory, adjust the print head position.

Aligning the Print Head

#### Note

• If the problem is not resolved after performing the Print Head Alignment, perform Print Head Alignment manually referring to Aligning the Print Head Position Manually from Your Computer.

Check3 Increase the print quality and try printing again.

Increasing the print quality in the printer driver may improve the print result.

Check4 If lines are misaligned with manual duplex printing, perform automatic duplex printing.

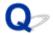

# **Line Does Not Print or Prints Partially**

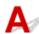

Check1 Is the Page Layout Printing performed or the Binding margin function used?

When the Page Layout Printing or Binding margin function is being used, thin lines may not be printed. Try thickening the lines in the document.

Check2 Is the size of the print data extremely large?

Click **Print Options** on the **Page Setup** sheet on the printer driver. Then, set **Prevention of Print Data Loss** in the displayed dialog to **On**.

\* When **On** is selected for **Prevention of Print Data Loss**, print quality may be reduced.

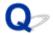

# **Image Does Not Print or Prints Partially**

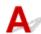

Check1 Select the setting not to compress the printing data.

If you select the setting not to compress the printing data with an application software you are using, the printing result may be improved.

Click **Print Options** on the **Page Setup** sheet on the printer driver. Select the **Do not allow application software to compress print data** check box, then click **OK**.

\* Deselect the check box after printing is complete.

Check2 Is the size of the print data extremely large?

Click **Print Options** on the **Page Setup** sheet on the printer driver. Then, set **Prevention of Print Data Loss** in the displayed dialog to **On**.

\* When **On** is selected for **Prevention of Print Data Loss**, print quality may be reduced.

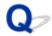

# **Printed Paper Curls or Has Ink Blots**

Printed Paper Has Ink Blots

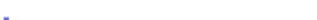

Printed Paper Curls

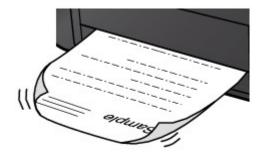

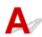

Check1 Did you confirm the paper and print quality settings?

Print Results Not Satisfactory

Check2 If the intensity is set high, reduce the intensity setting and try printing again.

If you are using plain paper to print images with high intensity, the paper may absorb too much ink and become wavy, causing paper abrasion.

You can confirm the intensity using the printer driver.

**Adjusting Intensity** 

Check3 Is Photo Paper used for printing photographs?

When printing data with high color saturation such as photographs or images in deep color, we recommend using Photo Paper Plus Glossy II or other Canon speciality paper.

■ Media Types You Can Use

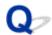

# Paper Is Smudged/Printed Surface Is Scratched

#### Paper Is Smudged

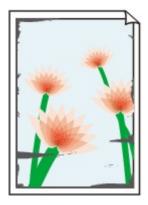

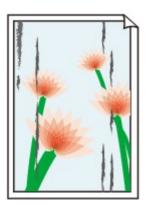

The Edges of Paper Are Smudged Printed Surface Is Smudged

Printed Surface Is Scratched

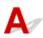

Check1 Did you confirm the paper and print quality settings?

■Print Results Not Satisfactory

Check2 Is the appropriate type of paper used?

Check to see if the paper you are printing on is suitable for your printing purpose.

Media Types You Can Use

Check3 Load the paper after correcting its curl.

When using Photo Paper Plus Semi-gloss, even if the sheet is curled, load one sheet at a time as it is. If you roll up this paper to flatten, this may cause cracks on the surface of the paper and reduce the print quality.

We recommend putting unused paper back into the package and keeping it on a level surface.

#### · For Plain Paper

Turn the paper over and reload it to print on the other side.

#### For Other Paper

If the curl on the four corners of the paper is more than 0.1 inch / 3 mm (A) in height, the paper may be smudged or may not be fed properly. In such cases, follow the procedure described below to correct the paper curl.

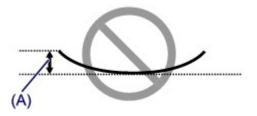

1. Roll up the paper in the opposite direction to the paper curl as shown below.

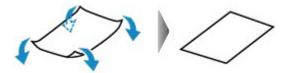

2. Check that the paper is now flat.

We recommend printing curl-corrected paper one sheet at a time.

#### Note

• Depending on the media type, the paper may be smudged or may not be fed properly even if it is not curled inward. In such cases, follow the procedure described below to curl the paper outward within 0.1 inch / 3 mm (B) in height before printing. This may improve the print result.

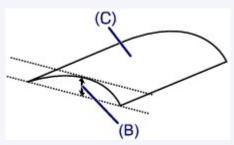

(C) Printing side

We recommend printing paper that has been curled outward one sheet at a time.

#### Check4 Adjust the setting to prevent paper abrasion.

Adjusting the setting to prevent paper abrasion will widen the clearance between the print head and the loaded paper. If you notice abrasion even with the media type set correctly to match the loaded paper, set the printer to prevent paper abrasion by using the operation panel or the computer.

Print speed may be reduced if you apply the setting to prevent paper abrasion setting.

- \* Readjust the setting not to prevent paper abrasion once printing is complete. If not, this setting remains enabled for all subsequent print jobs.
  - · To set by using the operation panel

Press the **Setup** button, then select **Device settings** and **Output settings** in this order, then set **Prevent** abrasion to **ON**.

- Changing the Printer Settings on the LCD
- · To set by using your computer

Open the printer driver setup window, and in **Custom Settings** in the **Maintenance** sheet, select the **Prevent paper abrasion** check box, and then click **OK**.

To open the printer driver setup window, see <u>How to Open the Printer Driver Setup Window</u>.

Check5 If the intensity is set high, reduce the intensity setting and try printing again.

If you are using plain paper to print images with high intensity, the paper may absorb too much ink and become wavy, causing paper abrasion.

Reduce the intensity setting in the printer driver and try printing again.

- 1. Open the printer driver setup window.
  - How to Open the Printer Driver Setup Window
- 2. On the Main sheet, select Manual for Color/Intensity, and then click Set....
- 3. Drag the Intensity slide bar on the Color Adjustment sheet to adjust the intensity.

#### Check6 Is printing performed beyond the recommended printing area?

If you are printing beyond the recommended printing area of your printing paper, the lower edge of the paper may become stained with ink.

Resize your original document in your application software.

Printing Area

Check7 Is the paper feed roller dirty?

Clean the paper feed roller.

■Cleaning the Paper Feed Roller

#### Note

· Cleaning the paper feed roller will wear the roller, so perform this procedure only when necessary.

#### Check8 Is the inside of the printer dirty?

When performing duplex printing, the inside of the printer may become stained with ink, causing the printout to become smudged.

Perform the Bottom Plate Cleaning to clean the inside of the printer.

Cleaning the Inside of the Printer (Bottom Plate Cleaning)

#### Note

• To prevent the inside of the printer from stains, set the paper size correctly.

#### Check9 Set the time to dry the printed surface longer.

Doing so gives the printed surface enough time to dry so that paper smudged and scratched are prevented.

- 1. Make sure that the printer is turned on.
- 2. Open the printer driver setup window.
  - How to Open the Printer Driver Setup Window
- 3. Click the Maintenance tab and then Custom Settings.
- 4. Drag the Ink Drying Wait Time slide bar to set the wait time, and then click OK.
- 5. Confirm the message and click **OK**.

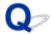

# **Back of the Paper Is Smudged**

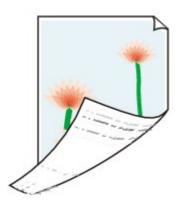

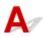

Check1 Did you confirm the paper and print quality settings?

Print Results Not Satisfactory

Check2 Perform the Bottom Plate Cleaning to clean the inside of the printer.

■Cleaning the Inside of the Printer (Bottom Plate Cleaning)

#### >>> Note

• When performing duplex printing or too much printing, the inside may become stained with ink.

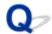

# **Colors Are Uneven or Streaked**

#### Colors Are Uneven

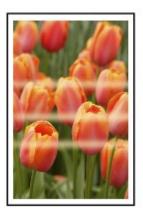

### Colors Are Streaked

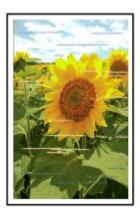

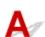

Check1 Did you confirm the paper and print quality settings?

Print Results Not Satisfactory

Check2 Print the Nozzle Check Pattern and perform any necessary maintenance operations such as Print Head Cleaning.

Print the Nozzle Check Pattern to determine whether the ink ejects properly from the print head nozzles.

Refer to When Printing Becomes Faint or Colors Are Incorrect for the Nozzle Check Pattern printing, Print Head Cleaning, and Print Head Deep Cleaning.

- If the Nozzle Check Pattern is not printed correctly:
  - Check to see if a particular color's ink tank is not empty.
  - If the Nozzle Check Pattern is not printed correctly though ink is sufficient, perform the Print Head Cleaning and try printing the Nozzle Check Pattern again.
- If the problem is not resolved after performing the Print Head Cleaning twice:

Perform the Print Head Deep Cleaning.

If the problem is not resolved after performing the Print Head Deep Cleaning, turn off the printer and perform another Print Head Deep Cleaning after 24 hours.

• If the problem is not resolved after performing the Print Head Deep Cleaning twice:

If Print Head Deep Cleaning does not resolve the problem, the print head may be damaged. Contact the service center.

Check3 Perform Print Head Alignment.

MAligning the Print Head

#### >>> Note

• If the problem is not resolved after performing the Print Head Alignment, perform Print Head Alignment manually referring to Aligning the Print Head Position Manually from Your Computer.

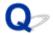

# Ink Is Not Ejected

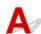

Check1 Has the ink run out?

Check the Support Code on the LCD and take the appropriate action to resolve the error.

Support Code List

Check2 Are the print head nozzles clogged?

Print the Nozzle Check Pattern to determine whether the ink ejects properly from the print head nozzles.

Refer to When Printing Becomes Faint or Colors Are Incorrect for the Nozzle Check Pattern printing, Print Head Cleaning, and Print Head Deep Cleaning.

• If the Nozzle Check Pattern is not printed correctly:

Check to see if a particular color's ink tank is not empty.

If the Nozzle Check Pattern is not printed correctly though ink is sufficient, perform the Print Head Cleaning and try printing the Nozzle Check Pattern again.

• If the problem is not resolved after performing the Print Head Cleaning twice:

Perform the Print Head Deep Cleaning.

If the problem is not resolved after performing the Print Head Deep Cleaning, turn off the printer and perform another Print Head Deep Cleaning after 24 hours.

• If the problem is not resolved after performing the Print Head Deep Cleaning twice:

If Print Head Deep Cleaning does not resolve the problem, the print head may be damaged. Contact the service center.

# **Problems with the Printer**

- ➤ The Printer Cannot Be Powered On
- ➤ The Printer Turns Off Unintentionally
- ➤ Cannot Connect to Computer with a USB Cable Properly
- ➤ Cannot Communicate with the Printer with USB Connection
- ► LCD Cannot Be Seen At All
- ➤ An Unintended Language Is Displayed on the LCD
- > Print Head Holder Does Not Move to the Position for Replacing
- Printer Status Monitor Is Not Displayed

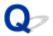

# The Printer Cannot Be Powered On

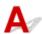

Check1 Press the **ON** button.

Check2 Make sure that the power plug is securely plugged into the power cord connector of the printer, then turn it back on.

Check3 Unplug the printer from the power supply, then plug the printer back in and turn the printer back on after leaving it for at least 2 minutes.

If the problem is not resolved, contact the service center.

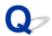

# The Printer Turns Off Unintentionally

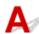

Check Deactivate the setting to turn the unit off automatically.

The printer turns off automatically according to the elapsed time you specified if you activate the setting to turn the unit off automatically.

If you do not want the printer to turn off automatically, open the printer driver setup window and in **Auto Power** under the **Maintenance** sheet, select **Disable** for **Auto Power Off**.

# **Cannot Connect to Computer with a USB Cable Properly**

# Printing Speed Is Slow/Hi-Speed USB Connection Does Not Work/"This device can perform faster" Message Is Displayed

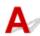

If your system environment is not fully compatible with Hi-Speed USB, the printer will operate at a lower speed provided under USB 1.1. In this case, the printer operates properly but printing speed may slow down due to communication speed.

Check the following to make sure that your system environment supports Hi-Speed USB connection.

- Does the USB port on your computer support Hi-Speed USB connection?
- Does the USB cable or the USB hub support Hi-Speed USB connection?
   Be sure to use a certified Hi-Speed USB cable. We recommend that the cable is no longer than around 10 feet / 3 meters.
- Does the operating system of your computer support Hi-Speed USB connection?
   Obtain and install the latest update for your computer.
- Does the Hi-Speed USB driver operate properly?
   Obtain the latest version of the Hi-Speed USB driver compatible with your hardware and reinstall it on your computer.

## >>>> Important

• For details on Hi-Speed USB of your system environment, contact the manufacturer of your computer, USB cable, or USB hub.

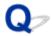

# **Cannot Communicate with the Printer with USB Connection**

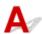

Check1 Make sure that the printer is turned on.

Check2 Make sure that the USB cable is connected properly.

See Connecting the Printer to the Computer Using a USB Cable to connect the USB cable properly.

Check3 Do not start up IJ Network Tool while printing.

Check4 Do not print while IJ Network Tool is running.

Check5 Make sure that **Enable bidirectional support** is selected in the **Ports** sheet of the properties dialog box of the printer driver.

■How to Open the Printer Driver Setup Window

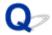

# **LCD Cannot Be Seen At All**

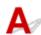

## • If the POWER lamp is off:

The printer is not powered on. Connect the power cord and press the  ${\bf ON}$  button.

## • If the POWER lamp is lit:

The LCD may be in the screen-saver mode. Press one of the buttons on the operation panel.

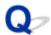

# An Unintended Language Is Displayed on the LCD

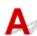

Select the language you want to be displayed according to the following procedure.

- 1. Press the **Setup** button, then wait for about 5 seconds.
- 2. Press the ▶ button once, then press the **OK** button.
- 3. Press the ▶ button twice, then press the **OK** button.
- 4. Press the **OK** button again.
- 5. Use the **ID** button to select the language for the LCD, then press the **OK** button.

The desired language is displayed on the LCD.

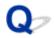

# Print Head Holder Does Not Move to the Position for Replacing

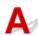

## Important

• The print head holder moves to the position for replacing only when an ink tank runs out of ink. If no ink tanks run out of ink, the print head holder does not move even though you open the front cover.

# Check1 Is the **POWER** lamp off?

Check if the **POWER** lamp is lit.

The print head holder will not move unless the power is on. If the **POWER** lamp is off, close the front cover and turn the printer on.

While the **POWER** lamp is flashing, the printer is initializing. Wait until the **POWER** lamp stops flashing and remains lit, and then open the front cover again.

Check2 Is an error message displayed on the LCD?

Close the front cover, follow the Support Code (error number) displayed in the error message to resolve the error, and then reopen it. For details on how to resolve the error, refer to Support Code List.

Check3 Has the front cover been left open for 60 minutes or longer?

If the front cover is left open for more than 60 minutes, the print head holder moves to the position to protect it to prevent the print head from drying out. Close and reopen the front cover to return the print head holder to the position for replacing.

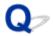

# **Printer Status Monitor Is Not Displayed**

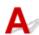

Check Is the printer status monitor enabled?

Make sure that **Enable Status Monitor** is selected on the **Option** menu of the printer status monitor.

- 1. Open the printer driver setup window.
  - How to Open the Printer Driver Setup Window
- 2. On the Maintenance sheet, click View Printer Status.
- 3. Select **Enable Status Monitor** on the **Option** menu if it is not selected.

# **Problems with Installation/Downloading**

- ➤ Cannot Install the Printer Driver
- ➤ Easy-WebPrint EX Does Not Start Up or Easy-WebPrint EX Menu Does Not Appear
- ➤ How to Update Printer Driver in Network Environment
- ➤ Uninstalling IJ Network Tool

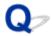

## **Cannot Install the Printer Driver**

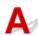

 If the installation does not start even after the Setup CD-ROM is inserted into your computer's disc drive:

Start the installation following the procedure below.

- 1. Select items as shown below.
  - In Windows 8.1 or Windows 8, select the Explorer icon in Taskbar on Desktop, then select
     Computer from the list on the left.
  - In Windows 7 or Windows Vista, click **Start** then **Computer**.
  - In Windows Vista, click Start then Computer.
  - In Windows XP, click Start then My Computer.
- 2. Double-click the CD-ROM icon on the displayed window.

If the contents of the CD-ROM are displayed, double-click **MSETUP4.EXE**.

If you cannot install the printer driver with the Setup CD-ROM, install it from our website.

#### Note

- If the CD-ROM icon is not displayed, try the following:
  - Remove the CD-ROM from your computer, then insert it again.
  - · Restart your computer.

If the icon is not yet displayed, try different discs and see if they are displayed. If other discs are displayed, there is a problem with the Setup CD-ROM. In this case, contact the service center.

· If you are unable to proceed beyond the Printer Connection screen:

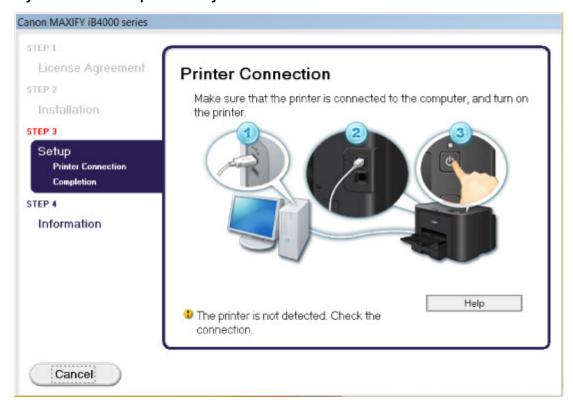

#### >>> Note

• The printer is not detected. Check the connection. may be displayed depending on the computer you use.

Check1 Make sure that the USB cable is securely plugged in to the printer and the computer.

Check2 Follow the procedure below to connect the printer and the computer again.

- 1. Turn the printer off.
- 2. Unplug the USB cable from the printer and the computer, then connect it again.
- 3. Turn the printer on.

Check3 If you cannot resolve the problem, follow the procedure below to reinstall the printer driver.

- 1. Click Cancel.
- 2. Click Start Over on the Installation Failure screen.
- 3. Click **Exit** on the "MAXIFY XXX" screen (where "XXX" is your printer's name), then remove the CD-ROM.
- 4. Turn the printer off.
- 5. Restart the computer.
- 6. Make sure that you have no application software running.
- 7. Insert the CD-ROM again, then install the printer driver.

#### · In other cases:

Reinstall the printer driver.

If the driver was not installed correctly, uninstall the printer driver, restart your computer, then reinstall the driver.

#### ■ Deleting the Unnecessary Printer Driver

If you reinstall the printer driver, install the printer driver with the Setup CD-ROM or install it from our website.

#### >>> Note

If the installer was forced to be terminated due to a Windows error, the system may be in an
unstable condition and you may not be able to install the driver. Restart your computer before
reinstalling.

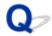

# Easy-WebPrint EX Does Not Start Up or Easy-WebPrint EX Menu Does Not Appear

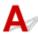

If Easy-WebPrint EX does not start up or its menu does not appear on Internet Explorer, confirm the following.

Check1 Is **Canon Easy-WebPrint EX** displayed on the **Toolbars** menu in the Internet Explorer's **View** menu?

If **Canon Easy-WebPrint EX** is not displayed, Easy-WebPrint EX is not installed on your computer. Install the latest Easy-WebPrint EX onto your computer from our website.

#### Note

- If Easy-WebPrint EX is not installed on your computer, a message asking you to install it may be displayed on the notification area on the desktop. Click the message, then follow the instructions on the computer screen to install Easy-WebPrint EX.
- While the installation or download Easy-WebPrint EX is in progress, it is necessary to access the Internet.

Check2 Is Canon Easy-WebPrint EX selected on the Toolbars menu in the Internet Explorer's View menu?

If Canon Easy-WebPrint EX is not selected, Easy-WebPrint EX is disabled. Select Canon Easy-WebPrint EX to enable it.

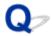

# **How to Update Printer Driver in Network Environment**

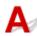

Download the latest printer driver in advance.

To obtain the latest printer driver, access our web site through the Internet and download the latest printer driver for your model.

After uninstalling the printer driver, install the latest printer driver according to the regular procedure. When the connection method selection screen is displayed, select **Use the printer with wireless LAN connection** or **Use the printer with wired LAN connection** according to the connection method you use. The printer will be detected automatically in the network.

After making sure that the printer is detected, install the printer driver following the on-screen instructions.

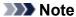

• You can use the printer over a LAN without performing setup again.

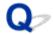

# **Uninstalling IJ Network Tool**

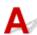

Follow the procedure below to uninstall IJ Network Tool from your computer.

#### >>>> Important

- Even if IJ Network Tool is uninstalled, you can print over network. However, you cannot change the network settings over network.
- · Log into a user account with administrator privilege.
- 1. Perform the procedure to uninstall IJ Network Tool.
  - In Windows 8.1 or Windows 8:
    - Select Control Panel from the Settings charm on Desktop > Programs > Programs and Features.
    - 2. Select Canon IJ Network Tool from the program list, then click Uninstall.

If the User Account Control screen appears, click Continue.

- · In Windows 7 or Windows Vista:
  - 1. Click Start > Control Panel > Programs > Programs and Features.
  - 2. Select Canon IJ Network Tool from the program list, then click Uninstall.

If the User Account Control screen appears, click Continue.

- In Windows XP:
  - 1. Click Start > Control Panel > Add or Remove Programs.
  - 2. Select Canon IJ Network Tool from the program list, then click Remove.
- 2. Click **Yes** when the confirmation message appears.

When the message prompting you to restart your computer is displayed, click **OK** to restart your computer.

# **About Errors/Messages Displayed**

- ➤ If an Error Occurs
- ➤ A Message Is Displayed

## If an Error Occurs

When an error occurs in printing such as the printer is out of paper or paper is jammed, a troubleshooting message is displayed automatically. Take the appropriate action described in the message.

When an error occurs, a Support Code (error number) is displayed on the computer screen or the LCD.

• When a Support Code and a message are displayed on the computer screen:

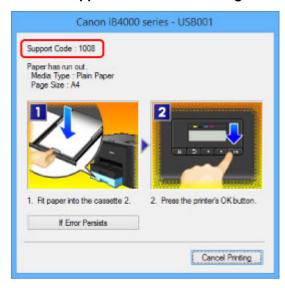

• When a Support Code and a message are displayed on the LCD:

No paper in cass, 2 Load paper in casse 1008

For details on how to resolve errors with Support Codes, refer to Support Code List.

#### Note

- You can confirm the actions against errors with Support Codes on your computer or on the LCD by searching a Support Code.
  - **■**Click Here to Search

For details on how to resolve errors without Support Codes, see A Message Is Displayed.

# A Message Is Displayed

This section describes some of the errors or messages.

#### Note

• A Support Code (error number) is displayed on the computer or on the LCD for some error or message. For details on errors with Support Codes, refer to <u>Support Code List</u>.

If a message is displayed on the LCD, see below.

• A Message Is Displayed on the LCD

If a message is displayed on the computer, see below.

- Error Regarding Automatic Duplex Printing Is Displayed
- Error Regarding the Power Cord Being Unplugged Is Displayed
- Writing Error/Output Error/Communication Error
- Other Error Messages
- The Inkjet Printer/Scanner/Fax Extended Survey Program Screen Is Displayed

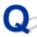

# A Message Is Displayed on the LCD

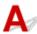

Confirm the message and take an appropriate action.

· Cannot connect to the server; try again

You cannot connect to the server due to some communication error. When you have tried to access a photo sharing site, it is possible that your photos have been deleted.

Press the **OK** button to dismiss the error, then try again after a while.

# **Error Regarding Automatic Duplex Printing Is Displayed**

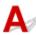

Check See <u>Cannot Print Properly with Automatic Duplex Printing</u> and take the appropriate action.

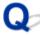

# Error Regarding the Power Cord Being Unplugged Is Displayed

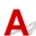

The power cord may have been unplugged while the printer was still on.

Check the error message that appears on the computer, then click OK.

The printer starts printing.

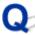

# Writing Error/Output Error/Communication Error

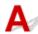

Check1 If the **POWER** lamp is off, make sure that the power plug is plugged in, then turn the printer on.

While the **POWER** lamp is flashing, the printer is initializing. Wait until the **POWER** lamp stops flashing and remains lit.

Check2 Make sure that the printer port is configured appropriately in the printer driver.

- \* In the following instructions, "XXX" signifies your printer's name.
  - 1. Log on as a user account with administrator privilege.
  - 2. Select items as shown below.
    - In Windows 8.1 or Windows 8, select Control Panel from the Settings charm on Desktop > Hardware and Sound > Devices and Printers.
    - In Windows 7, select **Devices and Printers** from the **Start** menu.
    - In Windows Vista, select the Start menu > Control Panel > Hardware and Sound > Printers.
    - In Windows XP, select the Start menu > Control Panel > Printers and Other Hardware > Printers and Faxes.
  - 3. Open the properties of printer driver for the printer.
    - In Windows 8.1, Windows 8, or Windows 7, right-click the "Canon XXX series" icon (where "XXX" is your printer's name), then select **Printer properties**.
    - In Windows Vista or Windows XP, right-click the "Canon XXX series" icon (where "XXX" is your printer's name), then select **Properties**.
  - 4. Click the **Ports** tab to confirm the port settings.

Make sure that a port named "USBnnn" (where "n" is a number) with "Canon XXX series" appearing in the **Printer** column is selected for **Print to the following port(s)**.

#### Note

- When the printer is used over LAN, the port name of the printer is displayed as
   "CNBJNP\_xxxxxxxxxxx". "xxxxxxxxxxx" is the character string generated from the MAC address or a
   character string specified by the user when setting up the printer.
- · If the setting is incorrect:
  - Reinstall the printer driver with the Setup CD-ROM or install it from our website.
- Printing does not start even though the printer is connected to the computer using a USB cable and the port named "USBnnn" is selected:
  - In Windows 8.1 or Windows 8, select **My Printer** on the **Start** screen to start **My Printer**. If **My Printer** is not displayed on the **Start** screen, select the **Search** charm, then search for "**My Printer**".
  - Set the correct printer port on **Diagnose and Repair Printer**. Follow the on-screen instructions to set the correct printer port, then select your printer's name.

In Windows 7, Windows Vista, or Windows XP, click **Start** and select **All programs**, **Canon Utilities**, **Canon My Printer**, **Canon My Printer**, then select **Diagnose and Repair Printer**. Follow the on-screen instructions to set the correct printer port, then select your printer's name.

If the problem is not resolved, reinstall the printer driver with the Setup CD-ROM or install it from our website.

• Printing does not start even though the port named "CNBJNP\_xxxxxxxxxx" is selected when the printer is used over LAN:

Launch IJ Network Tool, and select "CNBJNP\_xxxxxxxxxx" as you confirmed in step 4, then associate the port with the printer using **Associate Port** in the **Settings** menu.

If the problem is not resolved, reinstall the printer driver with the Setup CD-ROM or install it from our website.

Check3 Make sure that the printer is connected to your computer properly.

When the printer is connected to your computer with a USB cable, make sure that the USB cable is securely plugged in to the printer and the computer, then check the followings:

- If you are using a relay device such as a USB hub, disconnect it, connect the printer directly to the computer, and try printing again. If printing starts normally, there is a problem with the relay device. Consult the reseller of the relay device for details.
- There could also be a problem with the USB cable. Replace the USB cable and try printing again.

When you use the printer over LAN, make sure that the printer is connected to the network with a LAN cable or is set up correctly.

Check4 Make sure that the printer driver is installed correctly.

Uninstall the printer driver following the procedure described in <u>Deleting the Unnecessary Printer Driver</u>, then reinstall the printer driver with the Setup CD-ROM or reinstall it from our website.

Check5 When the printer is connected to your computer with a USB cable, check the status of the device on your computer.

Follow the procedure below to check the status of the device.

1. Open the Device Manager on your computer as shown below.

If the User Account Control screen is displayed, follow the on-screen instructions.

- In Windows 8.1 or Windows 8, select **Control Panel** from the **Settings** charm on **Desktop** > **Hardware and Sound** > **Device Manager**.
- In Windows 7 or Windows Vista, click Control Panel, Hardware and Sound, then Device Manager.
- In Windows XP, click Control Panel, Performance and Maintenance, System, then click Device Manager on the Hardware sheet.
- 2. Double-click Universal Serial Bus controllers then USB Printing Support.

If the **USB Printing Support Properties** screen is not displayed, make sure that the printer is correctly connected to the computer.

Check3 Make sure that the printer is connected to your computer properly.

3. Click the General tab and make sure that there is no indication of a problem with the device.

If a device error is displayed, refer to Windows help to resolve the error.

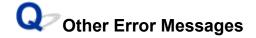

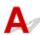

Check If an error message is displayed outside the printer status monitor, check the following:

"Could not spool successfully due to insufficient disk space"

Delete any unnecessary files to increase the amount of free space on the disk.

• "Could not spool successfully due to insufficient memory"

Quit other running application softwares to increase available memory.

If you cannot print yet, restart your computer and retry printing.

"Printer driver could not be found"

Uninstall the printer driver following the procedure described in <u>Deleting the Unnecessary Printer Driver</u>, then reinstall the printer driver with the Setup CD-ROM or reinstall it from our website.

• "Could not print Application name - File name"

Try printing again once the current job is complete.

# The Inkjet Printer/Scanner/Fax Extended Survey Program Screen Is Displayed

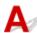

If the Inkjet Printer/Scanner/Fax Extended Survey Program is installed, a confirmation screen asking for permission to send the printer and application software usage information will be displayed every month for about ten years.

Read the instructions on the screen and follow the procedure below.

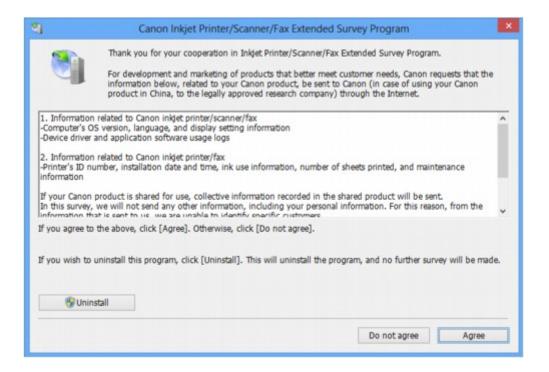

#### If you agree to participate in the survey program:

Click **Agree**, then follow the on-screen instructions. The printer usage information will be sent via the Internet. If you have followed the on-screen instructions, the information will be sent automatically from the second time onward and the confirmation screen will not be displayed again.

#### Note

- When the information is being sent, a caution screen such as an Internet security screen may be displayed. In this case, confirm that the program name is "IJPLMUI.exe", then allow it.
- If you deselect the Send automatically from the next time check box, the information will not
  be sent automatically from the second time onward and a confirmation screen will be displayed at
  the time of the next survey. To send the information automatically, see <a href="Changing the confirmation screen setting">Changing the confirmation screen setting</a>:.

#### • If you do not agree to participate in the survey program:

Click **Do not agree**. The confirmation screen will be closed, and the survey at that time is skipped. The confirmation screen will be displayed again one month later.

#### • To uninstall the Inkjet Printer/Scanner/Fax Extended Survey Program:

To uninstall the Inkjet Printer/Scanner/Fax Extended Survey Program, click **Uninstall**, then follow the on-screen instructions.

#### Changing the confirmation screen setting:

- 1. Select items as shown below.
  - In Windows 8.1 or Windows 8, select Control Panel from the Settings charm on Desktop > Programs > Programs and Features.
  - In Windows 7, or Windows Vista, select the Start menu > Control Panel > Programs > Programs and Features.
  - In Windows XP, select the **Start** menu > **Control Panel** > **Add or Remove Programs**.

#### Note

• In Windows 8.1, Windows 8, Windows 7, or Windows Vista, a confirmation/warning dialog box may appear when installing, uninstalling or starting up software.

This dialog box appears when administrative rights are required to perform a task.

If you are logged on to an administrator account, follow the on-screen instructions.

- 2. Select Canon Inkjet Printer/Scanner/Fax Extended Survey Program.
- 3. Select Change.

If you select **Yes** after you have followed the on-screen instructions, the confirmation screen will be displayed at the time of the next survey.

If you select **No**, the information will be sent automatically.

#### >>> Note

• If you select **Uninstall** (or **Remove** in Windows XP), the Inkjet Printer/Scanner/Fax Extended Survey Program is uninstalled. Follow the on-screen instructions.

## If You Cannot Resolve the Problem

If you cannot resolve the problem with any of the workarounds in this chapter, please contact the seller of the printer or the service center.

Canon support staff are trained to be able to provide technical support to satisfy customers.

#### Caution

- If the printer emits any unusual sound, smoke, or odor, turn it off immediately. Unplug the power cord from the outlet and contact the seller or the service center. Never attempt to repair or disassemble the printer yourself.
- Attempts by customers to repair or take apart the printer will invalidate any warranty regardless of whether the warranty has expired.

Before contacting the service center, confirm the following:

- · Product name:
  - \* Your printer's name is located on the front cover of the setup manual.
- · Serial number: please refer to the setup manual
- · Details of the problem
- · What you tried to solve the problem, and what happened

# **Support Code List**

The support code appears on the LCD and the computer screen when an error occurs.

"Support Code" means the error number and appears with an error message.

When an error occurs, check the support code displayed on the LCD or the computer screen and take the appropriate action.

# Support Code Appears on the LCD and the Computer Screen

#### • 1000 to 1ZZZ

```
    1007
    1008
    1200
    1300
    1303
    1310

    1313
    1314
    1575
    1600
    1660
    1688

    1700
    1701
    1754
    1755
    1872
    1873

    1874
    1890
```

#### • 2000 to 2ZZZ

```
<u>2111</u> <u>2112</u> <u>2113</u> <u>2121</u> <u>2122</u> <u>2500</u>
```

#### 4000 to 4ZZZ

```
4100 4103 4104
```

#### • 5000 to 5ZZZ

```
      5100
      5102
      5103
      5104
      5105
      5200

      5203
      5204
      5205
      5206
      5207
      5208

      5209
      5400
      5500
      5501
      5800
      5801

      5C01
```

#### • 6000 to 6ZZZ

```
      6000
      6500
      6502
      6800
      6801
      6900

      6901
      6902
      6910
      6911
      6920
      6921

      6930
      6931
      6932
      6933
      6940
      6941

      6942
      6943
      6944
      6945
      6946
```

#### • 7000 to 7ZZZ

```
<u>7100</u> <u>7200</u> <u>7201</u> <u>7202</u> <u>7203</u> <u>7204</u>
```

<u>7205</u> <u>7300</u>

# • A000 to ZZZZ

```
B202 B203 B204 B502 B503 B504

C000
```

About the support code for paper jam, you can also refer to Support Code List (When Paper Is Jammed).

# **Support Code List (When Paper Is Jammed)**

If the paper is jammed, remove it following the procedure appropriate for each case.

• If the paper is jammed inside the front cover:

#### **1300**

• If the paper is jammed inside the rear cover:

#### **1303**

• If the paper is jammed inside the rear cover as the printer pulled in the printed paper:

#### **1313**

• If the paper is jammed inside the rear cover when automatic duplex printing:

#### **1314**

· Cases other than above:

#### In Other Cases

#### 1300

#### Cause

Paper is jammed inside the front cover.

#### **Action**

If the paper is jammed inside the front cover, remove the paper following the procedure below.

#### Note

- If you need to turn off the printer to remove jammed paper during printing, press the **Stop** button to cancel print jobs before turning off the printer.
- 1. Open the front cover.

## >>> Important

• Do not touch the clear film (A) or the white belt (B).

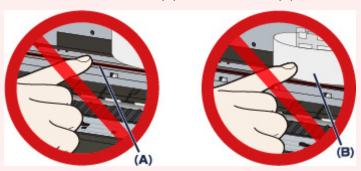

If the paper or your hands touch these parts and blot or scratch them, the printer can be damaged.

2. Make sure that the jammed paper is not under the print head holder.

If the jammed paper is under the print head holder, move the print head holder to the right edge or the left edge whichever is easier to remove the paper.

When you move the print head holder, press either the right side or the left side of the print head holder with your fingertips and slide the print head holder slowly to the right edge or the left edge.

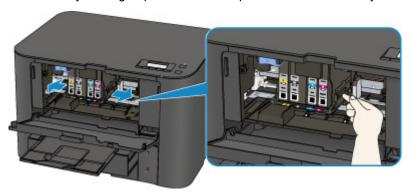

3. Hold the jammed paper with your hands.

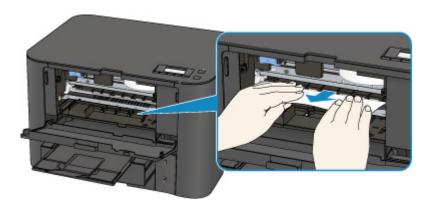

If the paper is rolled up, pull it out.

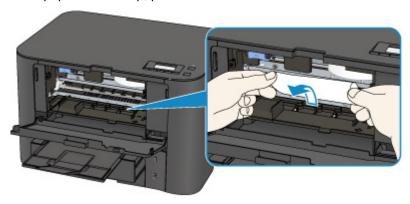

4. Pull the paper slowly not to tear it, then pull the paper out.

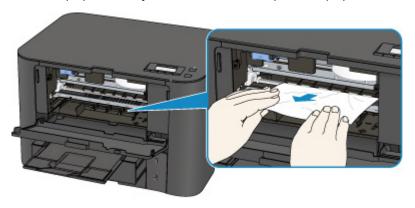

5. Make sure that all the jammed paper is removed.

If the paper is torn, a piece of paper may remain inside the printer. Check the following and remove the piece of paper if it remains.

- Does the piece of paper remain under the print head holder?
- Does the little piece of paper remain inside the printer?
- Does the piece of paper remain in the right side or the left side space (C) inside the printer?

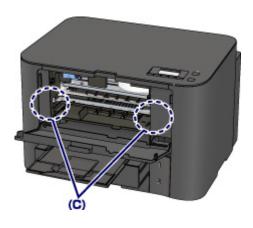

#### 6. Close the front cover.

#### 7. Press the printer's **OK** button.

If you turned off the printer, all print jobs in the queue are canceled. Reprint if necessary.

#### >>> Note

- When reloading the paper, confirm that you are using the paper suited for printing and are loading it correctly.
  - Align the paper guides with the both edges of the paper when you load paper.
- If the message about paper jam is displayed on the LCD of the printer or on the computer screen when you resume printing after removing all the jammed paper, a piece of paper may remain inside the printer. In this case, confirm that no piece of paper remains inside the printer.
- We recommend you use paper other than A5 sized one to print documents with photos or graphics; otherwise, the printout may curl and cause paper exit jams.

If you cannot remove the paper or the paper tears inside the printer, or if the paper jam error continues after removing the paper, contact the service center.

## 1303

#### Cause

Paper is jammed inside the rear cover.

## **Action**

If the paper is jammed inside the rear cover, remove the paper following the procedure below.

## >>> Note

- If you need to turn off the printer to remove jammed paper during printing, press the **Stop** button to cancel print jobs before turning off the printer.
- 1. Rotate the printer so that the rear side of the printer faces toward you.

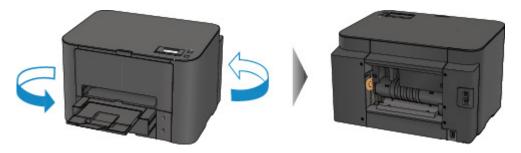

2. If the protective material for the rear cover remains attached, remove it.

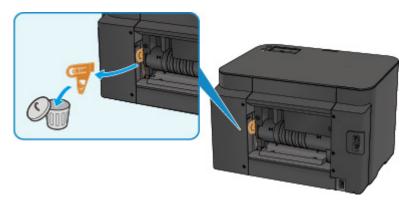

3. Open the rear cover.

Slide the rear cover to the left then open it.

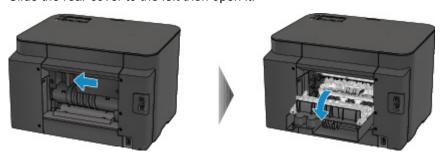

4. Pull out the paper slowly.

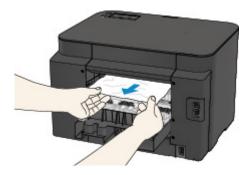

#### >>> Note

- Do not touch the inner parts of the printer.
- If you cannot pull the paper out, try the following.
  - Turn the printer off and turn it back on.
     The paper may be ejected automatically.
  - Pull out the paper output tray.
     It becomes easy to pull out the paper.

#### 5. Close the rear cover slowly.

Close the rear cover then slide it to the right.

Slide the rear cover so that the  $\triangle$  mark on the rear cover aligns with the  $\nabla$  mark on the printer.

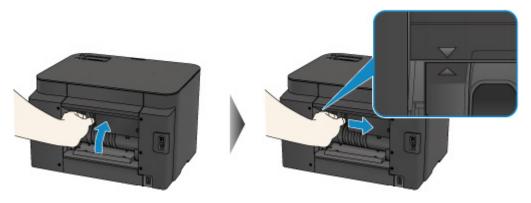

6. Reload the paper, then press the printer's **OK** button.

If you turned off the printer, all print jobs in the queue are canceled. Reprint if necessary.

#### >>>> Note

• When reloading the paper, confirm that you are using the paper suited for printing and are loading it correctly.

Align the paper guides with the both edges of the paper when you load paper.

• We recommend you use paper other than A5 sized one to print documents with photos or graphics; otherwise, the printout may curl and cause paper exit jams.

If you cannot remove the paper or the paper tears inside the printer, or if the paper jam error continues after removing the paper, contact the service center.

## 1313

#### Cause

Paper is jammed inside the rear cover as the printer pulled in the printed paper.

#### **Action**

If the paper is jammed inside the rear cover as the printer pulled in the printed paper, remove the paper following the procedure below.

## >>>> Important

• If the printed paper piles up on the paper output slot, the printer may pull it in and the paper is jammed inside the printer. Remove the printed paper from the paper output tray before it amounts to 75 sheets.

#### Note

- If you need to turn off the printer to remove jammed paper during printing, press the **Stop** button to cancel print jobs before turning off the printer.
- 1. Rotate the printer so that the rear side of the printer faces toward you.

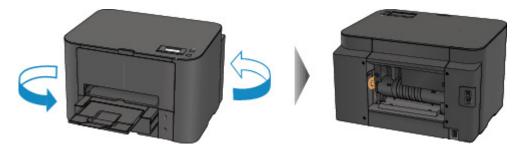

2. If the protective material for the rear cover remains attached, remove it.

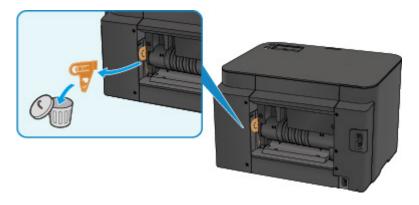

3. Open the rear cover.

Slide the rear cover to the left then open it.

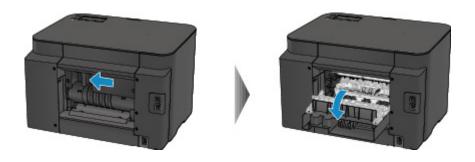

#### 4. Pull out the paper slowly.

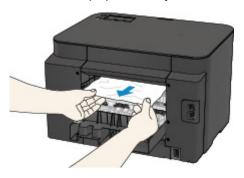

#### Note

- Do not touch the inner parts of the printer.
- If you cannot pull the paper out, try the following.
  - Turn the printer off and turn it back on.
     The paper may be ejected automatically.
  - Pull out the paper output tray.
     It becomes easy to pull out the paper.

#### 5. Close the rear cover slowly.

Close the rear cover then slide it to the right.

Slide the rear cover so that the  $\triangle$  mark on the rear cover aligns with the  $\nabla$  mark on the printer.

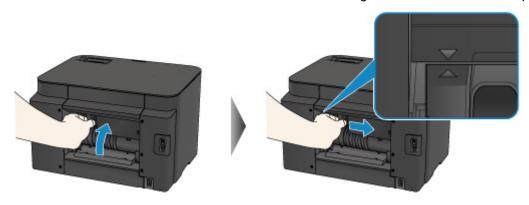

6. Reload the paper, then press the printer's **OK** button.

If you turned off the printer, all print jobs in the queue are canceled. Reprint if necessary.

#### >>> Note

• When reloading the paper, confirm that you are using the paper suited for printing and are loading it correctly.

Align the paper guides with the both edges of the paper when you load paper.

If you cannot remove the paper or the paper tears inside the printer, or if the paper jam error continues after removing the paper, contact the service center.

## Cause

Paper is jammed inside the rear cover when performing automatic duplex printing.

## **Action**

If the paper is jammed inside the rear cover when performing automatic duplex printing, remove the paper following the procedure below.

## Note

- If you need to turn off the printer to remove jammed paper during printing, press the **Stop** button to cancel print jobs before turning off the printer.
- 1. Rotate the printer so that the rear side of the printer faces toward you.

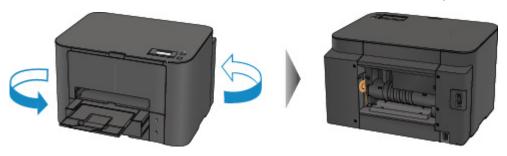

2. If the protective material for the rear cover remains attached, remove it.

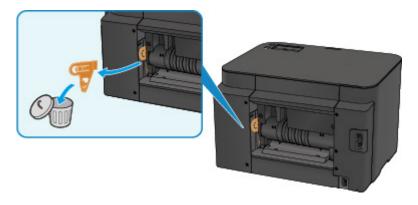

3. Open the rear cover.

Slide the rear cover to the left then open it.

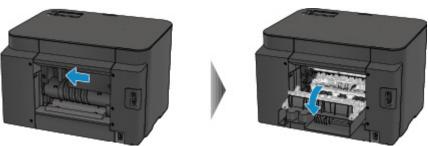

4. Pull out the paper slowly.

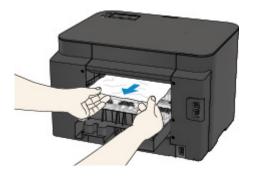

### Note

- Do not touch the inner parts of the printer.
- If you cannot pull the paper out, try the following.
  - Turn the printer off and turn it back on.
     The paper may be ejected automatically.
  - Pull out the paper output tray.
     It becomes easy to pull out the paper.
- 5. Close the rear cover slowly.

Close the rear cover then slide it to the right.

Slide the rear cover so that the  $\triangle$  mark on the rear cover aligns with the  $\nabla$  mark on the printer.

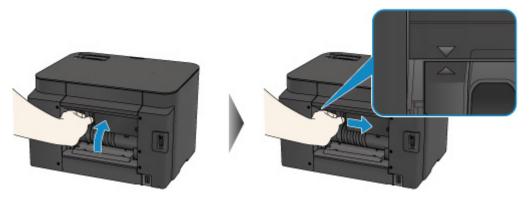

6. Reload the paper, then press the printer's **OK** button.

If you turned off the printer, all print jobs in the queue are canceled. Reprint if necessary.

#### >>>> Note

• When reloading the paper, confirm that you are using the paper suited for printing and are loading it correctly.

Align the paper guides with the both edges of the paper when you load paper.

If you cannot remove the paper or the paper tears inside the printer, or if the paper jam error continues after removing the paper, contact the service center.

# **In Other Cases**

Make sure of the following:

Check1 Are there any foreign objects around the paper output slot?

Check2 Are the rear cover attached properly?

Check3 Is the paper curled?

Load the paper after correcting its curl.

## Cause

Possible causes include the following.

- There is no paper in the cassette 1.
- Paper is not loaded in the cassette 1 properly.

## **Action**

Take the corresponding actions below.

- Load paper in the cassette 1.
- Align the paper guides with the both edges of the paper when you load paper in the cassette 1.

After carrying out the above measures, press the **OK** button to dismiss the error.

- The loadable paper differs depending on the paper source.
- A4, Letter, or Legal-sized plain paper can be loaded in both the cassette 1 and the cassette 2.
- If you want to cancel printing, press the printer's **Stop** button.

## Cause

Possible causes include the following.

- There is no paper in the cassette 2.
- Paper is not loaded in the cassette 2 properly.

## **Action**

Take the corresponding actions below.

- · Load paper in the cassette 2.
- Align the paper guides with the both edges of the paper when you load paper in the cassette 2.

After carrying out the above measures, press the **OK** button to dismiss the error.

## >>>> Important

• The loadable paper differs depending on the paper source.

The loadable paper in the cassette 2 is A4, Letter, or Legal-sized plain paper.

## >>> Note

• If you want to cancel printing, press the printer's **Stop** button.

# Cause

The front cover is open.

# **Action**

Close the front cover and wait for a while.

Do not close it while you are replacing an ink tank.

## Cause

The size of paper may not be compatible with automatic duplex printing.

## **Action**

The sizes of media suitable for auto duplex printing are A4 and Letter. Make sure that the size of the paper loaded in the printer is correct. Pressing the **OK** button will eject the paper and restart printing from the front side of the next paper. The reverse side of the ejected sheet will not be printed.

## Cause

Ink cannot be correctly detected.

# **Action**

If an ink tank becomes empty, replace it.

An ink tank cannot be replaced until it becomes empty.

Please be advised that Canon shall not be liable for any malfunction or trouble caused by continuation of printing under the ink out condition.

#### Cause

Ink may have run out.

## **Action**

Replacing the ink tank is recommended.

If printing is in progress and you want to continue printing, press the machine's **OK** button with the ink tank installed. Then printing can continue. Replacing the ink tank is recommended after the printing. The machine may be damaged if printing is continued under the ink out condition.

## >>> Important

- Do not remove an ink tank until a new one is prepared to be installed.
  - Once you remove an ink tank, the machine will not operate until a new one is installed.
  - Once you remove an ink tank, the machine will not operate even if the removed ink tank is just reinstalled.

# Cause

The ink tank is not installed.

# **Action**

Install the ink tank.

## Cause

The ink has run out.

## **Action**

Replace the ink tank and close the front cover.

Printing under the current condition may damage the machine.

If you want to continue printing in this condition, you need to release the function for detecting the remaining ink level. Press and hold the machine's **Stop** button for at least 5 seconds, and then release it.

With this operation, releasing the function for detecting the remaining ink level is memorized. Please be advised that Canon shall not be liable for any malfunction or trouble caused by continuation of printing under the ink out condition.

## >>> Important

- Do not remove an ink tank until a new one is prepared to be installed.
  - Once you remove an ink tank, the machine will not operate until a new one is installed.
  - Once you remove an ink tank, the machine will not operate even if the removed ink tank is just reinstalled.

# Cause

The ink absorber is almost full.

# **Action**

Press the printer's  $\mathbf{OK}$  button to continue printing. Contact the service center.

# Cause

The ink absorber is almost full.

# **Action**

Press the printer's  $\mathbf{OK}$  button to continue printing. Contact the service center.

## Cause

The ink tank is not installed properly.

# Action

Open the front cover.

Then push the ink tank.

After installing the ink tank properly, close the front cover.

If the problem is not resolved, contact the service center.

# >>> Important

• The ink tank that was once installed cannot be removed until the ink runs out.

## Cause

The ink has run out.

## **Action**

To maintain both machine and print quality, the machine cannot continue printing under the ink out condition.

Cancel printing and replace the ink tank before printing again.

## >>> Important

- Do not remove an ink tank until a new one is prepared to be installed.
  - Once you remove an ink tank, the machine will not operate until a new one is installed.
  - Once you remove an ink tank, the machine will not operate even if the removed ink tank is just reinstalled.

## Cause

The cassette 1 is not inserted.

# Action

Insert the cassette 1.

- The cassette paper information registration screen is displayed after inserting the cassette 1. Register the cassette paper information according to the paper you loaded in the cassette 1.
- If you want to cancel printing, press the printer's **Stop** button.

## Cause

The cassette 2 is not inserted.

# Action

Insert the cassette 2.

- The cassette paper information registration screen is displayed after inserting the cassette 2. Register the cassette paper information according to the paper you loaded in the cassette 2.
- If you want to cancel printing, press the printer's **Stop** button.

## Cause

The cassette 1 and the cassette 2 are not inserted.

# Action

Insert the both cassettes.

- The cassette paper information registration screen is displayed after inserting the cassettes. Register the cassette paper information according to the paper you loaded in the cassette 1 and the cassette 2.
- If you want to cancel printing, press the printer's **Stop** button.

## Cause

The protective material for the print head holder or the tape may remain attached to the holder.

# Action

Open the front cover, then confirm that the protective material or the tape does not remain attached to the print head holder.

If you find the protective material or the tape remains attached, remove it, then close the front cover.

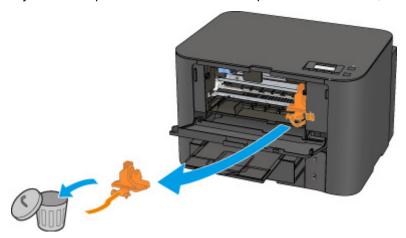

If the problem is not resolved, contact the service center.

#### Cause

The paper settings for printing are different from the cassette paper information registered to the printer.

#### Note

- For details on the proper combination of paper settings you can specify by the printer driver or on the LCD:
  - ■Setting the Media Type with the Printer Driver and on the Printer (Windows)
  - ■Setting the Media Type with the Printer Driver and on the Printer (Mac)
  - ■Setting the Paper Size with the Printer Driver and on the Printer (Windows)
  - ■Setting the Paper Size with the Printer Driver and on the Printer (Mac)
- For details on the cassette paper information registering to the printer:
  - Paper setting for Printing (Windows)
  - Paper setting for Printing (Mac)
  - Paper setting for Printing (Smartphone and so on)

If the paper settings for printing are different from the cassette paper information registered to the printer as the following, a message is displayed on the LCD.

· Print settings specified on the printer driver:

Paper size: B5

Media type: Plain paper

• Cassette paper information registered to the printer:

Paper size: A4

Media type: Plain paper

Size/type of paper 2111 [OK]Select option

#### **Action**

Pressing the printer's **OK** button, the following screen is displayed on the LCD.

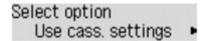

Select what to do as necessary.

#### Note

· Depending on the setting, the choices below may not be displayed.

#### Use cass. settings

Select if you want to print on the paper loaded in the cassette 1 without changing the paper settings.

For example, when the paper setting for printing is B5 and the cassette paper information registered to the printer is A4, the printer starts printing with B5 on the paper loaded in the cassette 1.

#### Replace the paper

Select if you want to print after replacing the paper of the cassette 1.

For example, when the paper setting for printing is B5 and the cassette paper information registered to the printer is A4, you load B5 sized paper in the cassette 1 before you start printing.

The cassette paper information registration screen is displayed after replacing the paper and inserting the cassette 1. Register the cassette paper information according to the paper you loaded in the cassette 1.

#### >>> Note

- If you do not know what paper information to register to the printer, press the **Back** button when the screen to select the operation is displayed. When the previous screen is displayed, confirm the paper size and the media type, then register them to the printer.
- For details on the proper combination of paper settings you can specify by the printer driver or on the LCD:
  - ■Setting the Media Type with the Printer Driver and on the Printer (Windows)
  - ■Setting the Media Type with the Printer Driver and on the Printer (Mac)
  - ■Setting the Paper Size with the Printer Driver and on the Printer (Windows)
  - ■Setting the Paper Size with the Printer Driver and on the Printer (Mac)

#### **Cancel printing**

Cancels printing.

Select when you change the paper settings specified for printing. Change the paper settings, then try printing again.

- You can disable the message which prevents misprinting. When you disable the message, the printer starts printing even though the paper settings for printing and the cassette paper information registered to the printer are different.
  - To change the setting using the operation panel:
    - **■**Cassette settings (Windows)
    - Cassette settings (Mac)
    - ■Cassette settings (Smartphone and so on)
  - To change the setting using the printer driver:
    - Changing the Printer Operation Mode (Windows)
    - Changing the Printer Operation Mode (Mac)

#### Cause

The paper settings for printing are different from the cassette paper information registered to the printer.

#### Note

- For details on the proper combination of paper settings you can specify by the printer driver or on the LCD.
  - ■Setting the Media Type with the Printer Driver and on the Printer (Windows)
  - ■Setting the Media Type with the Printer Driver and on the Printer (Mac)
  - ■Setting the Paper Size with the Printer Driver and on the Printer (Windows)
  - ■Setting the Paper Size with the Printer Driver and on the Printer (Mac)
- For details on the cassette paper information registering to the printer:
  - Paper setting for Printing (Windows)
  - Paper setting for Printing (Mac)
  - Paper setting for Printing (Smartphone and so on)

If the paper settings for printing are different from the cassette paper information registered to the printer as the following, a message is displayed on the LCD.

· Print settings specified on the printer driver:

Paper size: A4

Media type: Plain paper

• Cassette paper information registered to the printer:

Paper size: Legal

Media type: Plain paper

Size/type of paper 2112 [OK]Select option

#### **Action**

Pressing the printer's **OK** button, the following screen is displayed on the LCD.

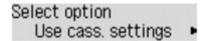

Select what to do as necessary.

#### Note

· Depending on the setting, the choices below may not be displayed.

#### Use cass. settings

Select if you want to print on the paper loaded in the cassette 2 without changing the paper settings.

For example, when the paper setting for printing is A4 and the cassette paper information registered to the printer is Legal, the printer starts printing with A4 on the paper loaded in the cassette 2.

#### Replace the paper

Select if you want to print after replacing the paper of the cassette 2.

For example, when the paper setting for printing is A4 and the cassette paper information registered to the printer is Legal, you load A4 sized paper in the cassette 2 before you start printing.

The cassette paper information registration screen is displayed after replacing the paper and inserting the cassette 2. Register the cassette paper information according to the paper you loaded in the cassette 2.

#### >>> Note

- If you do not know what paper information to register to the printer, press the **Back** button when the screen to select the operation is displayed. When the previous screen is displayed, confirm the paper size and the media type, then register them to the printer.
- For details on the proper combination of paper settings you can specify by the printer driver or on the LCD:
  - ■Setting the Media Type with the Printer Driver and on the Printer (Windows)
  - ■Setting the Media Type with the Printer Driver and on the Printer (Mac)
  - ■Setting the Paper Size with the Printer Driver and on the Printer (Windows)
  - ■Setting the Paper Size with the Printer Driver and on the Printer (Mac)

#### **Cancel printing**

Cancels printing.

Select when you change the paper settings specified for printing. Change the paper settings, then try printing again.

- You can disable the message which prevents misprinting. When you disable the message, the printer starts printing even though the paper settings for printing and the cassette paper information registered to the printer are different.
  - To change the setting using the operation panel:
    - **■**Cassette settings (Windows)
    - Cassette settings (Mac)
    - **■**Cassette settings (Smartphone and so on)
  - · To change the setting using the printer driver:
    - Changing the Printer Operation Mode (Windows)
    - Changing the Printer Operation Mode (Mac)

#### Cause

The paper settings for printing are different from the cassette paper information registered to the printer.

#### Note

- For details on the proper combination of paper settings you can specify by the printer driver or on the LCD:
  - ■Setting the Media Type with the Printer Driver and on the Printer (Windows)
  - ■Setting the Media Type with the Printer Driver and on the Printer (Mac)
  - ■Setting the Paper Size with the Printer Driver and on the Printer (Windows)
  - ■Setting the Paper Size with the Printer Driver and on the Printer (Mac)
- For details on the cassette paper information registering to the printer:
  - Paper setting for Printing (Windows)
  - Paper setting for Printing (Mac)
  - Paper setting for Printing (Smartphone and so on)

If the paper settings for printing are different from the cassette paper information registered to the printer as the following, a message is displayed on the LCD.

· Print settings specified on the printer driver:

Paper size: A4

Media type: Plain paper

• Cassette paper information registered to the printer:

Paper size: Legal

Media type: Plain paper

Size or type of loa: 2113 [OK]Select option

#### **Action**

Pressing the printer's **OK** button, the following screen is displayed on the LCD.

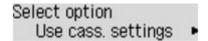

Select what to do as necessary.

#### Note

· Depending on the setting, the choices below may not be displayed.

#### Use cass. settings

Select if you want to print on the paper loaded in the cassette 1 and the cassette 2 without changing the paper settings.

For example, when the paper setting for printing is A4 and the cassette paper information registered to the printer is Legal, the printer starts printing with A4 on the paper loaded in the cassette 1 and the cassette 2.

#### Replace the paper

Select if you want to print after replacing the paper of the cassette 1 and the cassette 2.

For example, when the paper setting for printing is A4 and the cassette paper information registered to the printer is Legal, you load A4 sized paper in the cassette 1 and the cassette 2 before you start printing.

The cassette paper information registration screen is displayed after replacing the paper and inserting the cassettes. Register the cassette paper information according to the paper you loaded in the cassette 1 and the cassette 2.

#### Note

- If you do not know what paper information to register to the printer, press the **Back** button when the screen to select the operation is displayed. When the previous screen is displayed, confirm the paper size and the media type, then register them to the printer.
- For details on the proper combination of paper settings you can specify by the printer driver or on the LCD:
  - ■Setting the Media Type with the Printer Driver and on the Printer (Windows)
  - ■Setting the Media Type with the Printer Driver and on the Printer (Mac)
  - ■Setting the Paper Size with the Printer Driver and on the Printer (Windows)
  - ■Setting the Paper Size with the Printer Driver and on the Printer (Mac)

#### **Cancel printing**

Cancels printing.

Select when you change the paper settings specified for printing. Change the paper settings, then try printing again.

- You can disable the message which prevents misprinting. When you disable the message, the printer starts printing even though the paper settings for printing and the cassette paper information registered to the printer are different.
  - To change the setting using the operation panel:
    - **■**Cassette settings (Windows)
    - **■**Cassette settings (Mac)
    - Cassette settings (Smartphone and so on)
  - To change the setting using the printer driver:
    - Changing the Printer Operation Mode (Windows)
    - **■**Changing the Printer Operation Mode (Mac)

## Cause

The paper settings of the cassette 1 is not complete.

# Action

If the following screen is displayed, the paper settings of the cassette 1 is not complete.

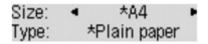

Press the printer's  $\mathbf{OK}$  button to terminate the paper settings of the cassette.

## Cause

The paper settings of the cassette 2 is not complete.

# Action

If the following screen is displayed, the paper settings of the cassette 2 is not complete.

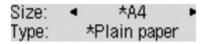

Press the printer's  $\mathbf{OK}$  button to terminate the paper settings of the cassette.

#### Cause

The cause of following may have occurred the failure of Automatic Print Head Alignment.

- · Print head nozzles are clogged.
- The paper of size other than A4 or Letter is loaded in the cassette 1.
- The paper output slot is exposed to strong light.

#### Action

Press the printer's **OK** button to dismiss the error, then take the actions described below.

- Print the nozzle check pattern to check the status of the print head.
- Load one sheet of A4/Letter-sized plain paper in the cassette 1 and perform Automatic Print Head Alignment again.

For Automatic Print Head Alignment, always load paper in the cassette 1.

• Adjust your operating environment and/or the position of the printer so that the paper output slot is not exposed directly to strong light.

After carrying out the above measures, if the problem continues after aligning the print head again, press the printer's **OK** button to dismiss the error, and then perform Manual Print Head Alignment.

## Cause

The specified data cannot be printed.

# Action

When you print the contents on CREATIVE PARK PREMIUM, confirm the message on the computer screen, make sure that genuine Canon ink tanks are installed properly for all colors, then start printing again.

# Cause

Cannot perform printing with the current print settings.

# Action

Press the printer's **Stop** button to cancel printing.

Then change the print settings and print again.

## Cause

The paper size or the media type that cannot be fed from the cassette 2 is specified.

# Action

Press the printer's **Stop** button to cancel printing.

Specify the paper size setting to A4, Letter, or Legal and specify the media type setting to Plain Paper. Then print again.

## Note

• If you will not change the paper size setting or the media type setting, select the cassette 1 as the paper source. If this is the case, register the cassette 1 paper information properly.

#### Cause

Printer error has occurred.

## **Action**

Cancel printing and turn off the printer.

Then confirm the following.

• Confirm that there are no materials (e.g. the protective material or jammed paper) that is preventing the print head holder from moving.

If any, remove the materials.

· Confirm that the ink tanks are installed properly.

Push an ink tank until it clicks into place.

After confirming the conditions above, turn on the printer again.

If the problem is not resolved, contact the service center.

## >>> Important

• When you clear the jammed paper or protective material that is preventing the print head holder from moving, be careful not to touch the clear film (A) or the white belt (B).

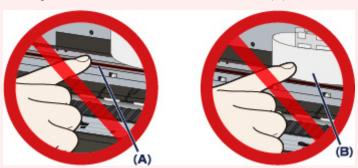

#### Cause

Printer error has occurred.

## **Action**

Cancel printing and turn off the printer.

Then confirm the following.

• Confirm that there are no materials (e.g. the protective material or jammed paper) that is preventing the print head holder from moving.

If any, remove the materials.

· Confirm that the ink tanks are installed properly.

Push an ink tank until it clicks into place.

After confirming the conditions above, turn on the printer again.

If the problem is not resolved, contact the service center.

## >>> Important

• When you clear the jammed paper or protective material that is preventing the print head holder from moving, be careful not to touch the clear film (A) or the white belt (B).

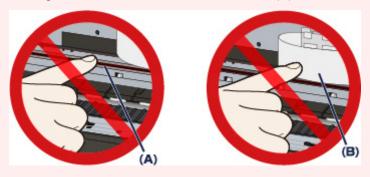

## Cause

Printer error has occurred.

## **Action**

Cancel printing and turn off the printer.

Then confirm the following.

• Confirm that there are no materials (e.g. the protective material or jammed paper) that is preventing the print head holder from moving.

If any, remove the materials.

· Confirm that the ink tanks are installed properly.

Push an ink tank until it clicks into place.

After confirming the conditions above, turn on the printer again.

If the problem is not resolved, contact the service center.

## >>> Important

• When you clear the jammed paper or protective material that is preventing the print head holder from moving, be careful not to touch the clear film (A) or the white belt (B).

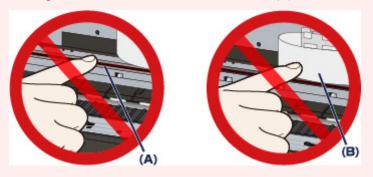

#### Cause

Printer error has occurred.

## **Action**

Cancel printing and turn off the printer.

Then confirm the following.

• Confirm that there are no materials (e.g. the protective material or jammed paper) that is preventing the print head holder from moving.

If any, remove the materials.

· Confirm that the ink tanks are installed properly.

Push an ink tank until it clicks into place.

After confirming the conditions above, turn on the printer again.

If the problem is not resolved, contact the service center.

## >>> Important

• When you clear the jammed paper or protective material that is preventing the print head holder from moving, be careful not to touch the clear film (A) or the white belt (B).

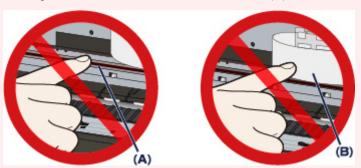

#### Cause

Printer error has occurred.

#### **Action**

Cancel printing and turn off the printer.

Then confirm the following.

• Confirm that there are no materials (e.g. the protective material or jammed paper) that is preventing the print head holder from moving.

If any, remove the materials.

· Confirm that the ink tanks are installed properly.

Push an ink tank until it clicks into place.

After confirming the conditions above, turn on the printer again.

If the problem is not resolved, contact the service center.

#### >>> Important

• When you clear the jammed paper or protective material that is preventing the print head holder from moving, be careful not to touch the clear film (A) or the white belt (B).

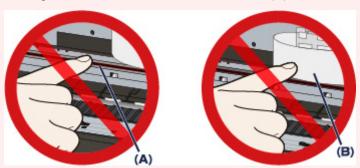

If the paper or your hands touch these parts and blot or scratch them, the printer can be damaged.

#### Cause

Printer error has occurred.

## **Action**

Turn off the printer, and unplug the power cord of the printer from the power supply.

Plug the printer back in and turn the printer back on.

#### Cause

Printer error has occurred.

## **Action**

Turn off the printer, and unplug the power cord of the printer from the power supply.

Plug the printer back in and turn the printer back on.

#### Cause

Printer error has occurred.

## **Action**

Turn off the printer, and unplug the power cord of the printer from the power supply.

Plug the printer back in and turn the printer back on.

#### Cause

Printer error has occurred.

## **Action**

Turn off the printer, and unplug the power cord of the printer from the power supply.

Plug the printer back in and turn the printer back on.

#### Cause

Printer error has occurred.

## **Action**

Turn off the printer, and unplug the power cord of the printer from the power supply.

Plug the printer back in and turn the printer back on.

#### Cause

Printer error has occurred.

## **Action**

Turn off the printer, and unplug the power cord of the printer from the power supply.

Plug the printer back in and turn the printer back on.

#### Cause

Printer error has occurred.

## **Action**

Turn off the printer, and unplug the power cord of the printer from the power supply.

Plug the printer back in and turn the printer back on.

#### Cause

Printer error has occurred.

## **Action**

Turn off the printer, and unplug the power cord of the printer from the power supply.

Plug the printer back in and turn the printer back on.

#### Cause

Printer error has occurred.

## **Action**

Turn off the printer, and unplug the power cord of the printer from the power supply.

Plug the printer back in and turn the printer back on.

## Cause

Ink tank has not been properly recognized.

# Action

## Cause

Ink tank has not been properly recognized.

## **Action**

# 5B00

## Cause

Printer error has occurred.

## **Action**

# 5B01

## Cause

Printer error has occurred.

## **Action**

# 5C01

#### Cause

Printer error has occurred.

## **Action**

Turn off the printer, and unplug the power cord of the printer from the power supply.

Plug the printer back in and turn the printer back on.

#### Cause

Printer error has occurred.

## **Action**

Turn off the printer, and unplug the power cord of the printer from the power supply.

Plug the printer back in and turn the printer back on.

#### Cause

Printer error has occurred.

## **Action**

Turn off the printer, and unplug the power cord of the printer from the power supply.

Plug the printer back in and turn the printer back on.

#### Cause

Printer error has occurred.

## **Action**

Turn off the printer, and unplug the power cord of the printer from the power supply.

Plug the printer back in and turn the printer back on.

#### Cause

Printer error has occurred.

## **Action**

Turn off the printer, and unplug the power cord of the printer from the power supply.

Plug the printer back in and turn the printer back on.

#### Cause

Printer error has occurred.

## **Action**

Turn off the printer, and unplug the power cord of the printer from the power supply.

Plug the printer back in and turn the printer back on.

#### Cause

Printer error has occurred.

## **Action**

Turn off the printer, and unplug the power cord of the printer from the power supply.

Plug the printer back in and turn the printer back on.

#### Cause

Printer error has occurred.

## **Action**

Turn off the printer, and unplug the power cord of the printer from the power supply.

Plug the printer back in and turn the printer back on.

#### Cause

Printer error has occurred.

## **Action**

Turn off the printer, and unplug the power cord of the printer from the power supply.

Plug the printer back in and turn the printer back on.

#### Cause

Printer error has occurred.

## **Action**

Turn off the printer, and unplug the power cord of the printer from the power supply.

Plug the printer back in and turn the printer back on.

#### Cause

Printer error has occurred.

## **Action**

Turn off the printer, and unplug the power cord of the printer from the power supply.

Plug the printer back in and turn the printer back on.

#### Cause

Printer error has occurred.

## **Action**

Turn off the printer, and unplug the power cord of the printer from the power supply.

Plug the printer back in and turn the printer back on.

#### Cause

Printer error has occurred.

## **Action**

Turn off the printer, and unplug the power cord of the printer from the power supply.

Plug the printer back in and turn the printer back on.

#### Cause

Printer error has occurred.

## **Action**

Turn off the printer, and unplug the power cord of the printer from the power supply.

Plug the printer back in and turn the printer back on.

#### Cause

Printer error has occurred.

## **Action**

Turn off the printer, and unplug the power cord of the printer from the power supply.

Plug the printer back in and turn the printer back on.

#### Cause

Printer error has occurred.

## **Action**

Turn off the printer, and unplug the power cord of the printer from the power supply.

Plug the printer back in and turn the printer back on.

#### Cause

Printer error has occurred.

## **Action**

Turn off the printer, and unplug the power cord of the printer from the power supply.

Plug the printer back in and turn the printer back on.

#### Cause

Printer error has occurred.

## **Action**

Turn off the printer, and unplug the power cord of the printer from the power supply.

Plug the printer back in and turn the printer back on.

#### Cause

Printer error has occurred.

## **Action**

Turn off the printer, and unplug the power cord of the printer from the power supply.

Plug the printer back in and turn the printer back on.

#### Cause

Printer error has occurred.

## **Action**

Turn off the printer, and unplug the power cord of the printer from the power supply.

Plug the printer back in and turn the printer back on.

#### Cause

Printer error has occurred.

## **Action**

Turn off the printer, and unplug the power cord of the printer from the power supply.

Plug the printer back in and turn the printer back on.

#### Cause

Printer error has occurred.

## **Action**

Turn off the printer, and unplug the power cord of the printer from the power supply.

Plug the printer back in and turn the printer back on.

#### Cause

Printer error has occurred.

## **Action**

Turn off the printer, and unplug the power cord of the printer from the power supply.

Plug the printer back in and turn the printer back on.

#### Cause

Printer error has occurred.

## **Action**

Turn off the printer, and unplug the power cord of the printer from the power supply.

Plug the printer back in and turn the printer back on.

#### Cause

Printer error has occurred.

## **Action**

Turn off the printer, and unplug the power cord of the printer from the power supply.

Plug the printer back in and turn the printer back on.

#### Cause

Printer error has occurred.

## **Action**

Turn off the printer, and unplug the power cord of the printer from the power supply.

Plug the printer back in and turn the printer back on.

#### Cause

Printer error has occurred.

## **Action**

Turn off the printer, and unplug the power cord of the printer from the power supply.

Plug the printer back in and turn the printer back on.

#### Cause

Printer error has occurred.

## **Action**

Turn off the printer, and unplug the power cord of the printer from the power supply.

Plug the printer back in and turn the printer back on.

#### Cause

Printer error has occurred.

## **Action**

Turn off the printer, and unplug the power cord of the printer from the power supply.

Plug the printer back in and turn the printer back on.

#### Cause

Printer error has occurred.

## **Action**

Turn off the printer, and unplug the power cord of the printer from the power supply.

Plug the printer back in and turn the printer back on.

#### Cause

Printer error has occurred.

## **Action**

Turn off the printer, and unplug the power cord of the printer from the power supply.

Plug the printer back in and turn the printer back on.

#### Cause

Printer error has occurred.

## **Action**

Turn off the printer, and unplug the power cord of the printer from the power supply.

Plug the printer back in and turn the printer back on.

#### Cause

An error requiring you to contact the service center has occurred.

## **Action**

Turn off the printer, and unplug the power cord of the printer from the power supply.

Contact the service center.

#### Cause

An error requiring you to contact the service center has occurred.

## **Action**

Turn off the printer, and unplug the power cord of the printer from the power supply.

Contact the service center.

#### Cause

An error requiring you to contact the service center has occurred.

## **Action**

Turn off the printer, and unplug the power cord of the printer from the power supply.

Contact the service center.

#### Cause

Printer error has occurred.

## **Action**

Turn off the printer, and unplug the power cord of the printer from the power supply.

Plug the printer back in and turn the printer back on.

#### Cause

Printer error has occurred.

## **Action**

Turn off the printer, and unplug the power cord of the printer from the power supply.

Plug the printer back in and turn the printer back on.

#### Cause

Printer error has occurred.

## **Action**

Turn off the printer, and unplug the power cord of the printer from the power supply.

Plug the printer back in and turn the printer back on.

#### C000

#### Cause

Printer error has occurred.

#### **Action**

Cancel printing and turn off the printer.

Then confirm the following.

• Confirm that there are no materials (e.g. the protective material or jammed paper) that is preventing the print head holder from moving.

If any, remove the materials.

· Confirm that the ink tanks are installed properly.

Push an ink tank until it clicks into place.

After confirming the conditions above, turn on the printer again.

If the problem is not resolved, contact the service center.

#### >>> Important

• When you clear the jammed paper or protective material that is preventing the print head holder from moving, be careful not to touch the clear film (A) or the white belt (B).

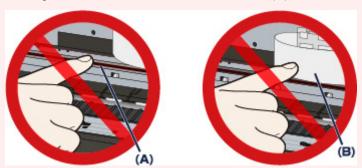

If the paper or your hands touch these parts and blot or scratch them, the printer can be damaged.